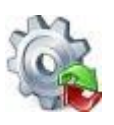

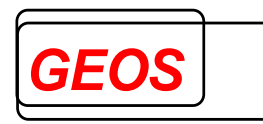

# <span id="page-0-0"></span>*GetDRG / GetPEPP*

## *G-DRG-Grouper und PEPP-Grouper Benutzerhandbuch*

*Version 22.2.0*

*Nürnberg, 14.12.2022*

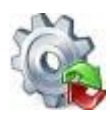

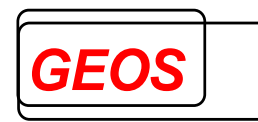

## Inhaltsverzeichnis

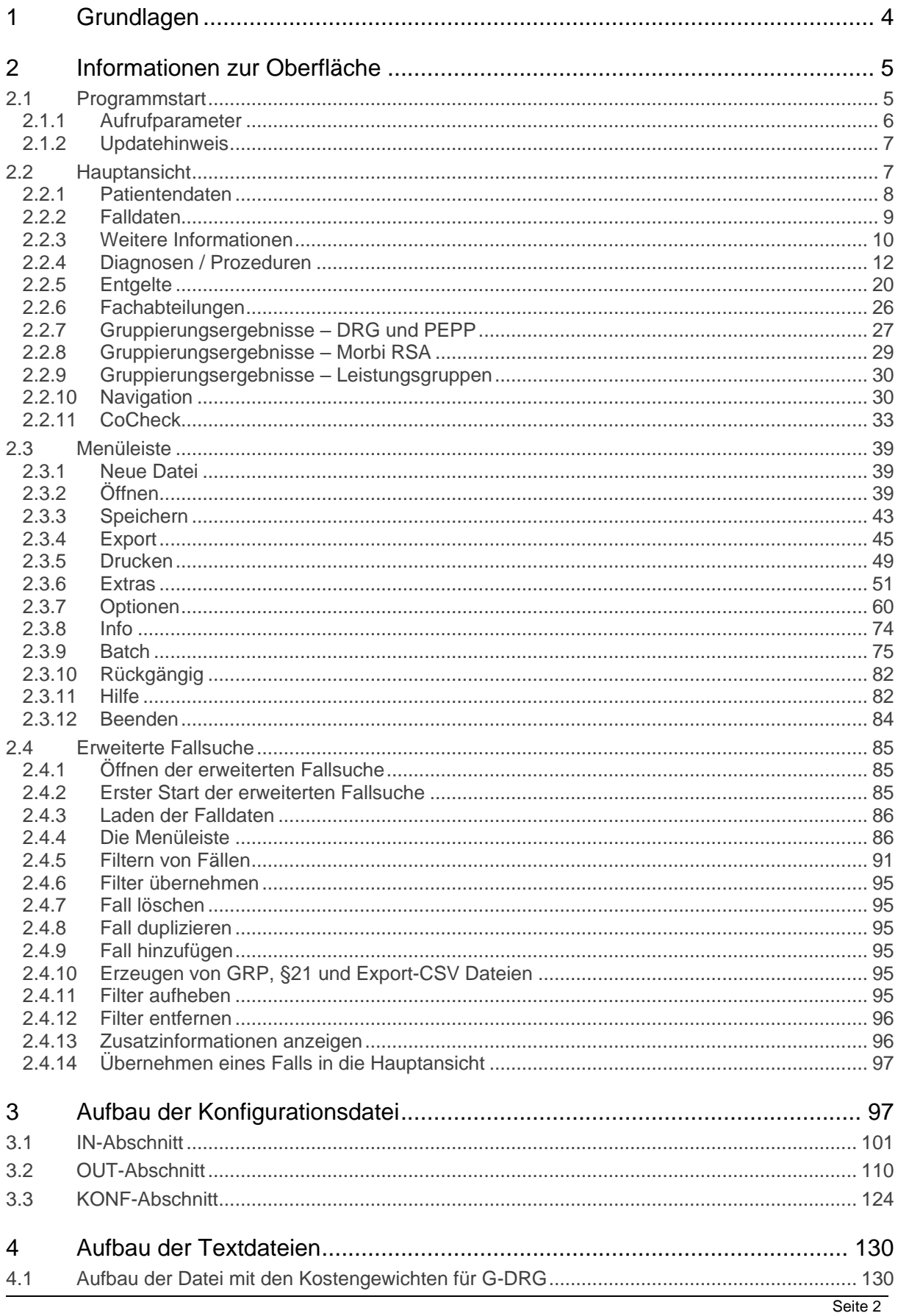

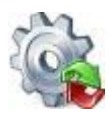

## *Benutzerhandbuch* **[GetDRG / GetPEPP](#page-0-0)**

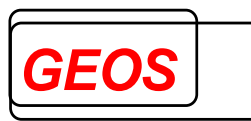

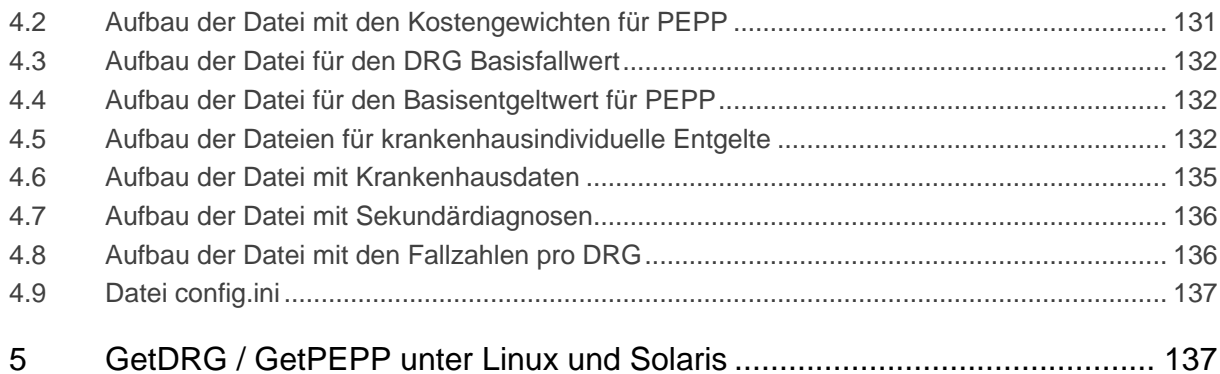

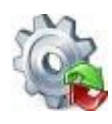

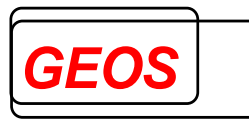

#### <span id="page-3-0"></span>*1 Grundlagen*

Gemäß gesetzlicher Vorgabe wurde am 01.01.2003 ein leistungsorientiertes und pauschalierendes Vergütungssystem auf der Basis der sogenannten German Diagnosis Related Groups (G-DRG) eingeführt. Zum 01.01.2004 wurde für alle Krankenhäuser, mit Ausnahme psychiatrischer Abteilungen und explizit vom Gesetzgeber ausgenommener Krankenhäuser oder Abteilungen, die Abrechnung nach G-DRG verpflichtend eingeführt.

Durch das Institut für das Entgeltsystem im Krankenhaus GmbH Siegburg (InEK) werden die Spezifikationen für das **G-DRG** erstellt. Derzeit wird jedes Jahr eine neue Version von G-DRG erstellt, die die bei der Abrechnung aufgetretenen Besonderheiten und Probleme mitberücksichtigt. Während die Spezifikationen für 2003 noch eng an das australische System angelehnt waren, wurden sie ab 2004 schrittweise an deutsche Verhältnisse angepasst.

Mit dem Psych-Entgeltgesetz wurden auch im Bereich der Psychiatrie und Psychosomatik pauschalierende Entgelte ab 01.01.2013 eingeführt. Die Fälle werden fallbezogen gruppiert und tagesbezogen abgerechnet. Für die Gruppierung der Fälle in der Psychiatrie und Psychosomatik hat das InEK einen neuen Gruppierungs-Algorithmus entwickelt und entsprechende Spezifikationen bereitgestellt. Entgeltsystem und Grouper haben das Kürzel PEPP (Pauschalierendes Entgeltsystem für Psychiatrie und Psychosomatik) erhalten.

GEOS hat mit dem InEK Lizenzverträge über die Nutzung der G-DRG - Spezifikationen und der PEPP-Spezifikationen zur Erstellung eines Groupers geschlossen und auf dieser Basis die Softwareprodukte **[GetDRG / GetPEPP](#page-0-0)** realisiert. Mit **[GetDRG /](#page-0-0)  [GetPEPP](#page-0-0)** können Sie auf der Grundlage von allgemeinen Patienten- und Falldaten, Diagnosen und Operationen die Fallpauschale (G-DRG/PEPP) für Krankenhausfälle ermitteln. Neben der G-DRG/PEPP und der Hauptdiagnosegruppe (MDC)/Strukturkategorie erhalten Sie eine Reihe von Informationen bezüglich der Relevanz der verschiedenen Falldaten auf den Gruppierungsprozess. **[GetDRG /](#page-0-0)  [GetPEPP](#page-0-0)** bietet Ihnen neben der reinen Grouperlogik zur Fallgruppierung auch eine Oberfläche zur Erfassung der Falldaten und komfortablen Ergebnisdarstellung. GetDRG und GetPEPP nutzen dabei die gleiche Dialogoberfläche, eine Gruppierung nach G-DRG und nach PEPP ist nur dann möglich, wenn beide Module installiert sind.

**[GetDRG / GetPEPP](#page-0-0)** kann auf verschiedenste Weise genutzt werden:

#### • **mit Dialogoberfläche**

Mit Hilfe der Dialogoberfläche können Sie die allgemeinen Patienten- und Falldaten sowie Diagnosen und Prozeduren erfassen. Es wird nach der Erfassung der ersten Diagnose automatisch gruppiert und das Gruppierungsergebnis angezeigt. Bei jeder zusätzlichen Eingabe und Änderung wird ebenfalls neu gruppiert. Die erfassten Falldaten können abgespeichert und wieder geladen werden.

#### • **als Batch-Grouper**

Im Batch-Modus wird eine Eingangsdatei mit mehreren Krankenhausfällen verarbeitet. Es wird eine Ergebnisdatei mit den Gruppierungsergebnissen erstellt. Das Format der Eingangsdatei und das Format der Ergebnisdatei können frei konfiguriert werden.

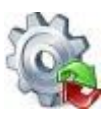

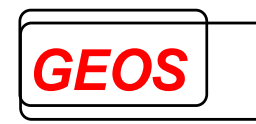

#### • **über Programmierschnittstellen**

GetDRG/GetPEPP kann in andere Softwareprodukte wie Krankenhaus-Informations-Systeme (KIS) über Programmierschnittstellen eingebunden werden. (siehe Dokument Programmierschnittstellen – GetDRG/GetPEPP)

Es besteht die Möglichkeit, die in der Dialogoberfläche erfassten Falldaten in einer Textdatei oder in einer MSDE- bzw. Microsoft-SQL-Server-Datenbank zu speichern. Werden die Falldaten in einer Datenbank gespeichert, erwartet die Dialogoberfläche die Daten in mehreren Tabellen. Datenbank und Tabellen können über ein Skript angelegt werden. Eine genauere Beschreibung hierzu befindet sich im separaten Dokument "*Datenmodel\_grouper\_v10.docx*". Die Einstellung "*Speichern Datenbank*" lässt sich im Menü Speichern (siehe Kapitel *[2.3.3.4](#page-44-1) [Speichern Datenbank](#page-44-1)*) vornehmen.

#### <span id="page-4-0"></span>*2 Informationen zur Oberfläche*

#### <span id="page-4-1"></span>*2.1 Programmstart*

Nach der Installation finden Sie in Ihrem Startmenü den Eintrag GetDRG (Start > Programme > [GetDRG / GetPEPP](#page-0-0) > [GetDRG / GetPEPP\)](#page-0-0). Über diesen Eintrag wird die GetDRG Oberfläche gestartet.

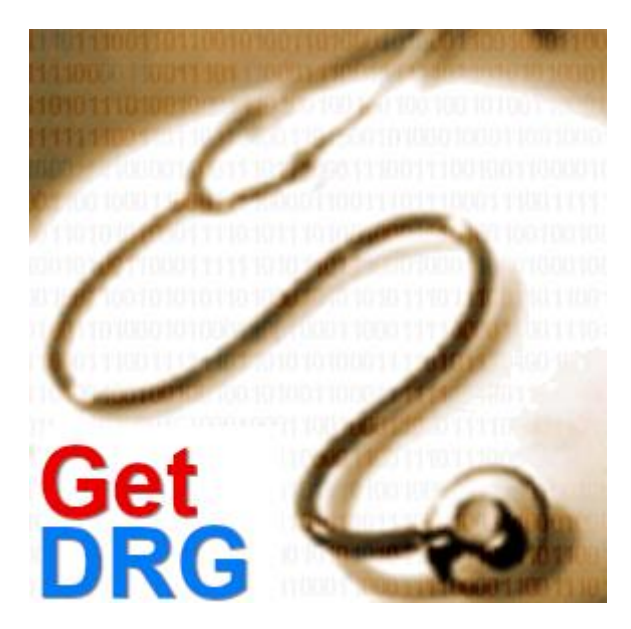

Wenn Sie eine Verbindungszeichenfolge zu einer Fall-Datenbank eingetragen haben, wird zunächst versuchst eine Verbindung mit der eingetragenen Datenbank herzustellen.

Sollte die Verbindung zur Datenbank nicht hergestellt werden können, erscheint ein Dialog, in dem die Verbindungszeichenfolge überprüft und korrigiert werden kann.

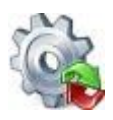

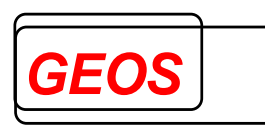

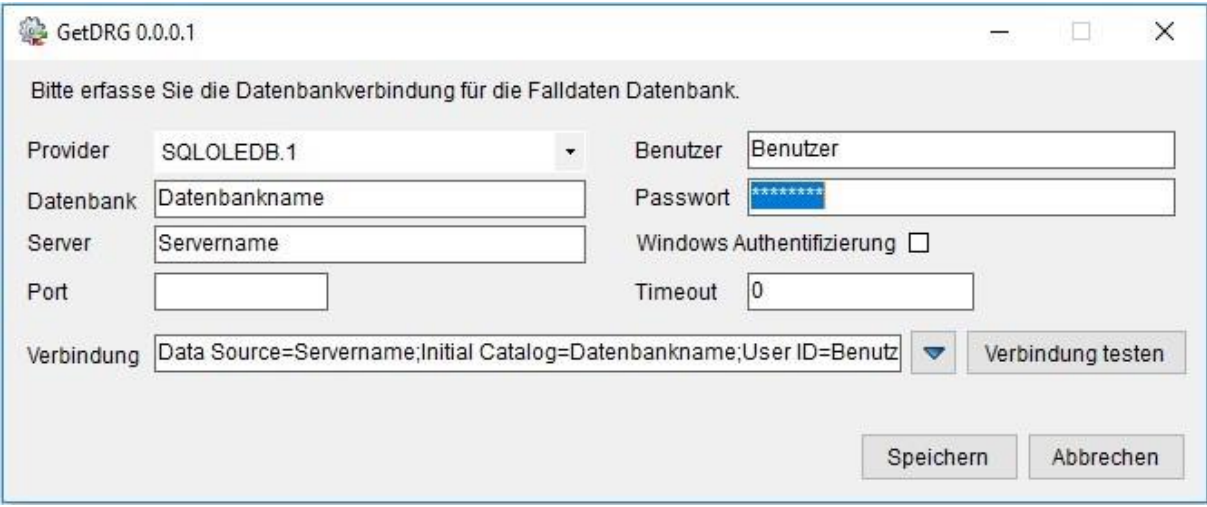

#### <span id="page-5-0"></span>*2.1.1 Aufrufparameter*

Mit Übergabeparametern kann direkt beim Start eine Datei im §21-, GRP- oder GDR-Format in die Oberfläche geladen werden. Dafür gibt es folgenden Aufruf:

*GetDRG.exe [Dateiname inkl. Pfad]*

Beispiel für §21 Daten:

*GetDRG.exe C:\Test\Fall.csv*

*Achtung: Für diesen Fall, müssen im Verzeichnis der Fall.csv ebenfalls die Icd.csv, Ops.csv und Fab.csv liegen.*

Beispiel für eine GRP Datei:

#### *GetDRG.exe C:\Test\Test.grp*

Beispiel für eine GDR Datei:

*GetDRG.exe C:\Test\Test.gdr*

Des Weiteren können folgende Parameter nach dem Dateinamen angegeben werden:

- **-D** Löschen der Übergabedateien beim Schließen der Oberfläche. Beim Schließen der Oberfläche wird die ggf. übergebene Datei gelöscht. Die übergebene Datei wird auch dann gelöscht, wenn eine neue Datei in die Anzeige geladen wird, ohne dass die Oberfläche geschlossen wurde.
- **-X** Beim Beenden der Anwendung, wird der Anwender nicht gefragt, ob Änderungen gespeichert werden sollen. **Beim Öffnen einer neuen Datei, Wechsel eines Falls oder beim Schließen der Anwendung werden Falländerungen immer übernommen.**

Die Abfrage erscheint auch dann nicht, wenn Daten verändert wurden. **Das Speichern selbst ist weiterhin möglich**.

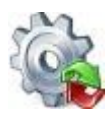

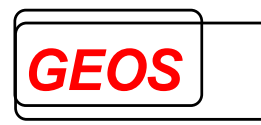

• **-L** Gehe zum letzten Datensatz

Wenn das Argument -L übergeben wird, wird nach dem Laden der Datei auf den letzten Datensatz navigiert.

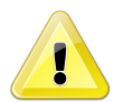

*Achtung: Die Parameter -D, -X und -L müssen nach dem ersten Parameter (Dateiname) übergeben werden.*

#### <span id="page-6-0"></span>*2.1.2 Updatehinweis*

Beim Programmstart wird nach der Installation einer neuen Version ein Updatehinweis angezeigt.

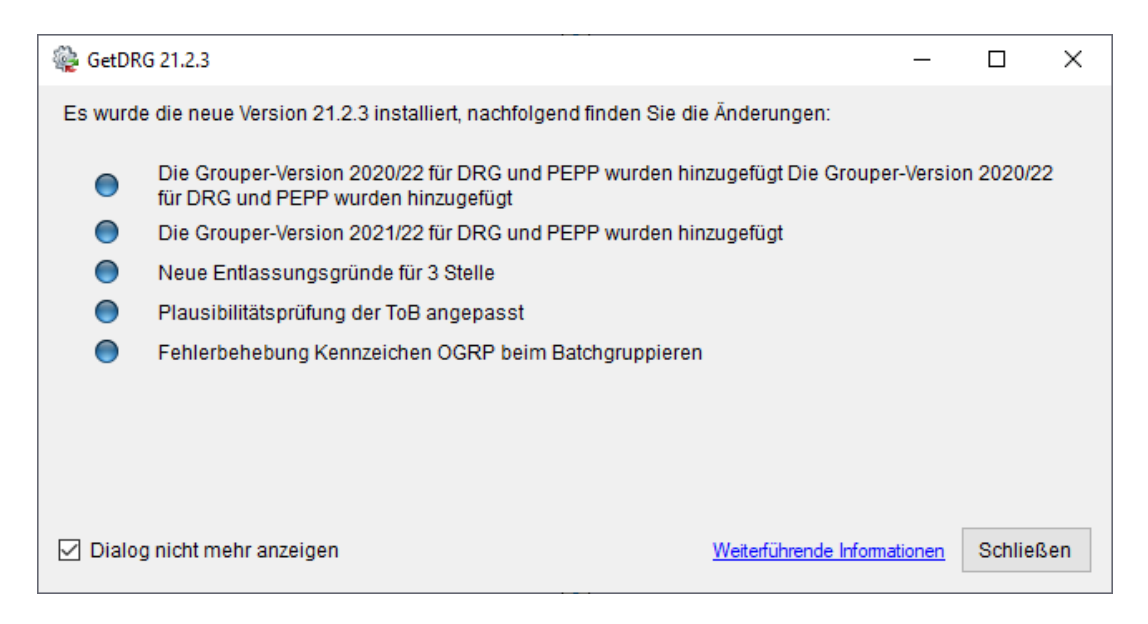

Ist die Kontrollbox "Dialog nicht mehr anzeigen" gesetzt, wird der Dialog bis zum nächsten Update nicht mehr angezeigt.

Durch einen Klick auf "*Weiterführende Informationen*" wird das Dokument Updatebeschreibung.pdf geöffnet welches sich im Systemverzeichnis von [GetDRG /](#page-0-0)  [GetPEPP](#page-0-0) befindet.

#### <span id="page-6-1"></span>*2.2 Hauptansicht*

[GetDRG / GetPEPP](#page-0-0) startet immer mit folgender Maske.

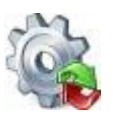

## *Benutzerhandbuch* **[GetDRG / GetPEPP](#page-0-0)**

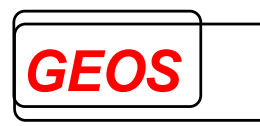

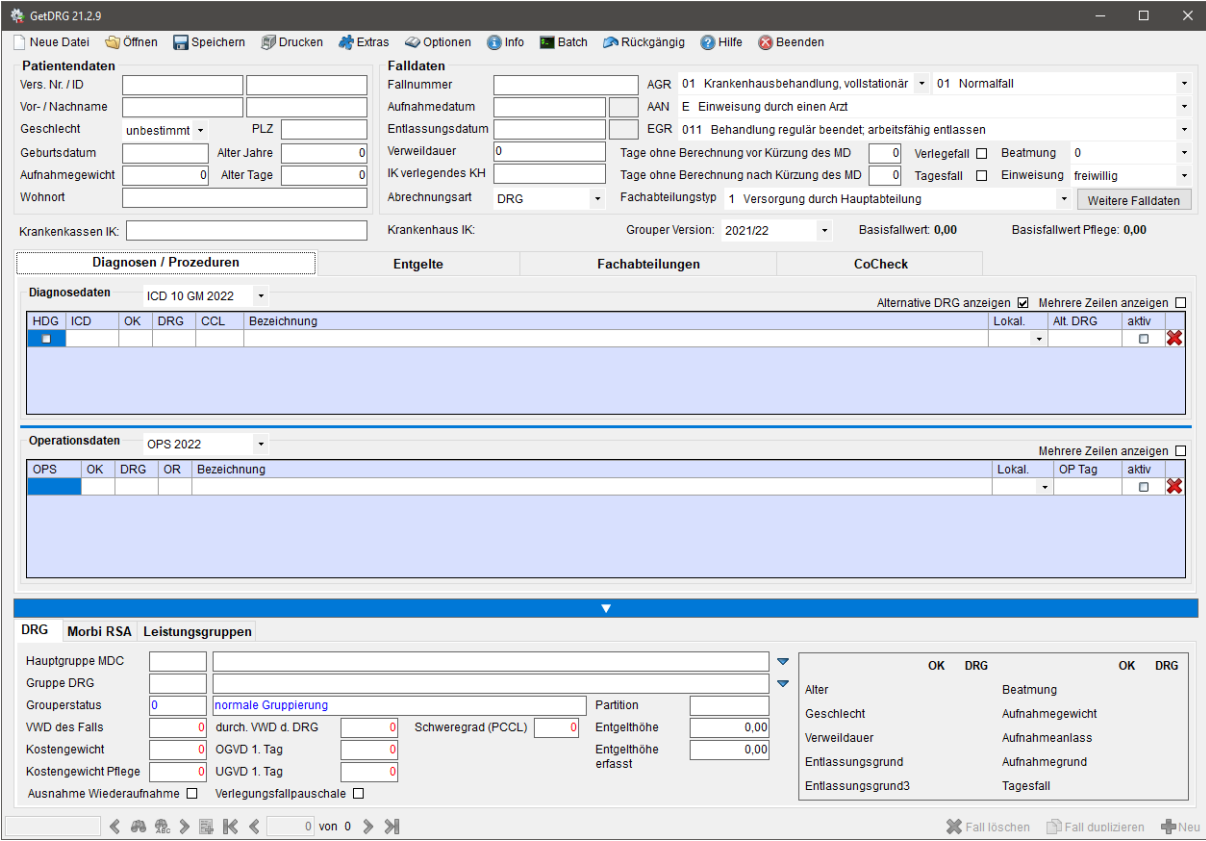

#### <span id="page-7-0"></span>*2.2.1 Patientendaten*

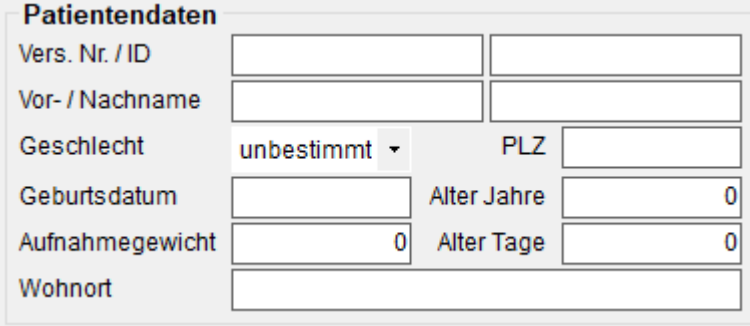

Unter Patientendaten können personenbezogenen Daten eines Krankenhausfalls eingetragen werden.

Die Felder "*Alter in Tagen*" und "*Aufnahmegewicht*" brauchen nur bei Säuglingen unter 1 Jahr erfasst zu werden.

"*Alter in Jahren*" und "*Alter in Tagen*" werden automatisch neu versorgt, wenn das Geburtsdatum und Aufnahmedatum neu erfasst oder geändert werden. Die explizite Erfassung des Alters ist dann sinnvoll, wenn das Geburtsdatum nicht versorgt wird.

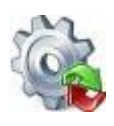

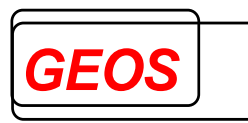

#### <span id="page-8-0"></span>*2.2.2 Falldaten*

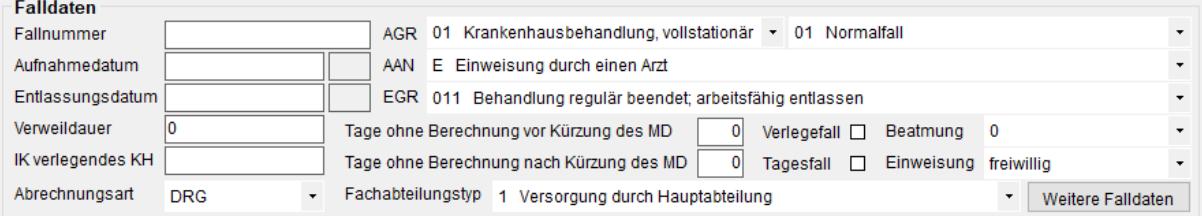

In den Falldaten können die krankenhausbezogenen Daten eingetragen werden.

Neben der Aufnahme- und Entlassungsuhrzeit wird das Kürzel des Wochentages angezeigt. Wochenenden und Feiertage werden mit roter Schrift dargestellt. Ein Tooltip zeigt den Namen des Wochen- oder Feiertags an.

Die Felder "*Verweildauer*" und "*Tagesfall*" werden automatisch versorgt, wenn die Felder "*Aufnahmetag*", "*Entlassungstag*" oder "*Tage ohne Berechnung nach Kürzung des MD*" neu erfasst oder geändert werden. Das Feld "*Tage ohne Berechnung vor Kürzung des MD*" hat keine Auswirkung auf die Felder "*Verweildauer*" und "*Tagesfall*". Die explizite Erfassung dieser Felder ist dann sinnvoll, wenn Aufnahmetag und/oder Entlassungstag nicht angegeben werden. Darüber hinaus wird das Feld "*Tagesfall*" ebenfalls neu versorgt, wenn die Verweildauer neu erfasst oder geändert wird.

Über die Auswahlbox "*Abrechnungsart*" kann die Art der Abrechnung festgelegt werden. Folgende Einträge stehen hierbei zur Verfügung:

- DRG (G-DRG)
- BesEinr (Besondere Einrichtung)
- PEPP

Das Feld Verlegefall ist gedacht, für den Fall einer Rückverlegung, bei der der Patient während des Aufenthaltes in ein anderes Krankenhaus verlegt und von dort wieder zurückverlegt wird. Solche Fälle lösen einen Verlegungsabschlag aus, wenn die durchschnittliche Verweildauer der DRG unterschritten wurde. Das Feld kann alternativ zum "*Fallzusammenführungsgrund*" verwendet werden, um einen Verlegungsabschlag nach Fallpauschalenvereinbarung des Grouperjahres zu erzeugen.

Über die Schaltfläche "*Weitere Falldaten*" können weitere Falldaten erfasst werden.

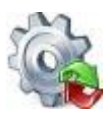

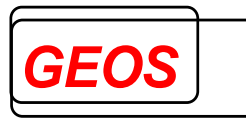

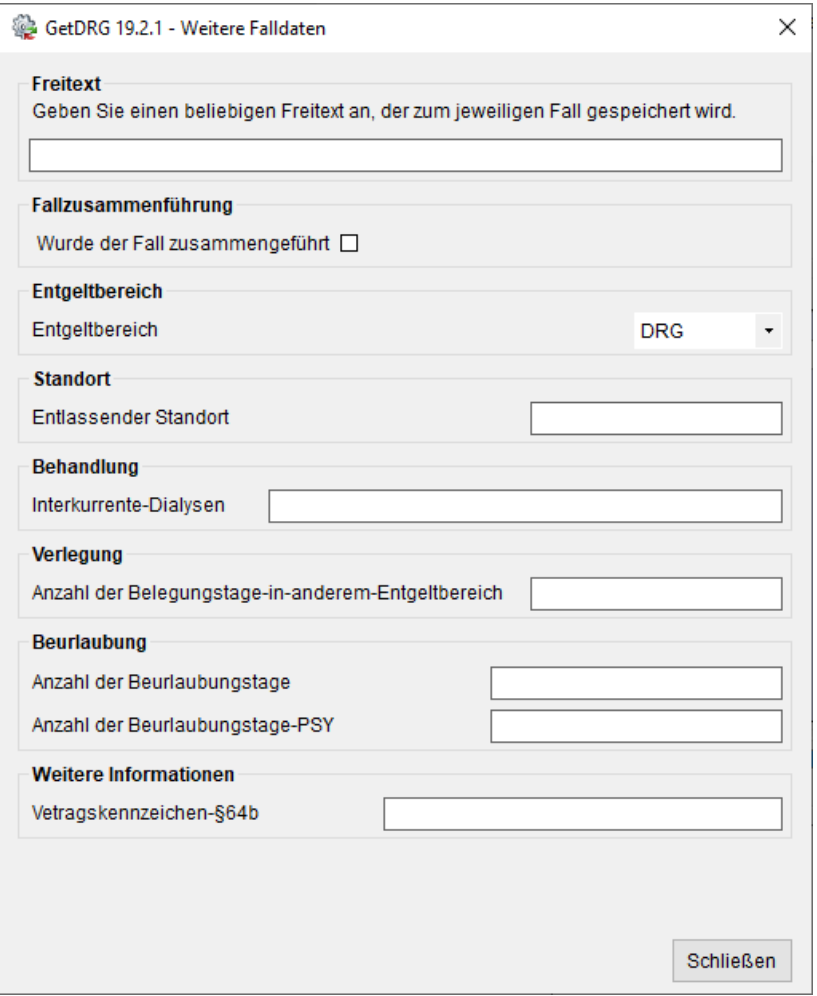

#### <span id="page-9-0"></span>*2.2.3 Weitere Informationen*

Krankenkassen IK: Krankenhaus IK: 123456780 Basisfallwert Pflege: 0,00 Grouper Version: AUFDAT · Basisfallwert: 0,00

Dieser Bereich dient der Erfassung des Krankenkasse IK, und der Festlegung der Grouperversion.

#### **2.2.3.1 Grouper-Version**

Je nach Einstellung kann der Krankenhausfall nach einer der folgenden Versionen bzw. Übergangsversionen gruppiert werden:

- Version 1.0 für 2003
- Version 2004
- Version 2005
- Version 2006
- Version 2007 (Version 2005/07, Version 2006/07)
- Version 2008 (Version 2006/08, Version 2007/08)
- Version 2009 (Version 2007/09, Version 2008/09)
- Version 2010 (Version 2008/10, Version 2009/10)
- Version 2011 (Version 2009/11, Version 2010/11)

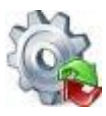

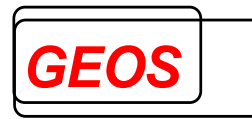

- Version 2012 (Version 2010/12, Version 2011/12)
- Version 2013 (Version 2011/13, Version 2012/13)
- Version 2014 (Version 2012/14, Version 2013/14)
- Version 2015 (Version 2013/15, Version 2014/15)
- Version 2016 (Version 2014/16, Version 2015/16)
- Version 2017 (Version 2015/17, Version 2016/17)
- Version 2018 (Version 2016/18, Version 2017/18)
	- Version 2019 (Version 2017/19, Version 2018/19)
- Version 2019a
- Version 2020 (Version 2018/20, Version 2019/20)
- Version 2021 (Version 2019/21, Version 2020/21)
- Version 2022 (Version 2019/22,Version 2020/22, Version 2021/22)
- Version 2023 (Version 2021/23, Version 2022/23)
- AUFDAT

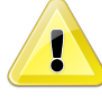

*Achtung: Bei* "*AUFDAT*" *wird die Version in Abhängigkeit vom Aufnahmetag gewählt. Hierbei wird die am Aufnahmetag gültige Version zum Gruppieren verwendet. Ist kein Aufnahmedatum angegeben, wird die neuste Version des Groupers verwendet.*

Wenn Sie eine Grouper-Version wählen, die nicht der gerade eingestellten Version der Diagnose- und Prozedurencodes passt, mappt [GetDRG / GetPEPP](#page-0-0) die Diagnosenund Prozedurencodes in die für die Grouper-Version gültige Codes. Diese können Sie jeweils in der Spalte "*Mapping*" des Diagnosen- und Prozedurenfesters ansehen.

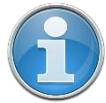

*Information: Die Spalte Mapping wird nur dann angezeigt, wenn* [GetDRG /](#page-0-0)  [GetPEPP](#page-0-0) *eine Diagnose und/oder Prozedur gemappt hat.*

#### **2.2.3.2 Basisfallwert und Basisfallwert Pflege**

Um die korrekten Beträge für die ermittelten Entgelte zu berechnen, können mehrere Basisfallwerte (auch Baserates genannt) hinterlegt werden. Darüber hinaus besteht die Möglichkeit, einen individuellen prozentualen Zu- bzw. Abschlag für ein IK zu hinterlegen. Bei einem DRG-Fall kann ebenfalls der Basisfallwert für die Pflege hinterlegt werden.

Per Doppelklick auf den Betrag des Basisfallwertes oder über die Menüleiste "*Optionen*" -> "*Basisfallwert DRG / PEPP*" kann die Oberfläche zum Bearbeiten der Basisfallwerten geöffnet werden.

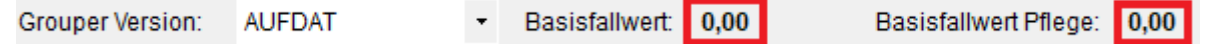

Je nach Abrechnungsart öffnet sich nach dem Doppelklick der Basisfallwertdialog für G-DRG oder für PEPP.

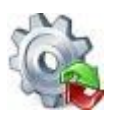

## *Benutzerhandbuch* **[GetDRG / GetPEPP](#page-0-0)**

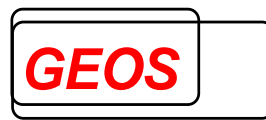

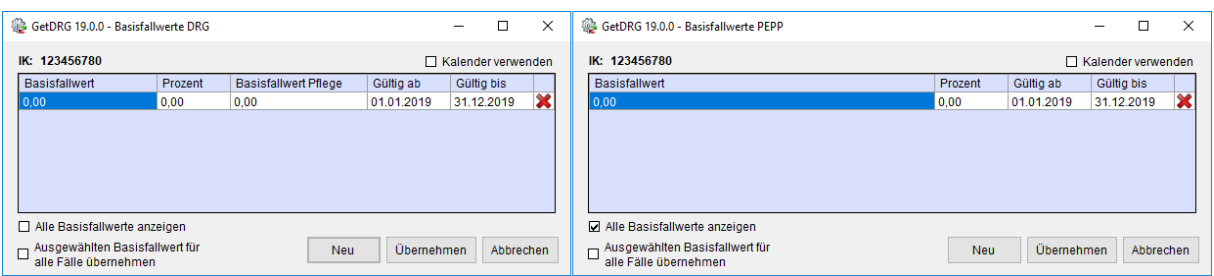

Im Feld "*Basisfallwert*" werden die Basisfallwerte für das entsprechende Institutionskennzeichen (IK) mit einem Gültigkeitszeitraum "*von*" und "*bis*" eingetragen. Beim Basisfallwert DRG kann im Feld "*Basisfallwert Pflege*" der Pflegeentgeltwert eingetragen werden. Die Gültigkeitszeiträume der Datensätze dürfen sich nicht überschneiden. Im Feld "*Prozent*" kann der prozentuale Zu- bzw. Abschlag (Entgelt 47100011 bzw. 47200011), für Erlösausgleiche nach § 5 Abs. 4 KHEntgG, für jeden Gültigkeitszeitraum hinterlegt werden. Ist der Wert in dieser Spalte positiv, wird ein Zuschlag ermittelt, ist der Wert negativ, so wird ein Abschlag ermittelt.

Durch einen Mausklick auf wird der entsprechende Datensatz ohne Nachfrage gelöscht. Ist die Kontrollbox "*Alle Basisfallwerte anzeigen*" aktiviert, wird für das aktuelle IK jeder konfigurierte Basisfallwerte angezeigt. Wenn die Kontrollbox nicht aktiv ist, wird nur der Basisfallwert angezeigt, der zum aktuellen Aufnahmedatum oder vom aktuellen Jahr (wenn es kein Aufnahmedatum gibt) gültig ist.

Über die Schaltfläche "*Neu*" können weitere Einträge hinzugefügt werden.

Sollte der Dialog mit "*Abbrechen*" oder über das "*X*" verlassen werde, so wird der Dialog ohne Meldung verlassen, ohne eventuelle Änderungen zu speichern und ohne einen Basisfallwert bzw. Prozentsatz zu übernehmen.

Mit der Schaltfläche "*Übernehmen*" werden eventuelle Änderungen gespeichert und der Dialog geschlossen. Wenn die Kontrollbox "*Ausgewählten Basisfallwert für alle Fälle Übernehmen*" nicht aktiviert ist, wird der Basisfallwert und Prozentsatz, des ausgewählten Datensatz, nur für den aktuellen Fall verwendet. Ist die Kontrollbox aktiviert, wird der Basisfallwert und Prozentsatz für alle geladenen Fälle verwendet.

#### **2.2.3.3 IK für Krankenkasse und Krankenhaus**

Unterhalb der Patientendaten besteht die Möglichkeit, das IK der Krankenkasse des Patienten einzutragen und zu speichern. Das IK des Krankenhauses wird aus den geladenen Daten entnommen. Als Standardwert wird der Eintrag aus den Optionen verwendet.

#### <span id="page-11-0"></span>*2.2.4 Diagnosen / Prozeduren*

Der Reiter Diagnosen / Prozeduren dient der Erfassung von Diagnosen und Prozeduren sowie der Festlegung der Diagnose- und OPS-Version.

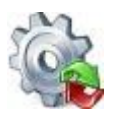

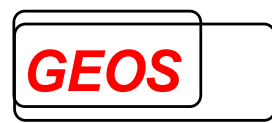

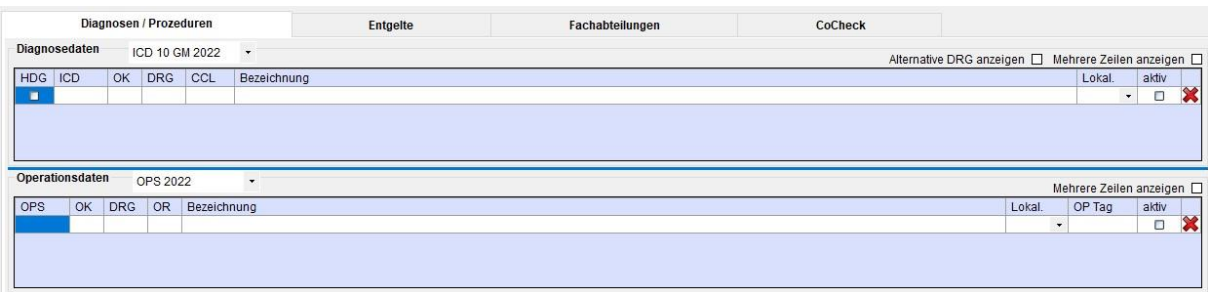

#### **2.2.4.1 Diagnose- und Prozedurversion**

Im Bereich der Diagnosedaten und Operationsdaten sollten Sie zunächst die Version der Diagnose- und Prozedurcodes auswählen. Die Version wird abhängig vom Aufnahmetag vorbelegt.

#### **2.2.4.2 Alternative DRG anzeigen**

Über die Kontrollbox "*Alternative DRG anzeigen*" können zu jedem ICD-Code die alternative DRG inkl. eff. Kostengewicht angezeigt werden, welche sich ergäbe, wenn die jeweilige Diagnose als Hauptdiagnose gesetzt wird.

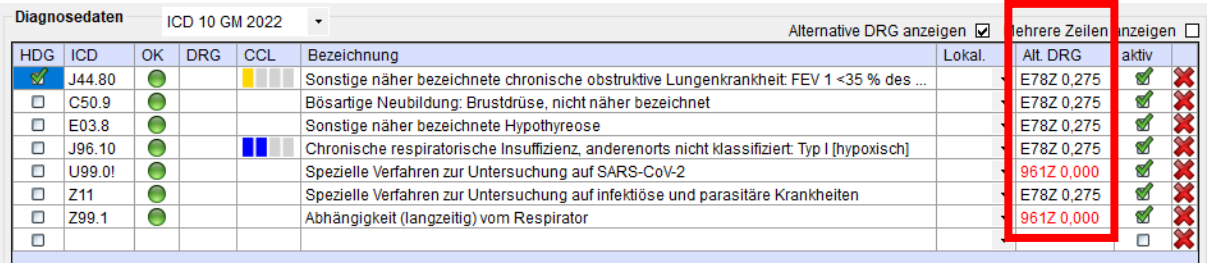

Ist eine DRG rot markiert handelt es sich um eine Fehler-DRG aus diesem Grund ist das Kostengewicht auch 0,00.

#### **2.2.4.3 Mehrere Zeilen anzeigen**

Etwas weiter rechts kann über die Kontrollbox "*Mehrere Zeilen anzeigen*" die Zeilenhöhe angepasst werden. Dadurch können umgebrochene Bezeichnungen komplett angezeigt werden. Die Zeilenhöhe wird dabei automatisch erkannt.

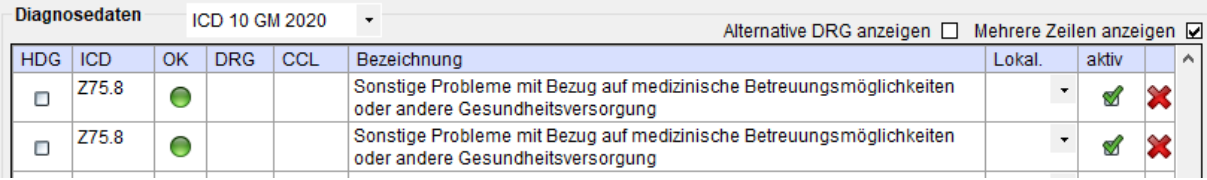

#### **2.2.4.4 Erfassung / Suchfunktion**

Bei der Erfassung der Diagnosen muss der Cursor im Feld "*ICD*" oder "*OPS*" stehen. Hier können Sie direkt den ICD- oder OPS-Schlüssel erfassen oder über Doppelklick bzw. mit der Eingabetaste die ICD- oder OPS-Suche starten. In der Suche wird abhängig von Ihrem Suchbegriff, entweder nach der Bezeichnung oder nach Diagnose-/Prozedurcode gesucht. Neben dem ICD/OPS-Katalog wird auch noch eine sog. Thesaurus Suche durchgeführt. Hierbei wird der Suchbegriff im alphabetischen

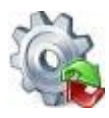

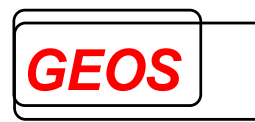

Verzeichnis des DIMDI gesucht und das Ergebnis zusätzlich unterhalb des ICD/OPS-Katalogs angezeigt.

Bereits eingegebene Suchbegriff können aus einer Liste ausgewählt werden.

Folgende Informationen werden im Diagnosedialog angezeigt:

- ICD und Bezeichnung
- MDC 1 und MDC 2 (mögliche MDC bei Hauptdiagnosen)
- CCL Min.und CCL Max. (der kleinste und der größte mögliche CCL Wert)

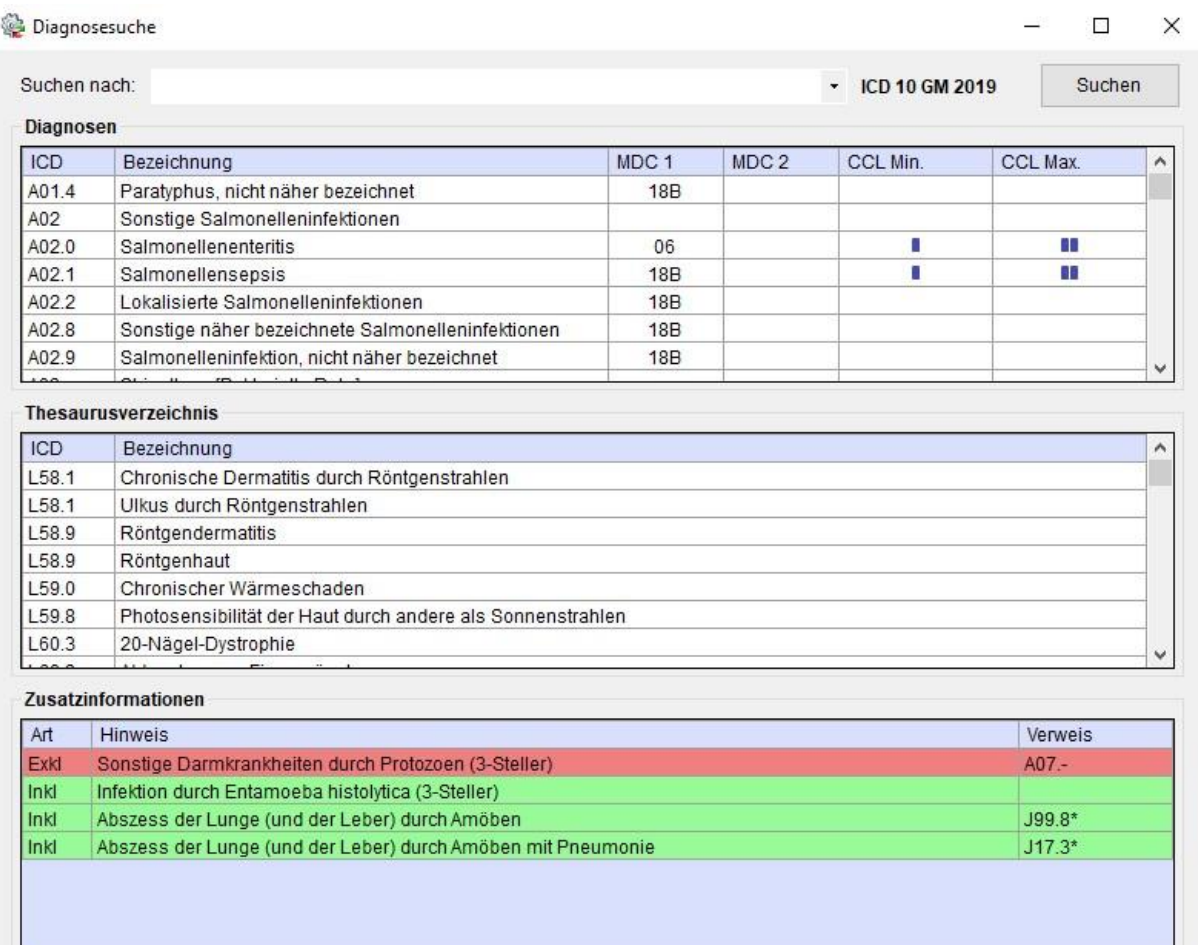

Zusatzinformationen werden unter dem Thesaurusverzeichnis angezeigt.

Folgende Informationen werden im Prozedurdialog angezeigt:

• OPS und Bezeichnung

Abbrechen

OK

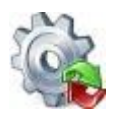

### *Benutzerhandbuch* **[GetDRG / GetPEPP](#page-0-0)**

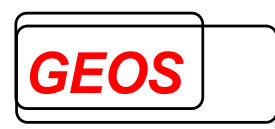

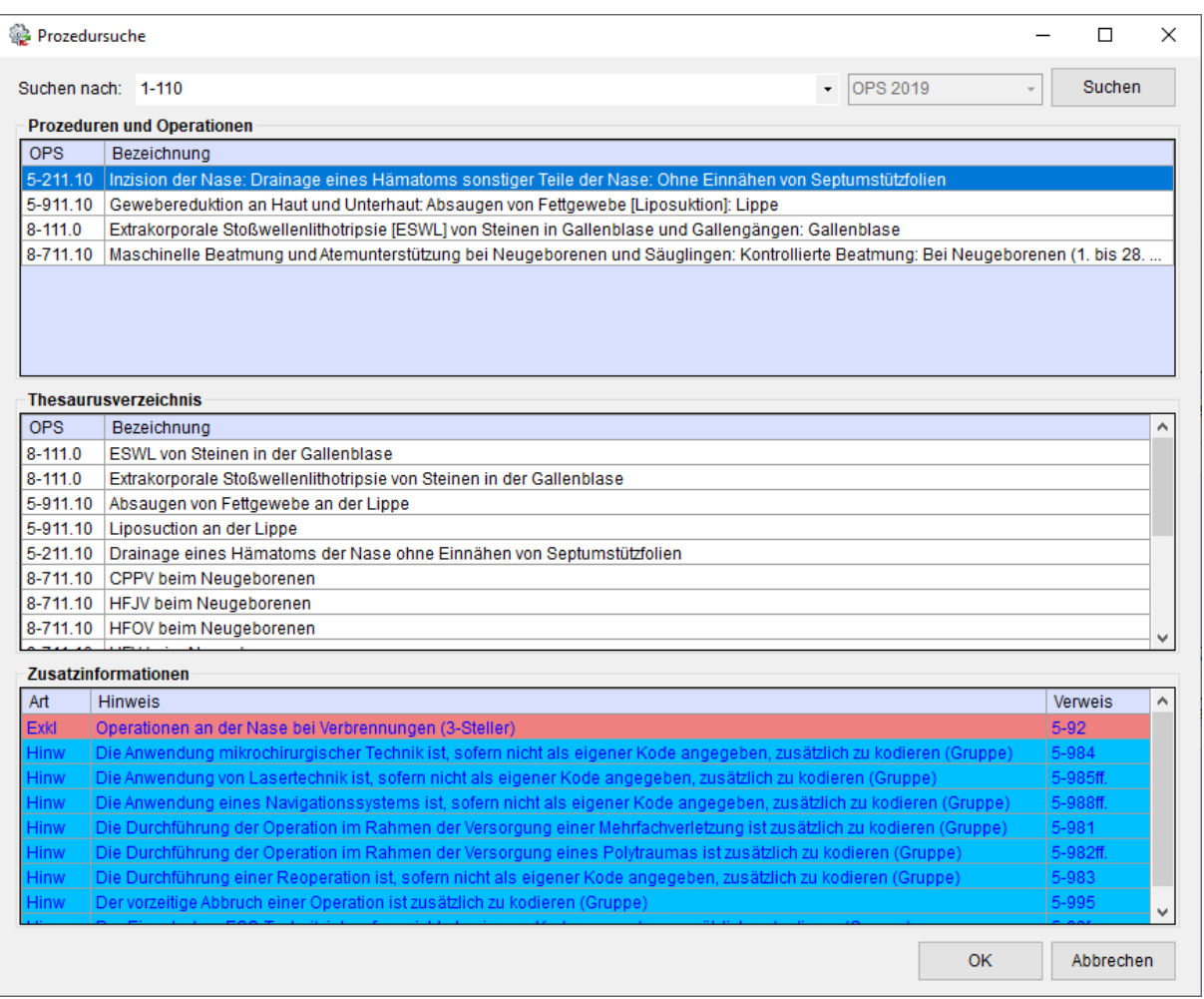

Im Bereich der Zusatzinformationen werden folgende Informationen angezeigt:

- Exkl (Exklusiva)
- Inkl (Inklusiva)
- Hinw (Hinweise)
- Info (Erläuterungen)
- DKR (Deutsche Kodierrichtlinien)

Die Suchergebnisse können aus beiden Listen (Diagnosen/Prozeduren und Thesaurus) in das Hauptformular übernommen werden.

Bei der Suche besteht die Möglichkeit mit + und – bestimmte Einträge bei der Bezeichnung zu erzwingen oder auszuschließen. So muss ein Suchbegriff, dem ein + vorgestellt ist, in der Bezeichnung vorhanden sein. Es werden keine Einträge angezeigt, die einen Suchbegriff enthalten, der mit – ausgeschlossen wurde.

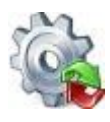

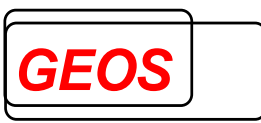

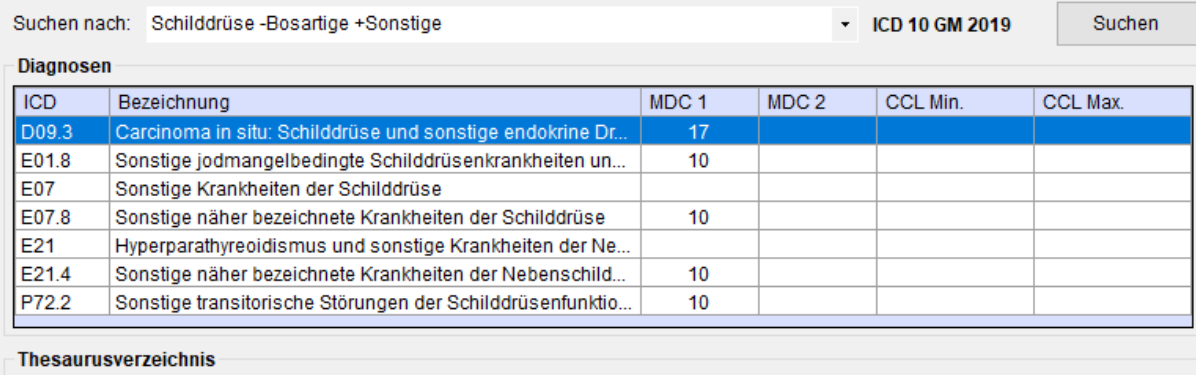

**ICD** Bezeichnung

Es werden die Zusatzkennzeichen Kreuz *+* oder *#* und Stern \* zu den Diagnosen angezeigt.

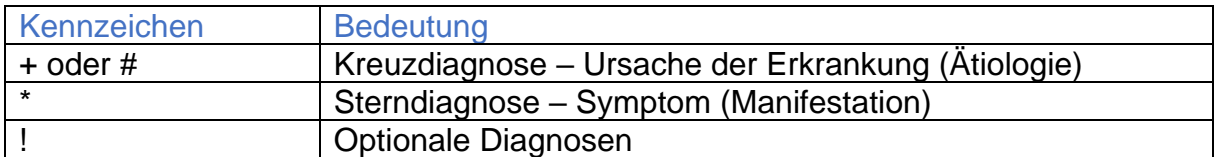

Beispiele:

E10.30+ Primär insulinabhängiger Diabetes mellitus mit Augenkomplikationen

H36.0\* Retinopathia diabetica (z. B. Netzhautveränderung)

S72.00 Schenkelhalsfraktur, Teil nicht näher bezeichnet

S71.84! Weichteilschaden I. Grades bei geschlossener Fraktur oder Luxation der Hüfte

Die Stern-Diagnosen sind im ICD-Katalog mit \* ausgewiesen, jedoch können alle Diagnosen Kreuzdiagnosen sein, wenn sie nicht Stern-Diagnosen oder optionale Codes (!) sind.

Die Zusatzkennzeichen \* und ! werden gemäß ICD-Katalog angezeigt, sobald eine solche Diagnose erfasst oder übergeben wird. Sie werden nicht in der GDR- bzw. GRP- Datei gespeichert.

Das Zusatzkennzeichen + kann nicht aus dem ICD-Katalog ermittelt werden. Es kann erfasst und übergeben werden.

Das Zusatzkennzeichen + wird in der GDR- bzw. GRP- Datei und, falls entsprechend konfiguriert, in der Datenbank hinter dem Diagnosecode als zusätzliches Zeichen gespeichert. Falls eine solche GDR- bzw. GRP- Datei batch-gruppiert wird, muss im Konfigurationsabschnitt die Option SZE = 1 gesetzt werden, da sonst die Diagnosen als ungültig erkannt werden.

#### **2.2.4.5 Anzeige - Diagnosen**

Nach der Eingabe oder Auswahl der Diagnose werden die Gruppierungsergebnisse und die Bezeichnung automatisch gefüllt.

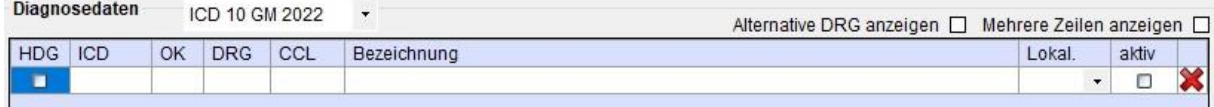

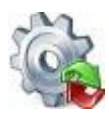

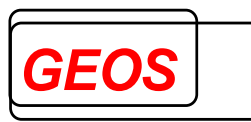

Bei den Diagnosen werden die Felder "*OK*", "*DRG*", "*CCL*" und "*Bezeichnung*" gefüllt. Ist in den Optionen angegeben, dass die Morbi-RSA Ergebnisse ausgegeben werden sollen, wird die Spalte "*MRSA*", wenn die Diagnose für die Morbi RSA Auswertung relevant ist, ebenfalls angezeigt.

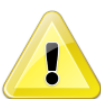

*Achtung: Die MRSA wird nur dann berechnet, wenn bei den Gruppierungsergebnisse Morbi RSA aktiv ist.*

**Morbi RSA DRG** 

Die einzelnen Felder haben dabei folgende Bedeutungen:

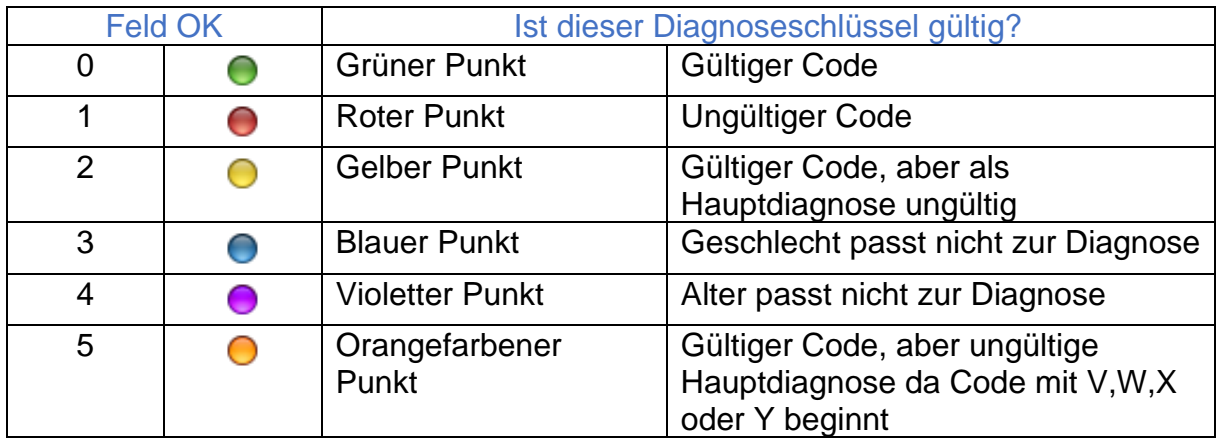

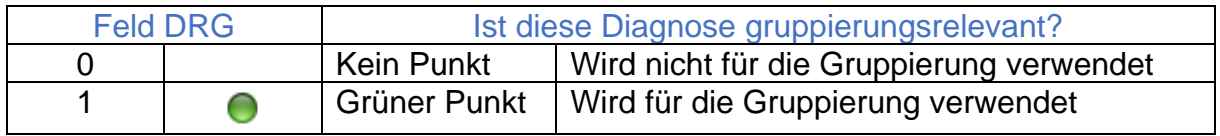

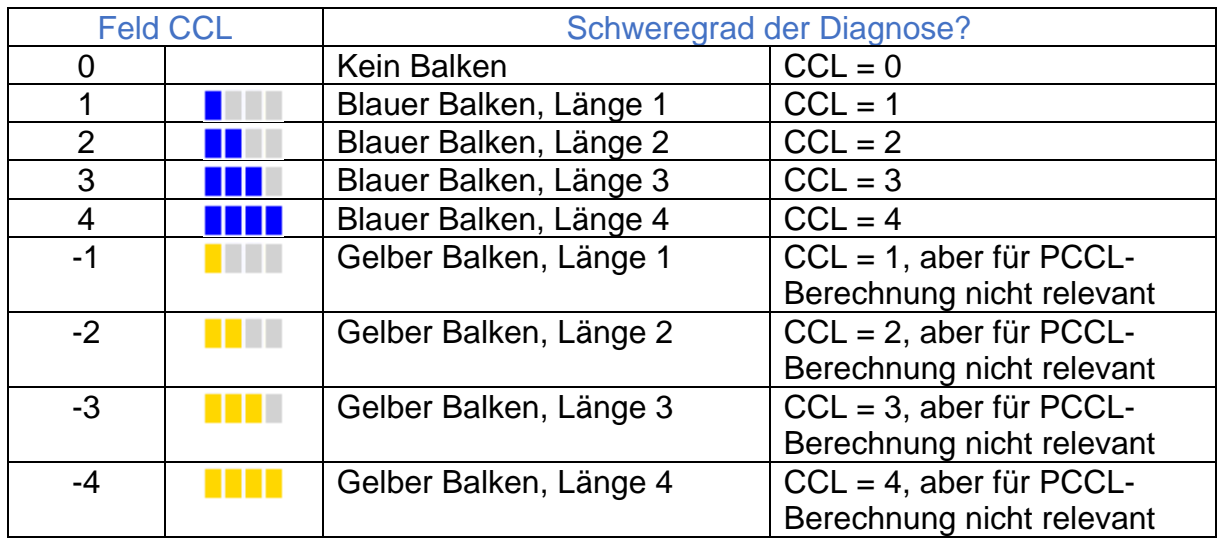

Feld MRSA Ist diese Diagnose für die Morbi RSA Auswertung relevant?

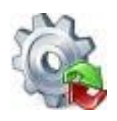

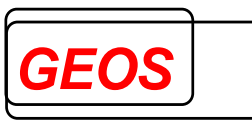

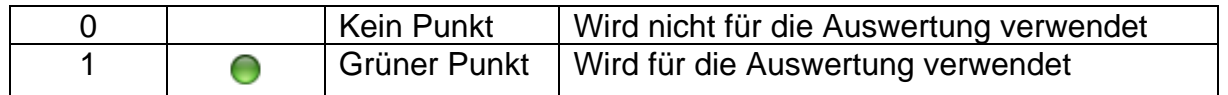

Falls die Diagnosen nicht mit der vom Grouper benötigten Version übereinstimmen, können im Feld "*Mapping*" die von [GetDRG / GetPEPP](#page-0-0) daraus erzeugten, umgeschlüsselten Diagnosecodes angesehen werden. In manchen Fällen kann es vorkommen, dass eine eingegebene Diagnose auf zwei Codes gemappt wird.

Das Feld Bezeichnung wird automatisch mit der Bezeichnung der Diagnose gemäß ICD-Katalog des DIMDI versorgt.

#### **2.2.4.5.1 Weitere Eingabefelder**

Folgende Felder können Sie zusätzlich bearbeiten:

- **Hauptdiagnose**: Mit einem Klick ins Feld HDG können Sie die ausgewählte Diagnose zur Hauptdiagnose machen. Dadurch wird eine Neugruppierung des Falls ausgelöst. Standardmäßig ist die erste eingegebene Diagnose die Hauptdiagnose.
- **Lokalisation**: Obwohl dies nicht gruppierungsrelevant ist, können Sie für die Diagnosen die Lokalisation (keine, rechts, links und beidseitig) eingeben. Die Lokalisationen werden in der GRP-Datei und in der Datenbank gespeichert.
- **Aktiv**: Mit dieser Kontrollbox können Sie einzelnen Diagnose deaktivieren. Diese werden dann nicht mehr für die Gruppierung berücksichtigt. Solche Diagnosen werden durch eine andere Hintergrundfarbe hervorgehoben.

Über die Schaltfläche W wird die entsprechende Diagnose ohne Nachfrage gelöscht.

#### **2.2.4.6 Anzeige - Prozeduren**

Nach der Auswahl oder Eingabe einer Prozedur werden die Felder "*OK*", "*DRG*", "*OR*" und "*Bezeichnung*" automatisch gefüllt.

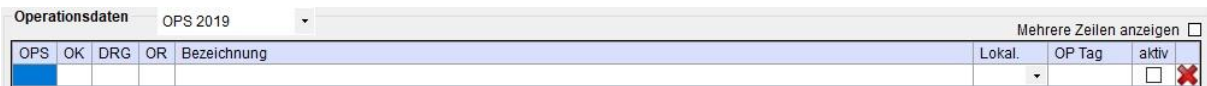

Die einzelnen Felder haben dabei folgende Bedeutungen:

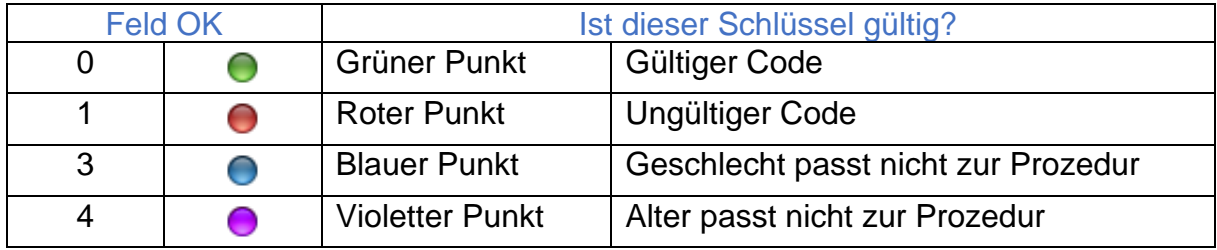

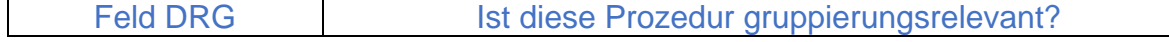

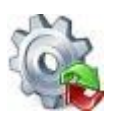

## *Benutzerhandbuch* **[GetDRG / GetPEPP](#page-0-0)**

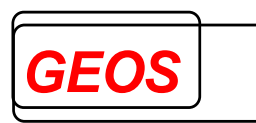

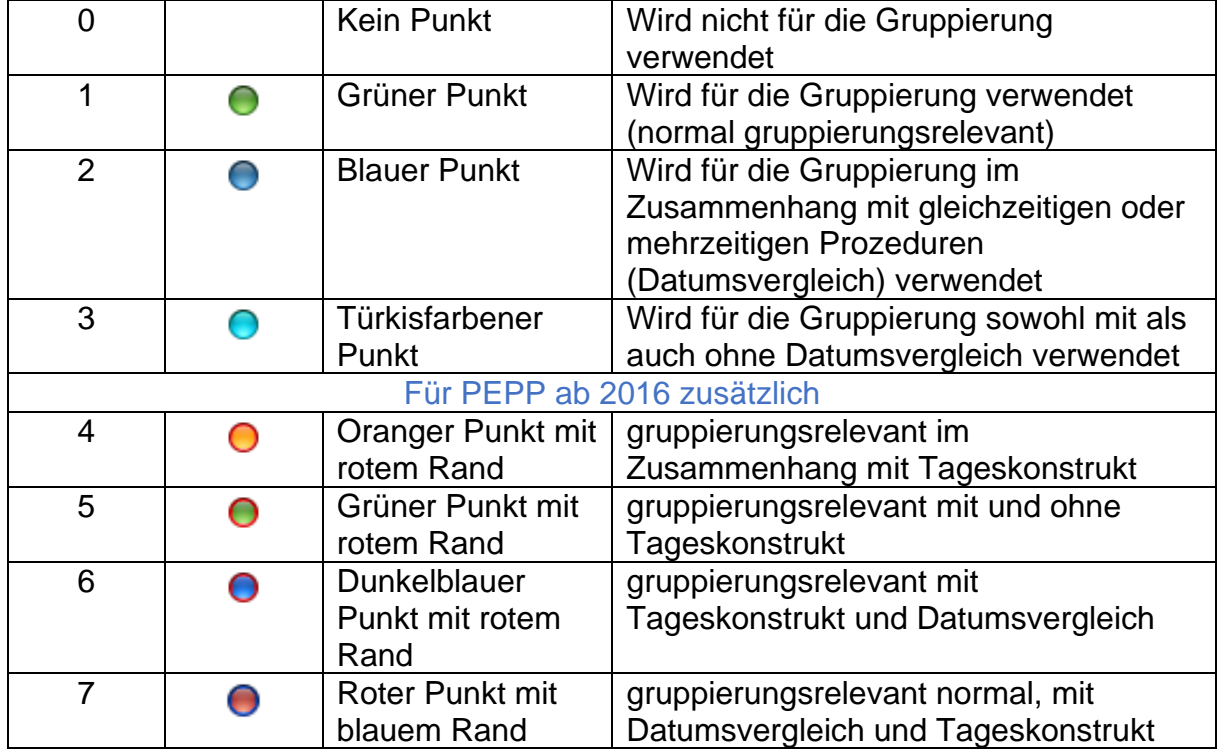

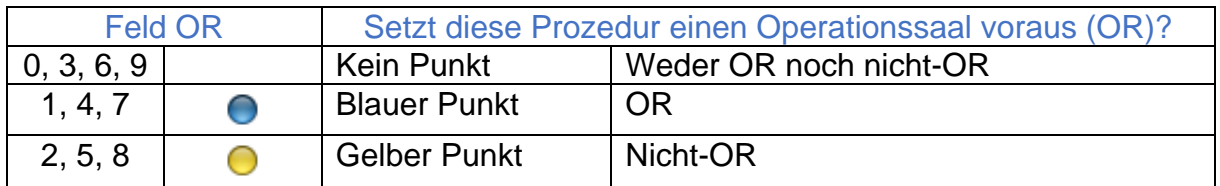

Das Feld "*OR*" zeigt weiterhin an, ob die angegebene Lokalisation und das angegebene Datum korrekt sind.

Falls die Prozeduren nicht mit der vom Grouper benötigten Version übereinstimmen, können im Feld Mapping die von [GetDRG / GetPEPP](#page-0-0) daraus erzeugten, umgeschlüsselten Prozeduren Codes angesehen werden. In manchen Fällen kann es vorkommen, dass eine gegebene Prozedur auf zwei oder sogar drei Codes gemappt wird.

Das Feld "*Bezeichnung*" wird automatisch mit der Bezeichnung der Prozedur versorgt.

#### **2.2.4.6.1 Weitere Eingabefelder**

Folgende Felder können Sie zusätzlich bearbeiten:

• **OP Tag**: Im Feld OP Tag können Sie das Ausführungsdatum der Prozedur (OP-Datum) erfassen. Dies ist seit 2007 relevant. Ab dieser Version wird auch neu gruppiert, wenn sich das OP-Datum ändert. Das OP-Datum wird mit roter Schrift angezeigt, wenn es sich um einen Feiertag, Samstag oder einen Sonntag handelt. Im Tooltip des Datums wird dann der Feiertag oder Samstag bzw. Sonntag angezeigt.

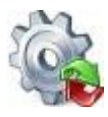

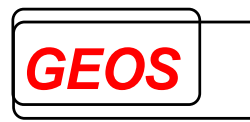

• **Aktiv**: Mit dieser Kontrollbox können Sie einzelnen Prozeduren deaktivieren. Diese werden dann nicht mehr für die Gruppierung berücksichtigt. Solche Prozeduren werden mit einer anderen Hintergrundfarbe hervorgehoben.

Über die Schaltfläche wird die entsprechende Operation ohne Nachfrage gelöscht.

OPS-Codes können farblich in Wochenblöcken angezeigt werden. Der erste Wochenblock beginnt mit dem Aufnahmetag des aktuellen Falls. Die Farbgebung beginnt mit dem 2 Wochenblock, die erste Woche wird also wie bisher weiß dargestellt.

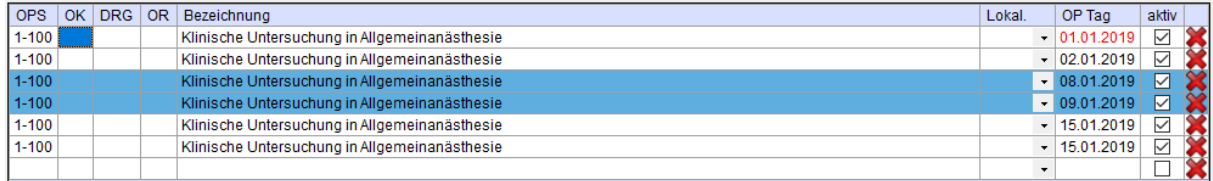

Diese Funktion kann in den Optionen eingestellt werden. Die Hintergrundfarbe eines Wochenblocks lässt sich ebenfalls in den Optionen individuell einstellen.

#### <span id="page-19-0"></span>*2.2.5 Entgelte*

Neben dem Reiter Diagnosen/Prozeduren ist der Reiter Entgelte zu finden. In diesem Reiter wird unterschieden zwischen den generierten Entgelten, die groupit von sich aus für den Fall vorschlägt und den erfassten Entgelten, die Sie selbst nach den Entgelten, die Sie mit dem Kostenträger abgerechnet haben, eintragen können.

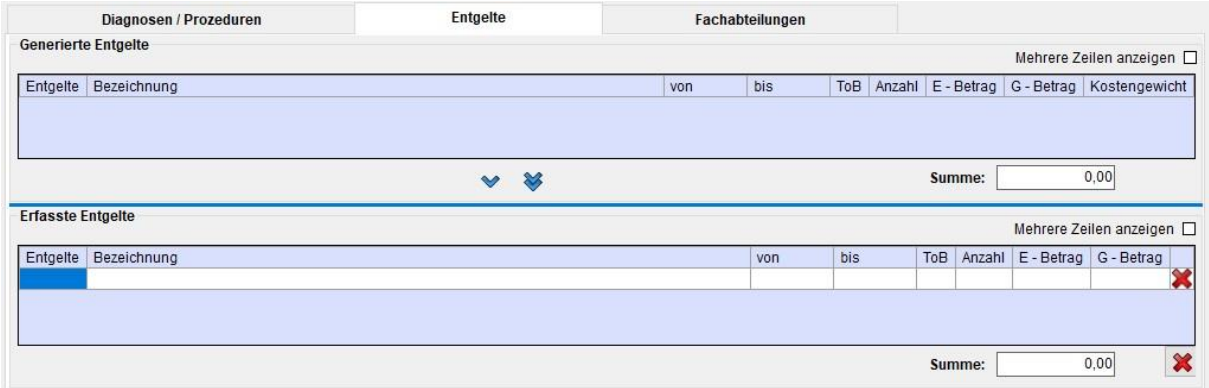

#### **2.2.5.1 Generierte Entgelte**

Die im oberen Abschnitt angezeigten Entgelte werden von [GetDRG / GetPEPP](#page-0-0) bei jedem Gruppierungsvorgang neu ermittelt und nicht gespeichert. Folgende Entgelte werden generiert:

• Wenn die Abrechnungsart "DRG" ist und für die gefundene DRG ein Kostengewicht existiert, wird eine DRG-Fallpauschale, deren Entgeltschlüssel mit 70 + dem im Feld Fachabteilungstyp eingetragenen Wert beginnt, generiert. Für die neuen Werte 11, 13 und 14 werden die Entgeltschlüssel wie folgt gebildet:

70A = 11 abgesenkte Hauptabteilung 70C = 13 abgesenkt Belegabteilung mit Belegoperateur 70D = 14 abgesenkt Belegabteilung mit Belegoperateur und Beleganästhesist

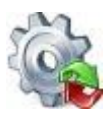

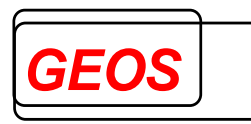

- Wenn es sich um einen Verlegefall handelt (Entlassungsgrund 1, und 2. Stelle = "06", "08", "13" oder "16" bis "21" oder Aufnahmeanlass = " $V^*$ , "K" oder "Verlegefall" ist angekreuzt), die DRG keine Verlegungs-DRG ist und die mittlere Verweildauer der DRG unterschritten ist, wird zusätzlich ein Abschlag, wegen Verlegung, generiert. Alternativ wird, wenn die untere Grenzverweildauer UGVD oder die obere Grenzverweildauer OGVD erreicht oder unter- bzw. überschritten ist, ein Abschlag wegen Unterschreitung der UGVD oder ein Zuschlag wegen Überschreitung der OGVD generiert.
- Wenn die Abrechnungsart "DRG" ist und für die gefundene DRG kein Kostengewicht existiert, wird ein DRG-ersetzendes Entgelt, das in der Regel den Aufbau '8500' + DRG hat, generiert. Der Entgeltschlüssel ist in Datei drganl3XX.txt (XX = Grouper-Version) hinterlegt. Wenn in der Stammdatentabelle drgkhindiv für das Krankenhaus zum Aufnahmetag ein Entgelt mit diesem Entgeltschlüssel als Bezugsentgelt vorhanden ist, wird dieses Entgelt mit dem dort hinterlegten Betrag generiert. Ansonsten wird der in Datei drganl3XX.txt gespeicherte Entgeltschlüssel mit dem dort hinterlegten Standardbetrag generiert. Dieser richtet sich danach, ob die Entgeltdaten für das Krankenhaus im Gruppierungsjahr zum Aufnahmetag bereits in Kraft sind oder nicht, was in Stammdatentabelle drgkhinkraft angegeben werden kann. Wenn der Fall in eine Fehler-DRG ohne Kostengewicht gruppiert wird, wird als Entgelt ,70999999' mit Betrag 0,00 generiert.
- Wenn die Abrechnungsart "DRG" ist, der Fall teilstationär ist und für ihn keine eigene teilstationäre DRG existiert, wird als DRG-Entgelt das Entgelt aus der Stammdatentabelle drgkhindiv generiert, für das als Bezug die Zeichenfolge '8500' + Fachabteilungsschlüssel der Abteilung mit der längsten Verweildauer eingetragen ist. Wird dort kein Entgelt gefunden, wird Entgeltschlüssel '78999999' mit Betrag 0,00 generiert.
- Wenn die Abrechnungsart "BesEinr" ist, wird anstatt des DRG-Entgeltes das Entgelt aus der Stammdatentabelle drgkhindiv generiert, für das als Bezug die Zeichenfolge Benutzerhandbuch [GetDRG / GetPEPP](#page-0-0) GEOS Seite 28 '85004000' bei vollstationärer Behandlung oder '85003000' bei teilstationärer Behandlung eingetragen ist. Wird dort kein Entgelt gefunden, wird auch keines generiert.
- Wenn die Abrechnungsart "BPflV" ist, werden keine DRG-Entgelte generiert, sondern Basis- und Abteilungspflegesatz für alle Fachabteilungen aus der Fachabteilungshistorie (s.u.). Je nach Aufnahmegrund werden, voll- oder teilstationäre, Basis- und Abteilungspflegesätze generiert. Wenn in Tabelle drgkhindiv das Entgelt mit diesem Schlüssel als Bezug für das Krankenhaus zum Aufnahmetag eingetragen ist, wird der Betrag von dort übernommen.
- Wenn als Aufnahmeanlass "Begleitperson" eingetragen ist, wird bei Abrechnung nach DRG Entgelt ,75100003' generiert. Wenn in Tabelle drgkhindiv dieser Entgeltschlüssel für das Krankenhaus zum Aufnahmetag eingetragen ist, wird daraus der Betrag gelesen.

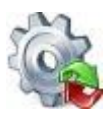

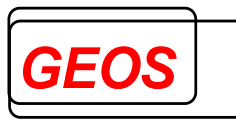

- Wenn als Aufnahmegrund "04" = "vorstationäre Behandlung ohne vollstationäre Behandlung" eingetragen ist, wird unabhängig von der Abrechnungsart kein Entgelt außer einem für vorstationäre Behandlung generiert. Zusätzlich generiert [GetDRG](#page-0-0)  [/ GetPEPP](#page-0-0) weiterhin folgende Entgelte:
- Bei Abrechnungsart "DRG" oder "besondere Einrichtung" werden Zusatzentgelte (ZE) gemäß den in der FPV vorgesehenen OPS-Codes generiert. Diese sind in der Datei drgzeXX.txt hinterlegt. Bei bundeseinheitlichen ZE erhält das Entgelt den dort hinterlegten Schlüssel und Betrag. Bei krankenhausindividuellen ZE wird der Schlüssel aus Tabelle drgkhindiv, der für das Krankenhaus um Aufnahmetag mit dem Schlüssel aus Tabelle drgkhindiv als Bezug gefunden wird, mit dem dort gespeicherten Preis generiert. Findet sich dort kein Entgelt, wird der Schlüssel aus drgzeXX.txt mit dem Standardbetrag (derzeit 600 €) generiert. Für ZE aus neuen Untersuchungs- und Behandlungsmethoden wird derzeit kein Entgelt generiert.
- Unabhängig von der Abrechnungsart werden alle Entgelte, die als krankenhausindividuelle Entgelte in der Tabelle khindiv eingetragen sind und deren Schlüssel mit 40', 46', 47', 48', 49' oder 75' beginnt, mit Anzahl 1 zusätzlich generiert, wenn die Bedingung, die dazu eingetragen wird, erfüllt ist und der Fall nicht ausschließlich vorstationär ist. Der Zu- oder Abschlag, wegen Erlösausgleich (47100011 oder 47200011), wird generiert, wenn das Entgelt entweder in Tabelle drgkhindiv mit dem Entgeltschlüssel oder in Datei drgbasis.txt als Zu-/Abschlag eingetragen ist.
- Wenn vor- oder nachstationäre Behandlungstage eingetragen sind, werden abteilungsbezogene Pauschalen für die vor- und nachstationäre Behandlung generiert, sofern keine Fallpauschale generiert wird und – bei nachstationärer Behandlung – Verweildauer und vorstationäre Behandlung die OGVD nicht erreichen. Dabei wird für die vorstationäre Behandlung die erste, für die nachstationäre Behandlung die letzte Abteilung aus der Fachabteilungshistorie (s.u.) herangezogen. Die leistungsbezogenen vor- und nachstationären Entgelte werden nicht generiert.
- Folgende Zusatzentgelte werden nur generiert, wenn beide OPS-Codes am selben Tag vorhanden sind. Dies ist vor allem relevant, wenn die Leistung des ZE im Fall mehrfach erbracht wird. Die Regelung gilt für alle ZE mit zwei OPS-Codes ab 2009.
	- o ZE2012-87 (medikamentenfreisetzende Ballons an Koronargefäßen), Benutzerhandbuch [GetDRG / GetPEPP](#page-0-0) GEOS Seite 29
	- o ZE105 (Selektive Embolisation mit Metallspiralen (Coils) an Kopf, Hals (intra und extrakraniell) und spinalen Gefäßen oder mit großlumigen Gefäßverschlusskörper),
	- o ZE 106 (Selektive Embolisation mit Metallspiralen (Coils), andere Lokalisationen) und
	- o ZE 133 (Perkutan-transluminale Fremdkörperentfernung und Thrombektomie an intrakraniellen Gefäßen unter Verwendung eines Mikrodrahtretriever-Systems)

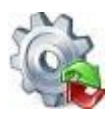

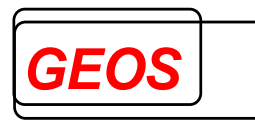

Der Reiter ändert seine Beschriftung, wenn krankenhausindividuelle Zusatzentgelte, die über einen OPS-Code definiert sind (Entgeltschlüssel 76, 77, C4, C5, C9), vorhanden sind in "*Entgelte und Zusatzentgelte*".

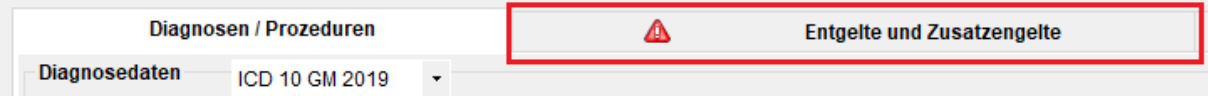

#### **2.2.5.2 Erfasste Entgelte**

Die Entgelte können Sie im unteren Abschnitt manuell eintragen. Sie werden in der GRP-Datei und bei den §21 Daten gespeichert.

Folgende Felder müssen Sie eingeben:

- Entgeltschlüssel 8-stellig
- Abrechnungszeitraum "*von*" und "*bis*"
- Tage ohne Berechnung
- Anzahl
- Einzelbetrag

#### **2.2.5.2.1 Suchfunktion**

Im Feld "*Entgelt*" besteht die Möglichkeit, nach Entgelten zu suchen, indem z. B. ein Suchbegriff in dieser Spalte eingetragen wird und das Feld mit der Taste TAB oder Return verlassen wird.

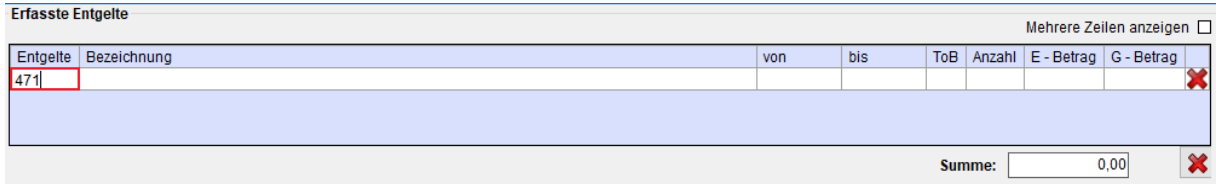

Daraufhin wird ein Suchdialog mit allen Entgelten, die zu dem eingetragenen Suchbegriff passen, angezeigt.

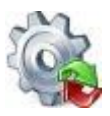

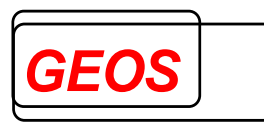

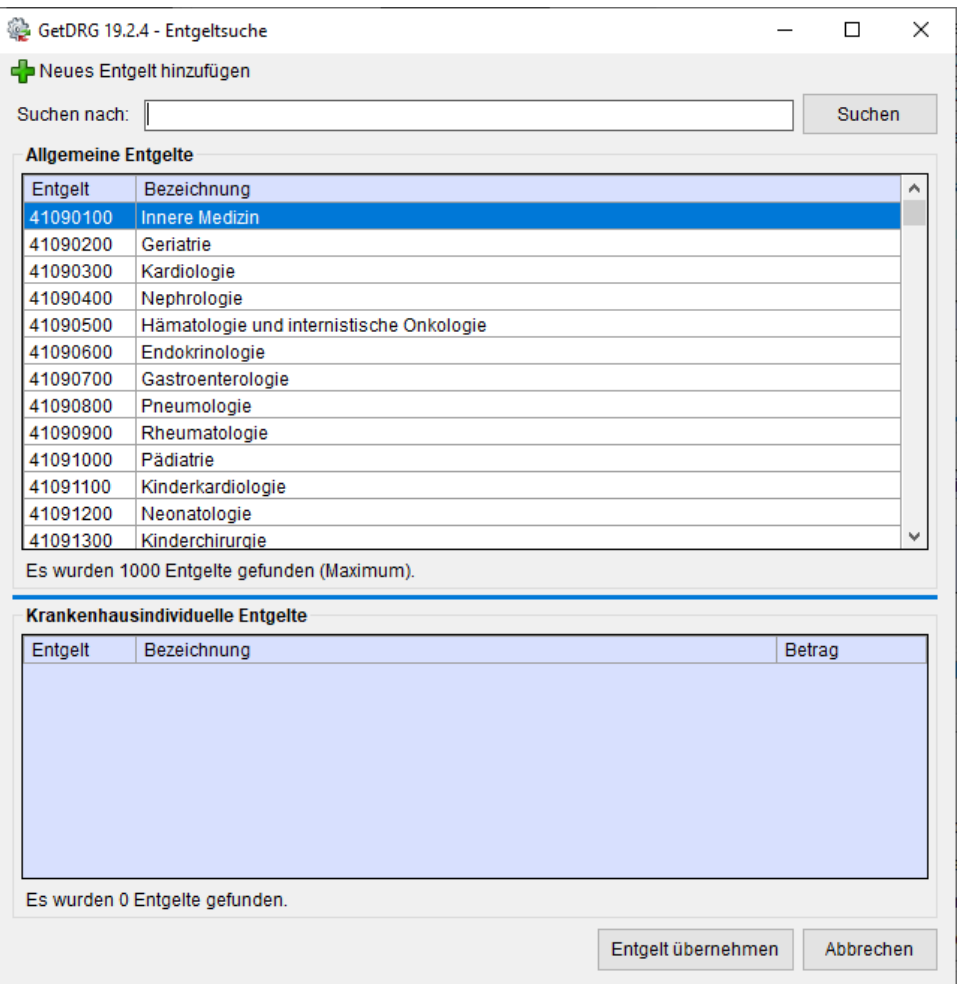

Durch einen Doppelklick auf einen Eintrag oder über die Schaltfläche "*Entgelt übernehmen*" wird das ausgewählte Entgelt übernommen.

Über den Button "*Neues Entgelt hinzufügen*" kann ein neues Krankenhausindividuelles Entgelt hinzufügt werden.

Die Entgelte können in diesem Suchdialog nicht geändert werden. Im Feld "*Bezeichnung*" wird die Beschreibung der Entgelte angezeigt.

#### **2.2.5.2.2 Entgelte bearbeiten**

Der Einzelbetrag für das Entgelt wird bei DRG-Fallpauschalen, Zu- und Abschlägen aus der Bewertungsrelation der DRG und dem eingestellten Basisfallwert errechnet, wenn der Abrechnungszeitraum "*von*" und "*bis*" eingegeben wurde. Bei bundeseinheitlichen Zusatzentgelten gilt ein fester Betrag nach FPV des jeweiligen Jahres. Bei anderen Entgelten wird der Betrag aus der Stammdatentabelle drgkhindiv gelesen (s.o.).

Für den Gesamtbetrag wird der Einzelbetrag mit der Anzahl multipliziert. Im Feld "*Kostengewicht*" werden die einzelnen Kostengewichte der Entgelte, bereits multipliziert mit der Anzahl, ausgegeben.

Der Gesamtbetrag für den kompletten Fall wird unter den erfassten Entgelten angezeigt. Die Entgelthöhe im Bereich "*DRG*" steht dagegen für die generierten DRG-Entgelte.

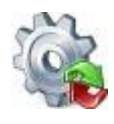

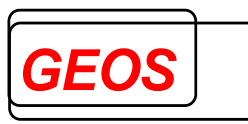

Um die generierten Entgelte als erfasste Entgelte zu übernehmen, können die

Pfeiltasten zwischen den Entgeltlisten verwendet werden. Die Taste übernimmt

das aktuell markierte generierte Entgelt zu den erfassten Entgelten. Die Taste übernimmt alle generierten Entgelte. Im Bereich "*Erfasste Entgelte*" können weitere Entgelte eingetragen werden.

Mit der Taste wird das markierte Entgelt ohne Nachfrage gelöscht. Möchte man alle erfassten Entgelte auf einmal löschen, kann dies über die ATasten unten rechts getan werden. Der Benutzer wird in diesem Fall gefragt, ob wirklich alle erfassten Entgelte gelöscht werden sollen.

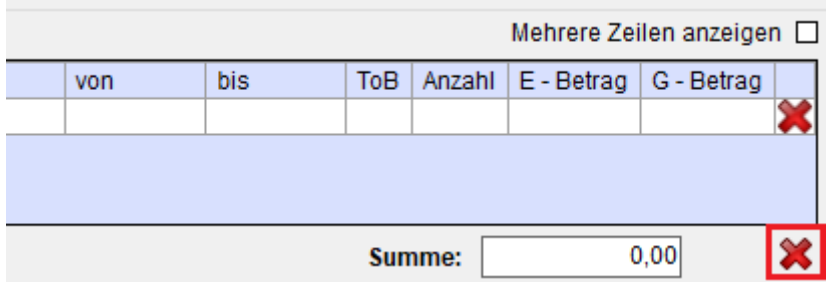

#### **2.2.5.2.3 Hervorgehobene Entgelte**

Ist in den Optionen die Einstellung zum Hervorheben der erfassten Entgelte aktiviert, werden die erfassten Entgelte wie folgt hervorgehoben.

1. Ist ein erfasstes Entgelt mit denselben Werten in den generierten Entgelten vorhanden, wird das erfasste Entgelt farblich wie das generierte Entgelt angezeigt. <u>and the state of the state</u>

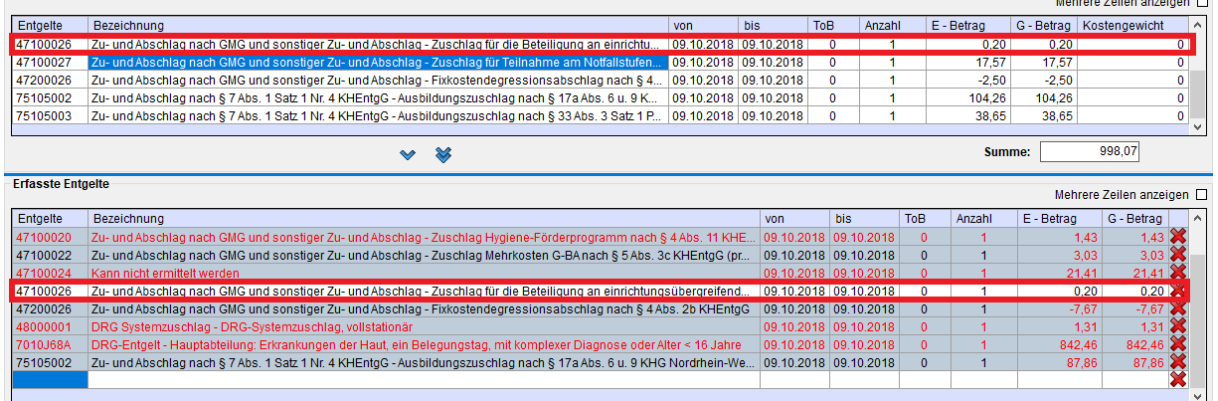

2. Ist ein erfasstes Entgelt in den generierten Entgelten vorhanden, aber die Werte unterscheiden sich an manchen Stellen, wird das erfasste Entgelt farblich hervorgehoben und die unterschiedlichen Werte rot markiert.

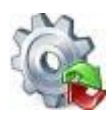

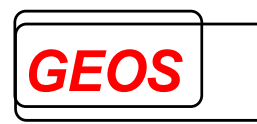

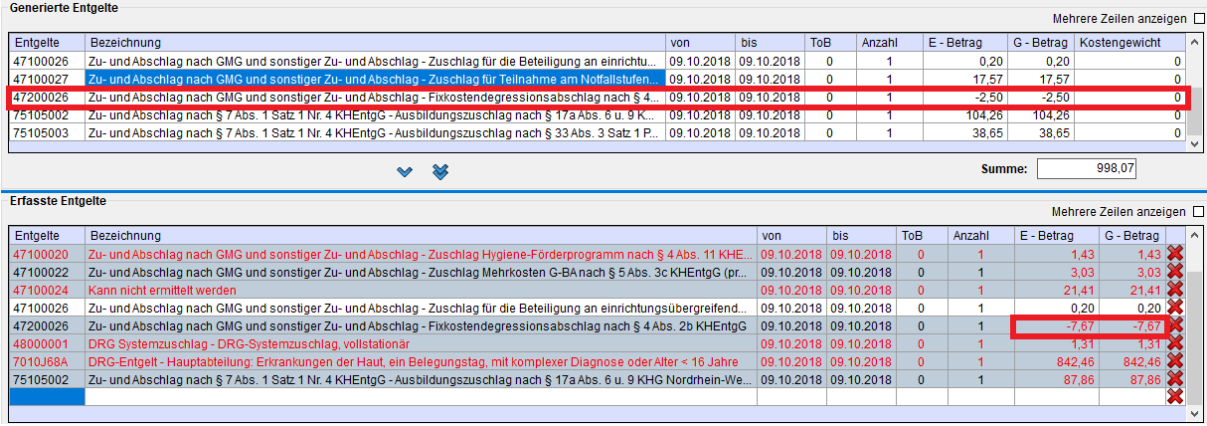

3. Ist ein erfasstes Entgelt in den generierten Entgelten nicht vorhanden, wird das erfasste Entgelt farblich hervorgehoben und alle Werte rot markiert.

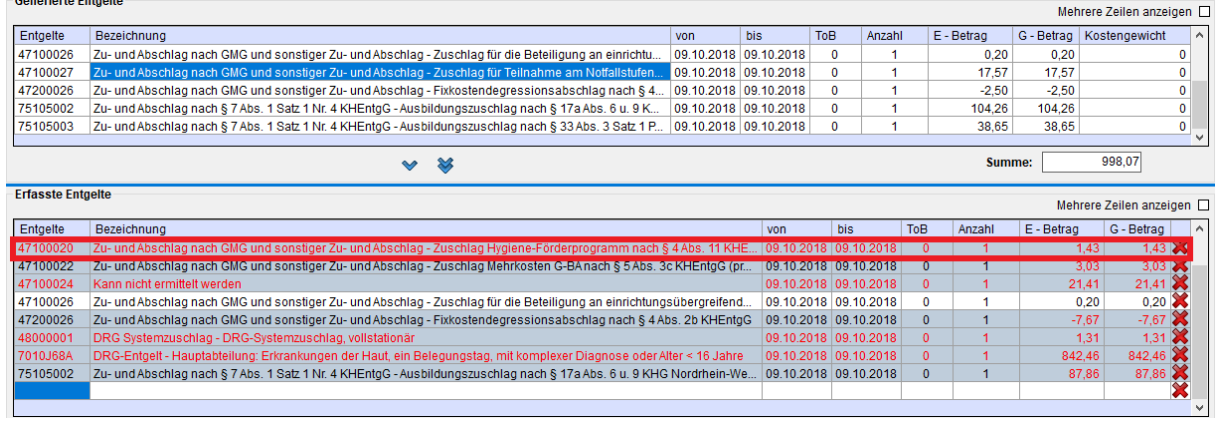

#### <span id="page-25-0"></span>*2.2.6 Fachabteilungen*

Der Reiter der Fachabteilungen dient der Erfassung von Fachabteilungen, sowie für vor- und nachstationären Behandlungstage.

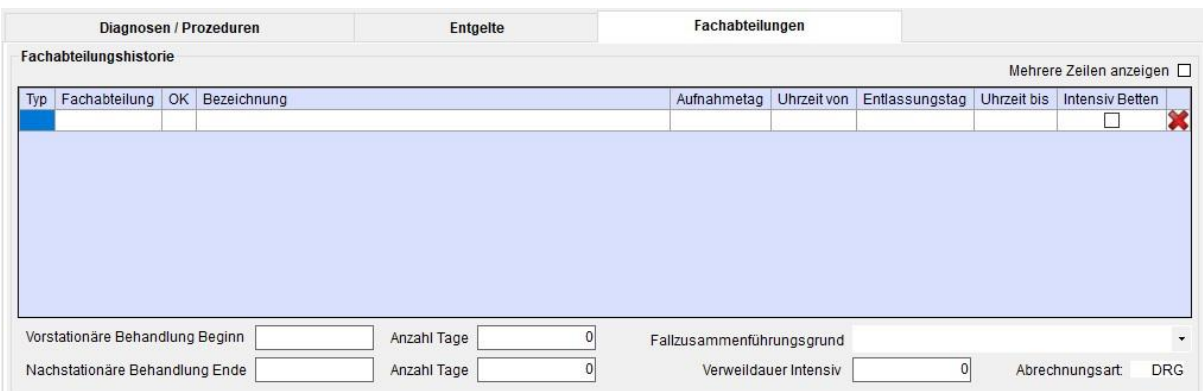

Pro Fachabteilung müssen Sie folgende Felder erfassen:

- Fachabteilungsschlüssel
- Aufnahmetag und -uhrzeit in die Fachabteilung
- Entlassungs- oder Verlegungstag und -uhrzeit aus der Fachabteilung

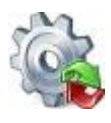

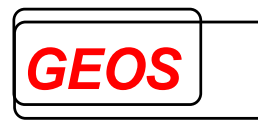

An der Spalte "*OK*" kann erkannt werden, ob die Fachabteilung gültig oder ungültig ist und an der Spalte "*PEPP*" erkennt der Anwender, ob die Fachabteilung gruppierungsrelevant ist oder nicht.

Mit dem Button **auf der rechten Seite einer Zeile können Sie eine Fachabteilung** löschen.

Als Fachabteilung können auch die Pseudo-Fachabteilungen "0001" für einen Aufenthalt in einem anderen Krankenhaus bei Rückverlegung und "0002" für einen Aufenthalt zu Hause bei Wiederaufnahme eingegeben werden.

Zusätzlich können hier noch folgende Daten erfasst und in der Textdatei bzw. bei den §21 Daten gespeichert werden.

- Vorstationäre Behandlung Beginn
- Vorstationäre Behandlung Anzahl Tage
- Nachstationäre Behandlung Ende
- Nachstationäre Behandlung Anzahl Tage
- Fallzusammenführungsgrund bei zusammengeführten Fällen mit Fachabteilung 0001 oder 0002
- Verweildauer Intensiv

Die Abrechnungsart wird im Reiter "*Fachabteilungen*" nur zur Kontrolle nochmals angezeigt.

#### <span id="page-26-0"></span>*2.2.7 Gruppierungsergebnisse – DRG und PEPP*

Im Reiter DRG werden die Gruppierungsergebnisse des Grouper angezeigt.

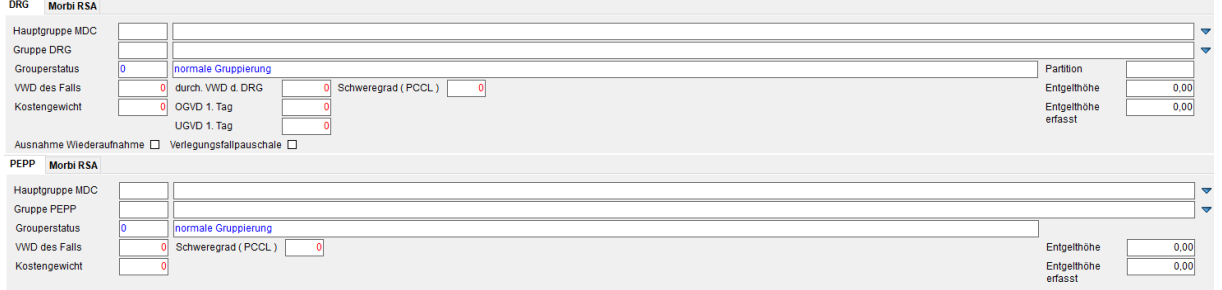

Folgende Felder werden für die **DRG** Gruppierungsergebnisse ausgegeben:

- Hauptdiagnosegruppe MDC
- DRG
- durchschnittliche Verweildauer der DRG
- erster Tag mit Abschlag bei der unteren Grenzverweildauer der DRG
- erster Tag mit Zuschlag bei der oberen Grenzverweildauer der DRG
- Verlegungsfallpauschale (Kennzeichen, ob es sich um eine Verlegungsfallpauschale handelt)
- Kostengewicht der Fallpauschale einschließlich Zu- und Abschlägen
- Verweildauer des Falles
- Fallschweregrad (PCCL)

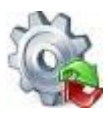

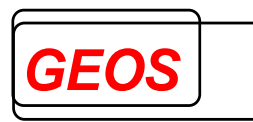

- Entgelthöhe (Summe der Beträge der DRG-Fallpauschale und der Zu- und Abschläge auf Basis der über Optionen eingestellten Standardfallkosten in Euro sowie aller weiterer generierten Entgelte)
- Grouperstatus (Hinweis auf fehlerhafte Eingabe, wenn der Fall in eine Fehlergruppe z. B. 960Z gruppiert wird)
- Partition ("operativ", "medizinisch" oder "andere")
- Ausnahme Wiederaufnahme
- Summe der Kostengewichte Pflege

Folgende Felder werden für die **PEPP** Gruppierungsergebnisse ausgegeben:

- Hauptdiagnosegruppe MDC
- PEPP
- Grouperstatus (Hinweis auf fehlerhafte Eingabe, wenn der Fall in eine
- Fehlergruppe gruppiert wird)
- Kostengewicht der Fallpauschale einschließlich Zu- und Abschlägen
- Verweildauer des Falles
- Fallschweregrad (PCCL)
- Entgelthöhe (Summe der Beträge der Vergütungsstufen auf Basis der über
- Optionen eingestellten Standardfallkosten in Euro sowie aller weiterer
- generierten Entgelte)

#### **2.2.7.1 Verweildauer Grafik**

Die Verweildauer Grafik wird durch einen Klick mit der rechten Maustaste im Feld "*durch. VWD d. DRG*" eingeblendet.

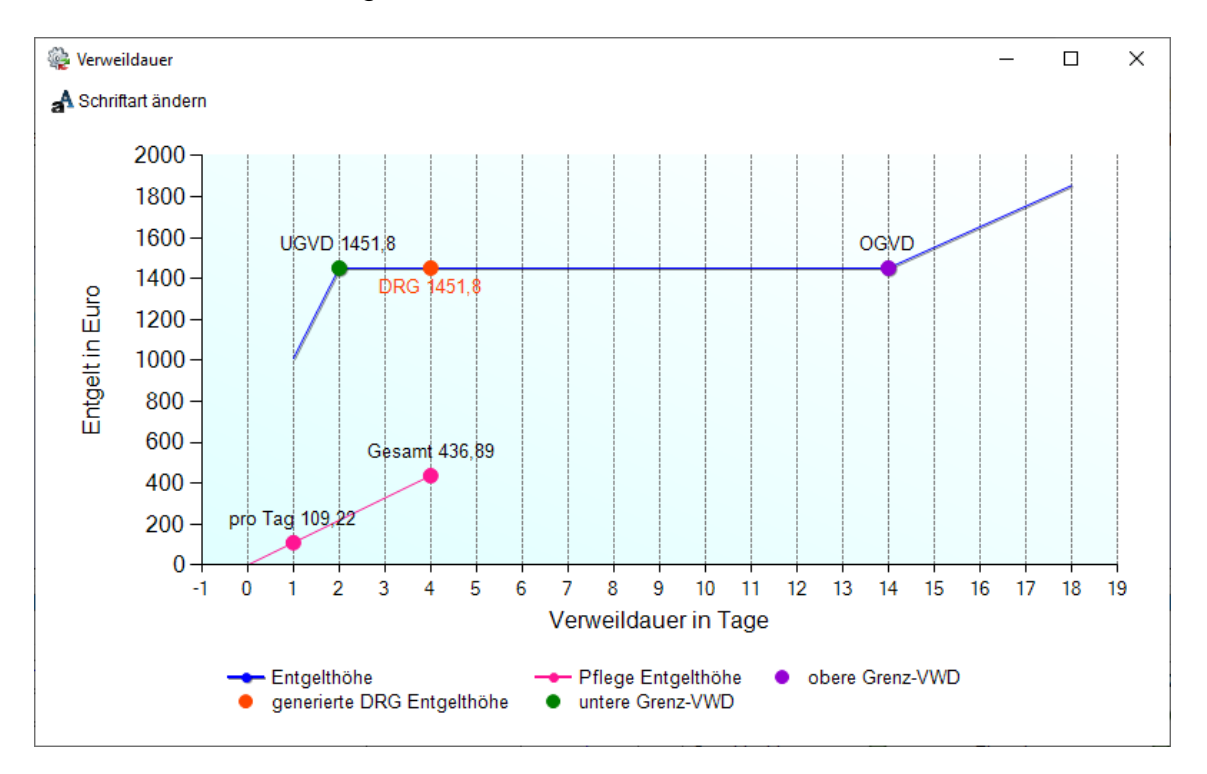

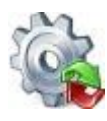

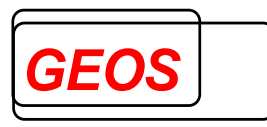

#### **2.2.7.2 Definitionshandbuch**

Das passende Definitionshandbuch zur entsprechenden MDC kann mit einem Rechtsklick auf die Felder Hauptdiagnose MDC und DRG geöffnet werden.

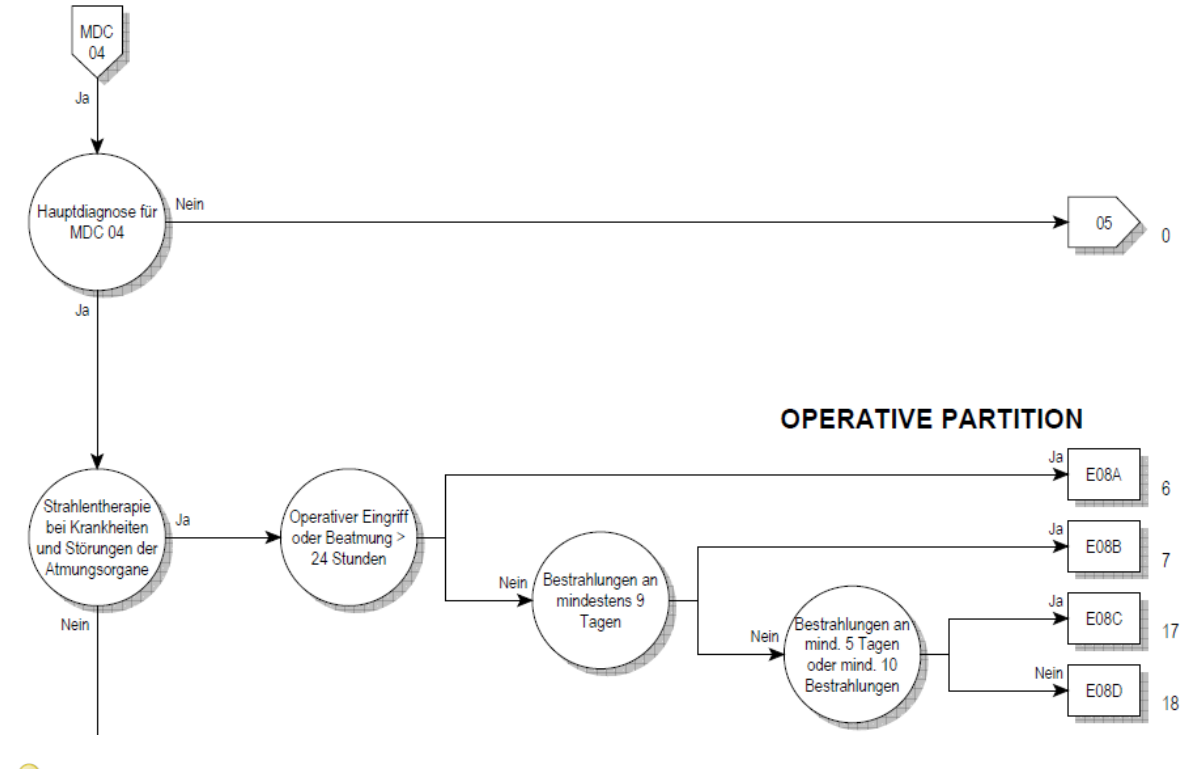

*Achtung: Um das Definitionshandbuch öffnen zu können, wird ein PDF-Viewer benötigt. Damit das Definitionshandbuch sofort an der benötigten Seite angezeigt werden kann, wird der Adobe Acrobat Reader DC benötigt.*

#### **2.2.7.3 Status**

T

Im Status wird für die patienten- und fallbezogenen Felder, die in die Gruppierung eingehen, angezeigt, ob sie gültig oder ungültig sind (Feld "OK" mit grünem oder rotem Punkt) und ob sie für die Gruppierung relevant sind oder nicht (Feld "DRG" mit grünem oder keinem Punkt).

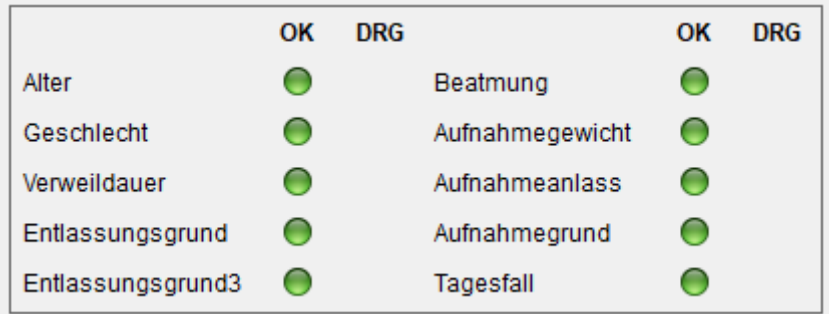

#### <span id="page-28-0"></span>*2.2.8 Gruppierungsergebnisse – Morbi RSA*

Im Reiter Morbi RSA wird die Vergütung des Kostenträgers nach Morbi RSA angezeigt.

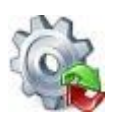

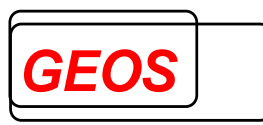

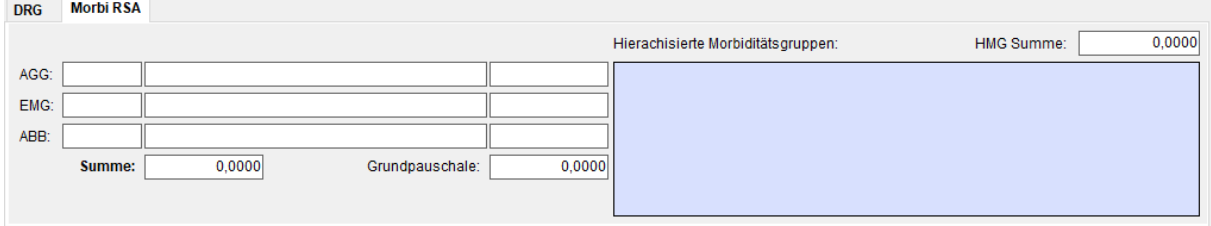

Auf der linken Seite wird der Betrag für die monatliche Grundpauschale, die alters- und geschlechtsspezifische Pauschale (AGG), die meist negativ ist, und der Ausgleichsbetrag für das Bundesland (ABB) ausgegeben.

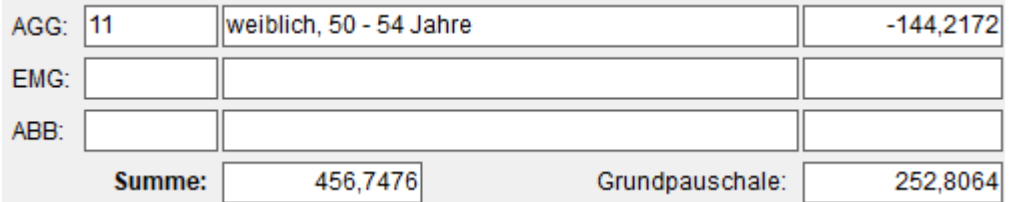

Auf der rechten Seite befinden sich Bezeichnungen und Beträge der einzelnen HMGs, die die Diagnosen auslösen, und die Summe der Beträge aller HMGs.

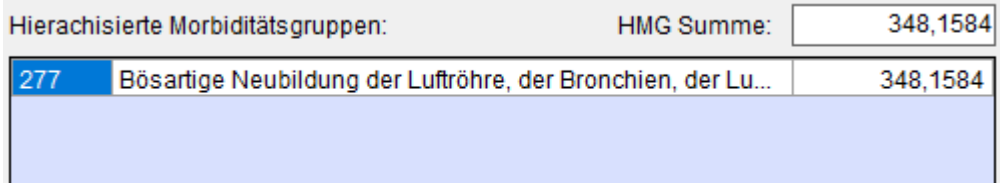

Einzelheiten dazu sind in einem separaten Dokument (GetDRG\_morbirsa.doc) beschrieben.

#### <span id="page-29-0"></span>*2.2.9 Gruppierungsergebnisse – Leistungsgruppen*

Sind die Leistungsgruppen in den Einstellungen aktiviert, wird in der Hauptmaske ein weiterer Reiter "Leistungsgruppen" neben dem DRG Ergebnis angezeigt.

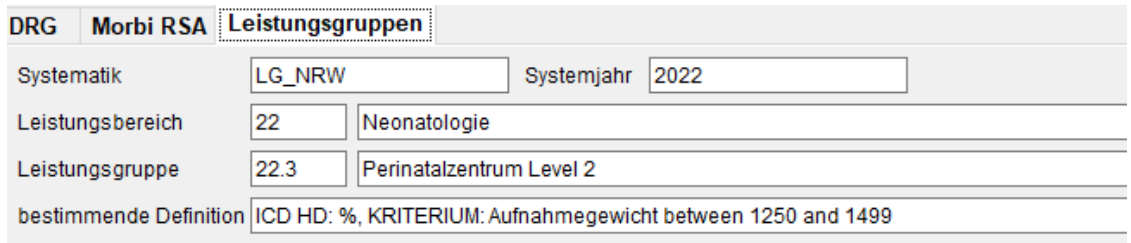

Die Maske zeigt die vorausgewählte Systematik an und das gefundene Systemjahr. Als Ergebnis zeigt es den Leistungsbereich und die Leistungsgruppe an, in die ein Fall eingeteilt wird. Des Weiteren wird die bestimmende Definition angezeigt, dies sind die Kriterien die der Fall erfüllt um in die Leistungsgruppe zu gelangen.

#### <span id="page-29-1"></span>*2.2.10 Navigation*

Der Bereich der Navigation dient zum Durchblättern aller eingelesenen oder angelegten Krankenhausfälle. Es können außerdem neue Fälle hinzugefügt oder

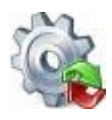

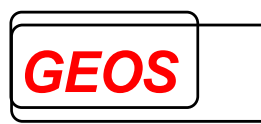

vorhandene gelöscht werden. Des Weiteren können die Fälle nach bestimmten Merkmalen durchsucht werden oder über die erweiterte Fallsuche detailliert gefiltert werden.

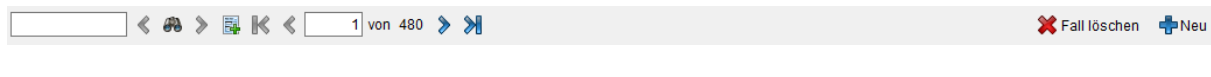

#### **2.2.10.1 Fallsuche**

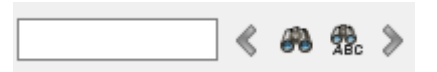

Mit der Fallsuche können Sie alle eingelesenen Fälle nach Fallnummern oder Teile einer Fallnummer durchsuchen. Gestartet wird die Suche mit einem Klick auf den Button.

Bsp.:

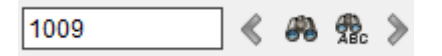

Wenn die Suche mit 1009 gestartet wird, werden alle Fälle gesucht, die in der Fallnummer mit 1009 beginnen und beliebig viele weitere Ziffern nach der letzten Zahl haben. So findet diese Suche z. B. die Fallnummer 10091, 100912, 1009123, etc..

Wurde bei der Fallsuche mind. ein Fall gefunden, wird dieser in der Oberfläche angezeigt.

Wenn bei der Fallsuche mehr als 1 Fall gefunden wurde, können die anderen Fälle über Pfeil Button < #8 <del>%</del> angezeigt werden.

Mit einem Klick auf **Wird die Suche für eine exakte Fallnummer durchgeführt.Bei** dem Beispiel mit der Suche "1009" wird nur der Fall mit der Fallnummer "1009" gefunden.

#### **2.2.10.2 Erweiterte Fallsuche**

Die erweiterte Fallsuche dient dem Filtern der Krankenhausfälle nach bestimmten Fallmerkmalen und zum gefilterten abspeichern der Daten.

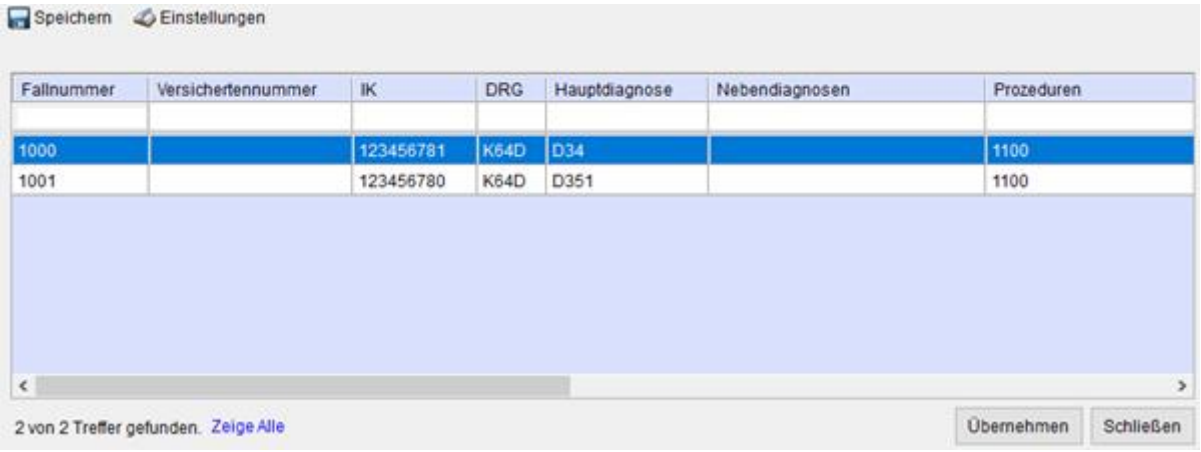

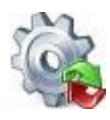

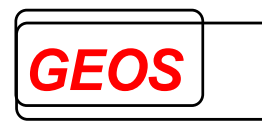

Mehr Informationen hierfür finden Sie in Absatz *[0](#page-83-1)*

*[Erweiterte](#page-83-1)* Fallsuche.

#### **2.2.10.3 Navigieren**

Über folgende Pfeiltasten können Sie die einzelnen Fälle durchblättern.

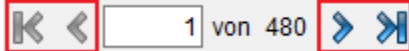

Die einzelnen Pfeiltasten können Sie auch über eine Tastenkombination betätigen.

- mit Alt + Umschalttaste (Shift Taste) + Pfeiltaste Links Springt auf den ersten Fall.
- mit Alt + Pfeiltaste Links Springt einen Fall zurück.
- mit Alt + Pfeiltaste Rechts

Springt einen Fall weiter.

• mit Alt + Umschalttaste (Shift Taste) + Pfeiltaste Rechts Springt auf den letzten Fall.

Durch einen Mausklick in das Textfeld in dem die aktuelle Fallposition angezeigt wird, kann dort eine beliebige Fallposition eingetragen werden und mit der Enter-Taste auf diese Fallposition gesprungen werden.

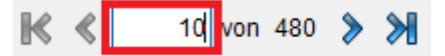

#### **2.2.10.4 Fall löschen**

Mit dem Button "*Fall löschen*" wird der aktuell angezeigte Fall gelöscht.

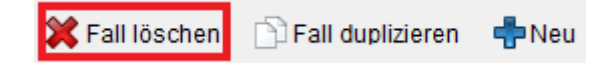

Nachdem der Button gedrückt wurde, muss der Benutzer bestätigen, dass der Fall wirklich gelöscht werden soll.

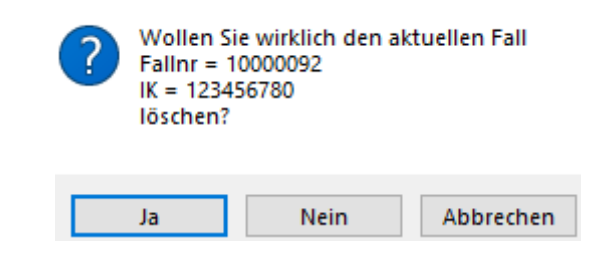

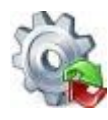

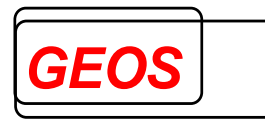

Bestätigt der Anwender mit dem *Ja* Button, wird der Fall gelöscht.

#### **2.2.10.5 Fall duplizieren**

Mit dem Button "*Fall duplizieren*" wird vom aktuellen Fall ein Duplikat erzeugt.

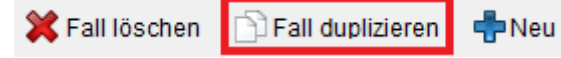

Beim duplizieren eines Krankenhaus Fall, wird für das Duplikat eine neue Fallnummer generiert. Diese wird aus 8 zufälligen Ziffern und dem Zusatz "\_gen" erzeugt.

#### Bsp.: 94218055\_gen

Ob ein Fall ein Duplikat eines anderen Falls ist, erkennt man an einem Icon links neben der Fallnummer.

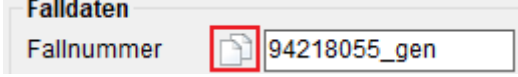

Geht man mit der Maus über das Icon, kann man sehen, welcher Fall das Original ist.

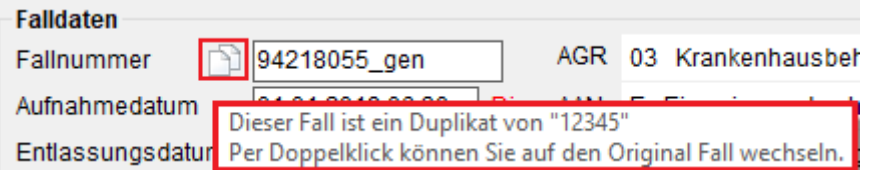

Per Doppelklick auf das Icon, kann man auf den Original Fall wechseln.

#### **2.2.10.6 Fall hinzufügen**

Mit dem Button "*Neu*" wird den aktuellen Fällen ein neuer Fall hinzugefügt.

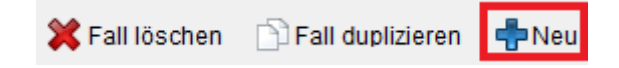

#### <span id="page-32-0"></span>*2.2.11 CoCheck*

Wenn das extra Tool CoCheck zur Prüfung der Kodierrichtlinien installiert ist, erscheint neben den Fachabteilungen ein weiterer Reiter, um CoCheck auszuführen.

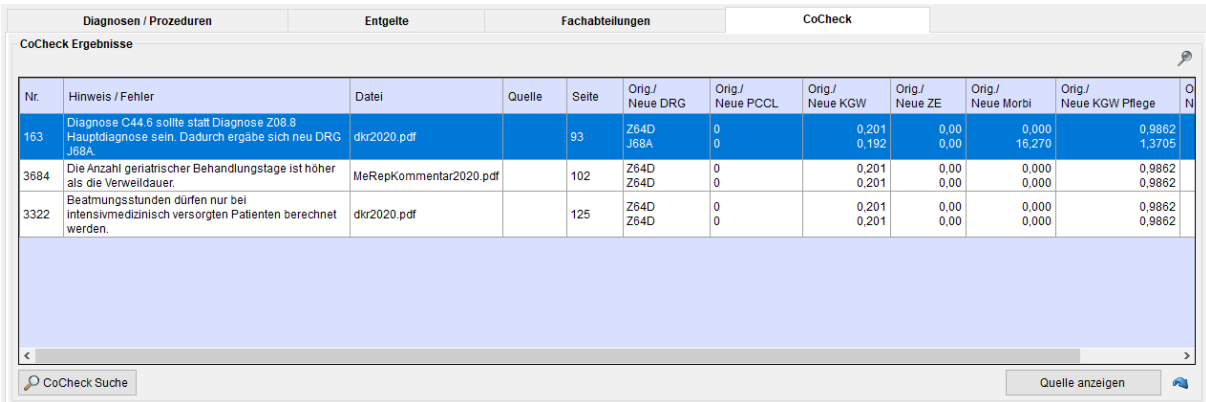

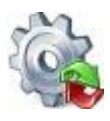

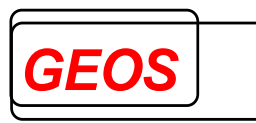

CoCheck wird ausgeführt sobald auf den Reiter gewechselt wird. Über den lässt sich die CoCheck Prüfung erneut starten.

Mit dem Button rechts neben **lässt sich die Quelle (falls vorhanden)** für die Kodierrichtlinie öffnen.

Mit dem Button kann der CoCheck Reiter in einem eigenen Fenster angezeigt werden. Damit können ggf. die CoCheck Prüffehler auf einem zweiten Bildschirm anzeigen und auf dem anderen Bildschirm die Prüffehler behoben werden.

Nachdem der CoCheck Reiter abgepinnt wurde, kann dieser mit dem Button oder durch schließen des extra Dialoges, wieder an die Hauptmaske angepinnt werden.

Weitere Details zu CoCheck können Sie im Handbuch "*CoCheck.pdf* " oder unter [https://www.geosmbh.net/](https://www.geosmbh.net/index.php/produkte/produkt-cocheck) nachlesen.

#### **2.2.11.1 CoCheck Suche**

Die CoCheck Suche lässt sich mit dem Button "*CoCheck Suche*" im unteren linken Bereich des CoCheck Reiters öffnen.

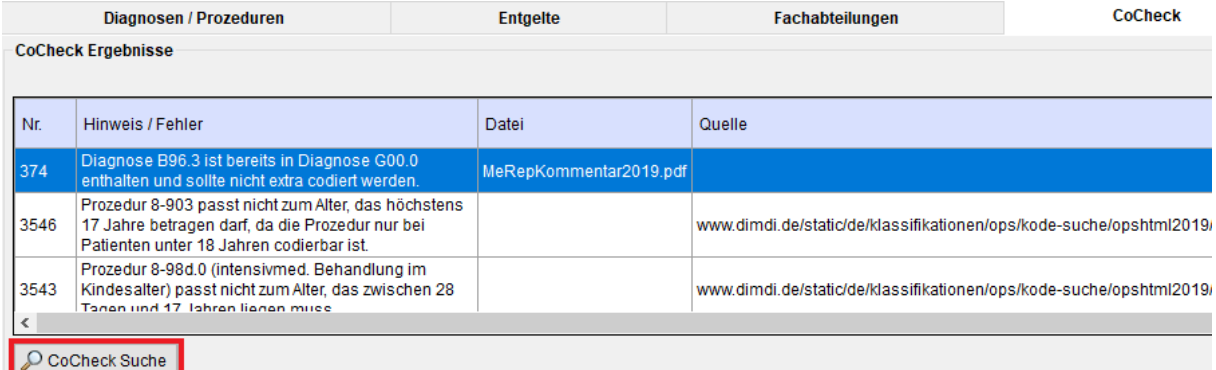

Durch das Aufrufen der CoCheck Suche wird jeder der aktuell geladenen Fälle mit CoCheck geprüft. Sollte für einen Fall ein Prüffehler gefunden werden, wird der Fall in der Liste ausgegeben.

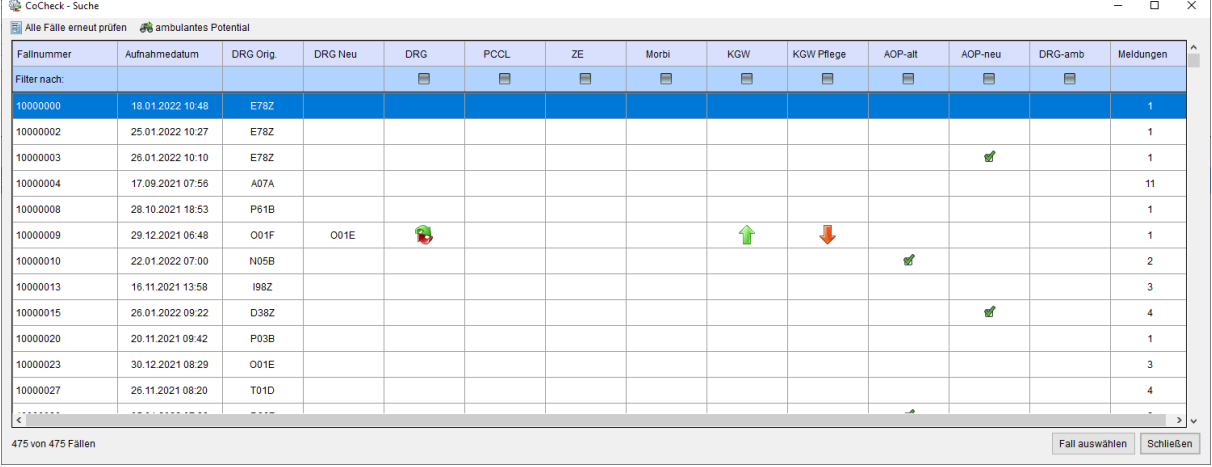

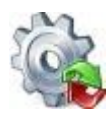

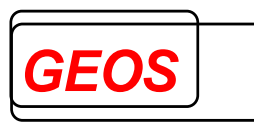

In der Kostenträger Variante ist zusätzlich vor der Fallnummer Spalte noch die Spalte für das Institutionskennzeichen vorhanden.

#### **2.2.11.1.1 Filtern**

In der ersten in Hellblau markierten Zeile, können Sie nach den Feldern "*DRG*", "*PCCL*", "*ZE*", "*Morbi*", "*KGW*", "*KGW Pflege*", "*AOP-alt*" , "*AOP-neu,* und "*DRG-amb*"" Filtern, in dem Sie einen links Klick auf das dort angezeigt Icon machen.

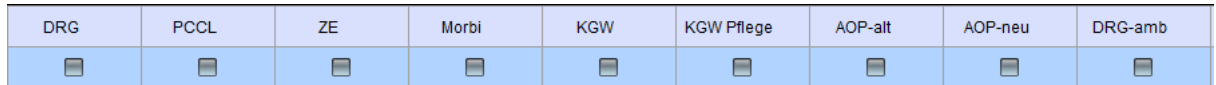

Die verschiedenen Icons bedeuten dabei folgendes:

• DRG  $=$ 

Durch die Behebung eines Prüffehlers wird eine neue DRG ermittelt.

• PCCL  $=$ 

Der rote Pfeil nach unten bedeutet, dass der PCCL durch die Behebung eines Prüffehlers kleiner wird.

Der grüne Pfeil nach oben bedeutet, dass der PCCL durch die Behebung eines Prüffehlers größer wird.

• ZE, Morbi, KGW oder KGW Pflege = Der rote Pfeil nach unten bedeutet, dass der Betrag vom Zusatzentgelt, Morbi, Kostengewicht oder Kostengewicht Pflege kleiner wird.

Der grüne Pfeil nach oben bedeutet, dass der Betrag vom Zusatzentgelt, Morbi, Kostengewicht oder Kostengewicht Pflege größer wird

• AOP-alt, AOP-neu und DRG-amb =  $\blacksquare$ Der grüne Hacken bedeutet, das in dem entsprechenden Fall ein ambulantes Potential vorliegt. AOP-alt: Der Fall ist in der Regel als ambulante Operation abrechenbar bzw. der Fall ist fakultativ als ambulante Operation abrechenbar.

AOP-neu: Prozedur ist laut IGES-Gutachten ambulant ausführbar.

DRG-amb: Der Fall ist laut IGES-Gutachten aufgrund der DRG im Rahmen der primären Fehlbelegung ambulant abrechenbar.

Ist kein Icon vorhanden, ändert sich am entsprechenden Wert nichts, wenn ein Prüffehler behoben wird. Der verwendete Filter kann mit einem Klick auf "Filter *ausschalten*" ausgeschalten werden.

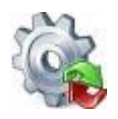

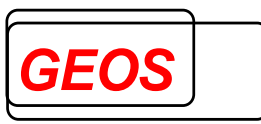

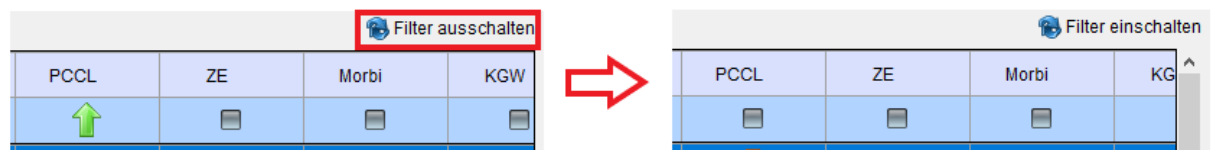

Anschließend kann der Filter mit "Filter einschalten" wieder eingeschalten werden.

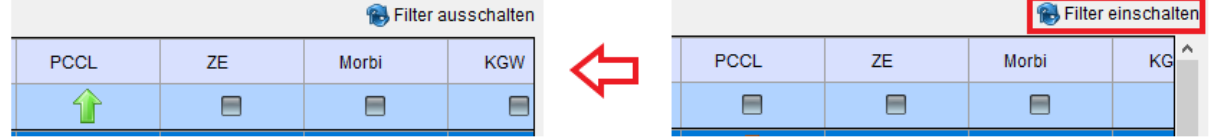

#### **2.2.11.1.2 Filter übernehmen**

Wurde beim Filtern von den CoCheck Ergebnissen mind. 1 Fall gefunden, kann der Filter mit dem Button "Filter übernehmen" auf die Hauptmaske übernommen werden.

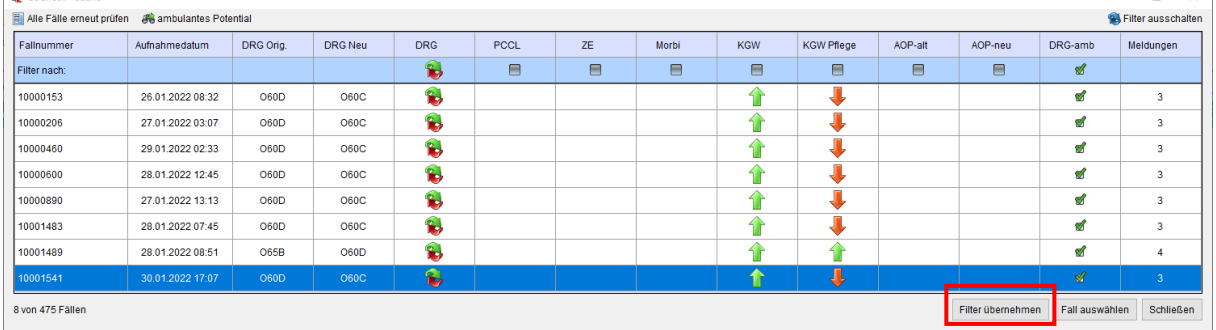

Durch das übernehmen vom Filter, können in der Hauptmaske nur noch die gefilterten Fälle angezeigt und bearbeitet werden.

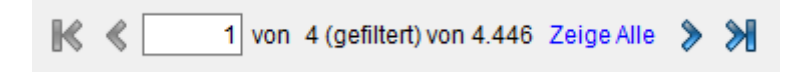

#### **2.2.11.1.3 Anzahl der Prüffehler**

Die Zahl in der "*Meldungen*" Spalten zeigt an wie viele Prüffehler für den Fall gefunden wurden.

#### **2.2.11.1.4 Fall auswählen**

Möchten Sie auf einen Fall wechseln um die Prüffehler für diesen zu beheben, können Sie das mit einem Doppelklick auf die entsprechende Zeile machen…
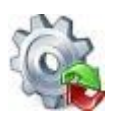

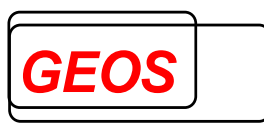

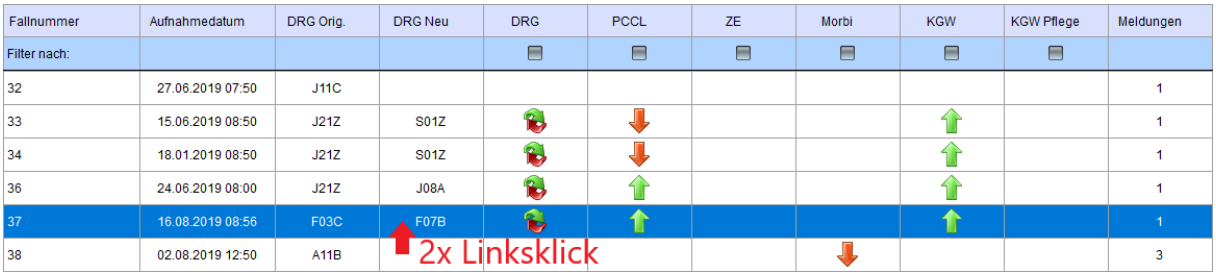

…oder sie wählen die Zeile nur mit einem Klick aus und drücken auf den "Fall *auswählen*" Button.

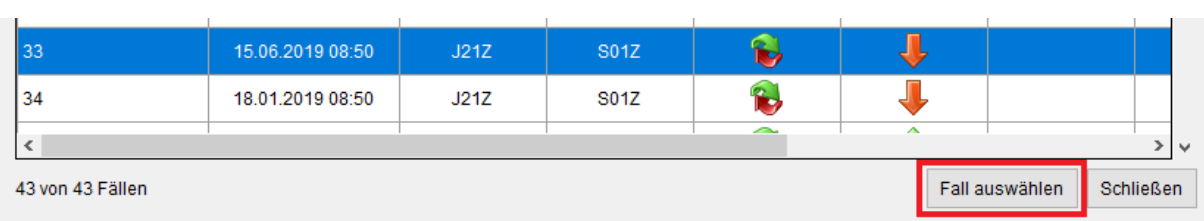

Die CoCheck Suche wird anschließend geschlossen und in der Hauptmaske wird der ausgewählte Fall geladen.

# **2.2.11.1.5 Fälle erneut prüfen lassen**

Beim erneuten öffnen der CoCheck Suche wird nur der bereits vorhandene Fall erneut geprüft. Möchten Sie alle Fälle erneut prüfen lassen, können Sie dies mit dem "*Alle Fälle erneut prüfen*" Button machen.

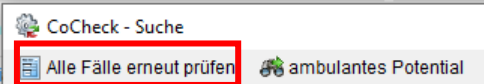

Nach dem Klick wird die vorhandene Liste geleert und es werden erneut alle Fälle in CoCheck geprüft und in der Liste angezeigt.

# **2.2.11.1.6 Dialog ambulantes Potential**

Um die Summe des ambulanten Potentials, welches in dem kompletten Falldatenbestand vorhanden ist anzuzeigen, gibt es den Dialog "ambulantes Potential", der über die Schaltfläche "*ambulantes Potential"* aufgerufen wird.

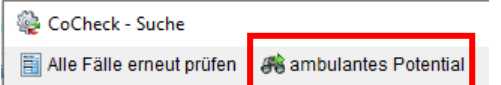

In diesem Dialog werden die Anzahl und der entsprechende Anteil der Fälle mit ambulantem Potential angezeigt.

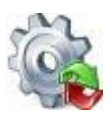

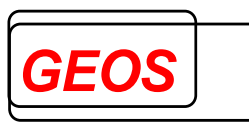

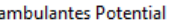

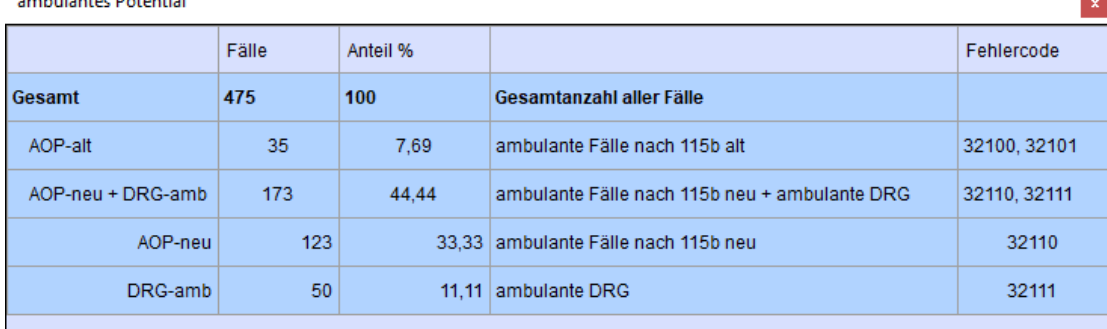

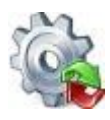

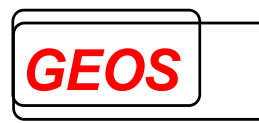

# *2.3 Menüleiste*

Die Menüleiste bietet einen Schnellzugriff auf häufig verwendete Funktionen und Einstellungen.

## *2.3.1 Neue Datei*

Mit der Schaltfläche "*Neue Datei*" leeren Sie die Eingabemasken und können anschließend einen neuen Fall erfassen.

Neue Datei hoffnen proseichem Lil Drucken & Extras @ Optionen a Info E Batch DR Rückgängig @ Hilfe & Beenden

Nach dem erfassen des Falls muss dieser in einer neuen GRP-Datei, als §21-Daten oder in der Fall-Datenbank gespeichert werden.

Wenn Sie den bestehenden Fällen einen neuen hinzufügen wollen, können Sie in Abschnitt *[2.2.10.6](#page-32-0) [Fall hinzufügen](#page-32-0)* genaueres dazu finden.

## *2.3.2 Öffnen*

Mit der Schaltfläche Öffnen können Sie verschiedene Falldaten-Formate in die Oberfläche laden.

Neue Datei <mark>Sjöffnen</mark> Speichern Di Drucken & Extras @Optionen Gilnfo **& Batch @Rückgängig @Hilfe & Beenden** 

# **2.3.2.1 Öffnen aus Datei**

Mit der Schaltfläche "*Öffnen aus Datei*", können Sie §21-Daten, GRP- und GDR-Dateien in die Oberfläche laden.

GRP-Format und GDR-Format sind von der Firma GEOS festgelegte Formate, bei denen alle Falldaten in einem Datensatz gespeichert werden.

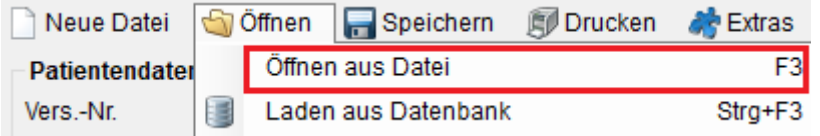

Diese Funktion lässt sich auch direkt über die "*F3*" Taste aufrufen. Anschließend öffnet sich der Dialog zur Auswahl einer beliebigen Datei in den obenen genannten Formaten.

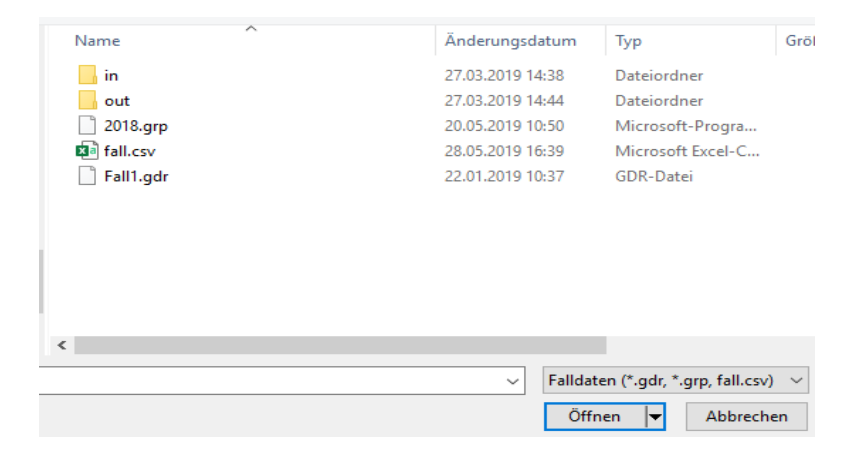

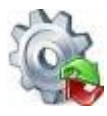

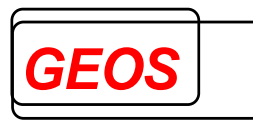

Wurde eine Datei ausgewählt, wird diese anschließend in die Oberfläche geladen.

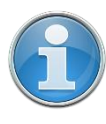

*Information: Beim Einlesen von §21-Dateien kann nur die Fall.csv ausgewählt werden. Das Programm erwartet aber, dass die Fab.csv, Icd.csv, Ops.csv und Entgelte.csv (Ent.csv) im Verzeichnis ebenfalls vorhanden sind.*

# <span id="page-39-0"></span>**2.3.2.1.1 §21 Filter**

Beim Öffnen von §21-Dateien erscheint folgender Dialog um die §21-Daten während dem Einlesen filtern zu können.

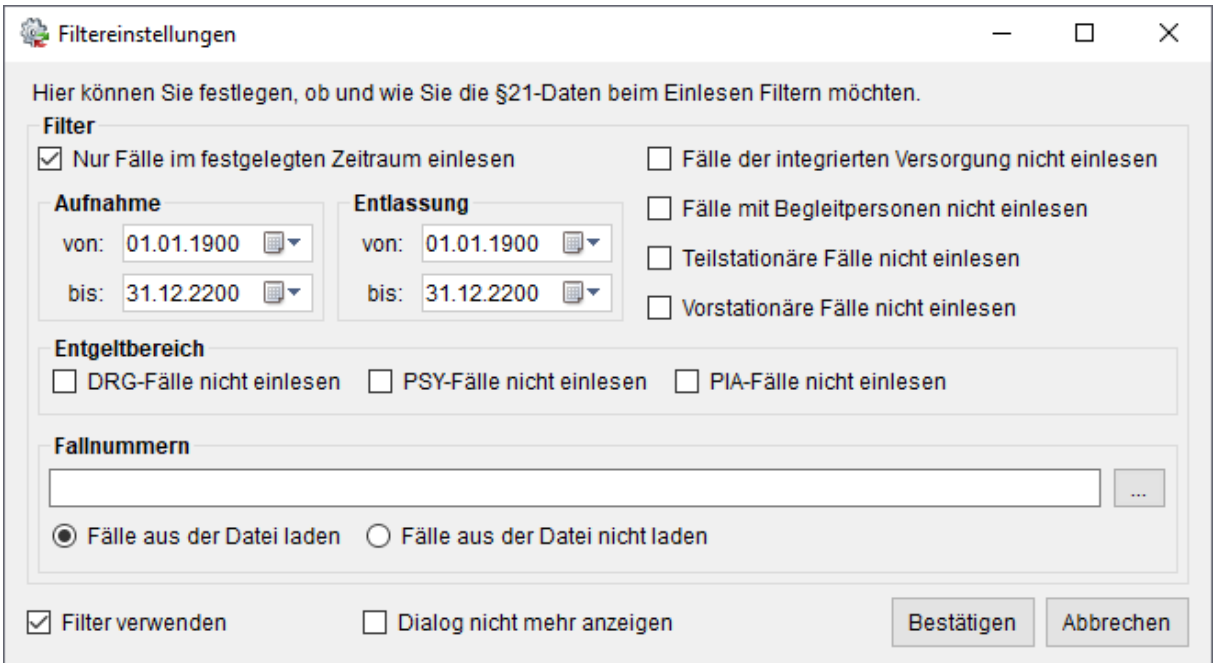

Zur Auswahl stehen Ihnen hierfür folgende Filter:

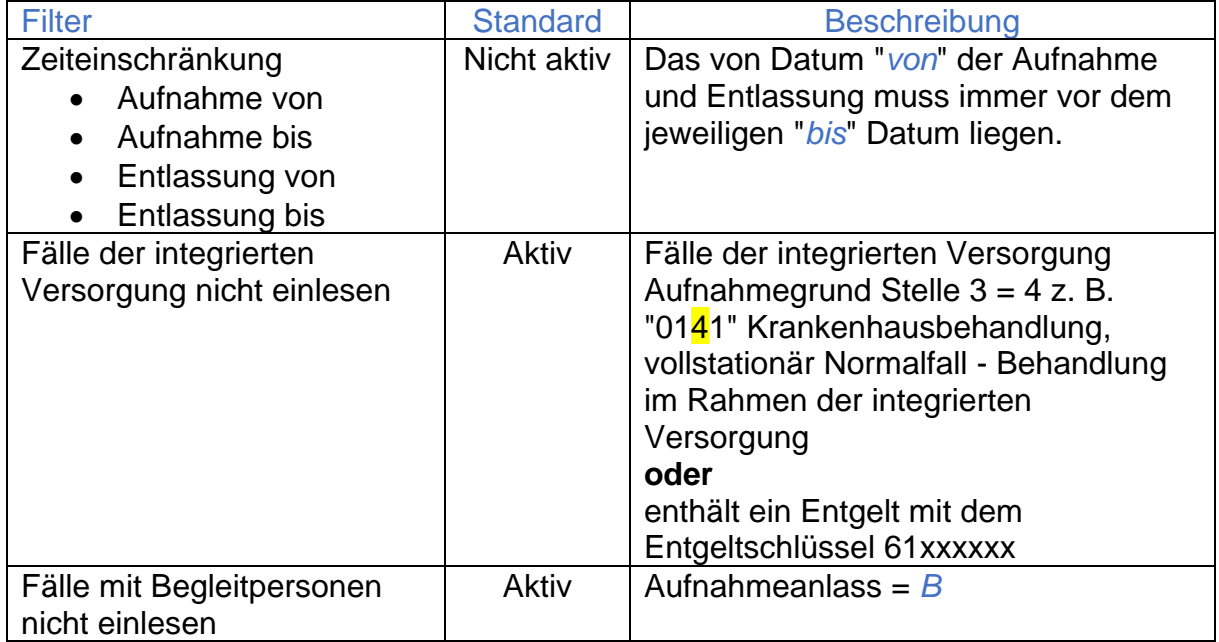

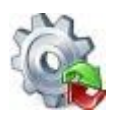

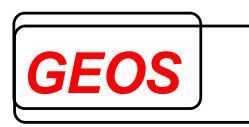

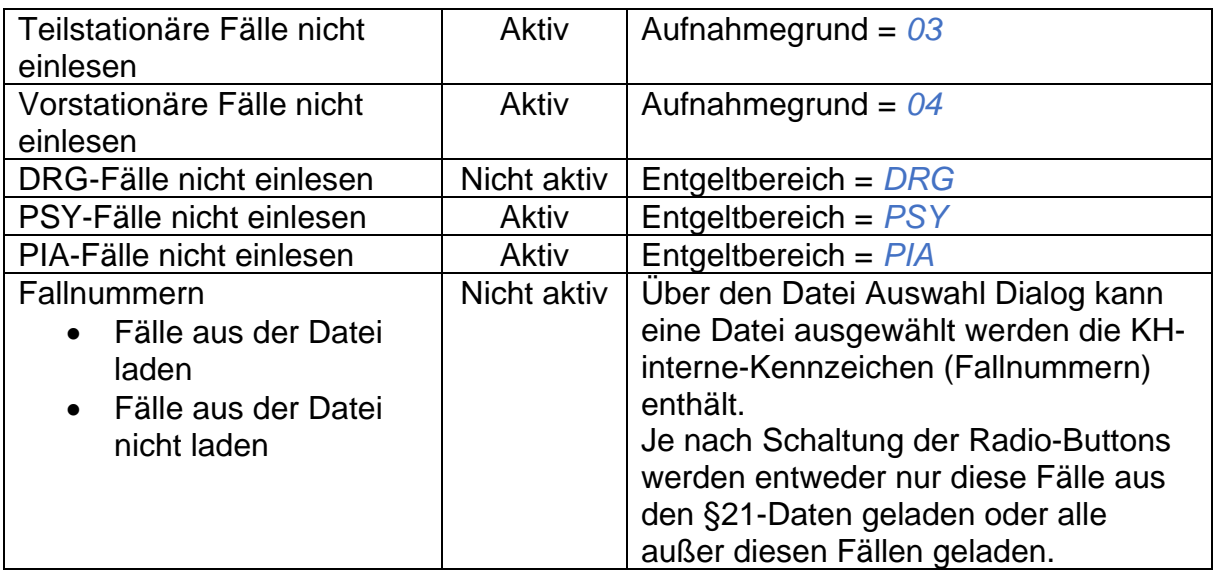

Über die Schaltfläche "*Bestätigen*" werden dann die §21 Dateien mit den eingestellten Filter Kriterien geladen.

Mit "*Abbrechen*" werden keine §21 Daten geladen und der Dialog geschlossen.

Über die Kontrollbox "*Filter verwenden*" können Sie den Filter De- oder Aktivieren. Wenn der Filter deaktiviert ist, werden immer alle §21 Daten geladen.

In der Fallnummern Datei wird pro Zeile ein KH-internes-Kennzeichen (Fallnummer) erwartet.

#### **Beispiel**:

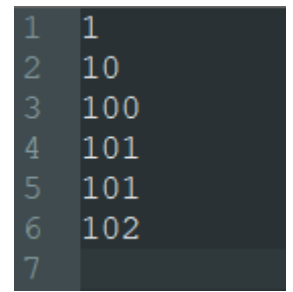

Ist der Schalter "Fälle aus der Datei laden" gewählt, werden aus den §21-Daten nur diese Fälle eingelesen, bei denen das KH-interne-Kennzeichen in der Fallnummern Datei enthalten ist.

#### **Beispiel**:

Die §21-Daten enthalten Fälle mit folgenden Fallnummern:

- 1
- 10
- $100$
- 101
- 102

Die Fallnummern Datei enthält folgende Fallnummern:

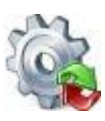

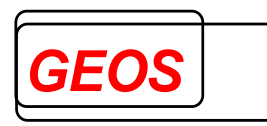

- 1
- 10
- $100$

Dann werden in die Oberfläche nur die Fälle aus der Fallnummern Datei geladen:

- 1
- $10$
- 100

Ist der Schalter "Fälle aus der Datei nicht laden" gewählt, werden aus den §21-Daten nur diese Fälle eingelesen, bei denen das KH-interne-Kennzeichen in der Fallnummern Datei nicht enthalten ist.

## **2.3.2.1.2 Ladevorgang**

Sobald der Ladevorgang beginnt, können Sie unten rechts einen Fortschrittsbalken sehen.

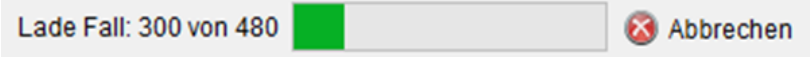

Der Ladevorgang kann jederzeit über den Abbrechen Button abgebrochen werden. Wenn der Ladevorgang abgebrochen wurde, können nur die Fälle angezeigt werden, welche bereits eingelesen wurden.

Es können maximal 100.000 Datensätze eingelesen werden.

#### **2.3.2.2 Laden aus Datenbank**

Um Fälle aus einer Fall-Datenbank anzuzeigen, muss in den Optionen eine Datenbankverbindung für die Fall-Datenbank eingestellt werden.

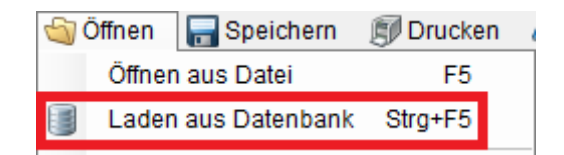

Diese Funktion lässt sich auch direkt über die Tastenkombination *Strg* + *F5* aufrufen.

#### **2.3.2.3 Zuletzt geöffnete Dateien**

Wenn Sie bereits Fälle in die Oberfläche geladen haben, können Sie diese einfacher erneut laden, indem Sie den Schnellzugriff benutzen.

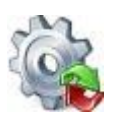

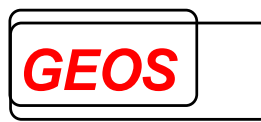

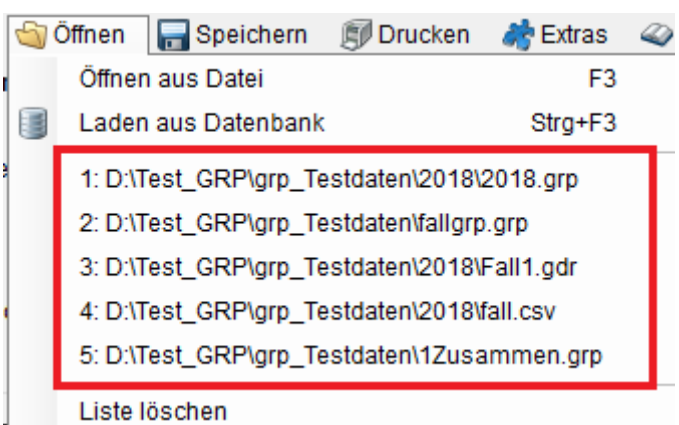

Mit einem klick auf die jeweilige Zeile, wird die entsprechende Datei in die Oberfläche geladen.

In der Liste der zuletzt geöffneten Datien, werden immer nur die 5 zuletzt eingelesenen Dateien angezeigt.

Durch einen Klick auf "*Liste löschen*" wird die aktuelle Liste geleert.

# *2.3.3 Speichern*

Im Menü Speichern können Sie aktuell eingelesenen Daten in der eingelesenen Datei, in einer neuen Datei, in einem bestimmten §21-Format, in einer Datenbank oder einem selbst bestimmten Format speichern.

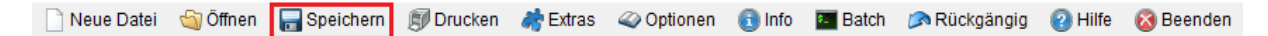

# **2.3.3.1 Speichern aktueller Fall**

Wird auf "*Speichern aktueller Fall*" geklickt, werden aktuelle Änderungen im Fall gespeichert und anschließend die Änderungen in die eingelesene Datei geschrieben.

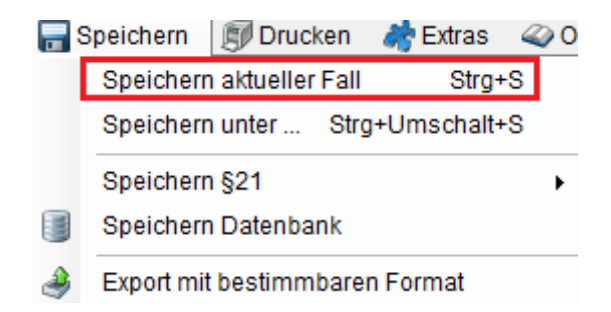

Welche Datei eingelesen ist, können Sie in der Titelleiste des Programms entnehmen.

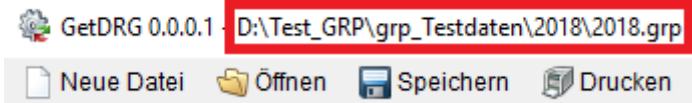

Das Speichern können Sie auch mit der Tastenkombination *Strg* + *S* starten.

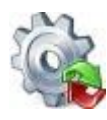

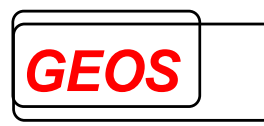

# **2.3.3.2 Speichern unter**

Wenn Sie auf "*Speichern unter …*" klicken, können Sie eine neue Datei angeben, in welche die eingelesenen Daten gespeichert werden sollen.

Die Dateien werden hierbei immer im GRP-Format gespeichert.

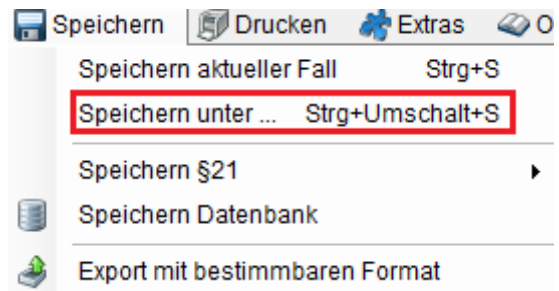

Beim ersten Speichern im GRP-Format, wird der Anwender gefragt, ob die Gruppierungsergebnisse ebenfalls gespeichert werden sollen.

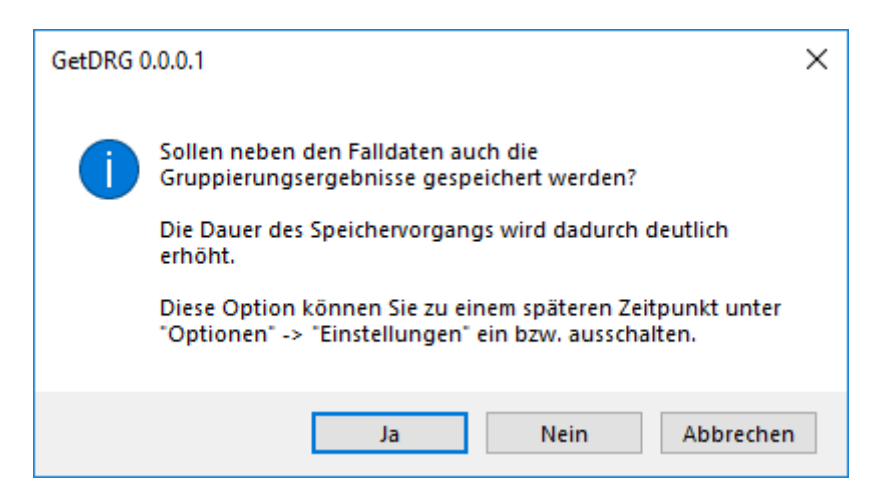

Bestätigt der Benutzer die Frage mit "*Ja*", dann werden die Gruppierungsergebnisse bei diesem und den folgenden Speichernvorgängen ebenfalls gespeichert.

"*Nein*", speichert nur die Falldaten ohne Gruppierungsergebnisse und "*Abbrechen*" bricht den Speichervorgang ab.

Wenn der Dialog mit Abbrechen beendet wurde, wird der Anwender beim nächsten Speichern im GRP-Format erneut gefragt, ob er Gruppierungsergebnisse speichern möchte.

Die Option, ob Gruppierungsergebnisse gespeichert werden sollen, kann auch in den "*Optionen*" im Reiter "*Einstellungen*" ein und ausgeschalten werden.

Die Funktion "*Speichern unter …*" können Sie auch mit der Tastenkombination *Strg* + *Umschalttaste* + *S* ausführen.

# **2.3.3.3 Speichern §21**

Bei Speichern §21 stehen Ihnen mehrere §21-Format zur Auswahl. Wählen Sie eins aus und geben Sie den Ordner an, in dem Sie die Daten im ausgewählten §21-Format speichern wollen.

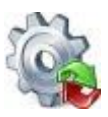

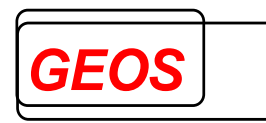

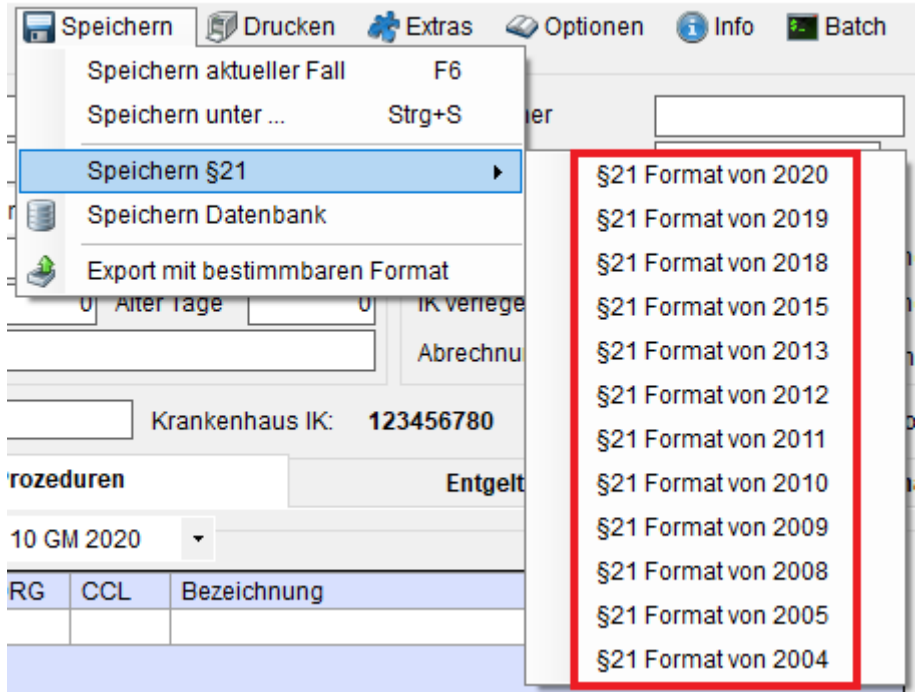

Befinden Sich im ausgewählten Ordner bereits §21-Daten, wird das durch einen Warnhinweis kenntliche gemacht. Der Anwender kann hier entscheiden, ob die vorhandenen §21-Daten überschrieben werden sollen oder ob der Vorgang abgebrochen werden soll.

#### **2.3.3.4 Speichern Datenbank**

Mit Speichern Datenbank, werden alle eingelesenen Fälle in die festgelegte Fall-Datenbank geschrieben. Ist ein Fall bereits in der Datenbank vorhanden, wird dieser aktualisiert.

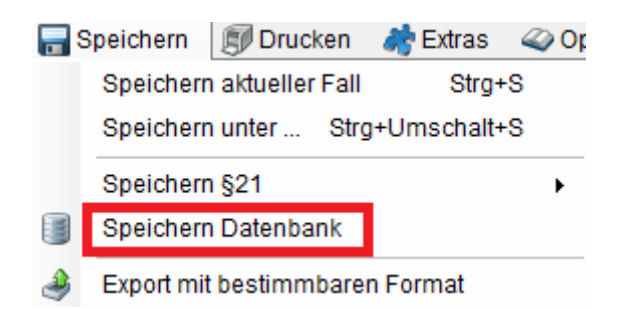

# *2.3.4 Export*

Beim Export können Sie Ihre Daten in einem frei bestimmbaren Format als CSV-Datei abspeichern.

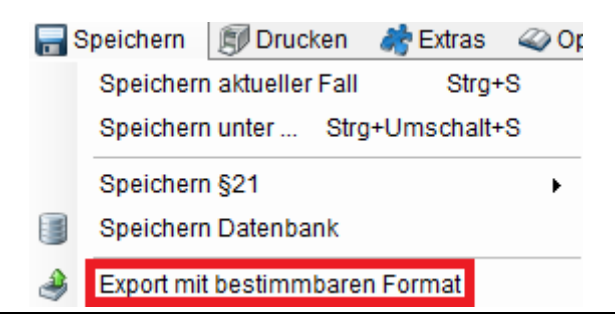

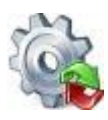

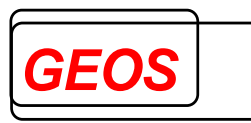

In der Oberfläche des Exports können Sie beliebige Felder auswählen, die in der CSV-Datei ausgegeben werden sollen.

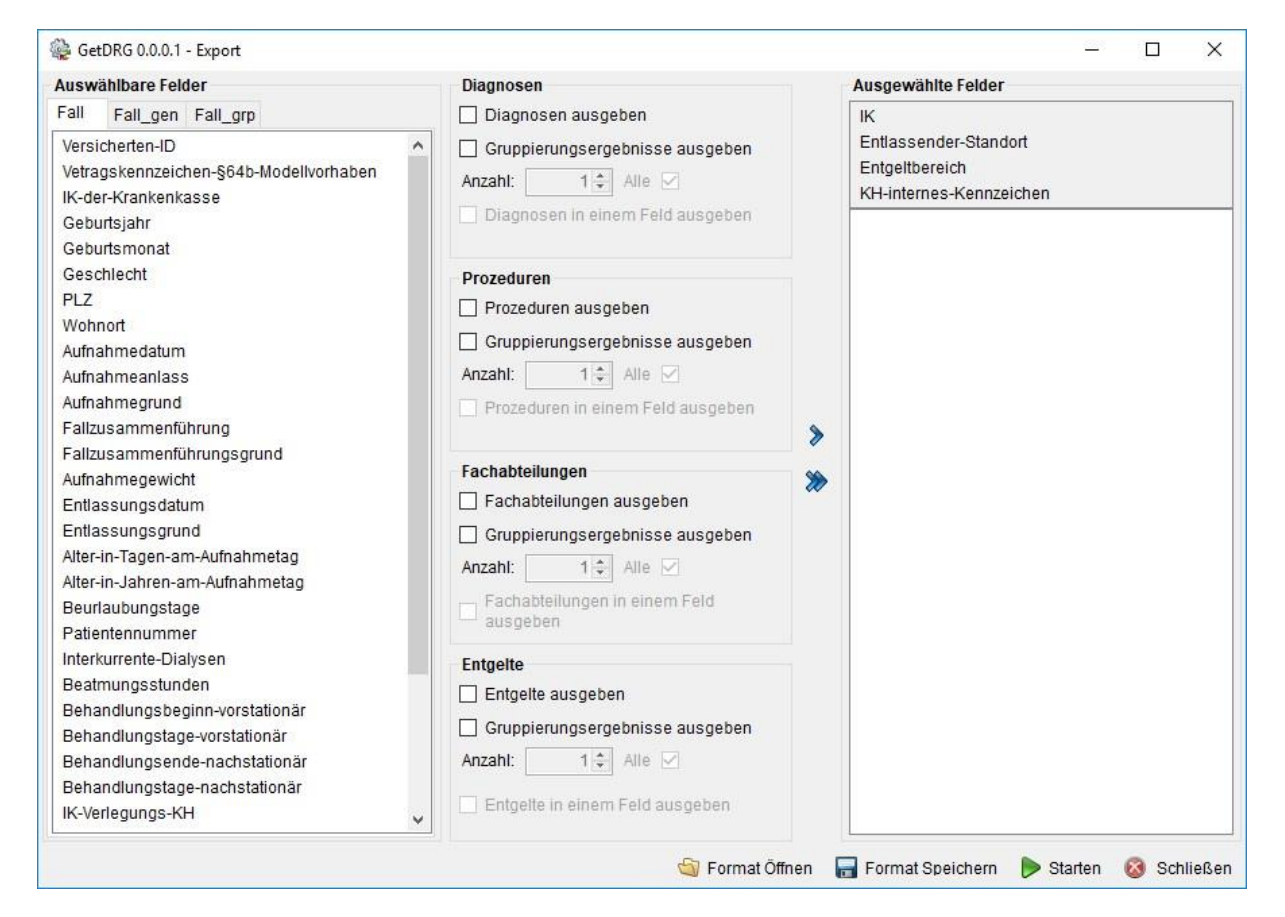

Im Bereich "*Ausgewählte Felder*" stehen dann die Felder, die exportiert werden. Die Felder "*IK*", "*Entlassender-Standort*", "*Entgeltbereich*" und "*KH-internes-Kennzeichen*" sind Schlüsselfelder um einen Fall identifizieren zu können und werden aus diesem Grund immer exportiert.

Beim Export wird die erste Zeile mit den Überschriften der ausgewählten Felder gefüllt und die einzelnen Felder mit einem Semikolon (Strichpunkt, ;) getrennt.

Um ein oder mehrere Felder auszugeben, müssen Sie die entsprechenden Felder in der Liste "*Auswählbare Felder*" markieren und bestätigen die Übernahme mit der

einfachen Pfeiltaste Z. Wenn Sie alle Felder einer Liste übernehmen wollen, können

Sie dies über die doppelte Pfeiltaste  $\mathbb Z$  tun.

Um ein Feld aus dem ausgewählten Bereich zu entfernen muss dieses markiert werden. Dadurch ändert sich die Richtung der Pfeile und so können Sie einzelne markierte Felder mit der einfachen Pfeiltaste oder alle ausgewählten Felder mit der doppelten Pfeiltaste entfernen.

Die Reihenfolge der ausgewählten Felder lässt sich per Drag & Drop (anklicken eines Eintrags und mit gedrückter Maustaste verschieben) ändern.

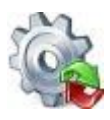

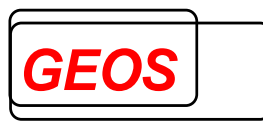

Bei den wiederholbaren Feldern wie z. B. Diagnosen oder Prozeduren, können Sie entweder alle ausgeben indem Sie die Kontrollbox "*Alle*" auswählen

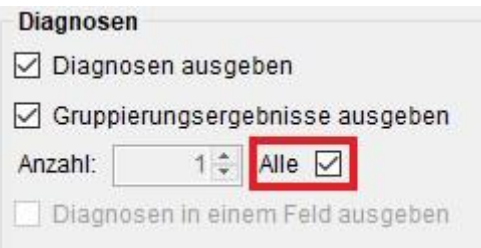

oder nur eine bestimmte Anzahl, wenn Sie den Haken bei der Kontrollbox entfernen.

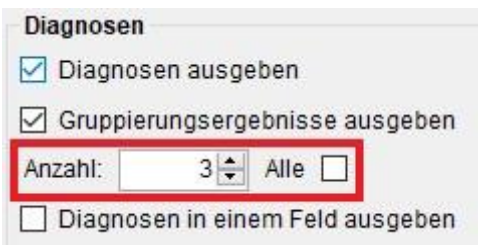

Wenn Sie z. B. die Kontrollbox "*Diagnosen in einem Feld ausgeben*" aktivieren, dann werden alle Diagnosen z. B. in Excel in einer Spalte angezeigt. Wenn die Kontrollbox nicht aktiv ist, wird jede Diagnose in einer eigenen Spalte angezeigt.

#### **2.3.4.1 Diagnosen**

Bei den Diagnosen ist die erste Diagnose immer die Hauptdiagnose. Folgende Felder werden mit ^ getrennt ausgegeben:

• ICD-Kode

Zusätzlich können noch die Gruppierungsergebnisse ausgegeben werden. Diese werden mit & getrennt angefügt.

- ICD-Kode
- Diagnose gruppierungsrelevant
- Diagnose gültig
- CCL der Diagnose
- CCL der Diagnose nach Ausschluss
- Morbi relevant

Wenn mehr als eine Diagnose vorhanden ist, wird die nächste Diagnose nach einem  $\sim$  angefügt.

#### **2.3.4.2 Operationen**

Folgende Felder werden mit ^ getrennt ausgegeben:

- OPS-Kode
- OPS-Lokalisation
- OPS-Datum

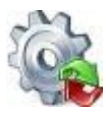

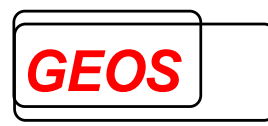

Zusätzlich können noch die Gruppierungsergebnisse ausgegeben werden. Diese werden mit & getrennt angefügt.

- OPS-Kode
- Gültigkeit pro OPS
- Typ der Prozedur
- Gruppierungsrelevanz pro OPS
- Gültigkeit in Tagen bei PEPP mit Pseudo

Wenn mehr als eine Prozedur vorhanden ist, wird die nächste Prozedur nach einem ~ angefügt.

Über die Kontrollbox "Nur Ops-Kode ausgeben" wird nur das Feld "OPS-Kode" ausgegeben.

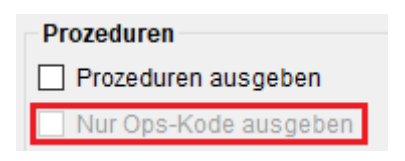

#### **2.3.4.3 Fachabteilungen**

Folgende Felder werden mit ^ getrennt ausgegeben:

- FAB
- FAB-Aufnahmedatum
- FAB-Entlassungsdatum
- Kennung-Intensivbett

Zusätzlich können noch die Gruppierungsergebnisse ausgegeben werden. Diese werden mit & getrennt angefügt.

- Fachabteilungsschlüssel
- Fachabteilung gruppierungsrelevant
- Fachabteilung gültig

Wenn mehr als eine Fachabteilung vorhanden ist, wird die nächste Fachabteilung nach einem ~ angefügt.

#### **2.3.4.4 Entgelte**

Folgende Felder werden mit ^ getrennt ausgegeben:

- Entgeltart
- Entgeltbetrag
- Abrechnung von
- Abrechnung bis
- Entgeltanzahl
- Tage-ohne-Berechnung-Behandlung

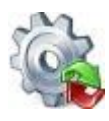

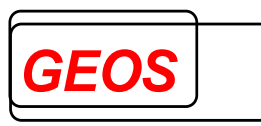

Zusätzlich können noch die Gruppierungsergebnisse ausgegeben werden. Diese werden mit & getrennt angefügt.

- Entgeltart
- Abrechnung von
- Abrechnung bis
- Entgeltanzahl
- Entgeltbetrag
- Kostengewichte pro Entgelt
- Kostengewicht des Entgelts
- Tage-ohne-Berechnung-Behandlung

# **2.3.4.5 Formatvorlagen verwalten**

Die zugeordneten Felder in der Liste "*Ausgewählte Felder*" kann in einer Formatvorlage mit der Schaltfläche "*Speichern*" gespeichert werden.

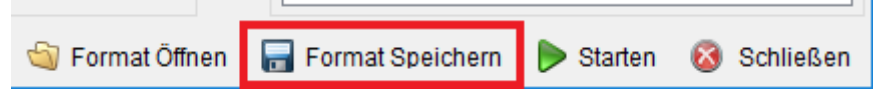

Über die Schaltfläche "*Format Öffnen*" können Sie gespeicherte grpff-Dateien (vom Export gespeicherte Formatvorlagen) einlesen.

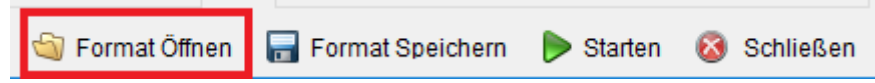

Durch das Einlesen einer Formatvorlage wird die Liste der ausgewählten Felder gefüllt und muss so nur einmalig gefüllt werden, wenn Sie vorher Ihr Format gespeichert haben.

# **2.3.4.6 Export starten**

Über die Schaltfläche "*Starten*" wird der Export gestartet

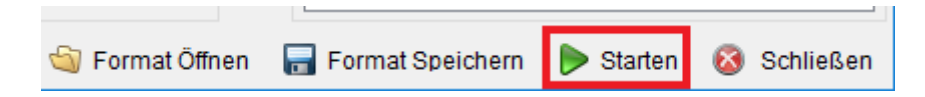

Anschließend wird der Anwender gefragt, wo und mit welchem Namen die Datei gespeichert werden soll. Wurde der Pfad und der Dateiname festgelegt, wird anschließend der Export durchgeführt und die Ergebnisdatei mit dem Dateinamen und der Endung .CSV wird erzeugt.

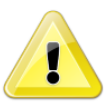

*Achtung: Wenn Sie die Ergebnisdatei mit Excel öffnen ist dabei zu beachten, dass Felder wie z. B. Datumsfelder im Format JJJJMMTT exportiert werden und dadurch nicht korrekt in Excel dargestellt werden.*

# *2.3.5 Drucken*

Über die Schaltfläche "*Drucken*" oder die Tastenkombination *F7* wird die Druckvorschau geöffnet.

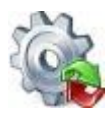

*Benutzerhandbuch* **[GetDRG / GetPEPP](#page-0-0)**

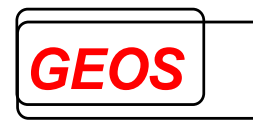

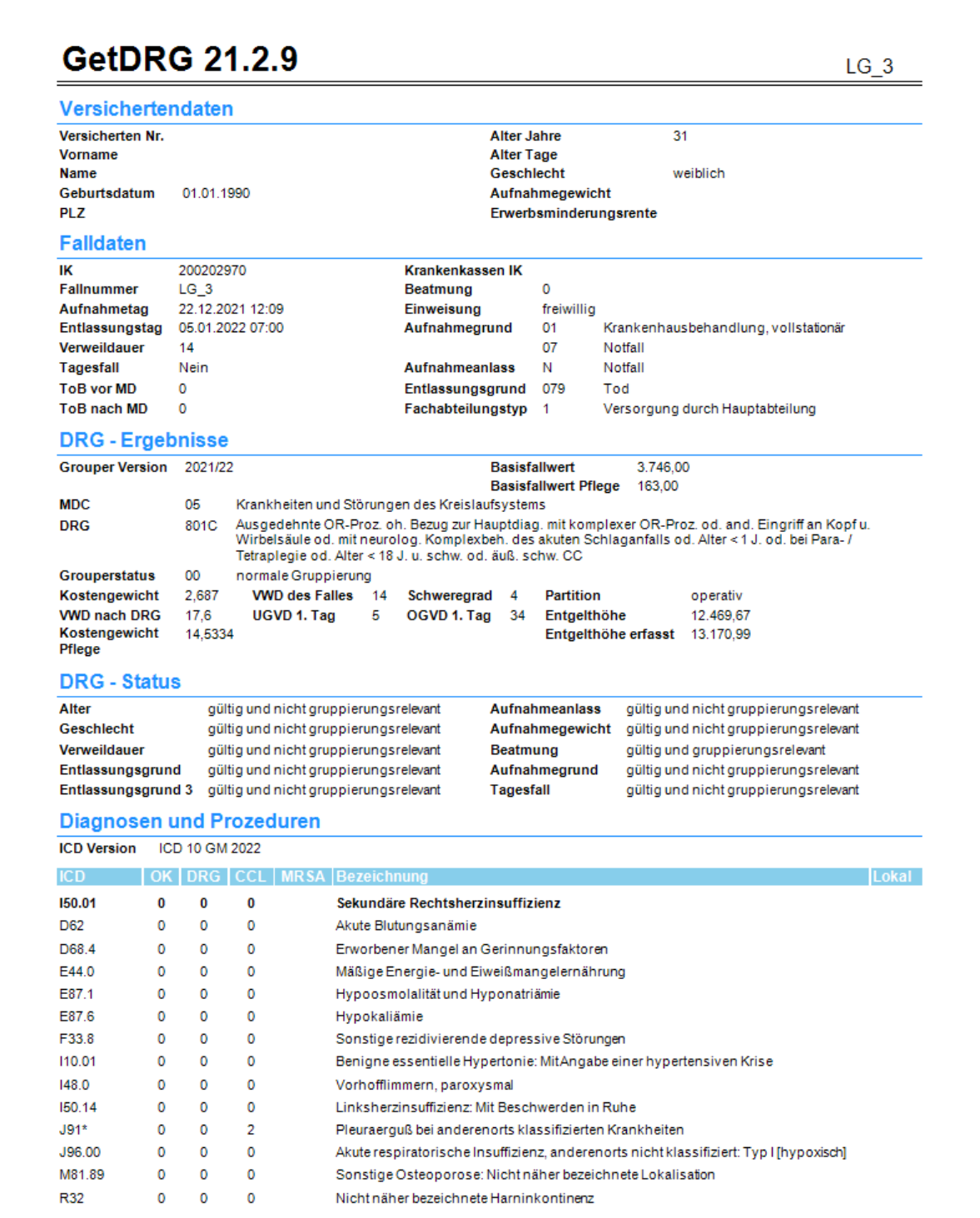

Bevor die Druckvorschau geöffnet wird, erscheint ein Hinweis, dass nur die "*erfassten Entgelte*" und aktiven Diagnosen und Prozeduren gedruckt werden.

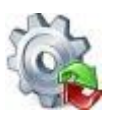

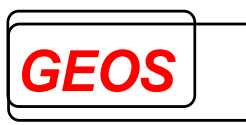

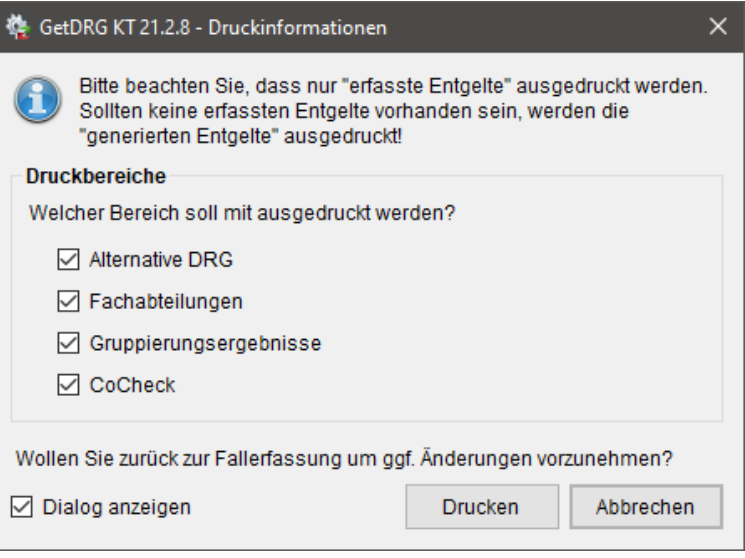

Des Weiterem besteht die Möglichkeit, über die Checkboxen innerhalb von "*Druckbereiche*", bestimmte Bereiche beim Drucken nicht anzuzeigen.

Mit der Schaltfläche "*Drucken*" wird die Druckvorschau geöffnet. Mit "*Abbrechen*" wird der Hinweisdialog geschlossen und der Anweder gelangt wieder zum Hauptformular und kann dort ggf. noch fehlende Diagnosen, Prozeduren oder Entgelte übernehmen.

Über den Drucker Button in der Druckvorschau werden alle Seiten mit aktuell aktiven Drucker ausgedruckt. Für die Navigation und Betrachtung innerhalb des Dokuments stehen in der Kopfzeile weitere Tools zur Verfügung.

Der Ausdruck enthält alle wichtigen Informationen, die zum aktuellen Fall benötigt werden:

- Versichertendaten
- Falldaten
- DRG–Ergebnisse
- DRG–Status
- Diagnosen- und Prozeduren (die Hauptdiagnose wird "**Fett**" dargestellt)
- Entgelte
- Fachabteilungen
- CoCheck Ergebnisse (wenn Sie CoCheck haben)
- Morbi RSA (wenn es in den Optionen eingeschaltet ist)

# *2.3.6 Extras*

Unter dem Menüpunkt "*Extras*" stehen Ihnen diverse Funktionen zur Verfügung.

Rückgängig Gill Hilfe & Beenden

## **2.3.6.1 Alternative DRG**

Über den Menüpunkt Alternative DRG können Sie alle alternativen Gruppierungsergebnisse zum aktuellen Fall abrufen.

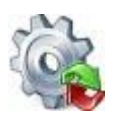

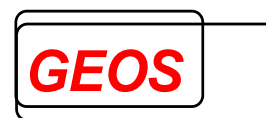

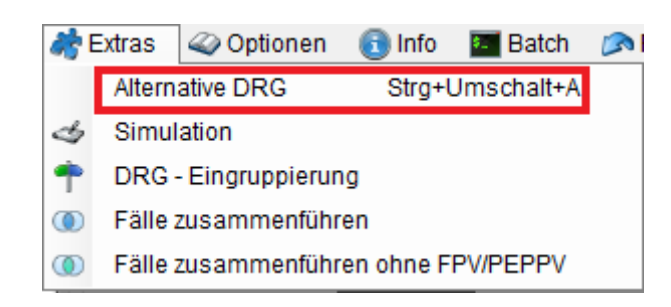

Alternative Gruppierung bedeutet, dass [GetDRG / GetPEPP](#page-0-0) durch das vertauschen der Hauptdiagnose versucht eine andere DRG zu ermitteln.

Bei den alternativen Gruppierungsergebnissen werden keine doppelten DRGs und keine Fehlergruppen vorgeschlagen.

Konnte kein alternatives Gruppierungsergebnis ermittelt werden, erscheint ein entsprechender Hinweis.

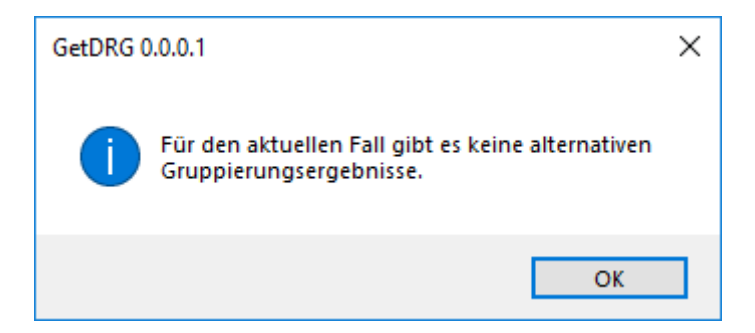

Ist eine alternative Gruppierung des Falles möglich, wird eine Übersicht der Ergebnisse in einem modalen Dialog angezeigt. Diagnosen und Prozeduren, die im aktuellen Fall als inaktiv deklariert wurden, werden nicht in die Berechnung der alternativen DRG mit einbezogen. Angezeigt werden die neue Hauptdiagnose sowie die sich daraus ergebende DRG, PCCL, effektives Kostengewicht, Pflegekostengewicht (wenn die Abrechnungsart nicht PEPP ist), durchschnittliche Verweildauer der DRG und Betrag der generierten Entgelte.

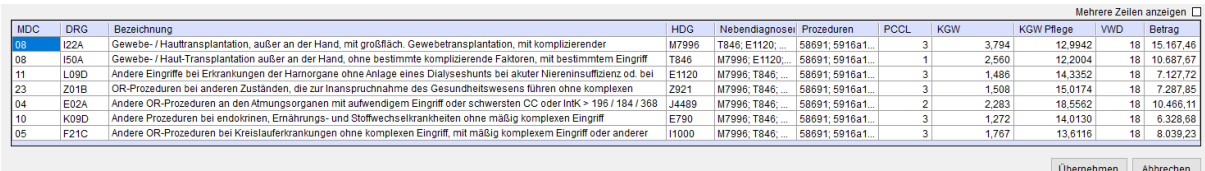

Die Ergebnisse können durch einen Klick auf die Feldüberschriften der Tabelle nach dem entsprechenden Feld sortiert werden.

Per Doppelklick auf eine Zeile oder durch auswählen einer und anschließenden klicken des "*Übernehmen*" Button wird in der Hauptansicht die Hauptdiagnose auf die ausgewählte geändert.

Durch einen Klick auf die Hauptdiagnose, Nebendiagnose, Prozeduren oder die MDC kann jetzt die Bezeichnung der jeweiligen Werte angezeigt werden.

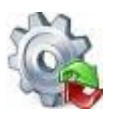

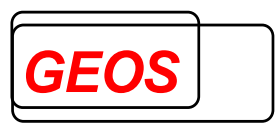

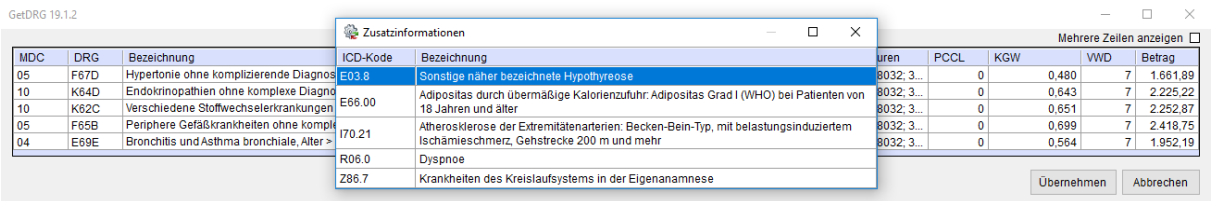

Die Funktion "*Alternative DRG*" können Sie auch mit der Tastenkombination *F8*  ausführen.

## **2.3.6.2 Simulation**

Über den Menüpunkt Simulation erhalten Sie eine kompakte Darstellung der Falldaten und der Ergebnisse, welche besonderes für eine Simulation geeignet sind.

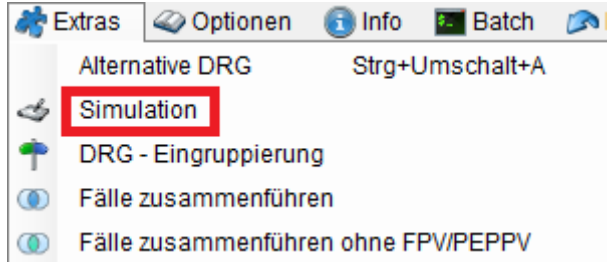

Es werden nur die wichtigsten und gruppierungsrelevanten Daten dargestellt. Gruppierungsrelevante Felder, wie hier das Alter in Jahren, werden grün dargestellt.

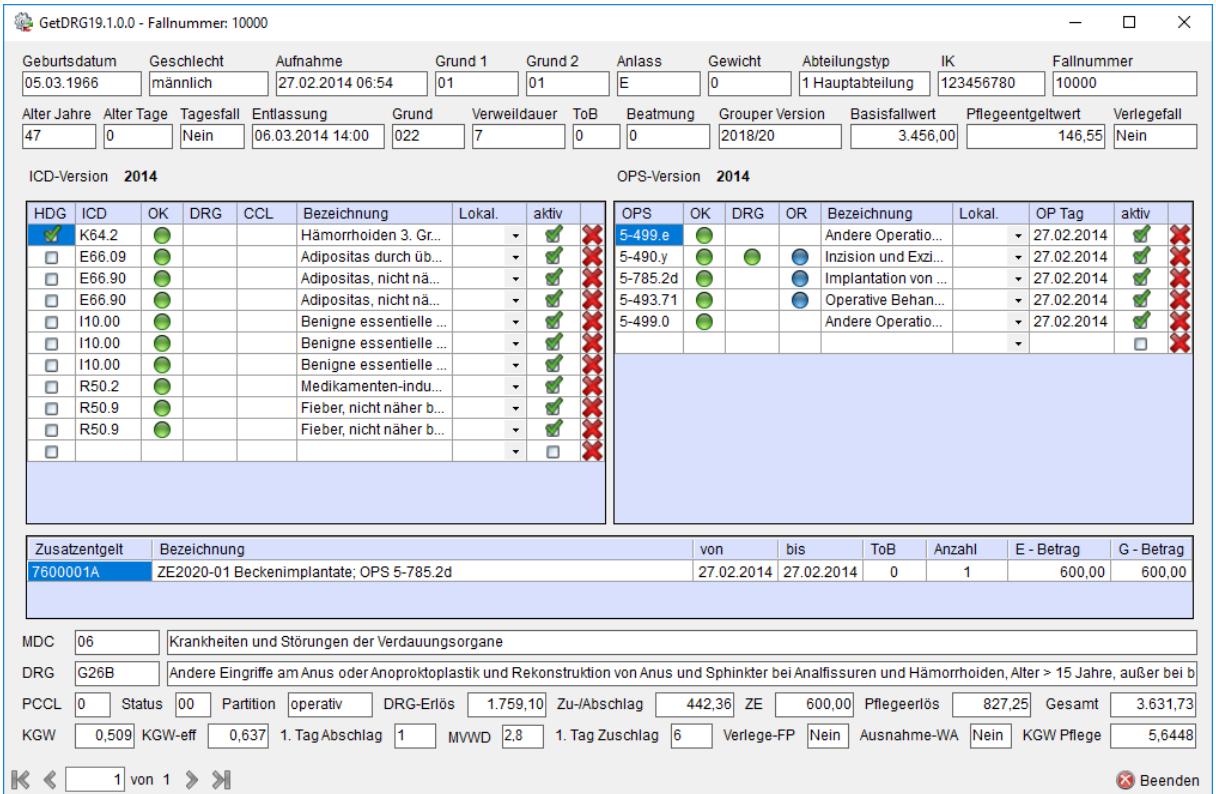

Bei Schlüsselfelder wie dem Aufnahmegrund erhalten Sie durch Doppelklick eine Auswahlliste.

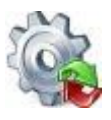

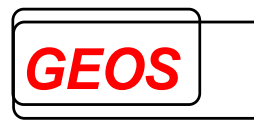

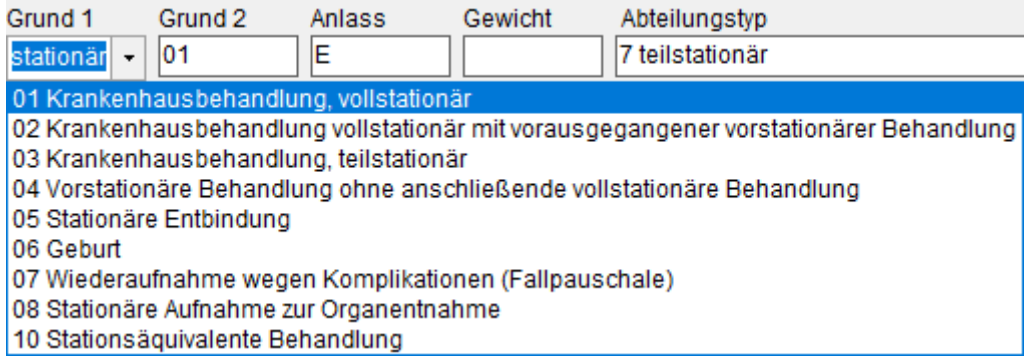

Ungültige oder fehlende Werte werden rot hinterlegt.

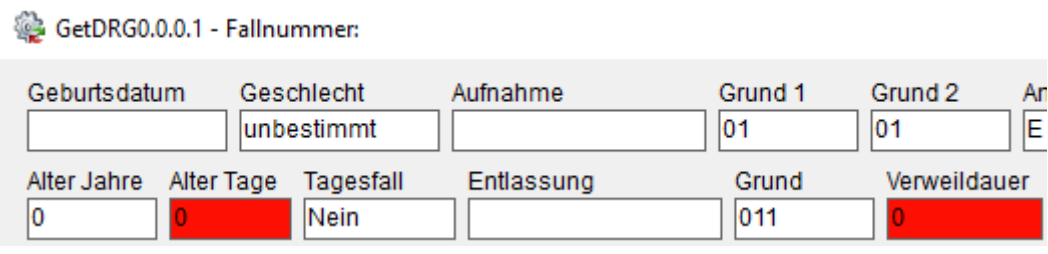

Wenn in einem Fall vom Grouper Zusatzentgelte ermittelt werden, so werden diese auch im Dialog "Simulation" angezeigt.

Die Liste der Zusatzentgelte dient nur der Anzeige und kann nicht bearbeitet werden.

Des Weiteren wird die Summe der generierten Zusatzentgelten neben der Summe der Zu/Abschläge angezeigt. Dieses Feld wird auch angezeigt, wenn keine ZEs vorhanden sind, dann mit dem Wert 0,00.

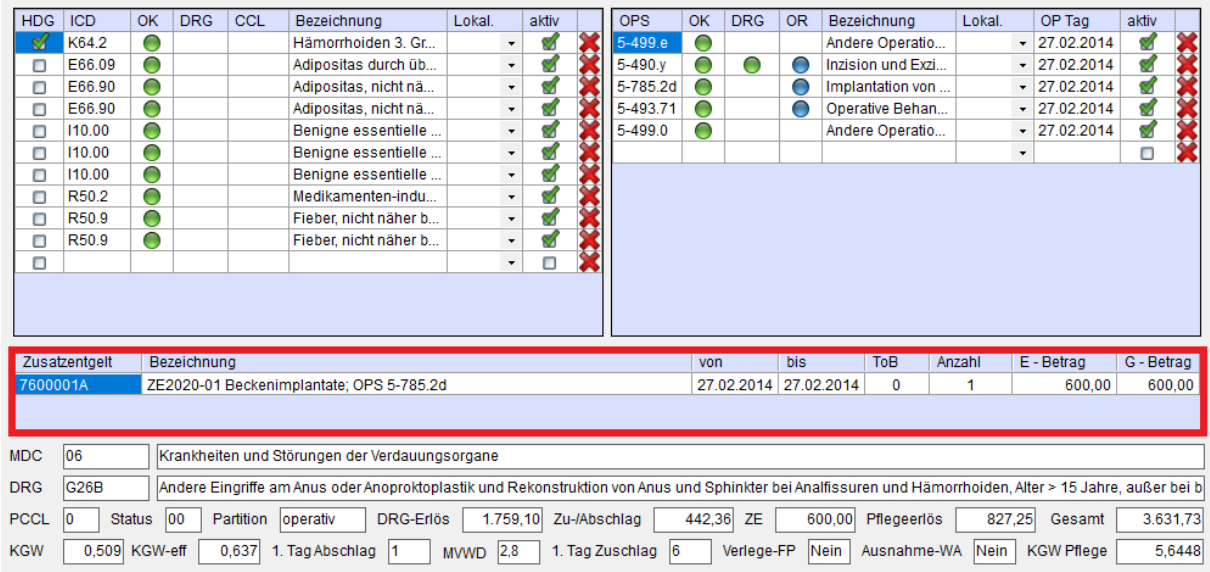

Über die Navigation können, wie im Hauptformular, alle Fälle durchgeblättert werden. Beim schließen der Simulation springt [GetDRG / GetPEPP](#page-0-0) auf den Fall der eben noch in der Simulation angeziegt wurde.

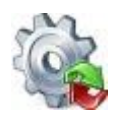

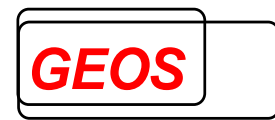

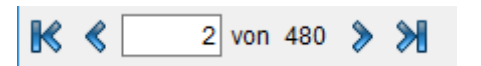

## **2.3.6.3 Fälle zusammenführen**

Mit der Funktion Fälle zusammenführen, wird versucht den aktuellen Fall mit anderen eingelesenen Fällen zusammenzuführen.

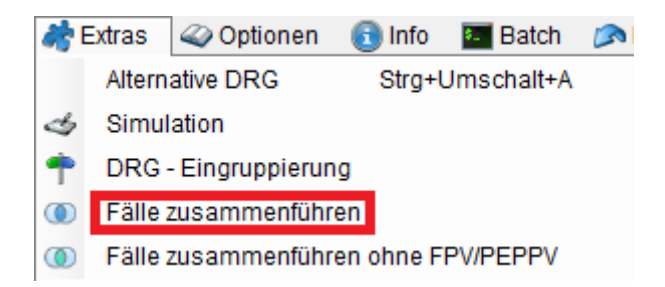

Damit man Fälle zusammenführen kann, muss die Versichtern Nummer in den Patientendaten gefüllt sein.

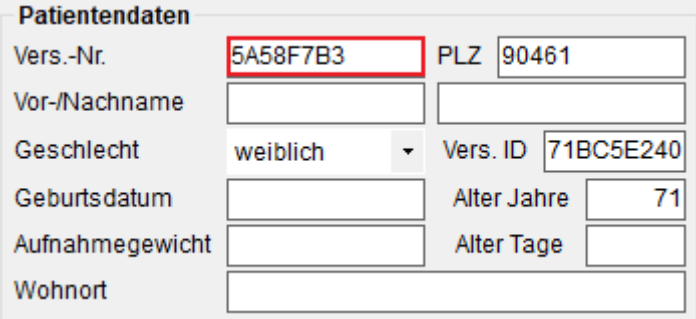

Wurde die Zusammenführung gestartet, wird versucht den aktuellen Fall aus der Oberfläche mit anderen geladenen Falldaten, die dieselbe Versichertennummer haben, zusammenzuführen.

Wenn die Zusammenführung nicht möglich war, weil es keine weiteren Fälle mit derselben Versichertennummer gab, erscheint folgendes Fenster.

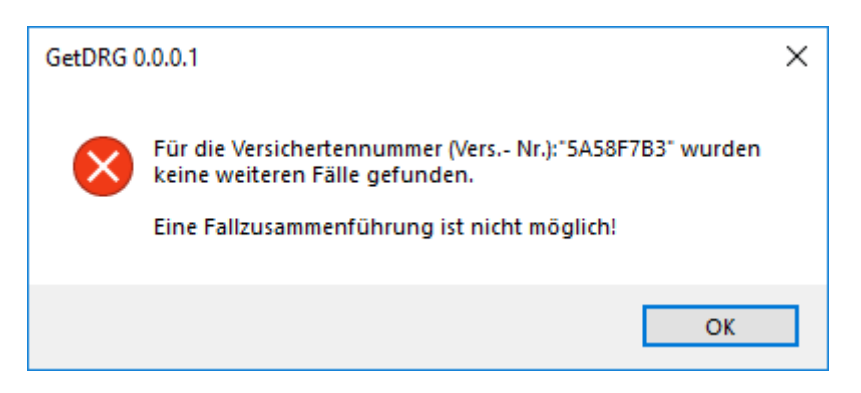

Wenn der Fall zusammengeführt werden kann, erscheint folgendes Fenster.

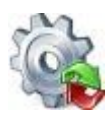

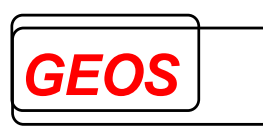

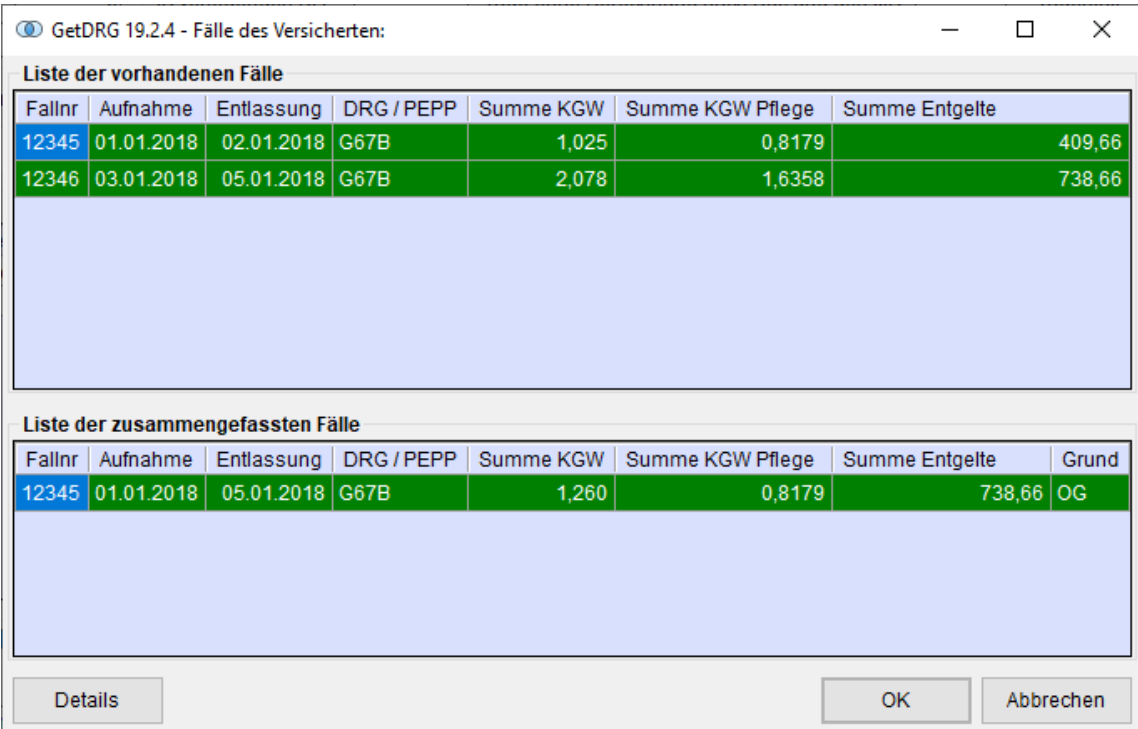

In der Oberen Liste "*Liste der vorhandenen Fälle*" stehen die Fälle drin, die zu einem Fall zusammengeführt werden können. Das Ergebnis der zusammengeführten Fälle steht in der Liste "*Liste der zusammengefassten Fälle*".

Mit dem Button "*Details*", wird eine Textdatei geöffnet, die weitere Informationen über den Grund der Zusammenführung anzeigt.

Über die Schaltfläche "*OK*" werden die oben aufgezählten Fälle aus den eingelesenen Daten entfernt und der neue zusammengeführte Datensatz wird am Ende von den eingelesenen Daten hinzugefügt.

#### **2.3.6.4 Fälle zusammenführen ohne FPV/PEPPV**

Die Funktion "*Fälle zusammenführen ohne FPV/PEPPV*" funktioniert wie die vorherige Funktion "*Fälle zusammenführen*", nur dass Sie als Simulation für die Fälle dient, die von der normalen Fallzusammenführung ausgeschlossen werden.

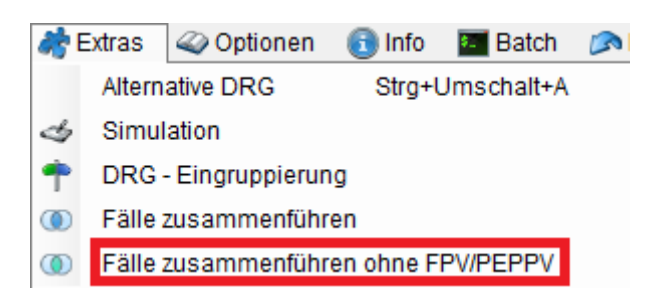

#### **2.3.6.5 Regeleditor**

Die Funktion "*Regeleditor Starten*" ist verfügbar, wenn Sie im Besitz des extra Tool CoCheck sind.

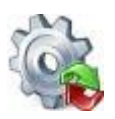

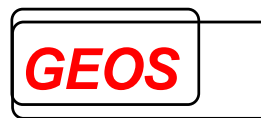

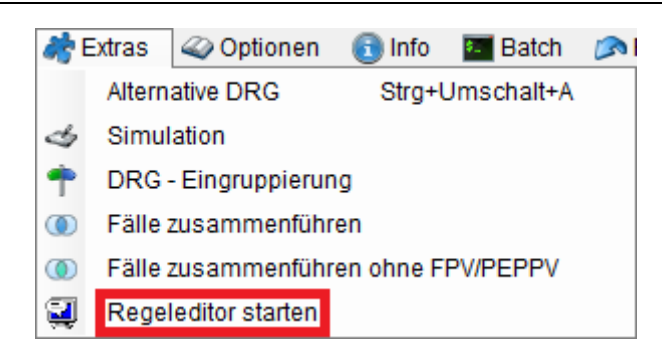

Mit dem Regeleditor können Sie die Prüfregeln von GEOS für CoCheck betrachten und eigene Regeln erstellen und bearbeiten. Die Prüfregeln folgen einer bestimmten, festgelegten Syntax.

Weitere Details zum Regeleditor können Sie im Handbuch "*Regeleditor\_HB.pdf*" nachlesen.

#### **2.3.6.6 Pseudo 21**

Mit der Funktion "*Pseudo 21*" können vorhandene §21-Daten oder eingelesene GRPund §21-Daten pseudonymisiert werden.

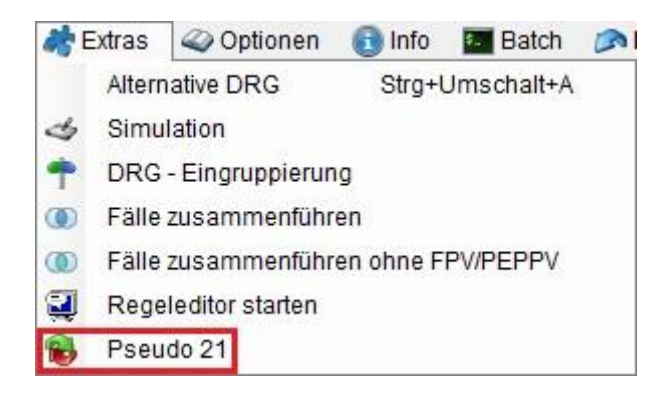

In der folgenden Oberfläche können diverse Werte für die Pseudonymisierung angegeben werden.

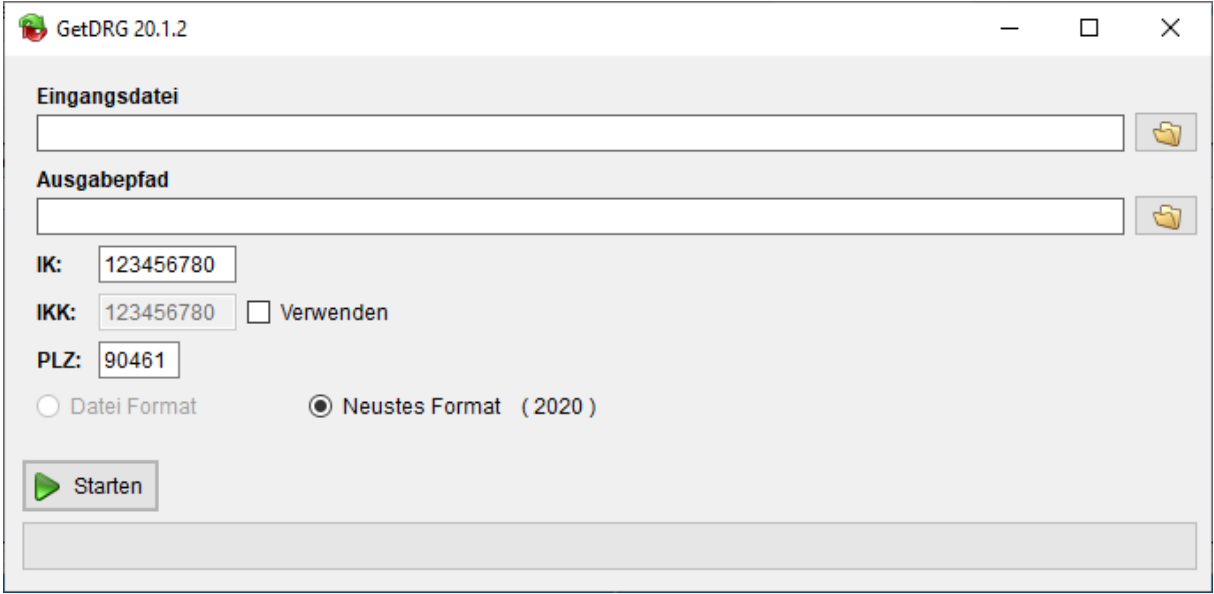

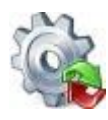

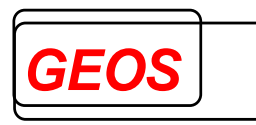

# **2.3.6.6.1 Eingangsdatei**

Um bei der Eingangsdatei einen Wert eintragen zu können, muss zuerst der Haken aus "*Aktuelle Fälle pseudonymisieren*" entfernt werden. Bei der Eingangsdatei muss die "*Fall.csv*" der §21-Daten angegeben werden.

Bsp.:

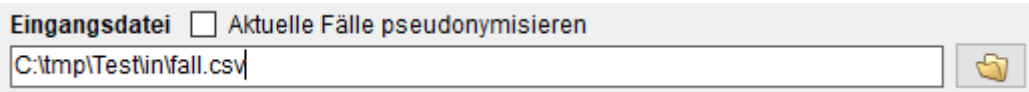

Möchte man die aktuell eingelesenen Daten pseudonymisieren, muss der Haken bei "*Aktuelle Fälle pseudonymisieren*" gesetzt sein. In diesem Fall werden bei der Pseudonymisierung sowohl die aktuellen Fälle für die Oberfläche pseudonymisiert als auch neue §21-Daten unter dem angegeben Ausgangspfad erstellt.

## **2.3.6.6.2 Ausgabepfad**

Im Ausgabepfad muss ein Ordner angegeben werden, indem die pseudonymisierten §21-Daten erstellt werden sollen.

Bsp.:

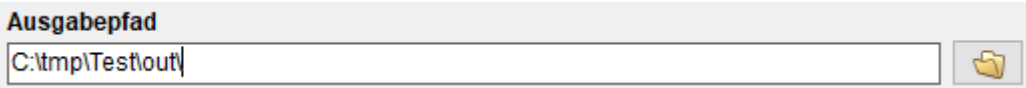

# **2.3.6.6.3 Werte für die Pseudonymisierung**

In den darauffolgenden drei Textfeldern können Werte für die Pseudonymisierung angegeben werden.

Bsp.:

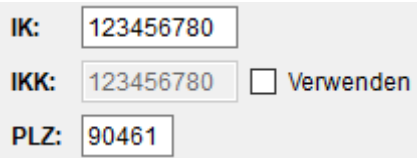

• In den ausgegeben §21-Daten werden dabei die Felder "*IK*" (Institutionskennzeichen), "*IKK*" (IK der Krankenkasse) und "*PLZ*" (Postleitzahl) entsprechend der Eingabe pseudonymisiert.

Die Felder "*IK*" und "*PLZ*" sind MUSS-Felder und müssen deshalb immer angegeben werden. Wird neben "*IKK*" der Haken bei "*Verwenden*" gesetzt, wird "*IKK*" ebenfalls zu einem MUSS-Feld und darf beim Start der Pseudonymisierung nicht leer sein.

Neben den in der Oberfläche konfigurierbaren Werten, werden noch Werte §21-Felder pseudonymisiert.

- Das Feld "*Entlassender-Standort*" wird wenn es:
	- o Leer ist mit "01" aufgefüllt
	- o 1 Zeichen lang ist mit einer anführenden "0" aufgefüllt.

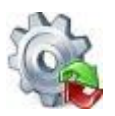

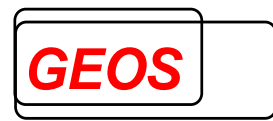

- Beispiel: STO = "" -> "01"  $=$  "2" -> "02" = "03" -> "03"
- Das Feld "*KH-internes-Kennzeichen*" wird durch eine fortlaufende Nummer beginnend bei "10000000" anonymisiert. KH-interne-Kennzeichen die doppelt vorkommen, besitzen dieselben fortlaufenden Nummern.

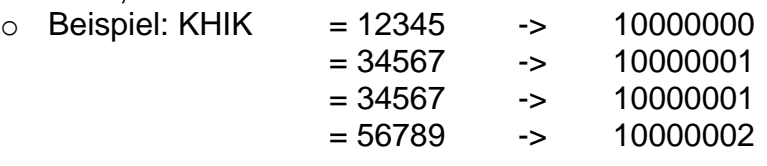

- Das Feld "*Wohnort*" wird, wenn es gesetzt ist, geleert.
	- o Beispiel: Wohnort = "Nürnberg" -> Wohnort = ""
- Das Feld "*Versicherten-ID*" wird durch einen 8-Stelligen Hash Code und zwei anschließende Nullen anonymisiert.
	- o Beispiel: VID = "1234567890" -> "F3E2B4A500"
- Das Feld "*Patientennummer*" wird durch einen 8-Stellgigen Hash Code anonymisiert.
	- o Beispiel: VNUM = "1234567890" -> "1103AFC7"
- Die Krankenhaus.csv wird ignoriert.

#### **2.3.6.6.4 §21-Format**

Über die zwei folgenden Radio-Buttons kann das §21-Format der ausgegebenen §21- Daten ausgewählt werden.

◉ Datei Format (2019) ◯ Neustes Format (2020)

Wurde im Eingangspfad eine "*Fall.csv*" angegeben oder in der Oberfläche wurden §21-Daten eingelesen, wird bei "*Datei Format*" in der Klammer das §21-Format dieser §21-Daten angezeigt.

Möchte man die pseudonymisierten Daten im neusten §21-Format ausgeben, kann "*Neustes Format (2020)*" verwendet werden.

#### **2.3.6.6.5 Starten**

Mit dem "*Starten*" Button wird der Vorgang der Pseudonymisierung gestartet. Sind beim Start nicht alle Felder mit gültigen Werten gefüllt, wird dies über rot gekennzeichnete Fehlertexte verdeutlicht.

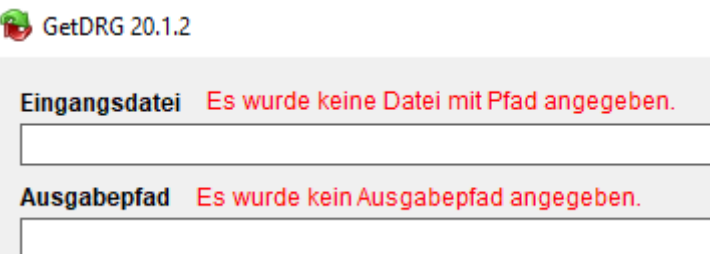

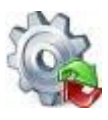

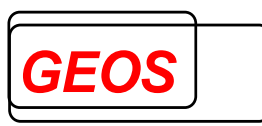

Wurden alle Felder korrekt angegeben, werden die angegebenen Daten pseudonymisiert. Ist bei der Pseudonymisierung kein Fehler aufgetreten, wird folgendes Hinweisfenster angezeigt.

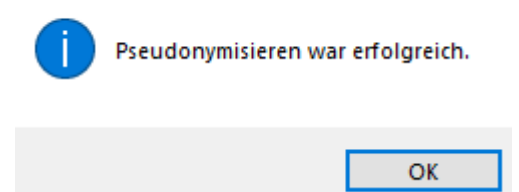

# **2.3.6.7 Grouper interne Funktionen**

Die Ergebnisse der grouper internen Funktionen können von der Hauptmaske aus mit der Tastenkombination "*Alt*" + "*F10*" angezeigt werde.

GetDRG 19.2.6 - Interne Grouper Funktionen

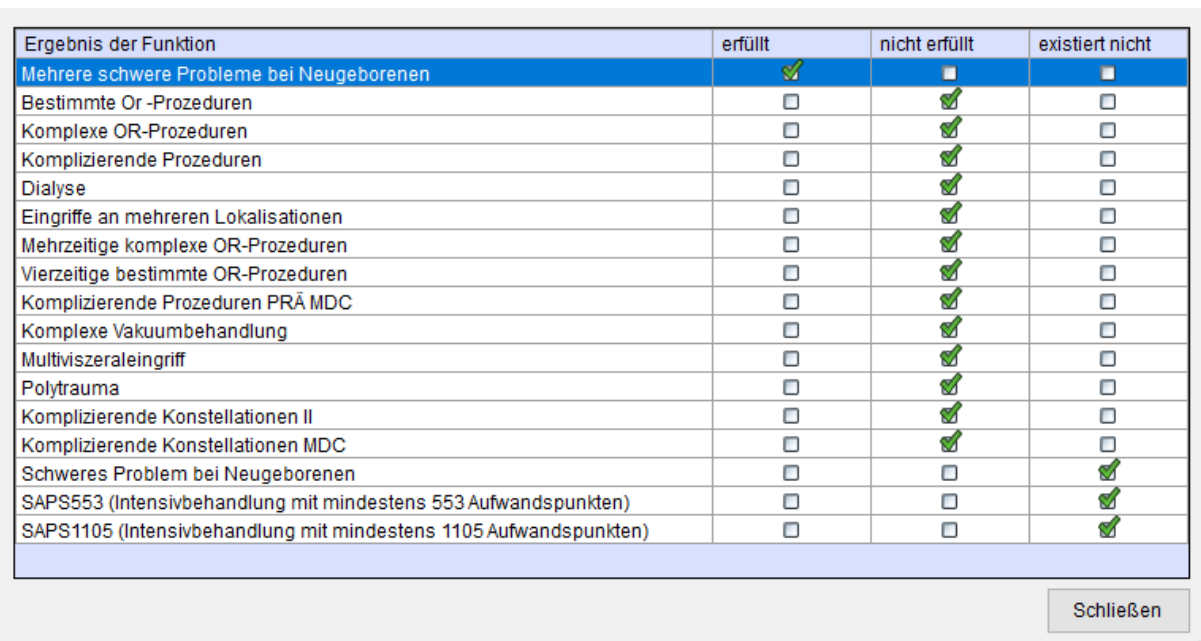

# *2.3.7 Optionen*

In den Optionen können diverse Einstellungen vorgenommen werden.

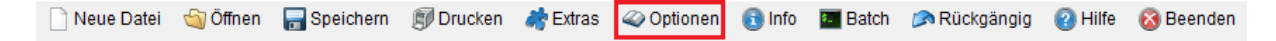

# **2.3.7.1 Einstellungen**

In den Einstellungen kann das Verhalten der Oberfläche angepasst werden, die Krankenhausdaten bearbeiten werden und die Datenbankverbindungen angepasst werden.

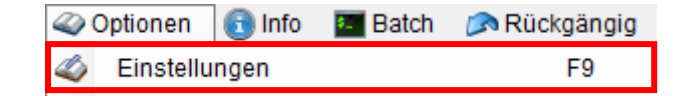

# **2.3.7.1.1 (Allgemeine) Einstellungen**

Im Bereich Einstellungen können folgende Werte eingestellt werden.

 $\times$ 

 $\Box$ 

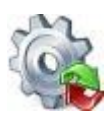

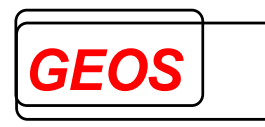

 $\Box$ 

 $\times$ 

GetDRG 21.2.9 - Optionen

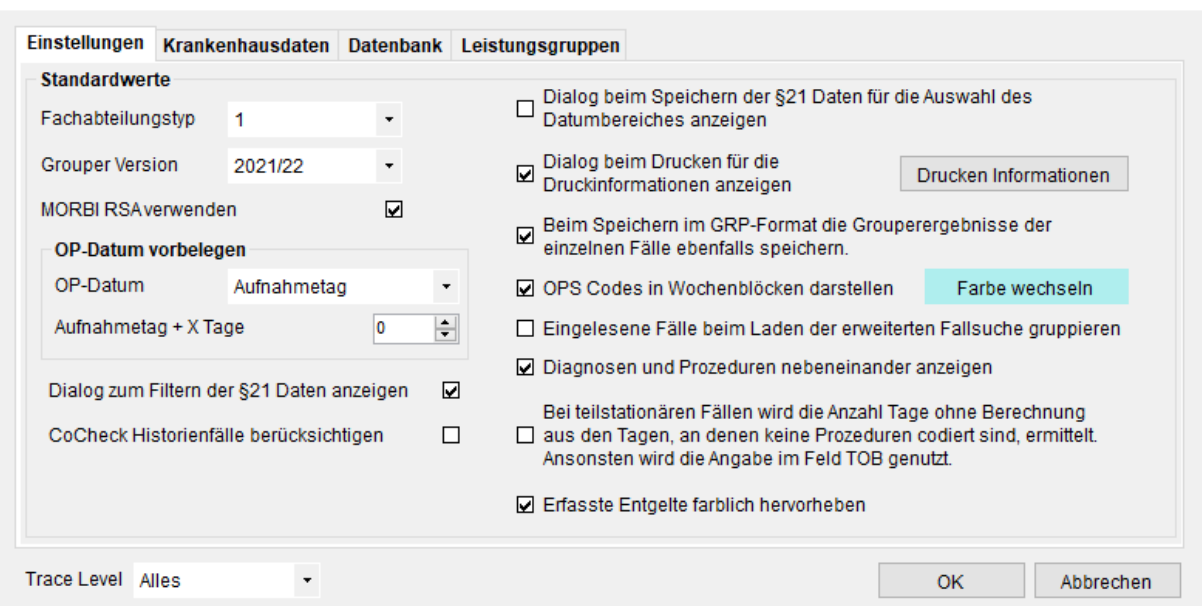

Der Dialog kann auch über die Tastenkombination *F9* aufgerufen werden. Ein Fachabteilungstyp kann eingetragen werden. Mit diesem Wert wird das Feld "*Fachabteilungstyp*" bei der Neuanlage und beim Programmstart im Hauptformular

#### immer vorbelegt.

Der Wert für den Eintrag "*Grouper Version*" entscheidet über die Version, nach der gruppiert werden soll. Die Version lässt sich durch die Auswahl im Feld "*Grouper Version*" übersteuern.

Aktivieren und deaktivieren der Morbi-RSA-Funktionen in [GetDRG / GetPEPP.](#page-0-0) Einzelheiten dazu sind in einem separaten Dokument (GetDRG\_morbirsa.doc) beschrieben.

Legen Sie fest, ob Sie beim Speichern im §21-Format gefragt werden wollen, ob nur Fälle innerhalb eines bestimmbaren Zeitraums abspeichert werden sollen.

Bestimmten Sie, ob beim Öffnen der Druckvorschau der Dialog für die "*Druckinformationen*" angezeigt werden soll.

Mit der Kontrollbox "*Beim Speichern im GRP-Format die Grouperergebnisse der einzelnen Fälle ebenfalls speichern*" können sie festlegen, ob beim Speichern im GRP-Format die Gruppierungsergebnisse ebenfalls gespeichert werden sollen.

"*OPS Codes in Wochenblöcken darstellen*" legt fest, ob die einzelnen Wochen in den OPS-Codes farblich unterschiedlich dargestellt werden sollen. Über die Schaltfläche "*Farbe wechseln*" können Sie die verwendete Farbe festlegen.

Bestimmten Sie, ob beim Öffnen der erweiterten Fallsuche die einzelnen Fälle gruppiert werden sollen.

Mit dem Schalter "*Bei teilstationären Fällen wird die Anzahl Tage ohne Berechnung…*" können Sie einstellen wie die Tage ohne Berechnung von teilstationären Fällen verwendet werden.

Mit "*Erfasste Entgelte farblich hervorheben*" werden erfasste Entgelte farblich gekennzeichnet, sodass sie von übernommenen generierten Entgelten unterschieden werden können.

Schalten Sie "*Diagnosen und Prozeduren nebeneinander anzeigen*" an um die Diagnosen und Prozeduren nebeneinander, statt übereinander anzuzeigen.

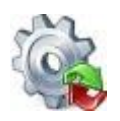

# *Benutzerhandbuch* **[GetDRG / GetPEPP](#page-0-0)**

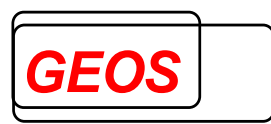

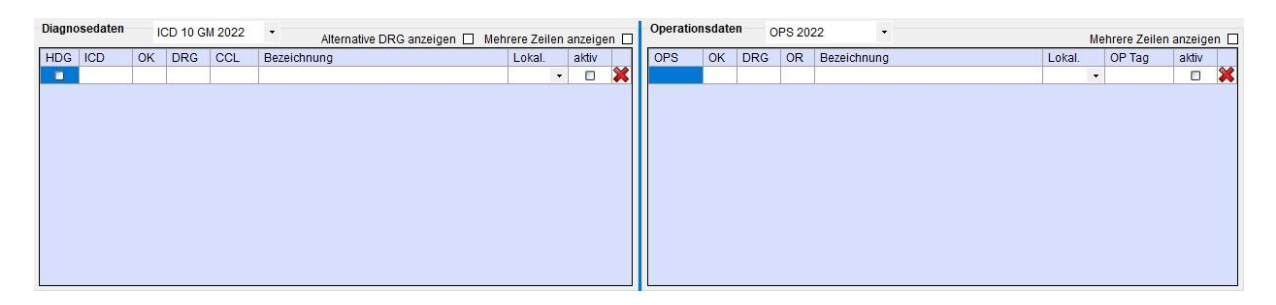

Durch einen Doppelklick auf folgende Bereiche, können Sie diese Funktion ebenfalls ein und ausschalten.

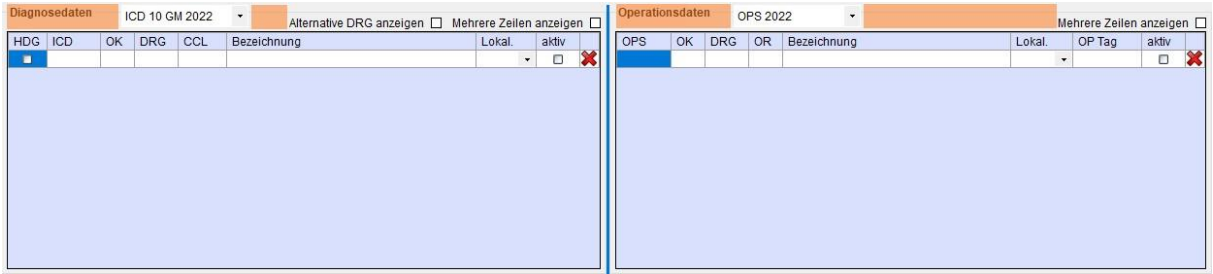

Im Bereich "*OP-Datum vorbelegen*" kann man bei "*OP-Datum*" festlegen, wie das OP-Datum vorbelegt werden soll.

- **Nicht vorbelegen**: Das OP-Datum wird nicht vorbelegt.
- **Aufnahmetag**: Das OP-Datum wird mit dem Aufnahmetag plus die Anzahl der Tage die in "Aufnahmetag + X Tage" angegeben wurden vorbelegt.
- **Entlassungstag**: Das OP-Datum wird mit dem Entlassungstag minus die Anzahl der Tage die in "Entlassungstag – X Tage" angegeben wurden vorbelegt.

Sollte ein errechnetes Datum vor dem Aufnahmetag oder nach dem Entlassdatum liegen, wird in dem Fall das OP-Datum mit dem Aufnahmetag bzw. dem Entlassungstag vorbelegt.

Bsp.:

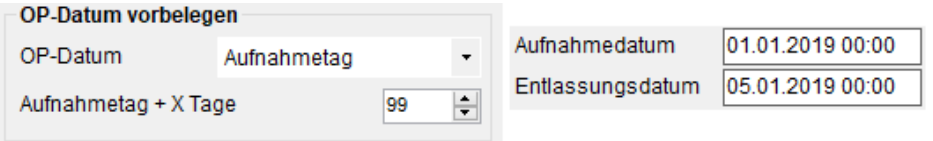

In diesem Beispiel liegt das errechnete OP-Datum weit nach dem Entlassdatum, weshalb das OP-Datum mit dem Entlassdatum vorbelegt wird.

Mit "*Dialog zum Filtern der §21 Daten anzeigen*" können Sie den Filter-Dialog für §21- Daten (*[2.3.2.1.1](#page-39-0) [§21 Filter](#page-39-0)*) Ein- und Ausschalten.

Falls in Ihrer GetDRG Lizenz das Produkt CoCheck ebenfalls enthalten ist, können Sie mit dem Schalter "*CoCheck Historienfälle berücksichtigen*", Ein- und Ausschalten ob

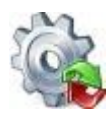

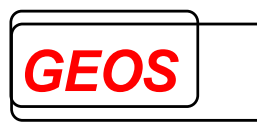

bei der CoCheck Prüfung die Historienfälle (Fälle mit der selben Versicherten-ID/NR, innerhalb 12 Monate vor oder nach dem Aufnahmedatum des zu prüfenden Fall) berücksichtigt werden sollen.

## **2.3.7.1.2 Krankenhausdaten**

Auf dem Reiter "Krankenhausdaten" werden Informationen, die für das Erstellen der §21 Dateien notwendig sind, hinterlegt.

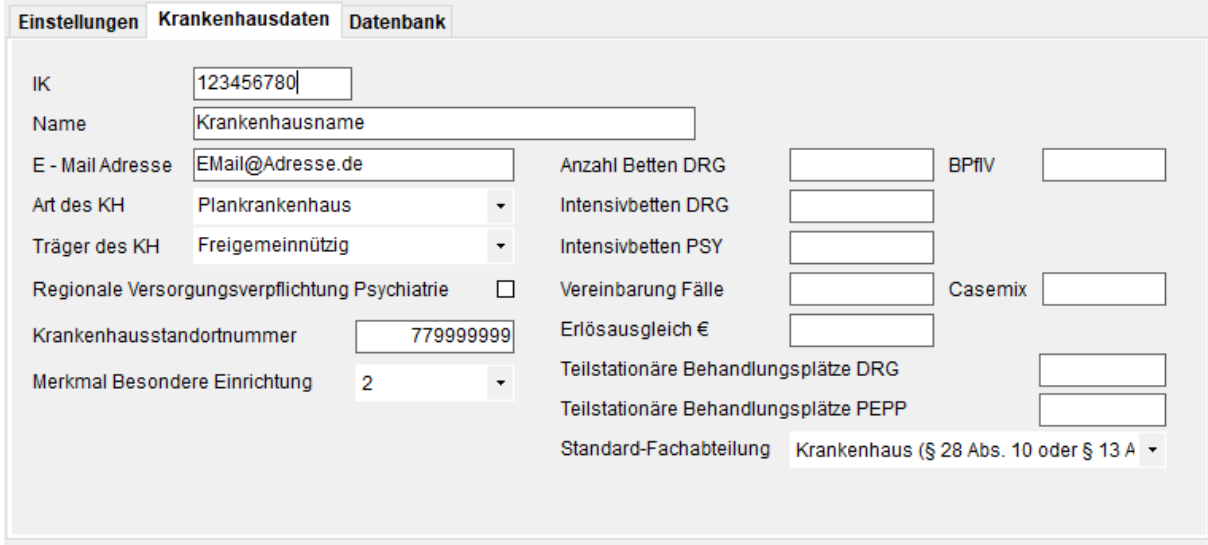

Im Feld "IK" kann das Standard-IK für den Grouper hinterlegt werden. Bevor ein Fall gespeichert werden kann, muss das IK gesetzt werden. Dieses IK wird für die Ermittlung des Basisfallwertes und der Zu- bzw. Abschläge verwendet.

Die übrigen Informationen werden zum Erstellen der §21-Dateien benötigt und müssen einmal Initial eingetragen werden. Folgende Felder sind vorhanden:

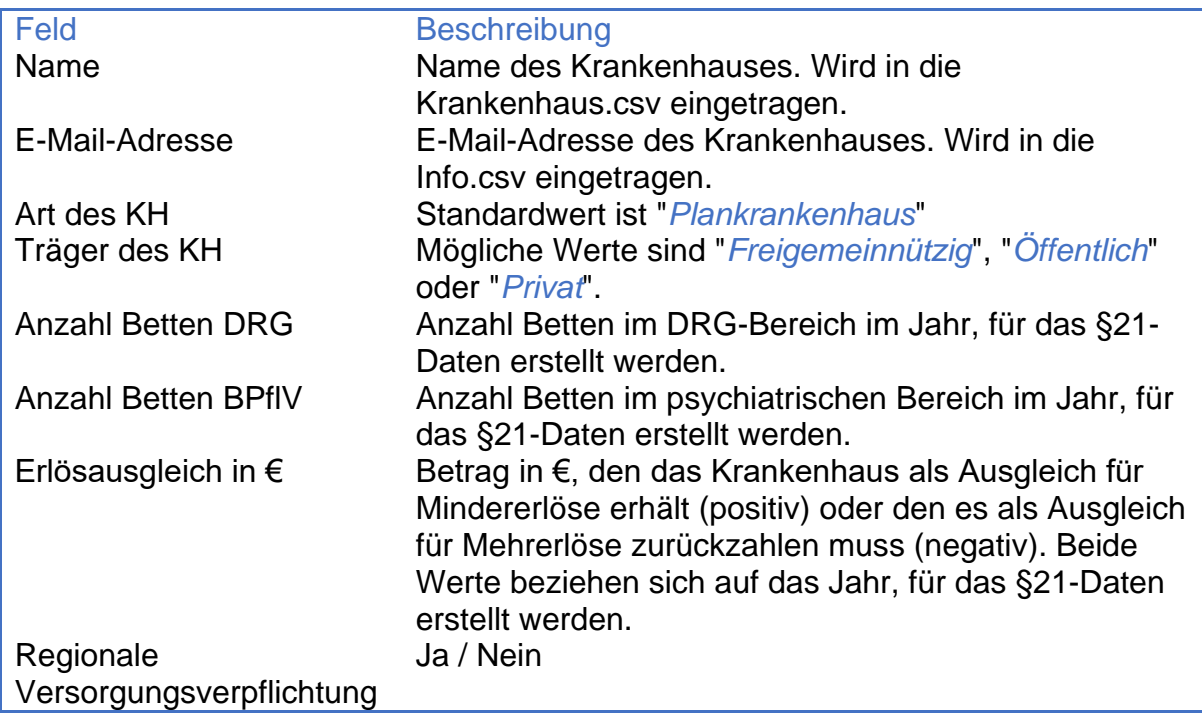

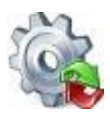

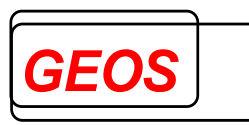

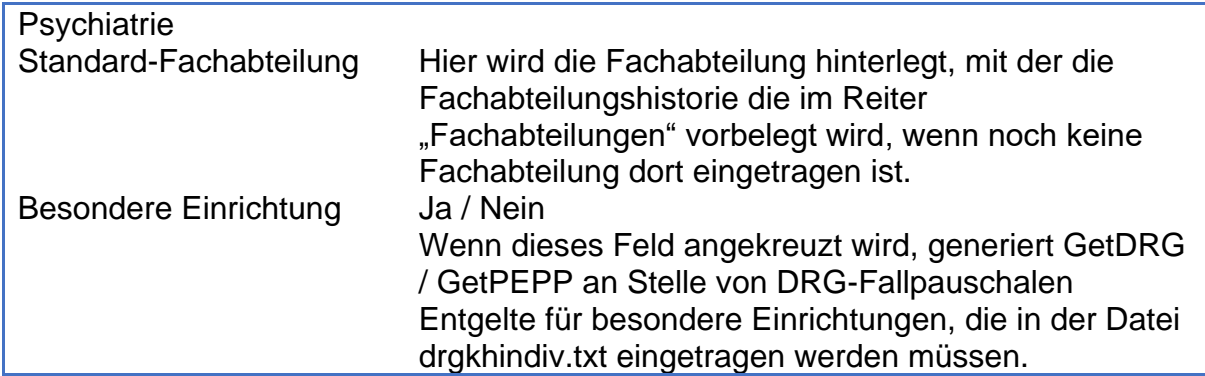

## **2.3.7.1.3 Datenbank**

Bei den Datenbankverbindungen können Sie die Datenbankverbindung der [GetDRG /](#page-0-0)  [GetPEPP,](#page-0-0) Stammdaten und Falldaten Datenbank bearbeiten.

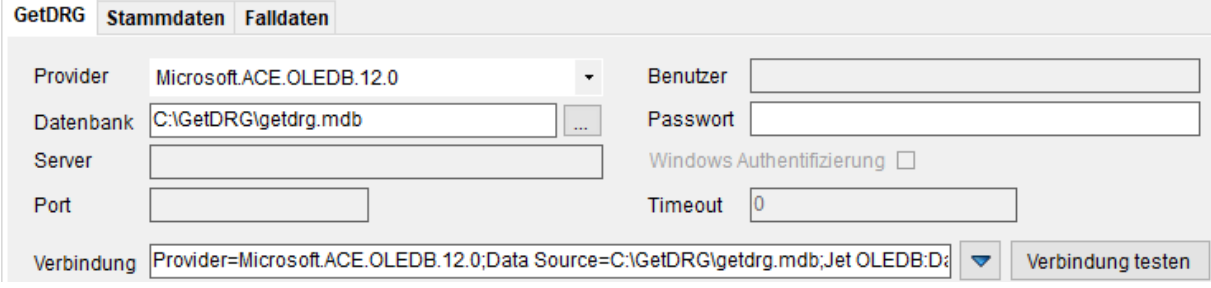

Folgende Felder können Sie für Ihre Datenbankverbindung angeben.

- Provider
- Datenbank
- Server
- Port
- Benutzer
- Passwort (wird verschlüsselt dargestellt)
- Windows Authentifizierung (Ja / Nein)
- **Timeout**

[GetDRG / GetPEPP](#page-0-0) setzt sich aus den eingetragenen Informationen die Verbindungszeichenfolge selbst zusammen.

Um die Verbindung zu testen, können Sie auf die Schaltfläche "*Verbindung testen*" klicken. Je nach Ergebnis wird Ihnen ein bestimmter Hinweis angezeigt. Wenn Sie im Optionen Dialog Ihre Eingaben mit "*OK*" speichern, testet [GetDRG / GetPEPP](#page-0-0) ggf. erst die neuen Datenbankverbindungen. Wenn die Verbindung zur Datenbank nicht hergestellt werden kann, wird ein entsprechender Hinweis angezeigt und frägt ob für die ["GetDRG / GetPEPP"](#page-0-0) und "*Stammdaten*" Datenbank die Standardverbindungen eingestellt werden sollen.

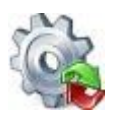

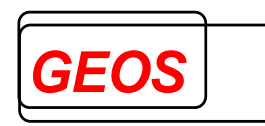

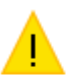

Die Verbindung zur GetDRG Datenbank kann nicht hergestellt werden. Soll die Standarddatenbank getdrg.mdb verwendet werden?

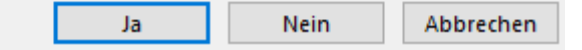

Mit "*Ja*" wird die Standardverbindung festgestellt. Bei "*Nein*" und "*Abbrechen*" wird der Vorgang abgebrochen und der Benutzer kann die Datenbankverbindung anpassen.

Die Standardverbindung der [GetDRG / GetPEPP](#page-0-0) Datenbank verweist auf die "*GetDRG.db3*" und von der Stammdatenbank auf die "*Stamm.db3*". Beide Datenbanken sind unter der Umgebungsvariable "*DRGPARAM*" zu finden. Wenn Sie eine Falldaten Datenbankverbindung eingegeben haben, wird diese nur übernommen, wenn die Verbindung, beim schließen der Optionen mit "*OK*", erfolgreich zur Datenbank hergestellt werden konnte.

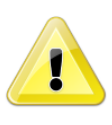

*Achtung: Konnte die Verbindung zur Falldaten Datenbank nicht hergestellt werden, wird kein Hinweis angezeigt und das Programm arbeitet ohne Falldaten Datenbank weiter.*

# **2.3.7.1.4 Leistungsgruppen**

Ab Version 21.2.9 gibt es die Möglichkeit Fälle in Leistungsbereiche und Leistungsgruppen einzuteilen.

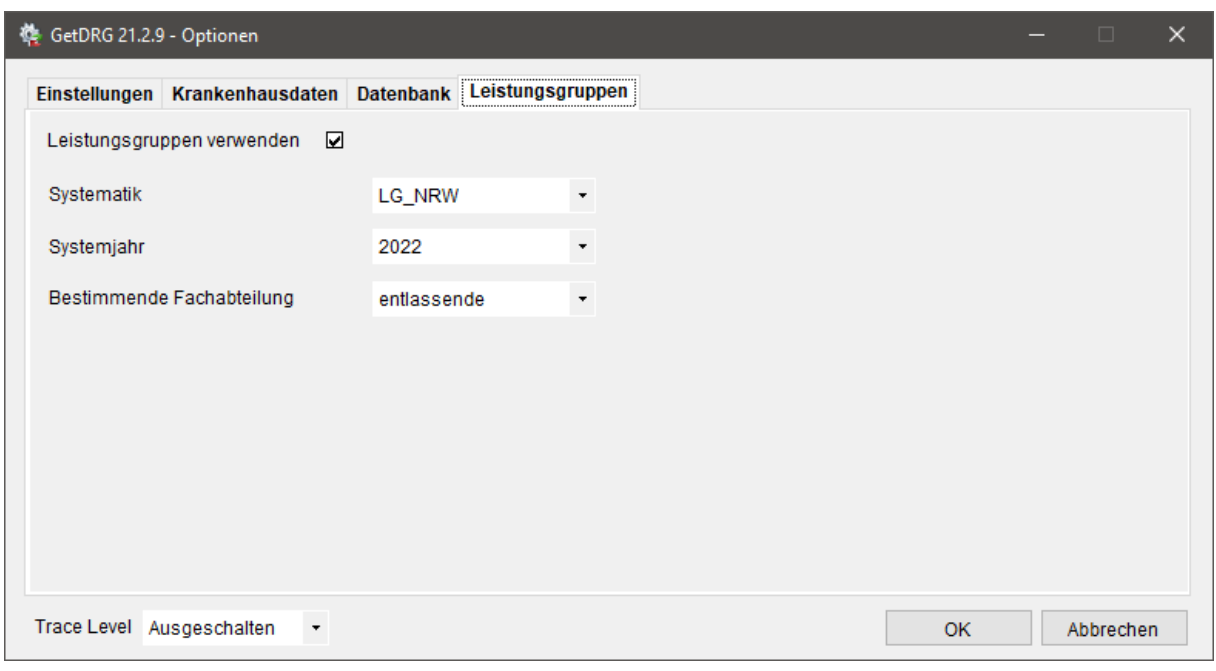

Die Systematik ist dabei der Name der zugrundeliegenden Leistungsgruppendefinition.

Das Systemjahr ist die Grouperversion die zum Ermitteln der Leistungsgruppe herangezogen werden soll. Wird AUFDAT gewählt wird das Systemjahr auf das Jahr des Aufnahmedatums des Falls gesetzt. Ist für das Jahr des Aufnahmedatums keine

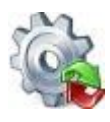

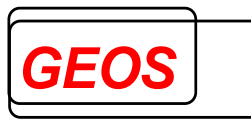

Systematik in der Datenbank hinterlegt wird immer das aktuellste Systemjahr aus der Datenbank verwendet.

Über das Auswahlfeld "Bestimmende Fachabteilung" kann man festlegen welche Fachabteilung zur Bestimmung der Leistungsgruppe herangezogen werden soll. Mögliche Werte sind dabei "entlassend" für die entlassende Fachabteilung und "längste Verweildauer" für die Fachabteilung mit längster Verweildauer. Pseudofachabteilungen werden ignoriert.

Derzeit ist nur die Definition der Leistungsgruppen aus Nordrhein-Westfalen hinterlegt. Es können jedoch in der Stammdatenbank auch selbst Leistungsgruppen festgelegt werden.

## **2.3.7.2 Farben**

Im Untermenü Farben können Sie das optische Aussehen der Oberfläche nach Belieben anpassen oder zurücksetzen.

#### **2.3.7.2.1 Farbeinstellungen ändern**

Mit der Option "Farbeinstellungen ändern" können Sie die Farben der Oberfläche anpassen.

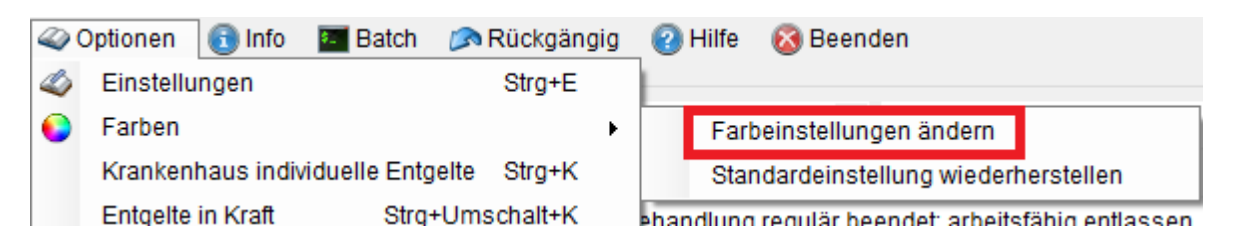

Zuerst wählen Sie aus, welches Oberflächen-Element Sie anpassen wollen.

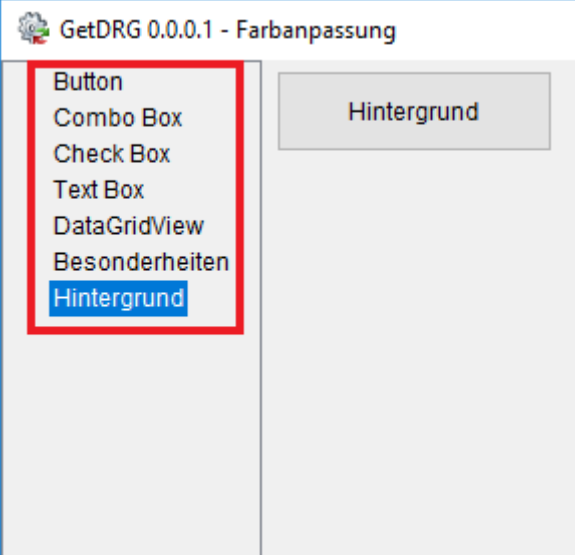

Anschließend können Sie über diverse Schaltflächen den Oberflächen-Elementen neue Farben zuweisen.

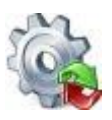

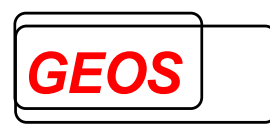

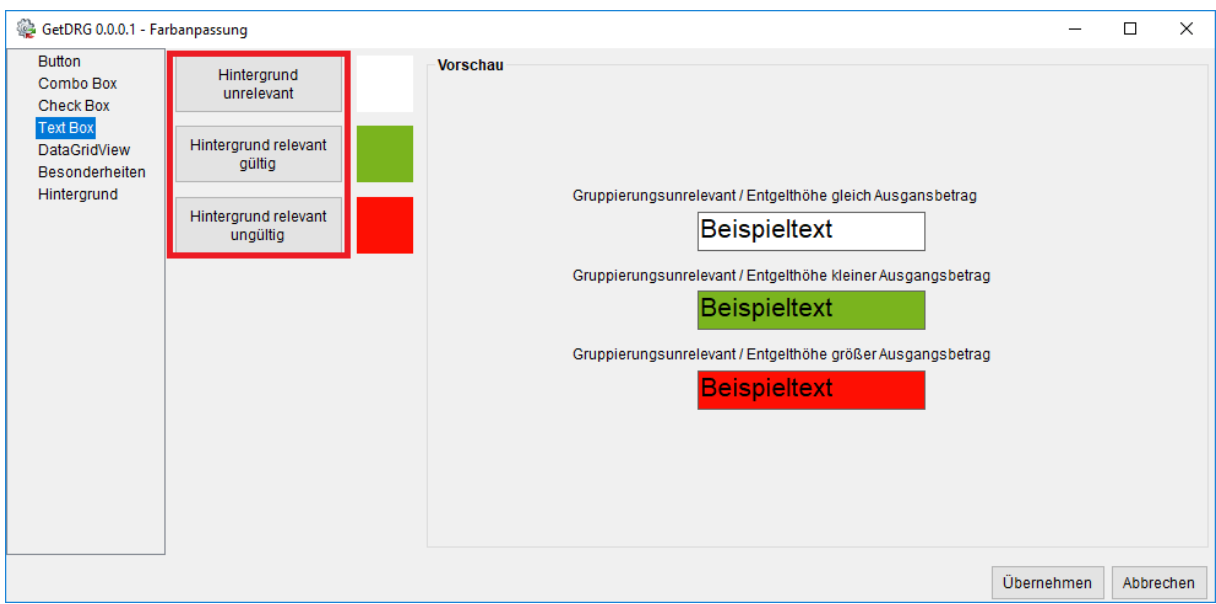

Durch einen Klick auf "*Hintergrund unrelevant*", "*Hintergrund relevant gültig*" oder "*Hintergrund relevant ungültig*" öffnet sich der Dialog für die Farbauswahl.

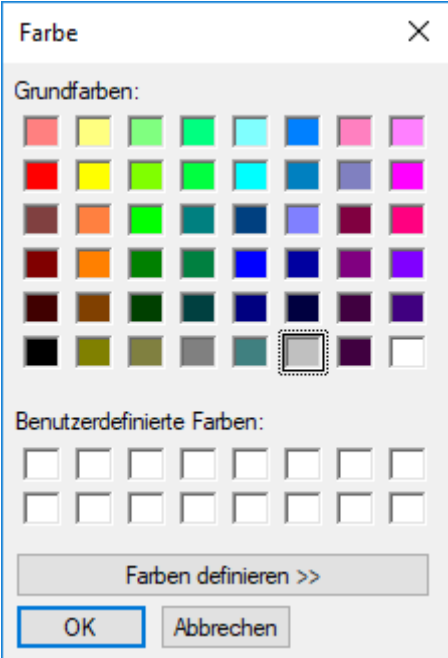

Wurde die Auswahl mit "*OK*" bestätigt, aktualisiert sich der vorherige Dialog und zeigt die neue Farbe an mit einem Beispiel an.

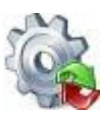

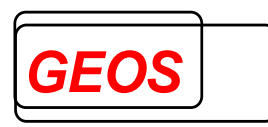

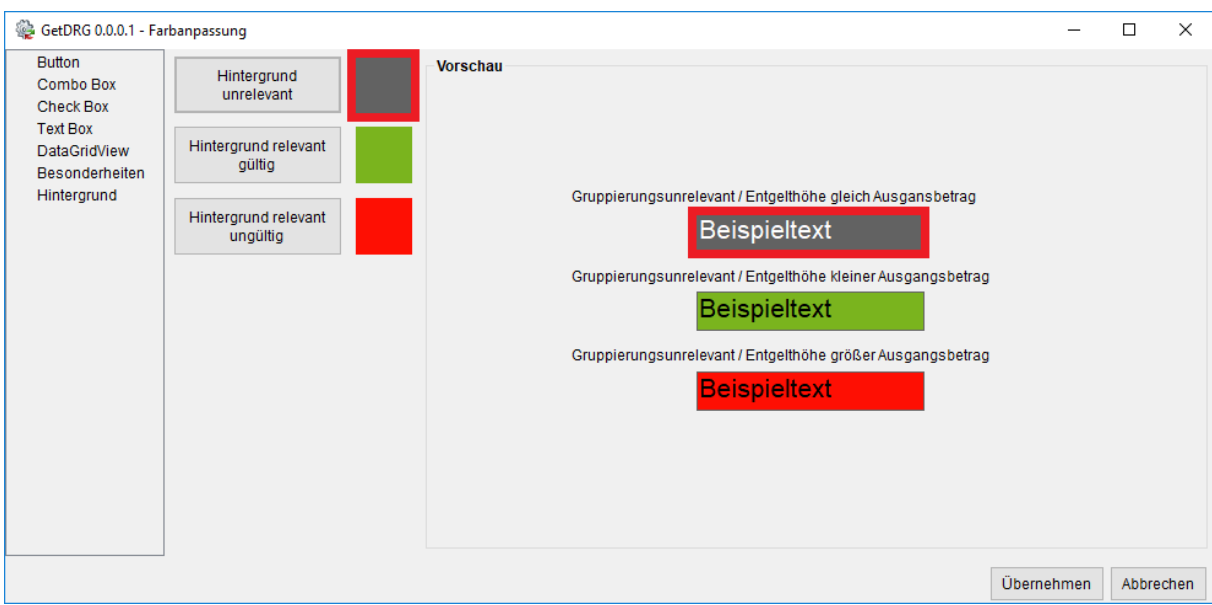

Ist man mit seiner Auswahl zufrieden, kann man die Einstellungen mit der Schaltfläche "*Übernehmen*" speichern. Dadurch wird das Fenster geschlossen und im Programm werden sämtliche geänderten Farben mit den neuen Farben dargestellt.

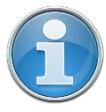

*Information: Die Textfarbe der einzelnen Oberflächen-Elemente passt sich immer von selbst an, sodass selbst bei einem Schwarzen Hintergrund der Text weiterhin lesbar ist.*

Im Untermenü "*Hintergrund*" kann man neben dem ändern der Hintergrundfarbe auch eine kleine Vorschau mit allen änderbaren Oberflächen-Elementen finden.

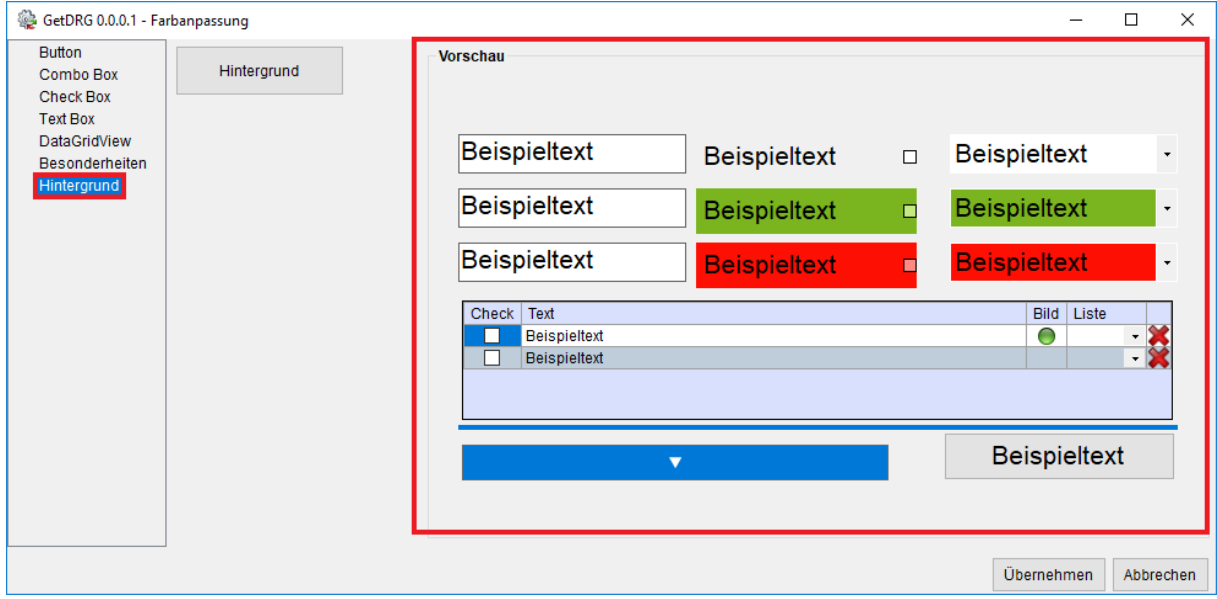

# **2.3.7.2.2 Standardeinstellung wiederherstellen**

Mit der Funktion "*Standardeinstellung wiederherstellen*" werden alle Farben auf Ihre Grundeinstellung zurückgesetzt.

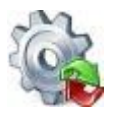

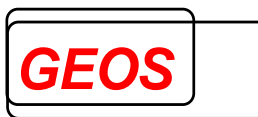

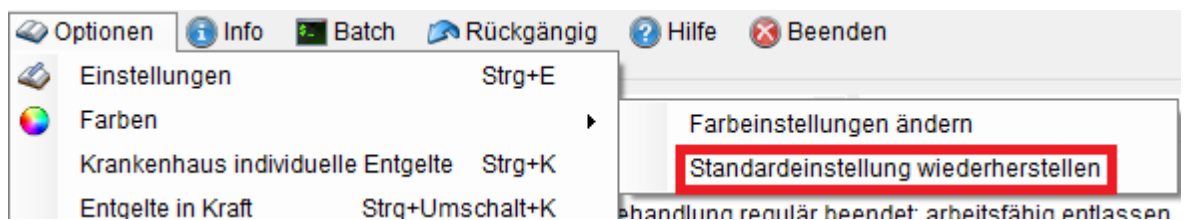

Krankenhaus individuelle Entgelte

Die individuell vereinbarten Entgelte werden über die Schaltfläche "*Krankenhaus individuelle Entgelte*" angezeigt. Das Fenster "*Krankenhaus individuelle Entgelte*" können Sie auch mit der Tastenkombination *Strg* + *K* anzeigen.

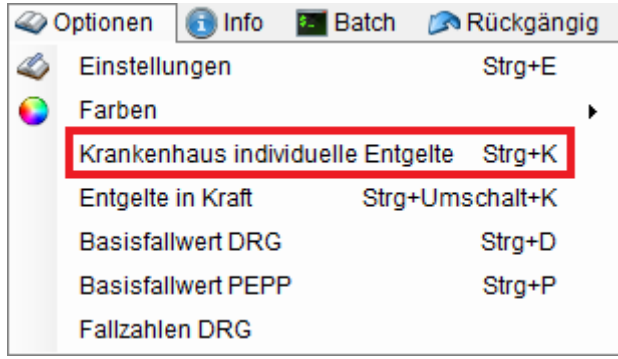

Im Dialog können Sie neue Krankenhaus individuelle Entgelte anlegen oder vorhandene bearbeiten und löschen. Die Daten werden dabei in der Stammdatenbank verwaltet. Sollte die nötige Tabelle nicht vorhanden sein, werden die Daten in der Textdatei "*drgkhindiv.txt*" unter "*DRGPARAM*" verwaltet.

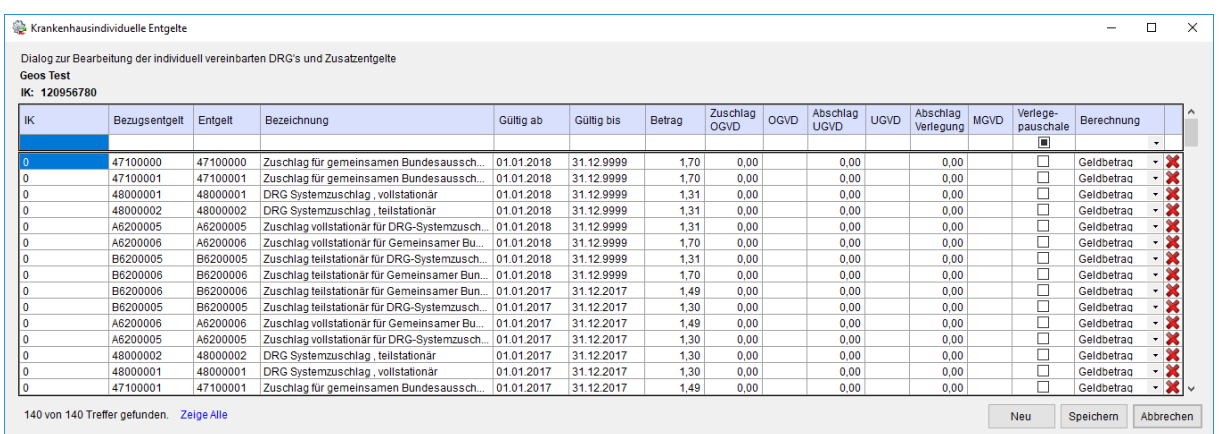

Folgende Felder werden angezeigt:

- IK des Krankenhauses. Der Wert 0 steht für bundeseinheitliche Entgelte.
- Im Feld "*Bezugsentgelt*" ist das zu ersetzende Entgelt eingetragen. Dies ist i.d.R. mit dem "*Entgelt*" im nächsten Feld identisch. Näheres ist im Kapitel *[2.2.5.1](#page-19-0) [Generierte Entgelte](#page-19-0)* beschrieben.

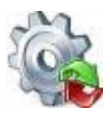

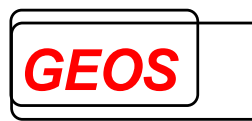

- Im Feld "*Entgelt*" ist der Schlüssel des vom Krankenhaus vereinbarten Entgeltes eingetragen.
- Bei "*Gültig ab*" und "*Gültig bis*" ist der Gültigkeitszeitraum für das Entgelt hinterlegt. Überschneidende Zeiträume für identische IKs und Bezugsentgelte sind nicht möglich.
- Im Feld "*Betrag*" ist der vereinbarte Entgeltbetrag hinterlegt.
- Die Felder "*Zuschlag OGVD*", "*OGVD*", "*Abschlag UGVD*", "*UGVD*", "*Abschlag Verlegung*", "*MGVD*" und "*Verlegepauschale*" sind nur relevant, wenn das Entgelt eine Fallpauschale ist. Das Feld "*Zuschlag OGVD*" bezeichnet den Betrag, der bei Überschreitung des Wertes aus dem Feld "*OGVD*" (obere Grenzverweildauer) veranschlagt wird. Im Feld "*Abschlag*" kann der Betrag hinterlegt werden, der bei Unterschreitung der "*UGVD*" (unteren Grenzverweildauer) pro Tag veranschlagt wird. Das Feld "Abschlag Verlegung" enthält den Betrag für einen Abschlag bei einer Verlegung, bevor die "*MGVD*" (mittlere Verweildauer) erreicht wird.
- Im Feld "*Berechnung*" ist die Art der Entgeltberechnung hinterlegt. Möglich sind die Werte
	- o Geldbetrag (Standard)
	- o Prozentsatz
	- o KGW-abhängiger Betrag, der sich aus dem Kostengewicht der DRG multipliziert mit dem hinterlegten Betrag ergibt.

Über die Eingabefelder in der ersten Zeile können die vorhandenen Daten anhand der Spalten gefiltert werden.

Durch klicken von "*Zeige Alle*" werden alle eingetragenen Filter entfernt.

#### **2.3.7.3 Entgelte in Kraft**

Die Entgelte in Kraft werden über die Schaltfläche "*Entgelte in Kraft*" angezeigt. Sie lassen sich außerdem mit der Tastenkombination *Strg* + *Umschalt* + *K* anzeigen.

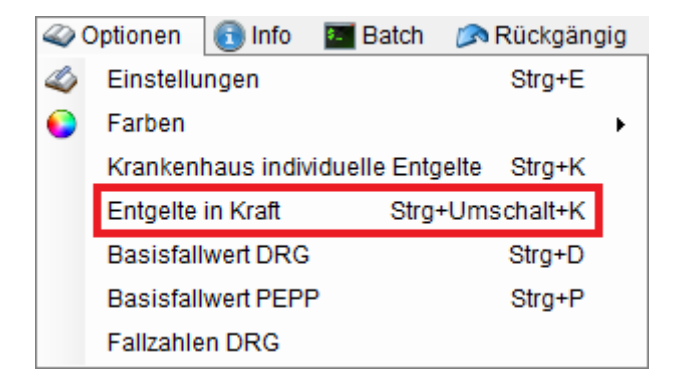

Bei dem Dialog "Entgelten in Kraft", besteht die Möglichkeit, Krankenhaus individuelle Entgelte zu hinterlegen. Die Daten werden dabei in der Stammdatenbank verwaltet. Sollte die nötige Tabelle nicht vorhanden sein, werden die Daten in der Textdatei "*drgkhinkraft.txt*" unter "*DRGPARAM*" verwaltet.

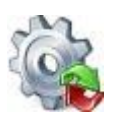

*Benutzerhandbuch* **[GetDRG / GetPEPP](#page-0-0)**

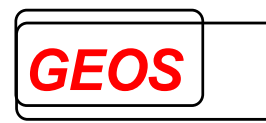

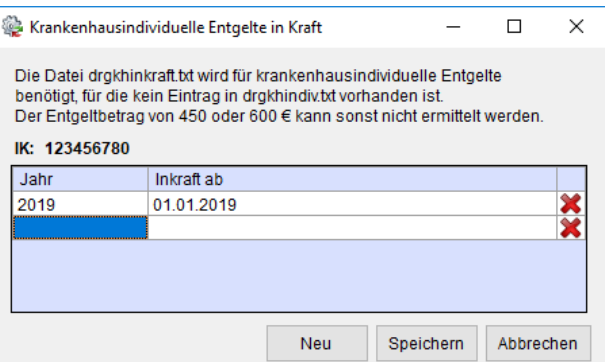

Über die Schaltfläche "*Neu*" kann ein neuer Eintrag vorgenommen werden. Im Feld "Jahr" wird das Jahr der Vereinbarung eingetragen. Hier muss ein Wert >= 2003 eingetragen werden. Pro IK ist nur ein Eintrag pro Jahr möglich. Im Feld "*Inkraft ab*" wird das Datum des Inkrafttretens hinterlegt.

Mit der Schaltfläche wird die entsprechende Zeile ohne Meldung entfernt. Mit "*Speichern*" werden die Daten gespeichert und der Dialog geschlossen. Über den "*Abbrechen*" Button wird der Dialog geschlossen ohne zu speichern.

## **2.3.7.4 Basisfallwert DRG / PEPP**

Im Menüpunkt "*Basisfallwert DRG*" und "*Basisfallwert PEPP*" können Sie die Basisfallwerte im Bereich DRG und PEPP bearbeiten. Zusätzlich kann bei "*Basisfallwert DRG*" noch der Basisfallwert für die Pflege eingetragen werden.

Den Dialog für die Basisfallwerte DRG können Sie außerdem mit der Tastenkombination *Strg* + *D* öffnen. Für PEPP kann die Tastenkombination *Strg* + *P*  verwendet werden.

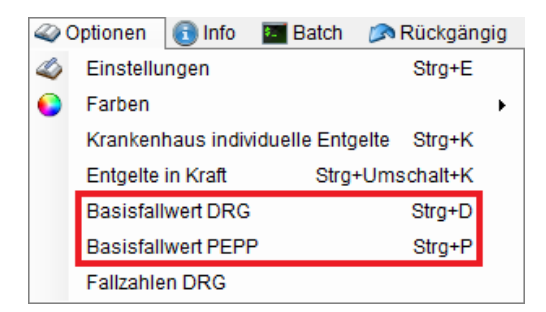

Bevor die Basisfallwerte angezeigt werden können, muss über die Krankenhausdaten in den Einstellungen ein Krankenhaus IK eingetragen werden.

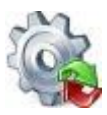

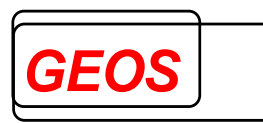

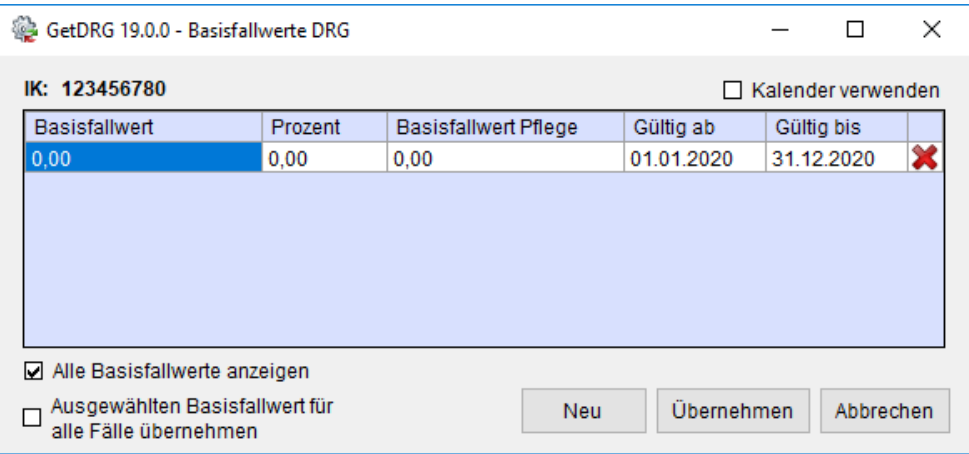

Wenn im aktuellen Fall bereits ein Aufnahmedatum eingetragen ist, wird nur der Basisfallwert angezeigt, der zum aktuellen Zeitpunkt aktiv ist. Ist kein Aufnahmedatum eingetragen, werden alle vorhandenen Basisfallwerte für das IK angezeigt.

Mit dem Button "*Neu*" lässt sich ein neuer Basisfallwert hinzufügen. Anschließend können Sie den Betrag des Basisfallwert, den prozentualen Zu. bzw. Abschlag und den Gültigkeitsbereich eintragen. Wenn Sie die Basisfallwerte für DRG bearbeiten, können Sie zusätzlich noch den Basisfallwert für die Pflege eintragen.

Bei jedem neuen Eintrag, werden die Gültigkeitsbereiche mit den vorhandenen überprüft. Wenn eine Überschneidung vorliegt, wird dies mit einem Hinweis kenntlich gemacht.

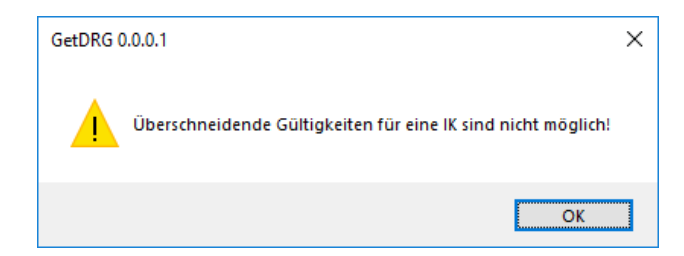

Es wird ebenfalls ein Hinweis angezeigt, wenn ein ungültiges Datum erfasst wurde.

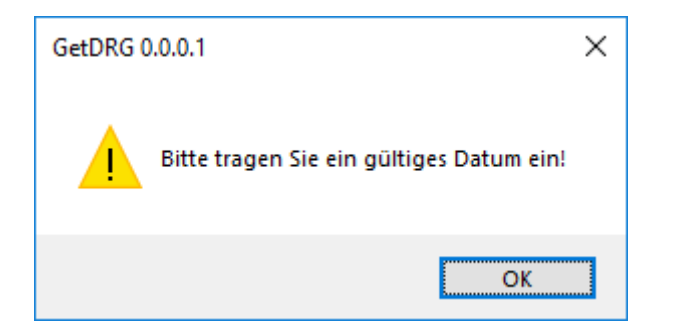

Mit der Kontrollbox "*Kalender verwenden*" kann man, wenn in das Feld "*Gültig ab*" oder "*Gültig bis*" geklickt wird, ein Datum über einen Kalenderdialog auswählen.
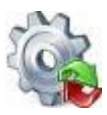

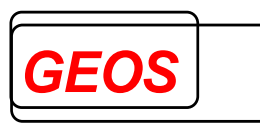

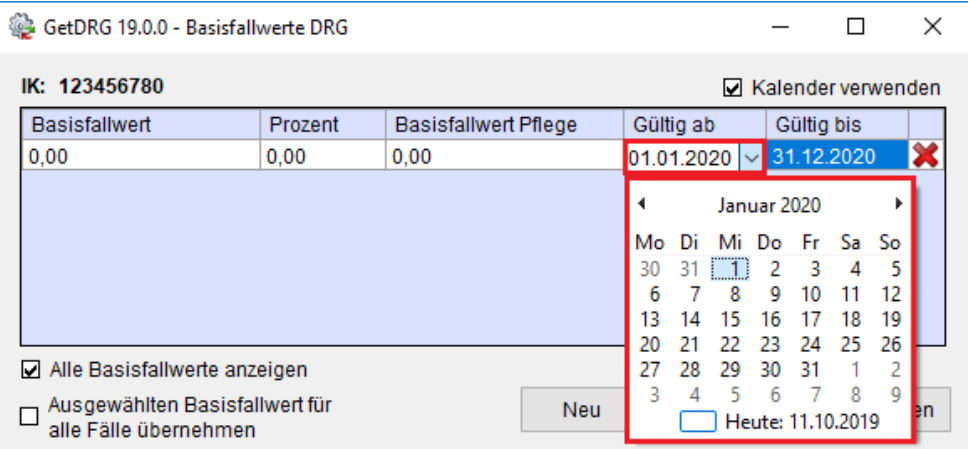

Wenn die Kontrollbox "*Alle Basisfallwerte anzeigen*" aktiv ist, werden alle Basisfallwerte angezeigt, ansonsten nur die für das aktuelle Aufnahmedatum aktiven Basisfallwerte.

Mit "*Ausgewählten Basisfallwert für alle Fälle übernehmen*" kann der Basisfallwert für alle vorhandenen Fälle festgelegt werden.

Beim klicken auf "*Übernehmen*", wird aktuell markierte Basisfallwerte für den aktuellen Fall oder ggf. alle Fälle festgelegt.

Über "*Abbrechen*" wird der Dialog geschlossen ohne einen Basisfallwert zu übernehmen.

#### **2.3.7.5 Fallzahlen DRG**

Im Dialog "Fallzahlen DRG" besteht die Möglichkeit die Fallzahlen pro IK für die abgestuften DRG zu hinterlegen.

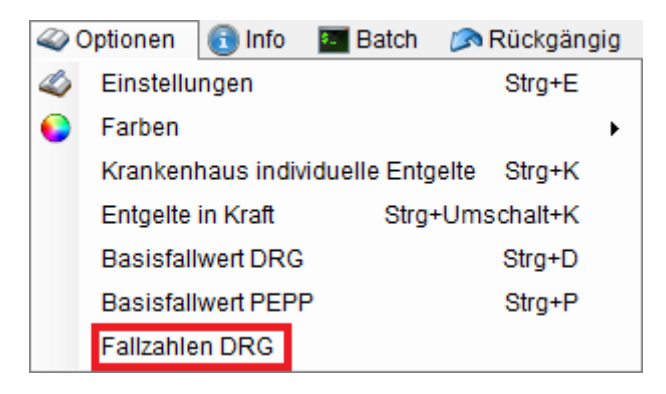

Im Dialog können Sie neue Fallzahlen anlegen oder vorhandene bearbeiten.

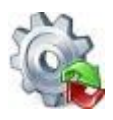

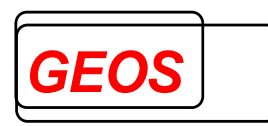

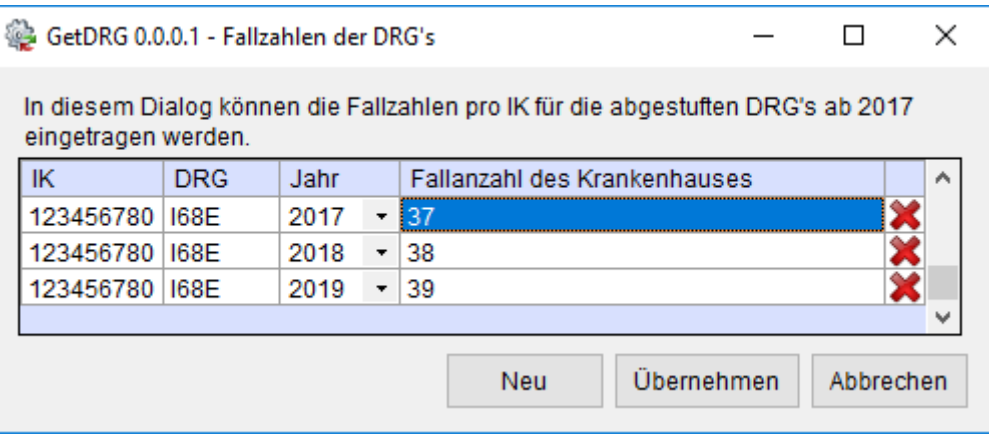

Mit einem klicke auf "*Neu*" können Sie eine neue Fallzahl festlegen.

Anschließend müssen Sie folgende Felder ausfüllen:

- IK
- DRG
- Jahr, folgende Jahre stehen zur Verfügung:
	- $\circ$  2017
	- o 2018
	- o 2019
	- o 2020
	- o 2021 (ab 01.01.2021)
- Fallzahl des Krankenhauses

Mit "*Übernehmen*" werden alle Änderungen gespeichert.

Wenn Sie die Änderungen nicht übernehmen wollen, können Sie den Dialog mit "*Abbrechen*" schließen ohne zu speichern.

#### *2.3.8 Info*

Über den Menüpunkt "Info" können Sie sich diverse Informationen über [GetDRG /](#page-0-0)  [GetPEPP](#page-0-0) anzeigen lassen.

Neue Datei voffnen Speichern DD Drucken & Extras 4 Optionen Gunfo B Batch A Rückgängig Guilfe & Beenden

Im Info Dialog finden Sie Informationen über die Versionen der einzelnen [GetDRG /](#page-0-0)  [GetPEPP](#page-0-0) Komponenten.

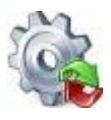

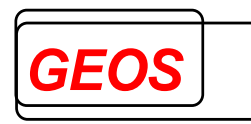

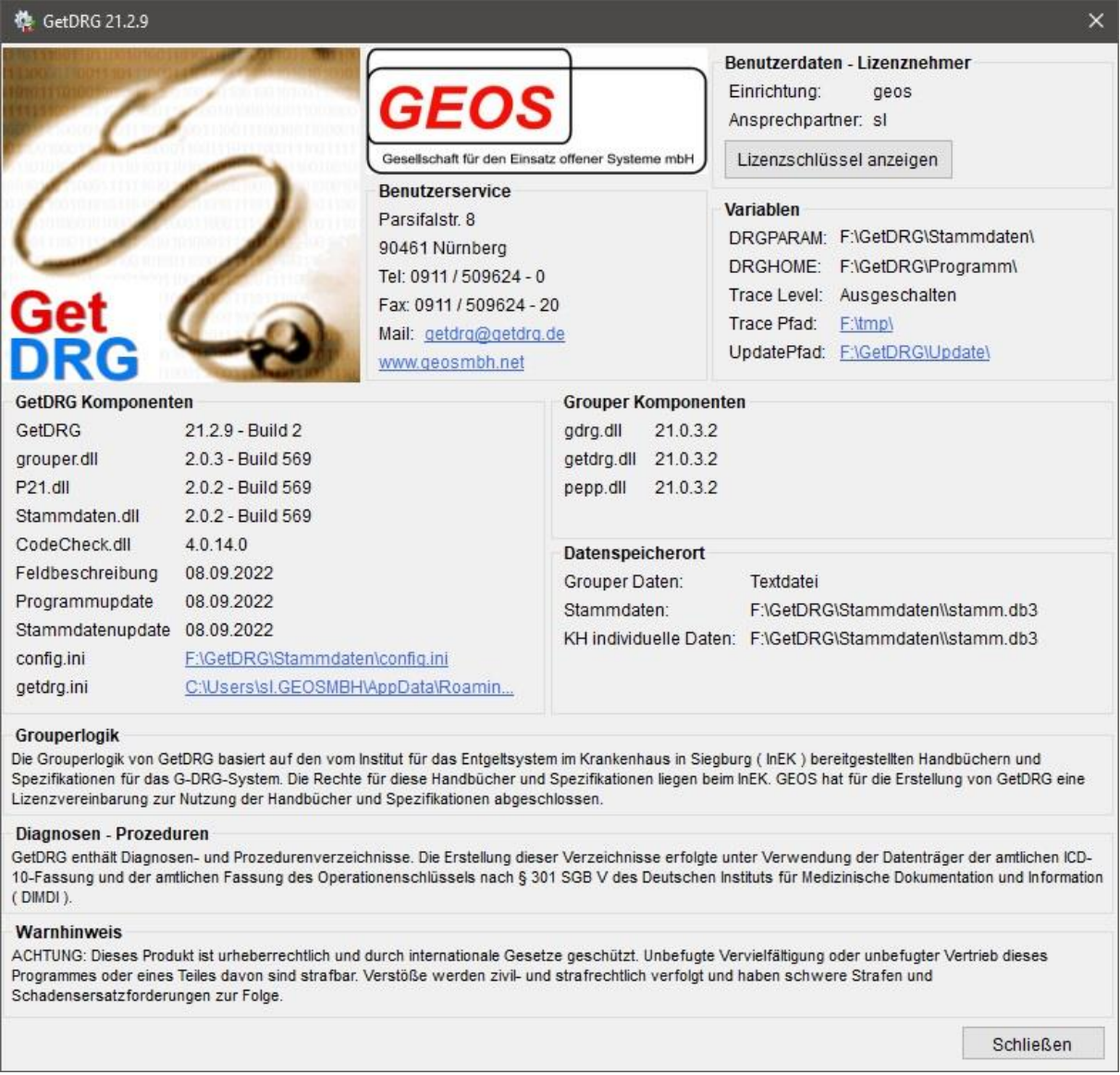

Durch einen Klick auf "*Anzeigen*" unter "*Benutzerdaten – Lizenznehmer*" kann die Lizenz des Anwenders angezeigt werden.

## *2.3.9 Batch*

Im Menüpunkt "*Batch*" kann der Batch Modus für die Gruppierung und Zusammenführung ausgeführt werden.

Neue Datei & Öffnen Speichern (DDrucken & Extras 42 Optionen & Info **& Batch & Rückgängig & Hilfe & Beenden** 

## **2.3.9.1 Standard**

Sollten Sie über eine CoCheck Lizenz verfügen, so erscheint folgendes Formular.

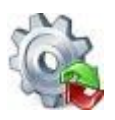

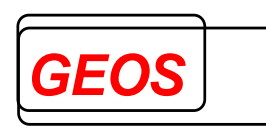

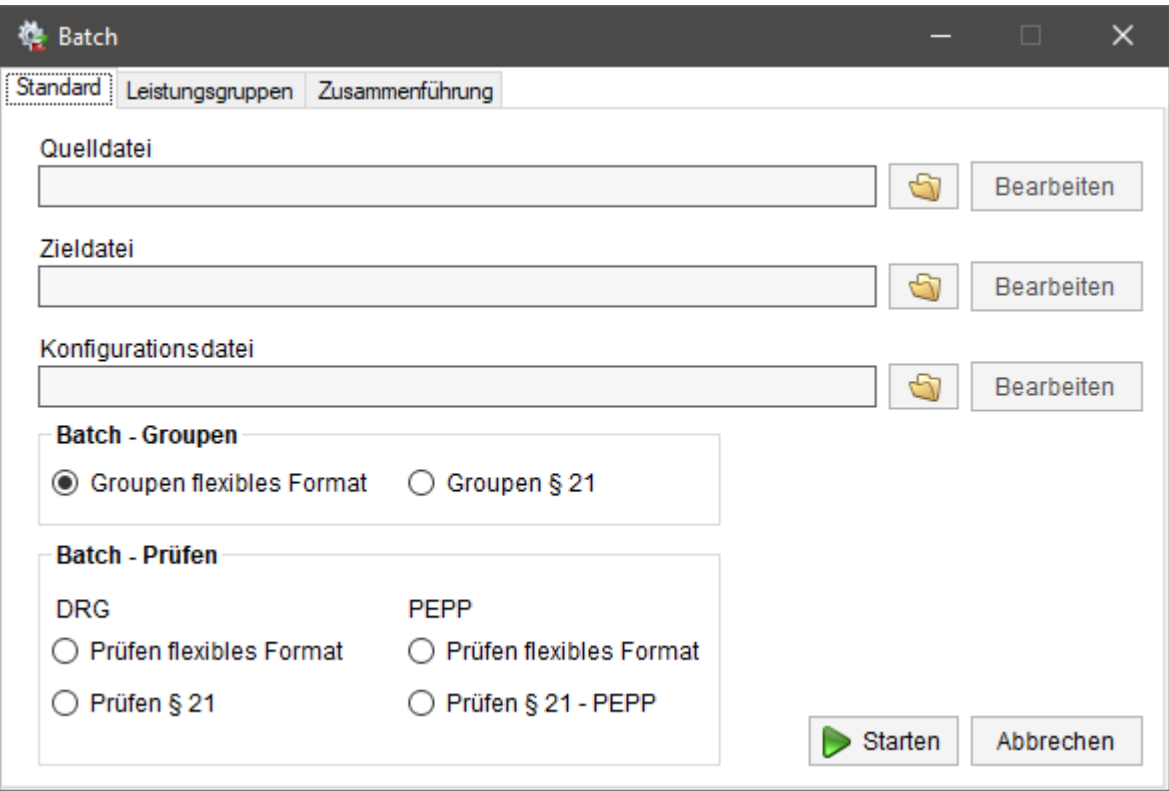

Über die Auswahlboxen in "*Batch – Groupen*" und "*Batch – Prüfen*" wird eingestellt ob die Daten mit CoCheck geprüft oder mit dem Grouper gruppiert werden sollen. Bei der Prüfung kann neben dem Datenformat auch noch eingestellt werden, ob PEPP oder DRG Daten geprüft werden sollen.

Wenn Sie keine CoCheck Lizenz besitzen, so wird im Dialog der Bereich "*Batch – Prüfen*" deaktiviert.

Um den Batchlauf erfolgreich starten zu können, tragen Sie in der "Quelldatei" den

Pfad der Falldatendatei ein oder wählen Sie ihn mit dem Button aus.

Mit der Schaltfläche "*Bearbeiten*" können Sie die entsprechende Datei anzeigen und ggf. bearbeiten.

Im Textfeld der "Zieldatei" geben Sie die gewünscht Zieldatei inklusive Pfad an, in welche die Ergebnisse geschrieben werden sollen. Die Dateiendung kann nach Belieben gewählt werden.

Bei Daten im flexiblen Format muss im Feld "*Konfigurationsdatei*" eine Konfigurationsdatei angeben sein, in der das Format der Eingangsdatei und der Ausgangsdatei beschrieben ist. Der Aufbau der Konfigurationsdatei ist unter Kapitel *[3](#page-96-0) [Aufbau der Konfigurationsdatei](#page-96-0)* beschrieben.

Für einen Batchlauf mit §21-Daten muss an dieser Stelle keine Konfigurationsdatei angegeben werden, diese ist bereit im Setup vorhanden.

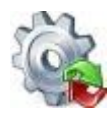

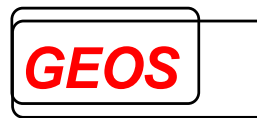

Die Konfigurationsdatei kann über die Schaltfläche "*Bearbeiten*" editiert werden.

Die Gruppierung im Batch-Modus kann auch unabhängig von der Dialogoberfläche gestartet werden.

#### **2.3.9.1.1 Dateien im frei konfigurierbaren Format**

Für Dateien im frei konfigurierbaren Format muss dazu das Programm "*getdrgb.exe*" mit folgenden Parametern aufgerufen werden (z. B. aus einer DOS Eingabeaufforderung):

**getdrgb <Eingangsdatei> <Ausgangsdatei> <Konfigurationsdatei>**

Das Arbeitsverzeichnis für "*getdrgb.exe*" muss dem Installationsverzeichnis von [GetDRG / GetPEPP](#page-0-0) (z. B. C:\Programme\GetDRG) entsprechen.

Das Programm "*getdrgb.exe*" erwartet in diesem Verzeichnis auch die Kostengewichtsdateien, die mit [GetDRG / GetPEPP](#page-0-0) ausgeliefert werden. Diese haben folgende Namen, kgw10.txt für Version 1.0 (2003) bis kgw210.txt für Version 2023.

Beispiel:

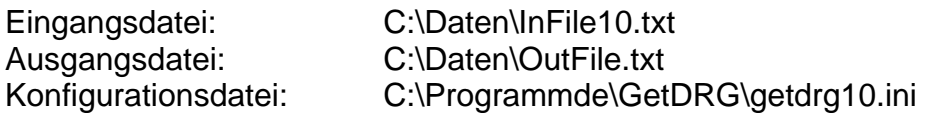

Aufruf: *getdrgb.exe C:\Daten\InFile10.txt C:\Daten\OutFile.txt C:\Programmde\GetDRG\getdrg10.ini*

Falls in den Datensätzen der Eingangsdatei keine Versionsangabe für ICD und OPS enthalten ist, muss eine entsprechende Angabe im Abschnitt KONF der Konfigurationsdatei enthalten sein.

#### **2.3.9.1.2 Daten im §21-Format**

Für Dateien im §21-Format muss dazu das Programm "*grp21.exe*" oder "*21grp.exe*" mit folgenden Parametern aufgerufen werden (z. B. aus einer DOS Eingabeaufforderung):

**grp21 <Falldatei mit Pfad> <Ausgangsdatei> [Konfigurationsdatei] [n] [s] [g]**

Beide Programme verarbeiten §21 Daten und fassen die Falldaten zu einem Datensatz zusammen.

Der wesentliche Unterschied ist, dass "*grp21.exe*" eine fixe Anzahl von Diagnosen, Prozeduren, Fachabteilungen und Entgelten als Zwischendatei "*falldrg.csv*" erzeugt, während "*21grp.exe*" durch die Nutzung von mehreren Trennzeichen eine beliebige Anzahl von Diagnosen, Prozeduren, Fachabteilungen und Entgelten als Zwischendatei "*fallgrp.csv*" erzeugt. Die Zwischendatei "*fallgrp.csv*" ist damit deutlich kleiner als die Zwischendatei "*falldrg.csv*", wenn 999 ICD, OPS, FAB und Entgelte (FD13=9) genutzt werden.

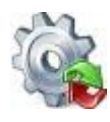

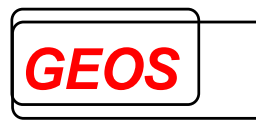

21grp erzeugt somit die Daten im neuen GRP-Format. Die Dokumentation zum GRP-Format können Sie auf Anfrage bei der Firma GEOS mbh erhalten.

Die Aufrufargumente für "*grp21.exe*" und "*21grp.exe*" sind identisch. Die notwendige Standard-Konfigurationsdatei für grp21 ist "*getdrg21.ini*" und für 21grp ist es "*getdrg21grp.ini*".

Das Programm "*21grp.exe*" gruppiert Dateien im §21-Format.

Die Falldatei muss den Namen "*fall.csv*" haben. Die anderen §21 Daten werden in demselben Verzeichnis wie die Datei fall.csv erwartet.

Die Ausgabedatei hat ein fest eingestelltes Format, das über die Konfigurationsdatei "*getdrg21grp.ini*" definiert ist.

In der Konfigurationsdatei getdrg21grp.ini kann der IN-Abschnitt verändert werden, allerdings hat das keine Auswirkung auf 21grp. 21grp erwartet die Eingangsdateien immer im Standard definierten IN-Abschnitt.

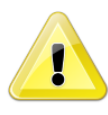

*Achtung: In der Konfigurationsdatei getdrg21grp.ini kann der IN-Abschnitt verändert werden, allerdings hat das keine Auswirkung auf 21grp. 21grp erwartet die Eingangsdateien immer im Standard definierten IN-Abschnitt.*

Der OUT-Abschnitt und der KONF-Abschnitt können jedoch geändert werden. Über die [Konfigurationsdatei] können Sie eine alternative Konfigurationsdatei abweichend zu getdrg21grp.ini angeben.

21grp fasst zunächst die Daten aus "*fall.csv*", "*fab.csv*", "*icd.csv*", "*ops.csv*" und "*entgelte.csv*" pro Fall zu einem Datensatz in "*fallgrp.csv*" zusammen. Dabei werden mehrere Trennzeichen verwendet, so das eine beliebige Anzahl Diagnosen, Prozeduren, Fachabteilungen und Entgelte verarbeitet werden kann.

#### *Anmerkung zum Feld Verlegefall:*

21grp setzt dieses Feld auf 1, wenn es aus den Daten eine Rückverlegung annimmt, die sonst weder aus dem Aufnahmeanlass noch aus dem Entlassungsgrund erkennbar ist. Eine Rückverlegung liegt für 21grp vor, wenn in der Datei fab.csv eine Fachabteilung 0001 (angegeben als "0001" oder "HA0001") vorhanden ist oder in der Datei entgelt.csv das Feld Fallzusammenführungsgrund den Wert "RU" oder "WR" für eine Rückverlegung hat.

Ist dieses Feld nicht vorhanden, wird auch dann eine Verlegung angenommen, wenn unter den Entgelten ein Verlegungsabschlag vorhanden ist.

Dies bedeutet, dass der Grouper daraus einen Verlegungsabschlag generiert, wenn die gerundete mittlere Verweildauer der DRG unterschritten ist.

#### Option n:

Wenn 21grp.exe mit Argument n aufgerufen wird, werden Fehlermeldungen in einer Message Box ausgegeben. Ansonsten werden sie nur in der DOS-Box ausgegeben.

#### Option s:

Wenn 21grp.exe mit Argument s aufgerufen wird, werden die Eingangsdateien nicht vorher sortiert. Dadurch ist das Programm schneller. Alle Dateien müssen aber nach

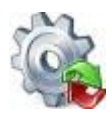

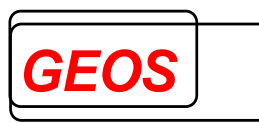

IK des Krankenhauses, entlassendem Standort, Entgeltbereich und Fallnummer aufsteigend sortiert sein.

Option g:

Wenn 21grp.exe mit Argument g aufgerufen wird, wird nicht gruppiert, sondern nur die Datei falldrg.csv erzeugt. Mit Argument g braucht die Ausgangsdatei nicht angegeben zu werden.

#### **2.3.9.2 Leistungsgruppen**

Ab Version 21.2.9 können Fälle im §21-Format oder als GRP-Datei in Leistungsgruppen gruppiert werden.

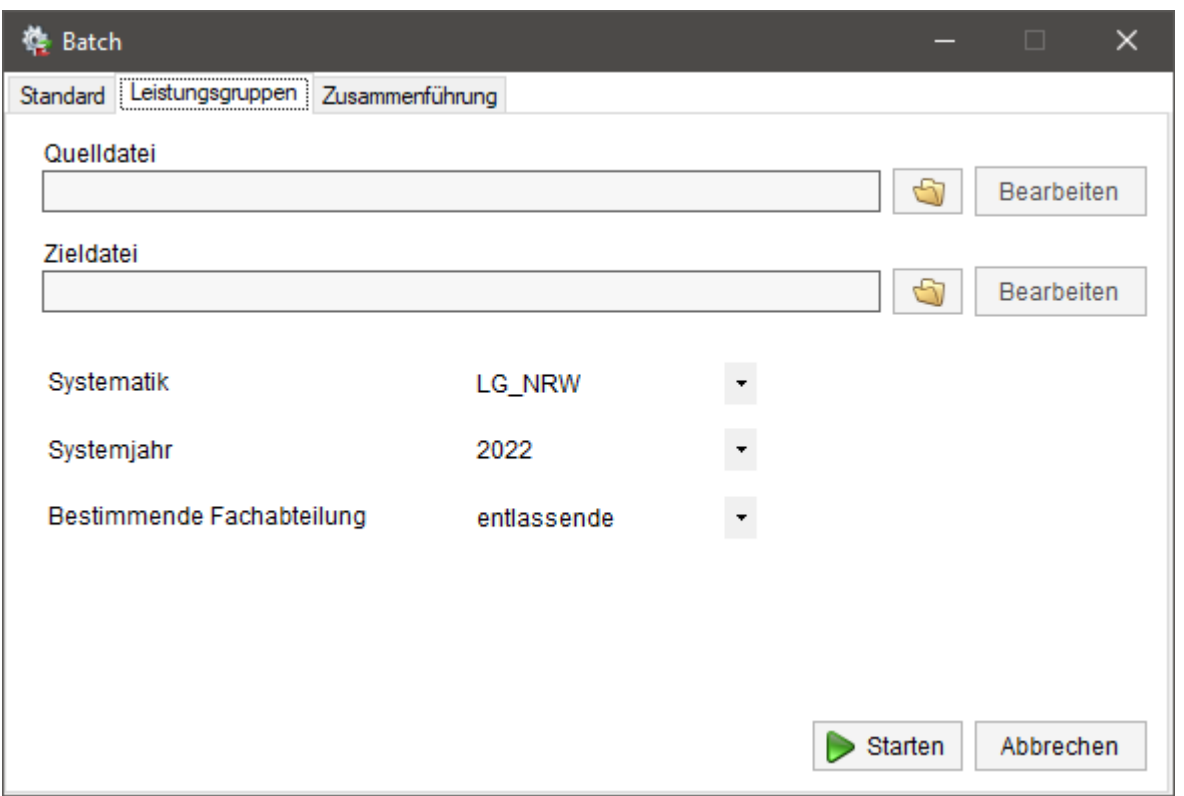

Für die Batchgruppierung der Leistungsgruppen wird die Anwendung "*21GetLG.exe*" aufgerufen.

Die Aufrufparameter sind hierfür wie folgt:

### **21GetLG <Fall-Datei mit Pfad> <Ausgangsdatei> <Systematik> <Systemjahr> [EntFab]**

#### **Parameter Systematik:**

Aktuell kann hier nur der Wert **LG\_NRW** angegeben werden.

#### **Parameter Systemjahr:**

Als Systemjahr kann aktuell **2022** und der Wert **AUFDAT** angegeben werden. Bei AUFDAT werden die ICD und OPS Kriterien anhand des Aufnahmedatums der Fälle geladen. Hier können Fälle seit 2019 verwendet werden.

#### **Parameter EntFab:**

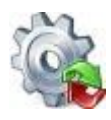

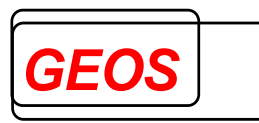

Der Parameter EntFab gibt an welche Fachabteilung bei der Gruppierung betrachtet werden soll, folgende Werte sind möglich:

- 0: Es wird die Fachabteilung mit längster Verweildauer verwendet
- 1: Es wird die entlassende Fachabteilung verwendet

Der Parameter "*EntFab*" ist optional, sollte er nicht angegeben werden ist der Standardwert 0.

### **2.3.9.2.1 Ausgabedaten**

Die Ausgabedatei wird im folgenden Format ausgegeben. In der ersten Zeile stehen die Feldnamen mit Feldtrennern getrennt.

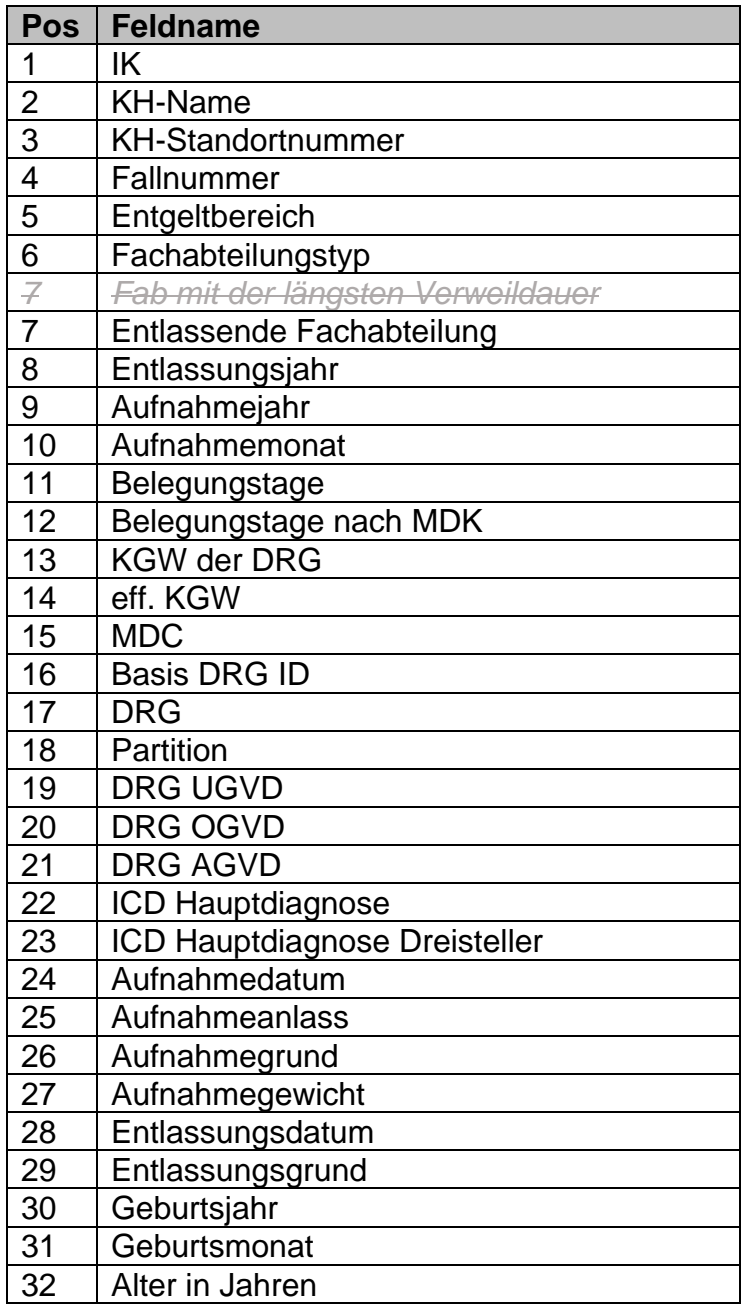

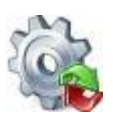

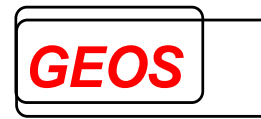

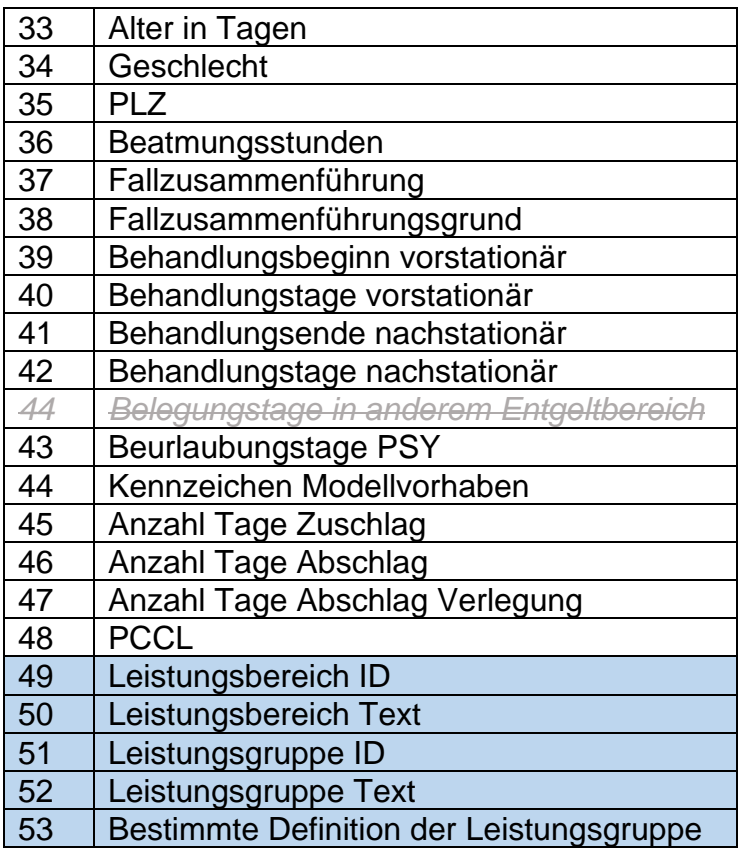

## **2.3.9.3 Zusammenführung**

Wenn sich im Startorder der Anwendung die "Zusammenführung.exe" befindet, können Sie die Zusammenführung auch in der Oberfläche als Batch Modus durchführen.

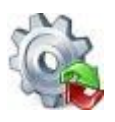

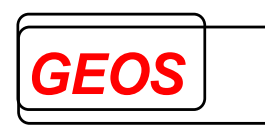

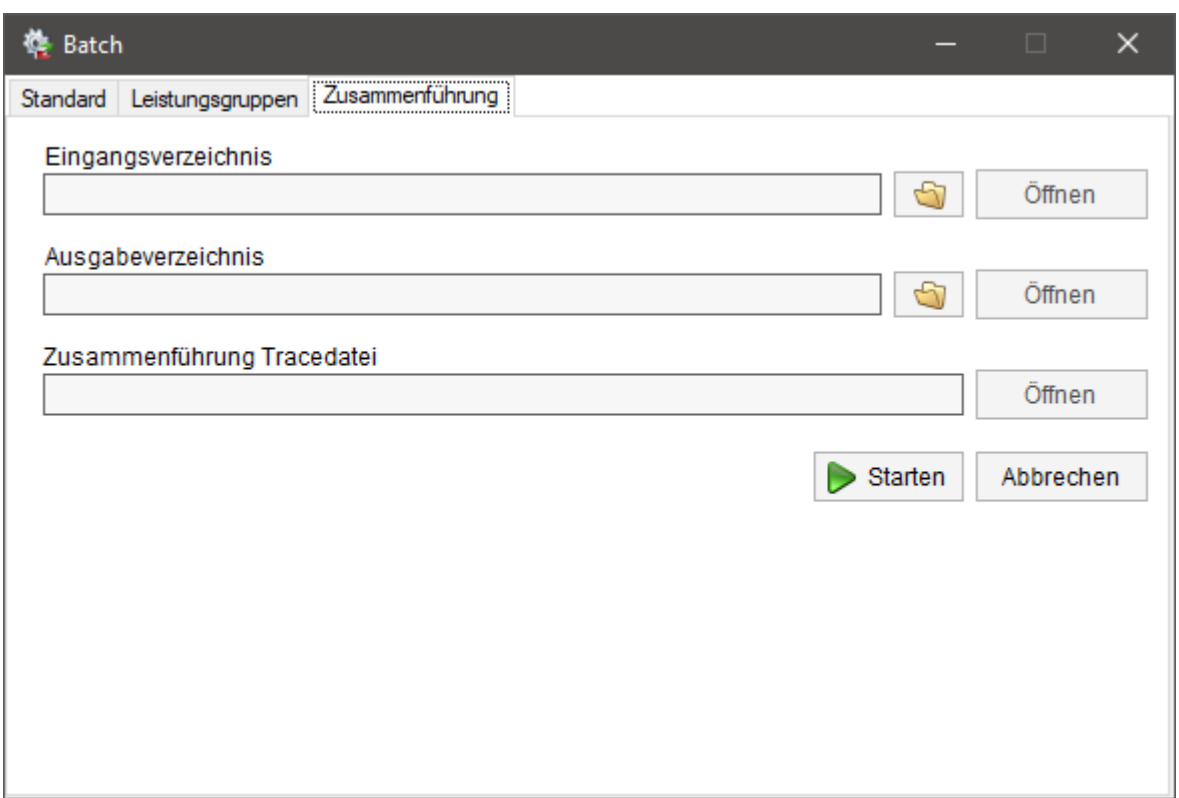

Im Eingangsverzeichnis müssen Sie der Dateipfad angeben, in dem sich Ihre §21-

Daten befinden. Alternativ können Sie auch den Order mit dem Button auswählen. Mit der Schaltfläche "*Öffnen*" können Sie das eingetragene Verzeichnis öffnen. Im Ausgangsverzeichnis müssen Sie einen Ausgabeordner angeben, in den das Ergebnis der Fallzusammenführung geschrieben werden soll.

Mit dem "*Starten*" Button starten Sie die Zusammenführung.

Konnte die Zusammenführung erfolgreich ausgeführt werden, wird die Textbox "*Zusmmenführung Tracedatei*" gefüllt. Mit dem "*Öffnen*" Button können Sie die angegebene Datei öffnen und das Ergebnis der Zusammenführung anschauen.

#### *2.3.10 Rückgängig*

Mit dem Button "Rückgängig" können alle nicht gespeicherten Änderungen des aktuellen Fall Rückgängig gemacht werden. Bevor die Änderungen Rückgängig gemacht werden.

Neue Datei & Offnen R Speichern R Drucken & Extras @ Optionen C Info **Z** Batch **R Rückgängig** @ Hilfe & Beenden

#### *2.3.11 Hilfe*

Im Untermenü "*Hilfe*" können Sie die Informationen zu Ihrer Lizenz anschauen.

Neue Datei Soffnen Speichern Bildrucken & Extras Coptionen Coinfo **Extract Conflict Conflict Conflict Conflict** 

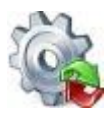

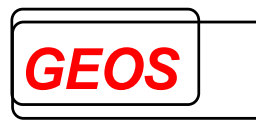

## **2.3.11.1 Lizenz Informationen**

Über die Schaltfläche "*Lizenz Informationen*" können Sie sich Ihren Lizenzschlüssel und die damit verbundenen Produkte anschauen. Der Dialog lässt sich auch mit der Tastenkombination *STRG* + *L* öffnen.

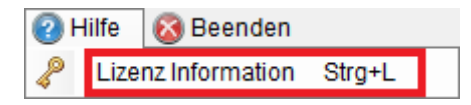

Der Dialog dafür, sieht wie folgt aus.

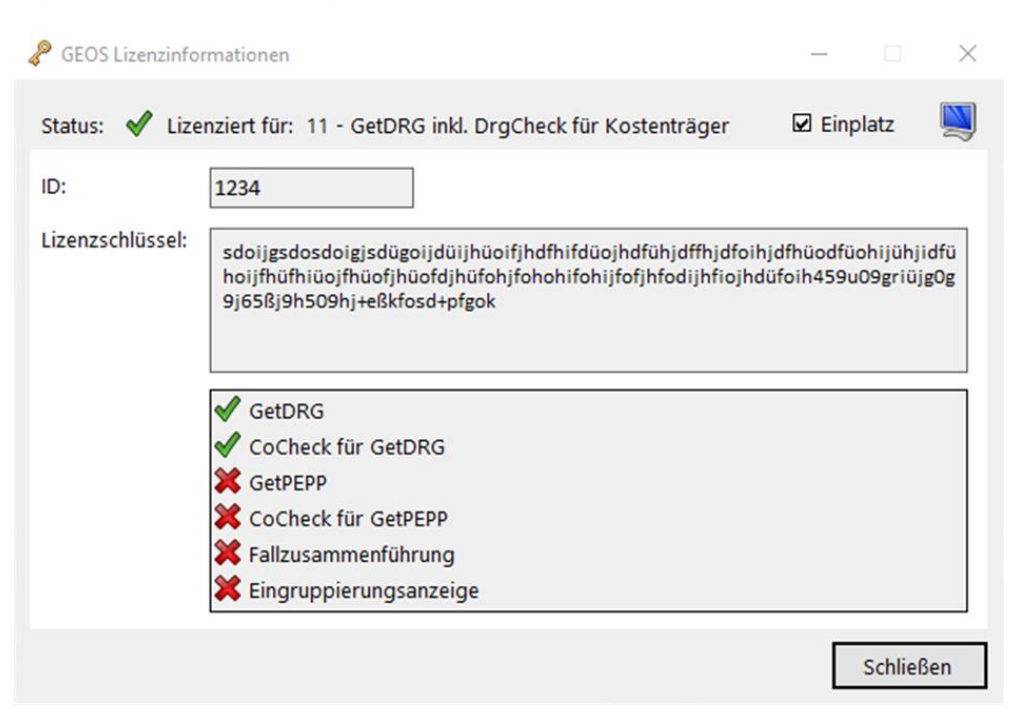

Im Textfeld "*ID*" steht die Kundennummer des Anwenders.

In "*Lizenzschlüssel*" der Lizenzschlüssel und darunter, welche Produkte für den Benutzer freigeschaltet sind.

Oben rechts, links neben dem Monitor kann überprüft werden, ob es sich bei der Lizenz um eine Ein- oder Mehrplatz Lizenz handelt.

## **2.3.11.2 [GetDRG / GetPEPP](#page-0-0) Handbuch**

Über die Schaltfläche "*GetDRG Handbuch*" oder mit der Taste "*F1*" können Sie das [GetDRG / GetPEPP](#page-0-0) Handbuch aus der Anwendung heraus öffnen.

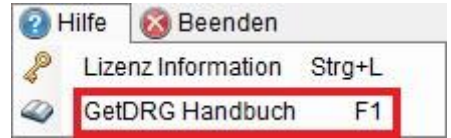

## **2.3.11.3 Update Informationen**

Durch klicken der Schaltfläche "*Update Informationen*" öffnet sich ein PDF mit allen Informationen der letzten Programmupdates.

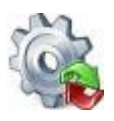

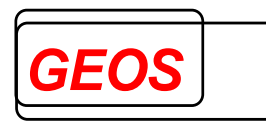

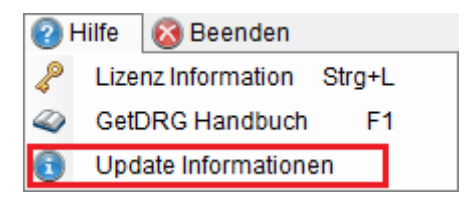

## *2.3.12 Beenden*

Mit dem "Beenden" Button, kann die Anwendung geschlossen werden.

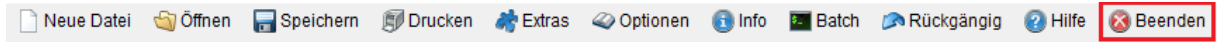

Ist vor dem Beenden der Anwendung noch eine ungespeicherte Änderung vorhanden, kann diese vorher noch abgespeichert oder ignoriert werden.

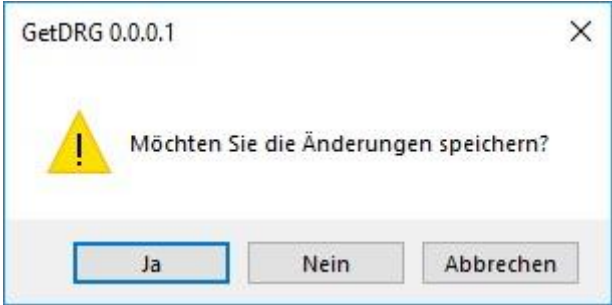

Über den Button "*Ja*" werden die Daten gespeichert, und das Programm beendet. Mit "*Nein*" wird [GetDRG / GetPEPP](#page-0-0) beendet, ohne die Daten zu speichern. Über den Button "*Abbrechen*" bleibt [GetDRG / GetPEPP](#page-0-0) geöffnet, die Daten werden nicht gespeichert.

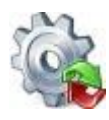

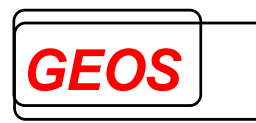

## *2.4 Erweiterte Fallsuche*

Mit der erweiterten Fallsuche können alle eingelesenen Fälle und Fälle aus der Datenbank durchsucht, gefiltert, manipuliert und bei Bedarf als GRP-Datei gespeichert werden.

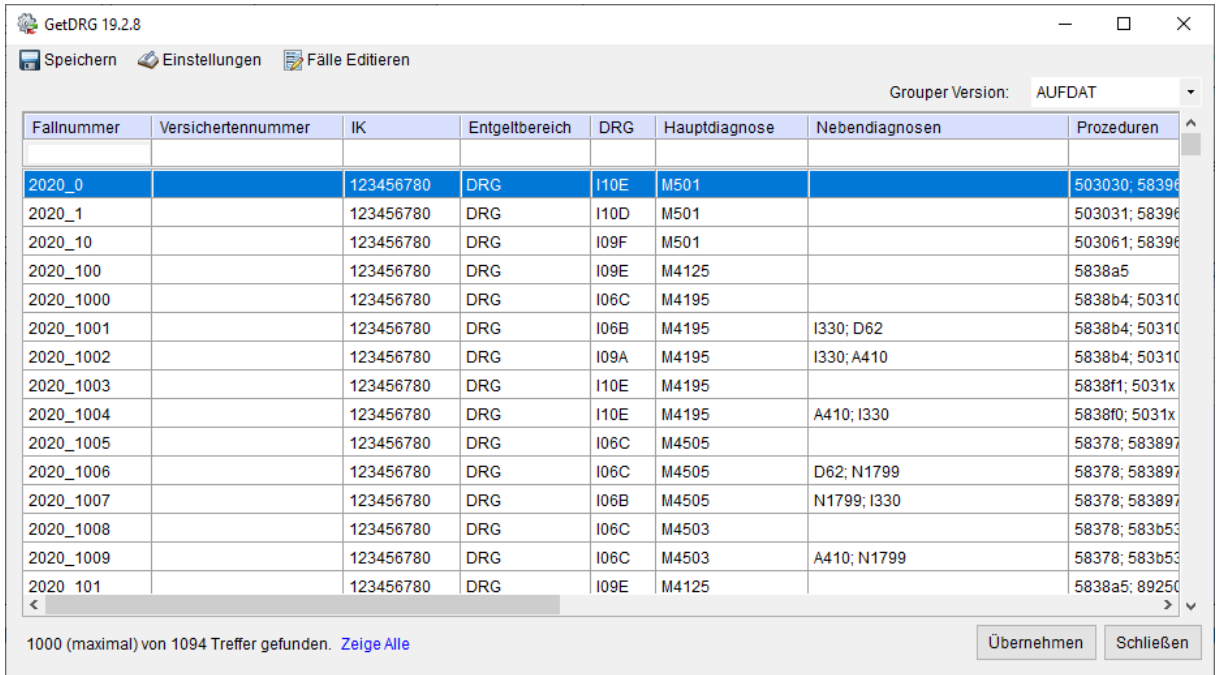

## *2.4.1 Öffnen der erweiterten Fallsuche*

Die Oberfläche für die erweiterte Fallsuche wird durch folgenden Button aufgerufen.

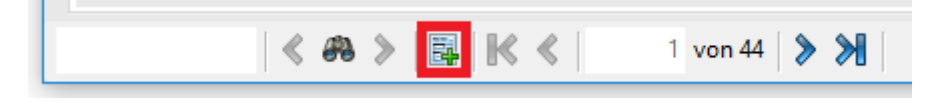

## *2.4.2 Erster Start der erweiterten Fallsuche*

Beim ersten Start der erweiterten Fallsuche wird vor dem öffnen gefragt, ob die Fälle gruppiert werden sollen um die DRG des jeweiligen Falls anzeigen zu können (Nur wenn die Falldaten nicht aus der Datenbank kommen).

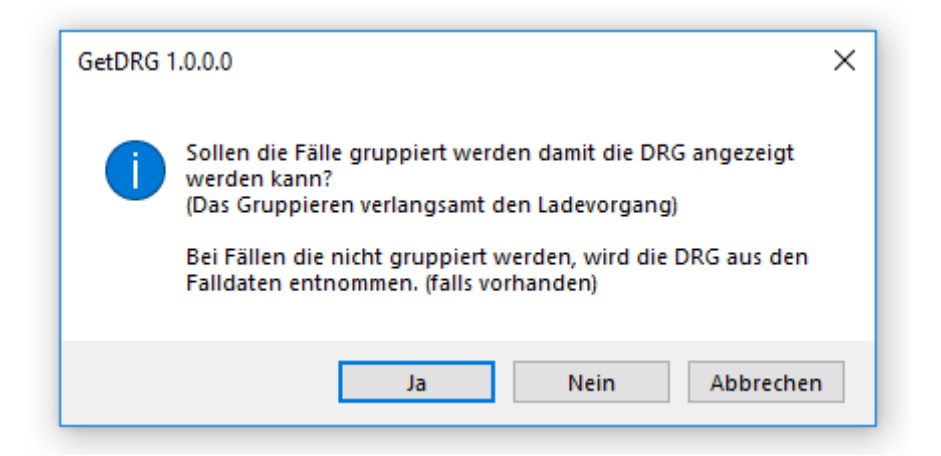

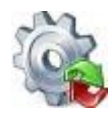

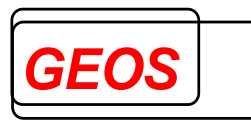

Durch klicken des "*Ja*" Button, werden alle Fälle gruppiert und die DRG des jeweiligen Falls in der Oberfläche der erweiterten Fallsuche angezeigt.

Wird der "*Nein*" Button geklickt, werden die Fälle nicht gruppiert.

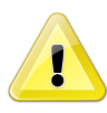

*Sonderfall: Handelt es sich bei den eingelesenen Falldaten um Daten im GRP-Format welche mit Gruppierungsergebnissen erzeugt wurden, wird die DRG aus den Falldaten entnommen und angezeigt.*

Das klicken des "*Abbrechen*" Button stoppt das Öffnen der erweiterten Fallsuche.

#### *2.4.3 Laden der Falldaten*

Wurde der Dialog beim ersten Start mit "*Ja*" oder "*Nein*" geschlossen oder die erweiterte Fallsuche wird nicht das erste Mal gestartet, werden die Fälle für die erweiterte Fallsuche vorbereitet.

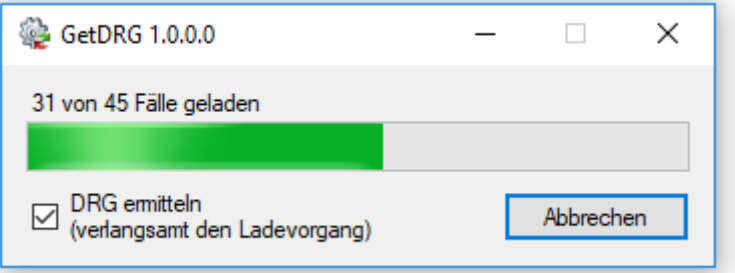

Während dem Laden der Fälle, kann durch die Checkbox das gruppieren An- und Ausgeschaltet werden.

Wenn das Gruppieren ausgeschaltet wird, kann es wie beim Sonderfall des ersten Startes dazu kommen, dass die DRG für die Fälle trotzdem angezeigt wird.

Durch das klicken des "*Abbrechen*" Button oder das Schließen des Fensters wird der Vorgang abgebrochen und alle bereits geladenen Fälle in der erweiterten Fallsuche angezeigt.

#### *2.4.4 Die Menüleiste*

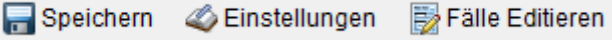

Über die Menüliste können die angezeigten Fälle gespeichert werden, einzelne Spalten der Anzeige Ein- und Ausgeblendet oder die Falldaten editiert werden.

#### **2.4.4.1 Speichern**

Durch klicken des "*Speichern*" Button können alle derzeit angezeigten Fälle in einer Datei im GRP-Format erzeugt werden.

Die Fälle werden nach der ausgewählten Grouperversion gruppiert.

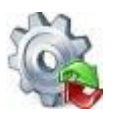

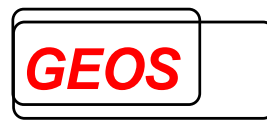

Grouper Version: **AUFDAT** 

Der Speicherort und Name der Datei wird vor dem Speichervorgang ermittelt. Der Speichervorgang kann durch klicken des "*Abbrechen*" Button vorzeitig beendet werden.

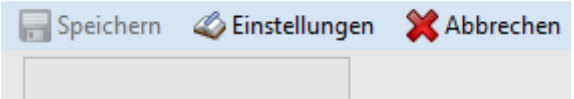

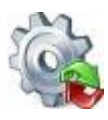

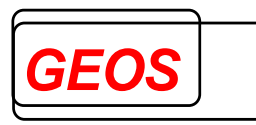

## **2.4.4.2 Spalten Ein- und Ausblenden**

Über die Schaltfläche "*Einstellungen*" können im Reiter "*Spalten Anzeigen*" per Klick einzelnen Spalten der Oberfläche Ein- und Ausgeblendet werden.

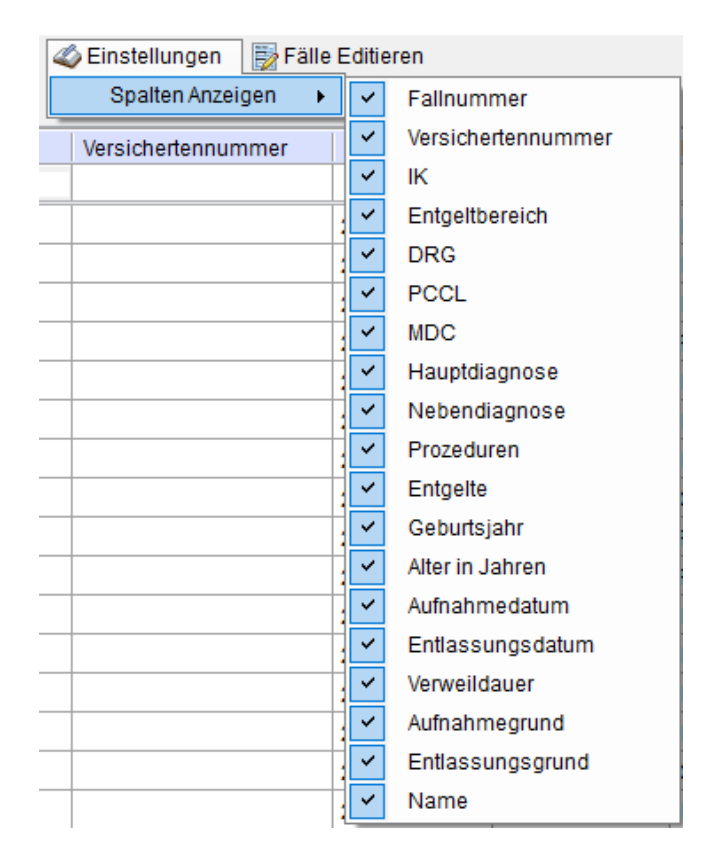

## **2.4.4.3 Fälle editieren**

Über die Schaltfläche "Fälle Editieren" können die Diagnosen und Prozeduren aller vorher gefilterten Falldaten geändert, gelöscht und neue hinzugefügt werden.

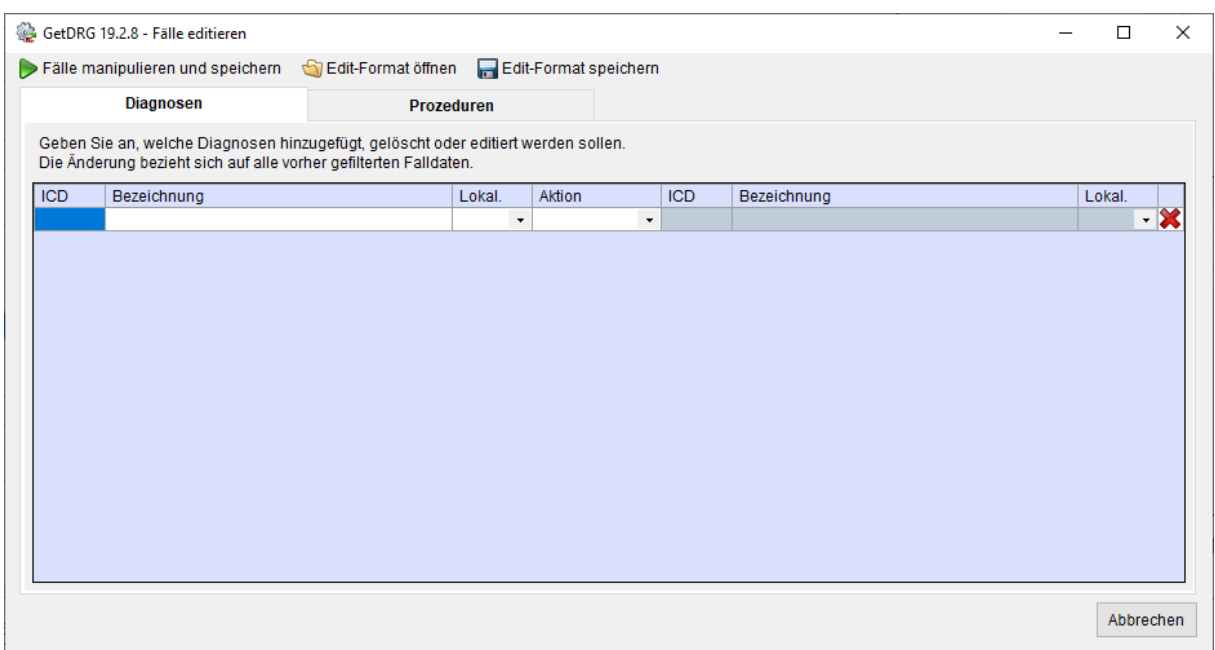

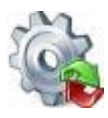

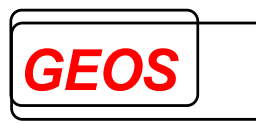

Diagnosen können nach den folgenden Möglichkeiten editiert werden.

- Nebendiagnose hinzufügen
- Nebendiagnose löschen
- Nebendiagnose ändern in
- Hauptdiagnose ändern in

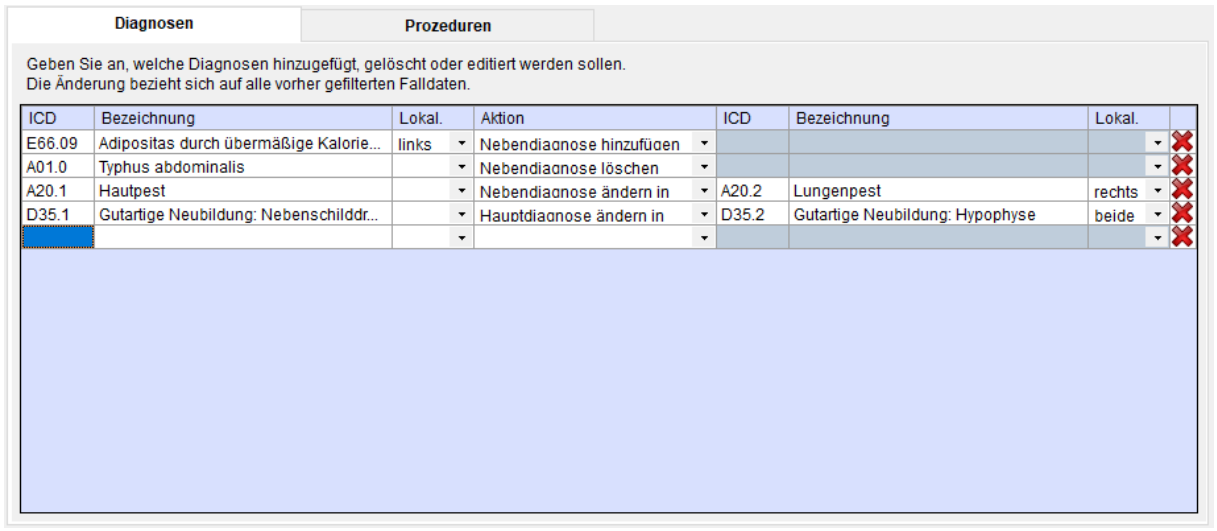

Prozeduren können nach den folgenden Möglichkeiten editiert werden.

- Prozedur hinzufügen
- Prozedur löschen
- Prozedur ändern in

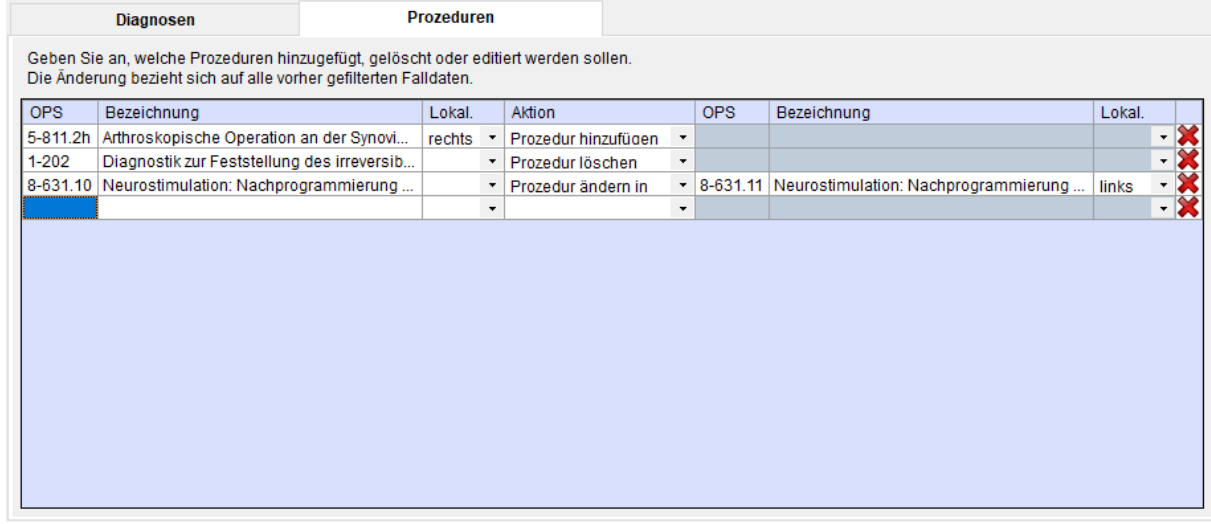

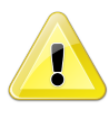

*Achtung: Beim Löschen von Diagnosen/Prozeduren spielt die Lokalisation keine Rolle. D.h., wenn eine Diagnose/Prozedur gelöscht werden soll, wird jede Diagnose/Prozedur, die auf den Diagnose-/Prozedurcode zutrifft, gelöscht, egal welche Lokalisation angegeben ist.*

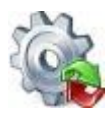

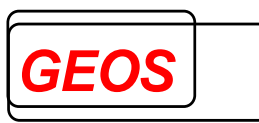

Über die Schaltfläche "*Edit-Format speichern*" können die eingetragenen Manipulationen in einer GRPEF-Datei abgespeichert werden.

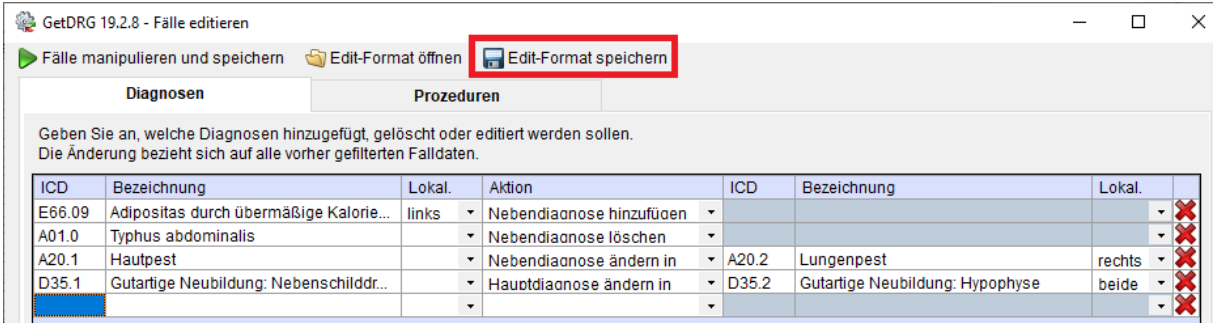

Mit "*Edit-Format öffnen*" kann die zuvor erzeugte GRPEF-Datei in die Oberfläche eingelesen werden.

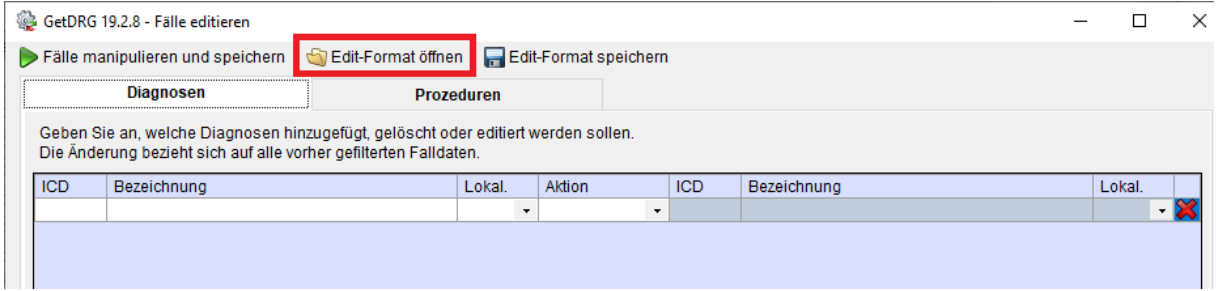

Durch das Öffnen der GRPEF-Datei werden die darin abgespeicherten Manipulationen in die Oberfläche eingetragen

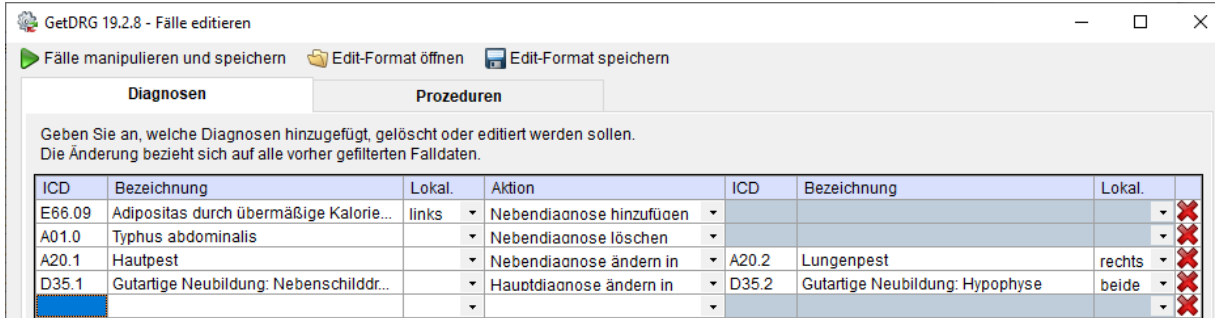

Über die Schaltfläche "*Fälle manipulieren und speichern*" können die eingetragenen Manipulationen auf alle vorher gefilterten Fälle angewendet werden.

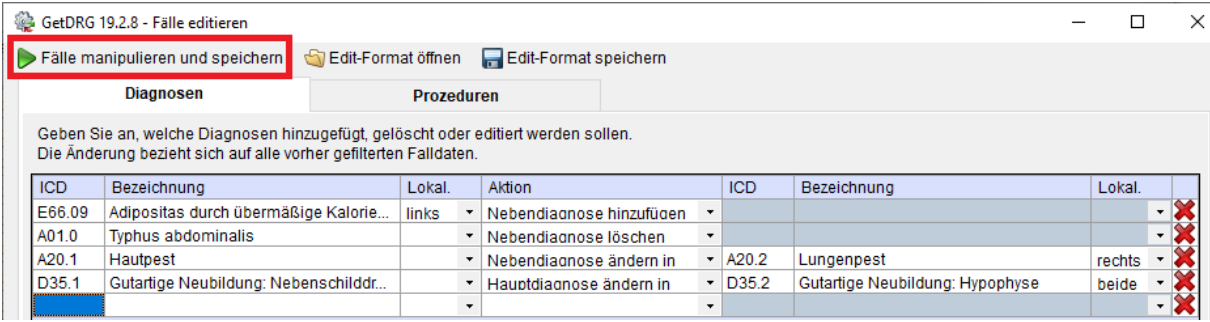

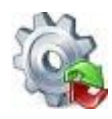

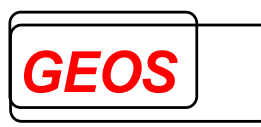

Nach Auswahl des Speicherortes werden die vorher in der erweiterten Fallsuche gefilterten Fälle manipuliert und nach der dort eingetragenen Grouperversion gruppiert und als GRP-Datei abgespeichert.

### *2.4.5 Filtern von Fällen*

Wird in der Filterzeile in einer Spalte ein Zeichen eingegeben, werden daraufhin alle in der Oberfläche geladenen Fälle nach allen eingegebenen Filtern gefiltert. Zusätzlich wird die Überschriftenzeile der Spalte farblich hervorgehoben, um deutlich zu machen, nach welchen Spalten gefiltert wird.

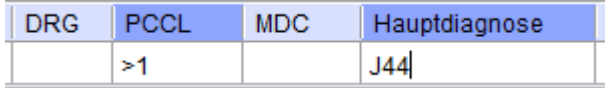

Werden die Daten aus den Falldatenbank durchsucht, muss die Eingabe mit "*ENTER*" oder der "*TAB*" Taste bestätigt werden.

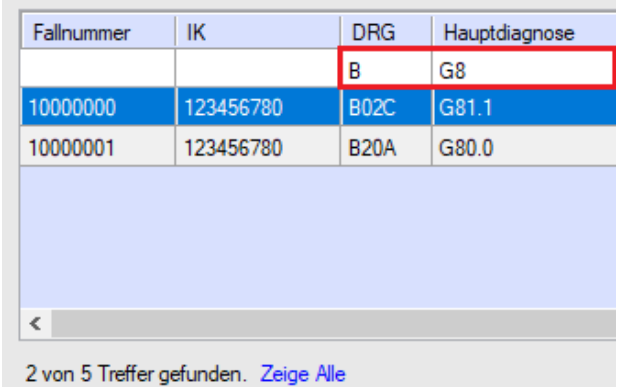

## **2.4.5.1 Filtern nach verschiedenen Werten in einer Spalte**

Beim Filtern kann auch nach zwei oder mehreren Werten gefiltert werden. Dafür müssen die Filtereingaben mit einem Semikolon ";" getrennt werden.

Beispiele:

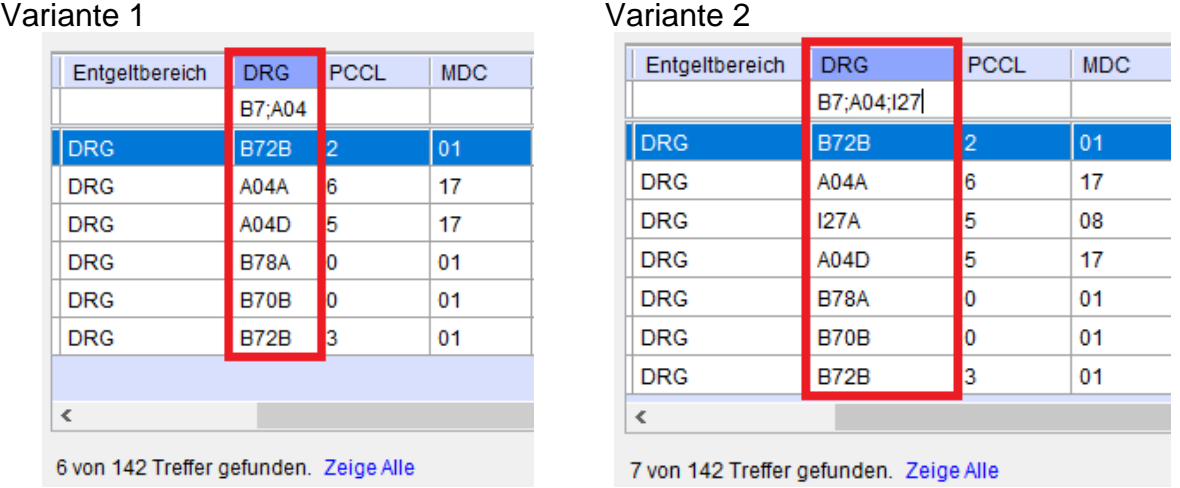

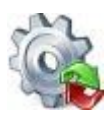

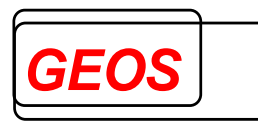

Im ersten Beispiel werden durch das Trennen mit dem Trennzeichen sowohl die Werte die "B7" oder "A04" enthalten angezeigt. In der Variante 2 werden zusätzlich noch die Fälle bei denen die DRG I27 enthält angezeigt.

#### **2.4.5.2 Beim Filtern bestimmte Werte ausschließen**

Beim Filtern können bestimmte Werte ausgeschlossen werden indem vor der Filtereingabe ein Minus "-" eingetragen wird.

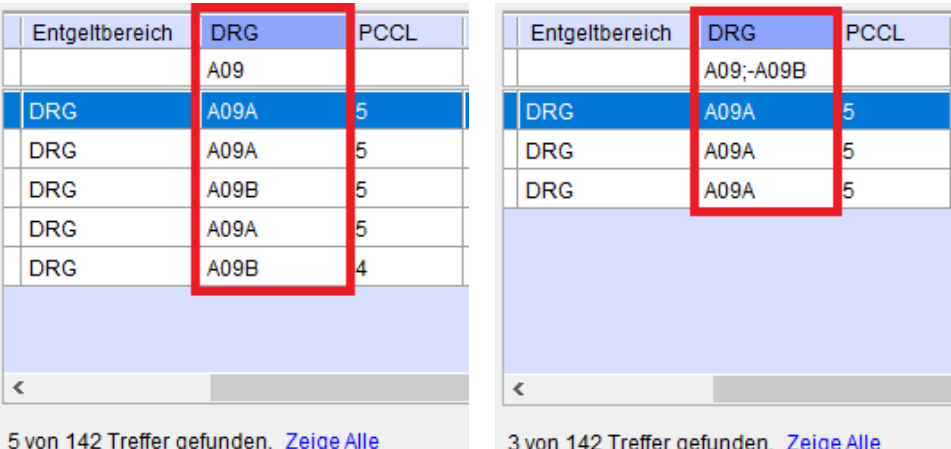

Beispiele:

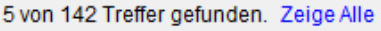

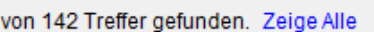

Im ersten Bild wird durch das Eintragen von "A09" erstmal alle Ergebnisse, die diese Zeichenfolge enthalten ausgegeben.

Im zweiten Bild wird durch die zusätzliche Eingabe von "-A09B" diese Zeichenfolge ausgeschlossen weshalb anschließend nur noch Ergebnisse ausgegeben werden, welche "A09" enthalten aber nicht "A09B".

Durch die Kombination von mehreren Spalten kann so z. B. nach Fällen gefiltert werden, die eine bestimmte DRG enthalten aber eine bestimmte Nebendiagnosen und\oder ein bestimmtes Entgelt enthalten oder auch nicht enthalten.

#### **2.4.5.3 Filtern nach größer und kleiner als**

In den Spalten PCCL, Alter in Jahren und Verweildauer kann zusätzlich zu bestehenden Filter Methoden noch das größer "**>**" und kleiner "**<**" Zeichen verwendet werden.

Beispiel:

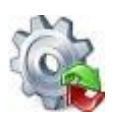

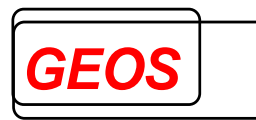

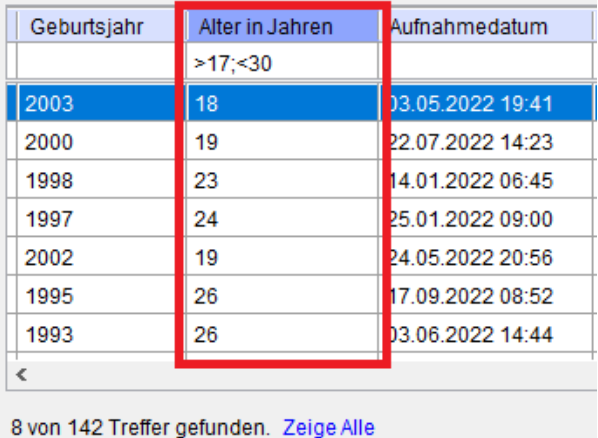

Im Beispiel werden dadurch nur Ergebnisse angezeigt, bei denen "Alter in Jahren" größer als 17 und kleiner als 30 ist.

Kombinationen aus größer ">" oder kleiner "<" und Minus "-" sind nicht möglich.

Beispiel:

| Geburtsjahr | Alter in Jahren | Aufnahmedatum    |
|-------------|-----------------|------------------|
|             | >17:-18         |                  |
| 2003        | 18              | 03.05.2022 19:41 |
| 1982        | 39              | 01.08.2022.06:52 |
| 1943        | 78              | 25.05.2022 08:03 |
| 1946        | 75              | 24.03.2022.04:09 |
| 1959        | 62              | 03.04.2022 07:36 |
| 1970        | 51              | 17.04.2022 11:05 |
| 1975        | 46              | 04.06.2022 08:55 |
|             |                 |                  |

<sup>125</sup> von 142 Treffer gefunden. Zeige Alle

In diesem Fall werden nur Ergebnisse angezeigt bei denen "Alter in Jahren" größer als 17 ist, "-18" wird in diesem Fall ignoriert.

## **2.4.5.4 Filtern nach Aufnahme- und Entlassungsdatum**

Wird in den zwei Feldern des Filters für das Aufnahme- und Entlassungsdatum "*ENTER*" gedrückt oder mit der Maus draufgeklickt, öffnet sich ein Fenster zur Eingabe eines von / bis Bereich des Aufnahme- oder Entlassungsdatums.

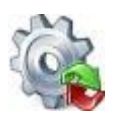

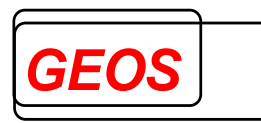

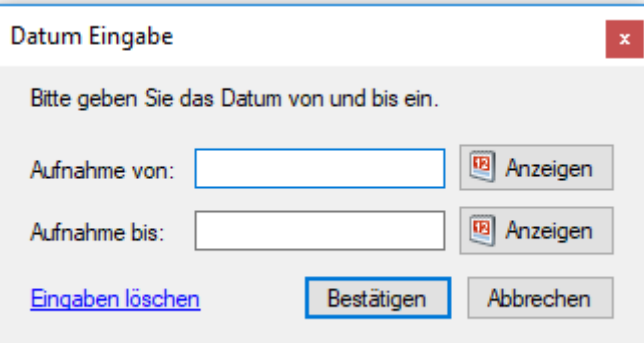

In dieser Oberfläche kann das Datum per Hand in das Textfeld eingegeben oder durch klicken des "*Kalender Anzeigen*" über einen Kalenderdialog ausgewählt werden.

Durch klicken von "*Eingaben löschen*" wird das Fenster geschlossen und der Filter des Feldes aufgehoben.

Wird der Button "*Abbrechen*" geklickt, wird das Fenster geschlossen und Änderungen nicht übernommen.

Durch klicken des "*Bestätigen*" Buttons wird der eingetragene Filter übernommen und die geladenen Fälle gefiltert.

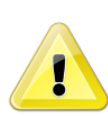

*Sonderfall: Wird nur ein Datum eingetragen, wird für das andere Feld der minimal (Datum von: "01.01.0001 00:00") oder der maximal Wert (Datum bis: "31.12.9999 23:59") eingetragen und übernommen.*

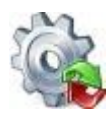

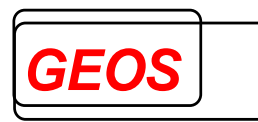

## *2.4.6 Filter übernehmen*

Wurde beim Filtern von den Falldaten mind. 1 Fall gefunden, kann der Filter mit dem Button "Filter übernehmen" auf die Hauptmaske übernommen werden.

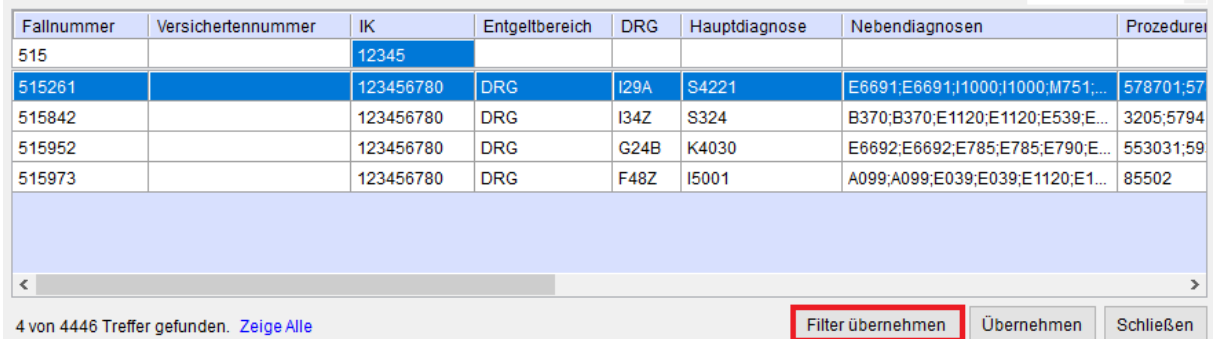

Durch das übernehmen vom Filter, können in der Hauptmaske nur noch die gefilterten Fälle angezeigt und bearbeitet werden.

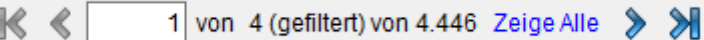

## *2.4.7 Fall löschen*

Funktioniert nach wie vor unter Punkt *[2.2.10.4](#page-31-0) [Fall löschen](#page-31-0)* beschrieben.

### *2.4.8 Fall duplizieren*

Funktioniert nach wie vor unter Punkt *[2.2.10.5](#page-32-0) [Fall duplizieren](#page-32-0)* beschrieben, bloß das nach dem Speichern vom duplizierten Fall, dieser zu den gefilterten Fällen hinzugefügt wird und weiterhin angezeigt und bearbeitet werden kann.

## *2.4.9 Fall hinzufügen*

Funktioniert nach wie vor unter Punkt *[2.2.10.6](#page-32-1) [Fall hinzufügen](#page-32-1)* beschrieben, bloß das nach dem Speichern vom neuen Fall, dieser zu den gefilterten Fällen hinzugefügt wird und weiterhin angezeigt und bearbeitet werden kann.

#### *2.4.10 Erzeugen von GRP, §21 und Export-CSV Dateien*

Solange der Filter aktiv ist, werden beim Erzeugen von GRP, §21 und Export-CSV Dateien immer nur die gefilterten Fälle abgespeichert.

Das bedeutet, dass beim Speichern nur die 4 gefilterten Fällen in die Datei(en) geschrieben werden.

#### *2.4.11 Filter aufheben*

Durch einen Klick auf "Zeige Alle" wird der Filter aufgehoben und die Hauptmaske arbeitet wie gewohnt weiter.

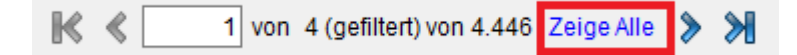

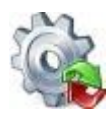

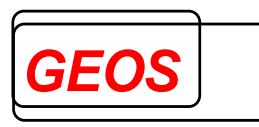

## *2.4.12 Filter entfernen*

Ein bestimmter Filter kann entfernt werden, indem man den Inhalt des Feldes löscht.

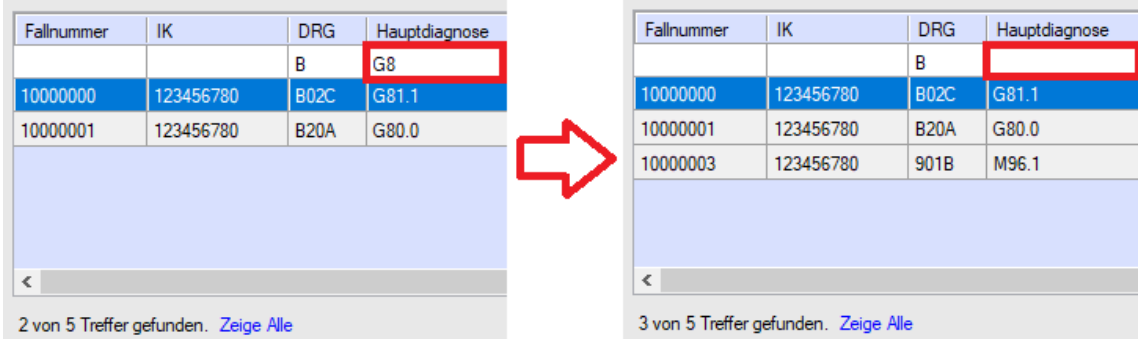

Um alle Filter auf einmal zu löschen muss auf "*Zeige Alle*" geklickt werden.

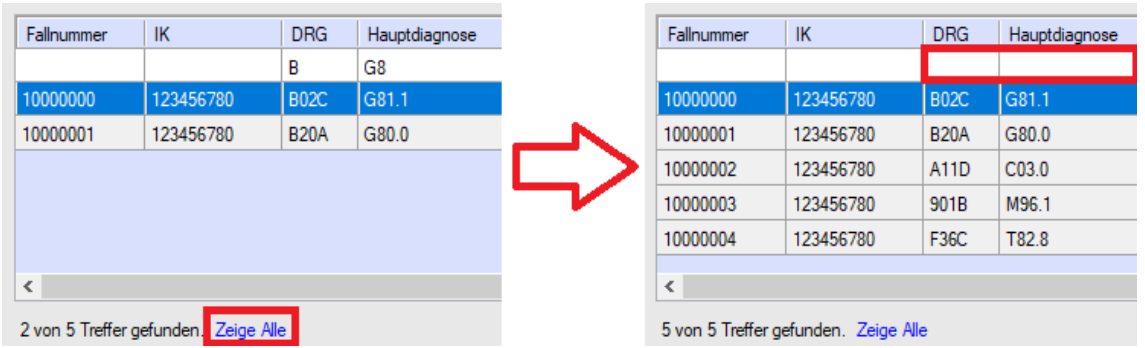

## *2.4.13 Zusatzinformationen anzeigen*

Zu den Feldern "*DRG*", "*Hauptdiagnose*", "*Nebendiagnose*", "*Prozeduren*" und "*Entgelte*" kann durch klicken eines der genannten Felder zusätzliche Informationen zu den Falldaten angezeigt werden.

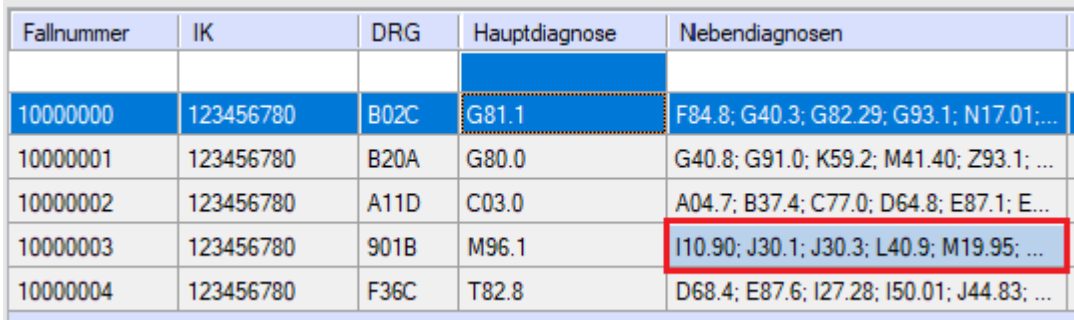

Wurde wie auf dem obigen Bild auf das markierte Feld der Nebendiagnose geklickt werden die zusätzlichen Informationen zu allen Nebendiagnose wie folgt angezeigt.

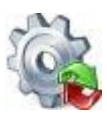

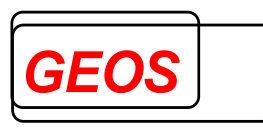

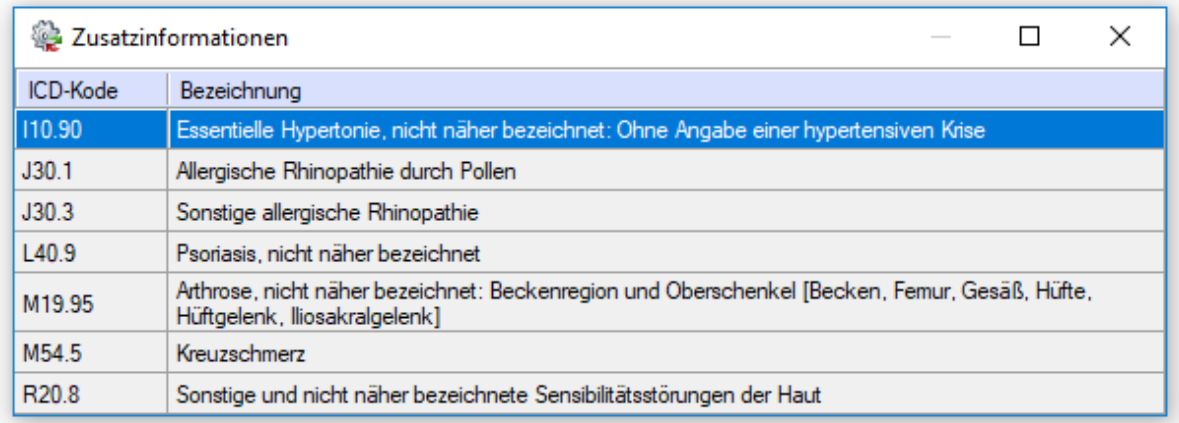

## *2.4.14 Übernehmen eines Falls in die Hauptansicht*

Um einen Fall in die Hauptansicht zu übernehmen, kann entweder per Doppelklick auf diesen geklickt oder auf den Button "*Übernehmen*" gedrückt werden.

Wird der "*Übernehmen*" Button gedrückt, wird der aktuell ausgewählte Fall in die Hauptansicht übernommen.

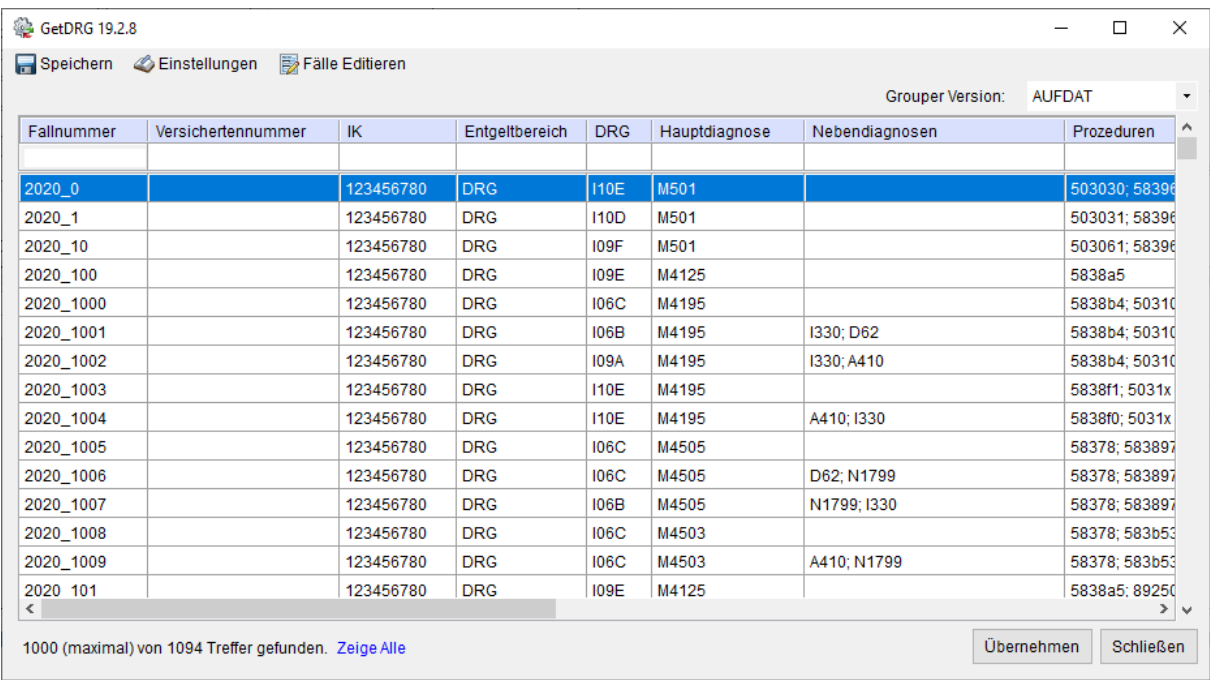

Durch das Übernehmen eines Falls in die Hauptansicht wird die Oberfläche für die erweiterte Fallsuche geschlossen.

## <span id="page-96-0"></span>*3 Aufbau der Konfigurationsdatei*

Der Aufbau des Eingangs- und des Ausgangsdatensatzes für die Batch Gruppierung mit [GetDRG / GetPEPP](#page-0-0) wird über eine Konfigurationsdatei festgelegt.

Wenn Sie uns Testdaten mit wenigen Datensätzen zur Verfügung stellen, erstellen wir für Sie kostenfrei eine entsprechende Konfigurationsdatei. Für gängige Formate liefern wir die Konfigurationsdateien.

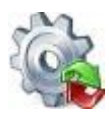

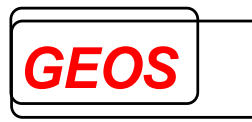

[GetDRG / GetPEPP](#page-0-0) kann sowohl Daten mit fester Länge, bei der die Felder in jedem Datensatz an derselben Position zu finden sind, als auch mit variabler Länge, bei der die Felder durch ein Trennzeichen getrennt sind, verarbeiten. Je nach Format haben die Einträge unterschiedliche Bedeutung.

Die Konfigurationsdatei enthält die Abschnitte:

- FT, WT, KT und ST für die Feldtrenner bei variabler Satzlänge
- IN für die Beschreibung der Eingangsdaten
- OUT für die Beschreibung der Ausgangsdaten
- KONF (optional) für die Beschreibung der Optionen

Die Abschnitte sind durch die Zeichenfolgen "*FT*", "*IN*", "*OUT*" und "*KONF*" am Beginn einer Zeile festgelegt. Dem Abschnitt "*FT*" folgt direkt durch TAB oder Leerzeichen getrennt in der gleichen Zeile das gewünschte Trennzeichen. Ebenso dem Abschnitt WT, KT und ST.

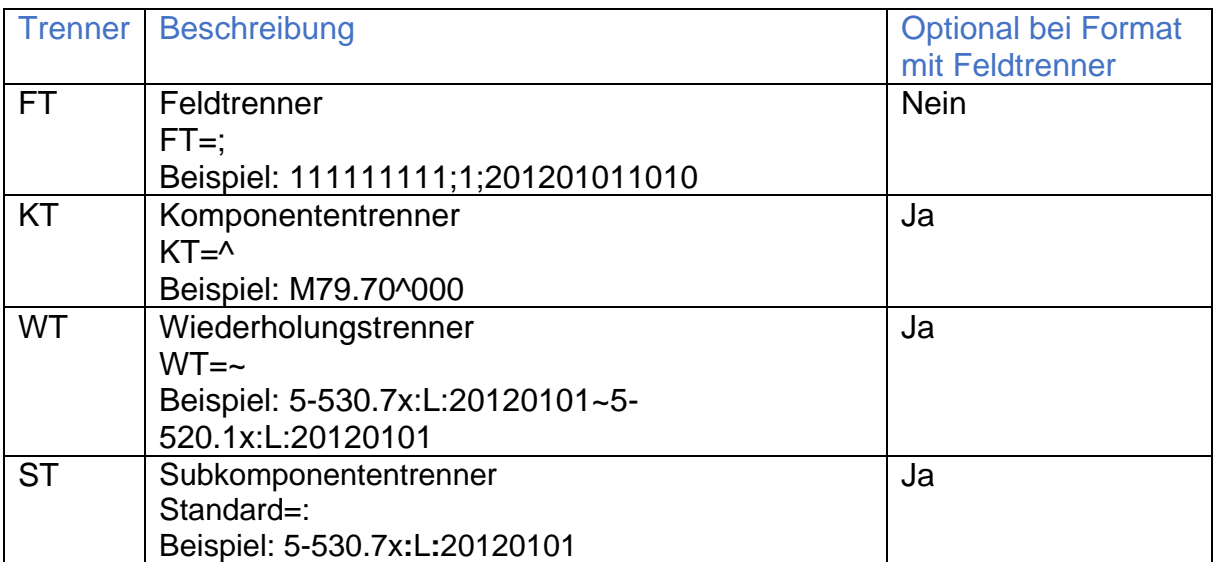

In den Abschnitten "*IN*" und "*OUT*" ist pro Datenfeld/Datenfeldgruppe eine Zeile anzugeben. Jede Zeile enthält folgende Informationen mit TAB getrennt:

- Feldtoken: eindeutiger Feldname/Gruppennamen
- Startposition: bei fester Satzlänge Position innerhalb des Datensatzes; bei variabler Satzlänge laufende Nummer des Feldes, jeweils beginnend mit 1
- Länge: bei fester Satzlänge Länge des Feldes, bei variabler Satzlänge maximale Länge
- Anzahl der Wiederholungen des Datenfeldes
- Format bei Datumsfeldern

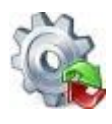

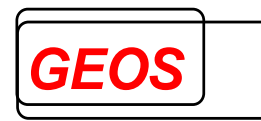

Beispiel:

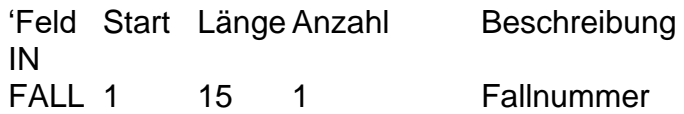

Bei der Ausgabe in fester Satzlänge werden:

- Zeichenfolgen (char) linksbündig ausgerichtet und mit Leerzeichen aufgefüllt o "Huber" -> "Huber "
- Numerische Werte (int) rechtsbündig ausgerichtet und mit Leerzeichen oder 0 aufgefüllt

```
\sim "1" -> "001" oder " 1"
```
- Dezimale Werte (Decimal) rechtsbündig ausgerichtet und mit 0 aufgefüllt
	- o "1.5" -> "001.50" o "-1.5" -> "-01.50"

Sowohl bei fester als auch bei variabler Satzlänge werden Felder in folgendem Format erwartet:

- Zeitfelder werden im Format HHMM erwartet und auch so ausgegeben.
- Für Datumsfelder (z. B. Geburtsdatum, Aufnahmetag, Entlassungstag, OP-Tag im Feld Operationen, Aufnahme- und Entlassungstag im Feld Fachabteilungen, Abrechnung von und bis in Feld erfasste Entgelte) muss hinter der Anzahl Wiederholungen das Format angegeben werden, z. B. TT.MM.JJJJ oder JJJJMMTT. Dabei bedeutet TT Tag 2-stellig, MM Monat 2- stellig, JJ Jahr 2 stellig und JJJJ Jahr 4-stellig. Bei den Datumsfeldern in den Feldern Operationen, Fachabteilungen und erfassten Entgelten kann auf das Format verzichtet werden, wenn es in den Daten nicht vorkommt.
- Für die Ein- und Ausgabe von Dezimalfeldern ist das Zeichen, das im Konfigurationsabschnitt unter DEZT angegeben ist, maßgeblich. Wird die Option weggelassen, werden Dezimalfelder mit einem Punkt als Dezimaltrennzeichen ausgegeben und erwartet.
- Die Anzahl Nachkommastellen ist bei den Ausgabefeldern fest eingestellt. So werden Geldbeträge stets mit zwei Nachkommastellen, relative Kostengewichte mit drei Nachkommastellen und durchschnittliche Verweildauern mit einer Nachkommastelle ausgegeben. Die Nachkommastellen werden gekürzt, wenn die angegebene Feldlänge zu kurz ist, um den gesamten Wert darzustellen.

Diagnosen und Operationen dürfen im Eingabestrom prinzipiell keine Sonderzeichen (. + \* ! - oder Lokalisationsangaben) enthalten. Nur wenn die Option SZE im Konfigurationsabschnitt gesetzt ist, werden bei Diagnosen an 3. Stelle und Sonderzeichen (. + \* ! und Lokalisationsangaben) an letzter Stelle sowie bei Operationen (-) an 2. Stelle und (.) an 6. Stelle entfernt. Codes, die andere

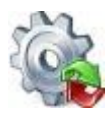

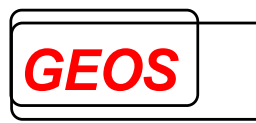

Sonderzeichen enthalten, werden als ungültig erkannt und führen eventuell zur Gruppierung des Falls in eine Fehlergruppe oder unpassende Gruppe. Sonderzeichen müssen deshalb vorher aus den Daten entfernt werden. Die Ausgabe erfolgt ebenfalls ohne Sonderzeichen.

Die erste übergebene Diagnose wird als Hauptdiagnose verwendet.

#### **Gruppen mit Unterelementen:**

Ab Version 12.0.0 von [GetDRG / GetPEPP](#page-0-0) sind Felder DIA, OPS, FAB, EENT und ENT Gruppen, die aus mehreren Unterelementen bestehen können. Die Reihenfolge der Unterelemente kann ebenfalls konfiguriert werden.

Das Feld OPS war bereits bisher eine Gruppe mit den Elementen OPS-Code, Lokalisation und OP-Datum (z. B. 553643:L:20120107 ).

Wenn keine Unterelemente definiert sind, werden standardmäßig folgende Unterelemente erwartet, die durch Doppelpunkt (:) getrennt sind. Vom Ende her können die Unterelemente leer sein.

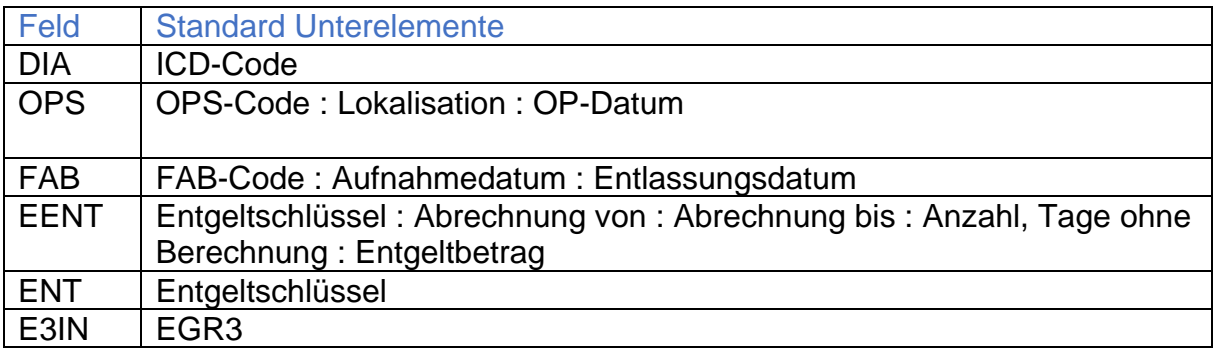

Die Unterelemente können mit folgender Schreibweise konfiguriert werden:

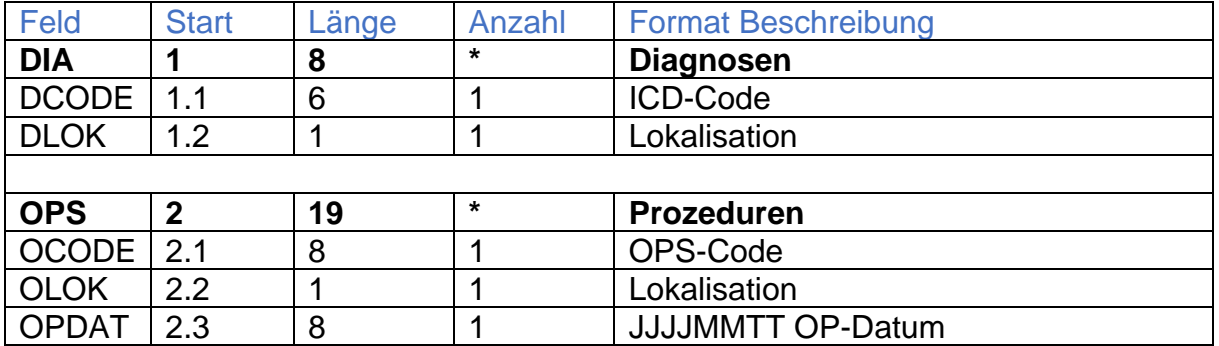

Bei Gruppenfeld DIA muss die Summe der max. Länge aller Unterelemente plus Unterelementtrenner ":" angegeben werden. Die Anzahl beim Gruppenfeld DIA gilt für die ganze Gruppe.

Beispiele:

• K40.30:L -> 8 Stellen

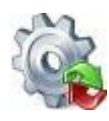

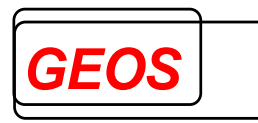

• 5-530.7x:L:20120101 -> 18 Stellen

Die Feldposition (Start) der Unterelemente muss fortlaufend nummeriert werden. Die Feldposition des Gruppenfelds muss wiederholt werden gefolgt von Punkt und der laufenden Nummer des Unterelements.

In "*Länge*" muss die maximale Länge des Unterelements inkl. evtl. Sonderzeichen angegeben werden. Im Zweifelsfall sollte eine größere Länge gewählt werden.

In "*Anzahl*" wird die Anzahl des Unterelements bezogen auf einen Gruppeneintrag angegeben. Die Anzahl ist in der Regel 1.

Beim nächsten Feld muss die Anzahl aus dem Gruppenfeld zur Feldposition addiert werden.

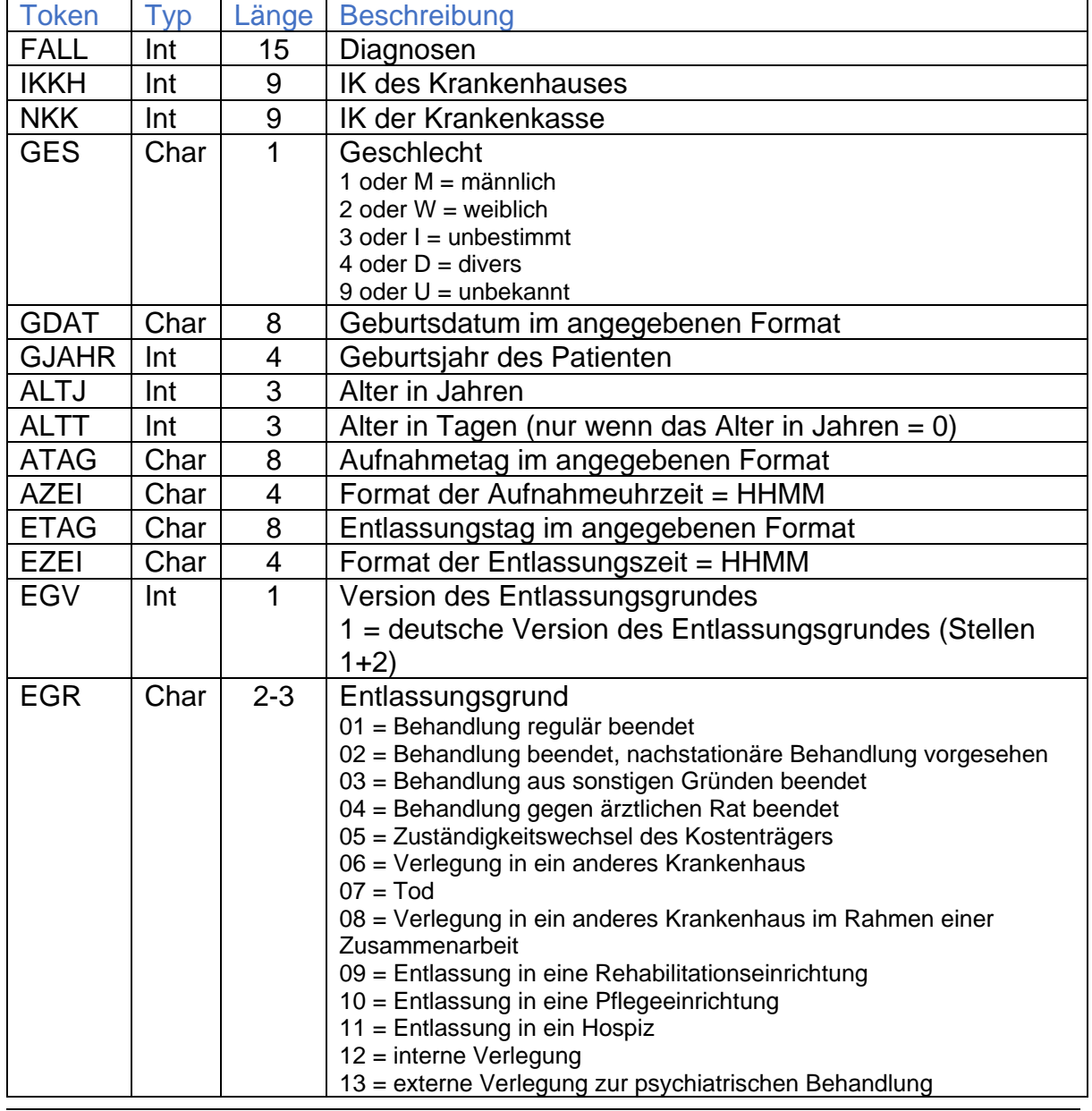

### *3.1 IN-Abschnitt*

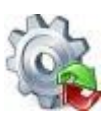

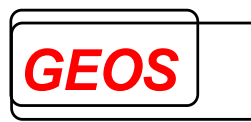

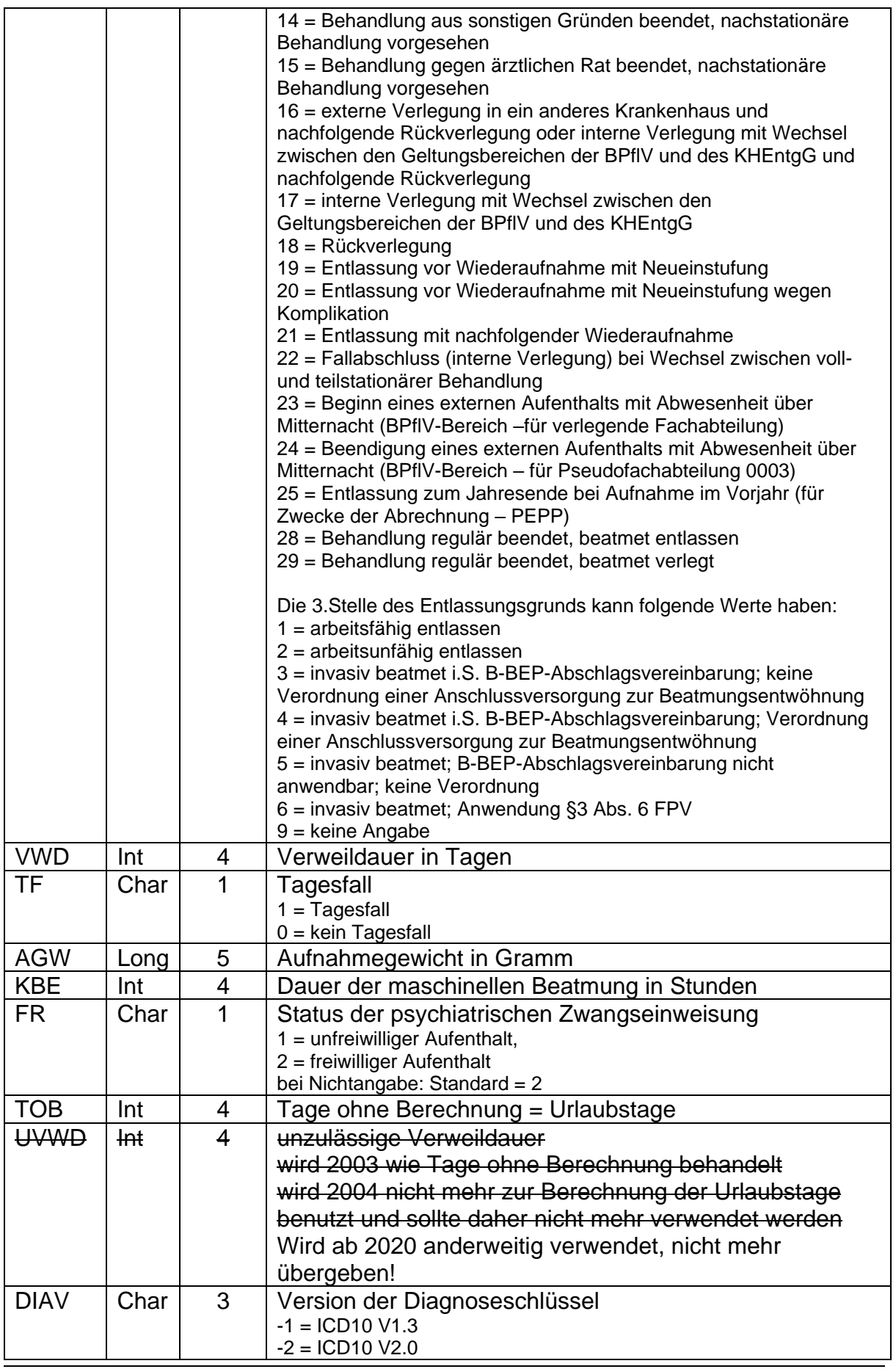

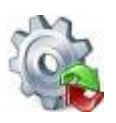

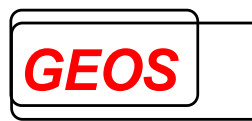

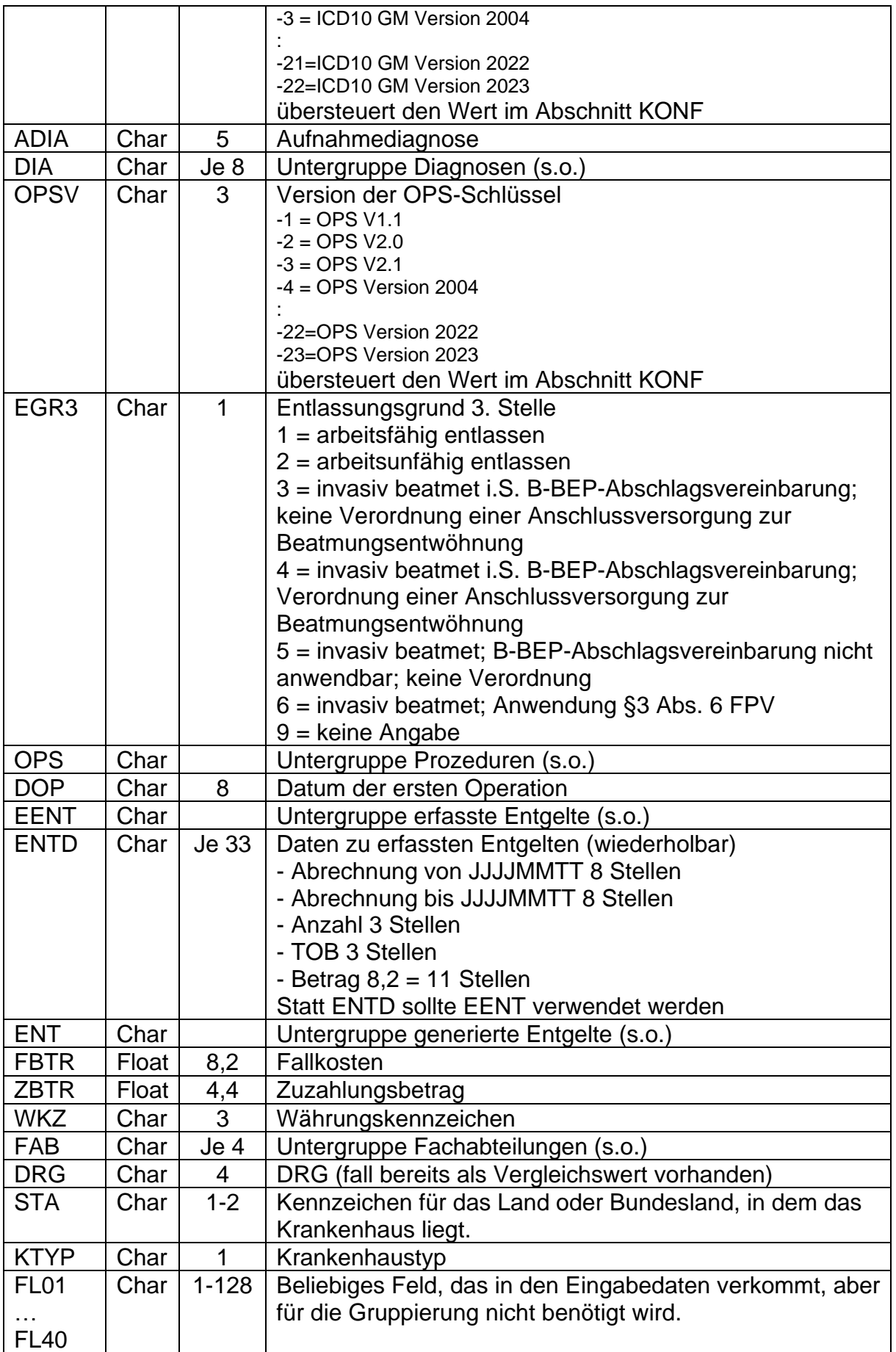

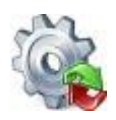

# *Benutzerhandbuch* **[GetDRG / GetPEPP](#page-0-0)**

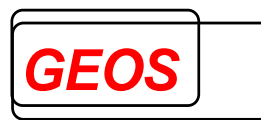

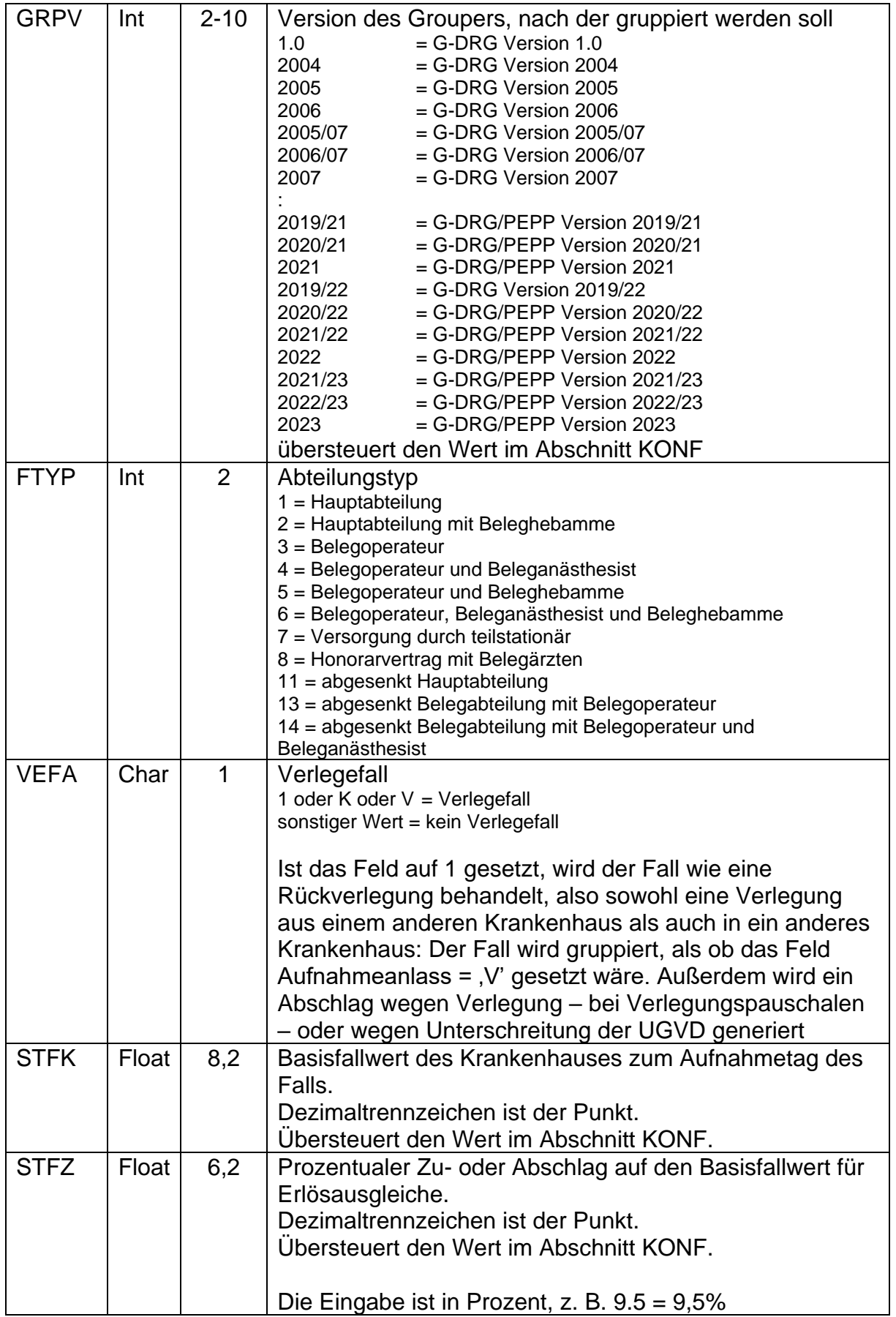

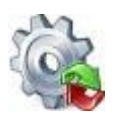

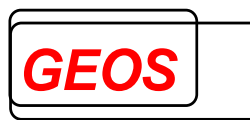

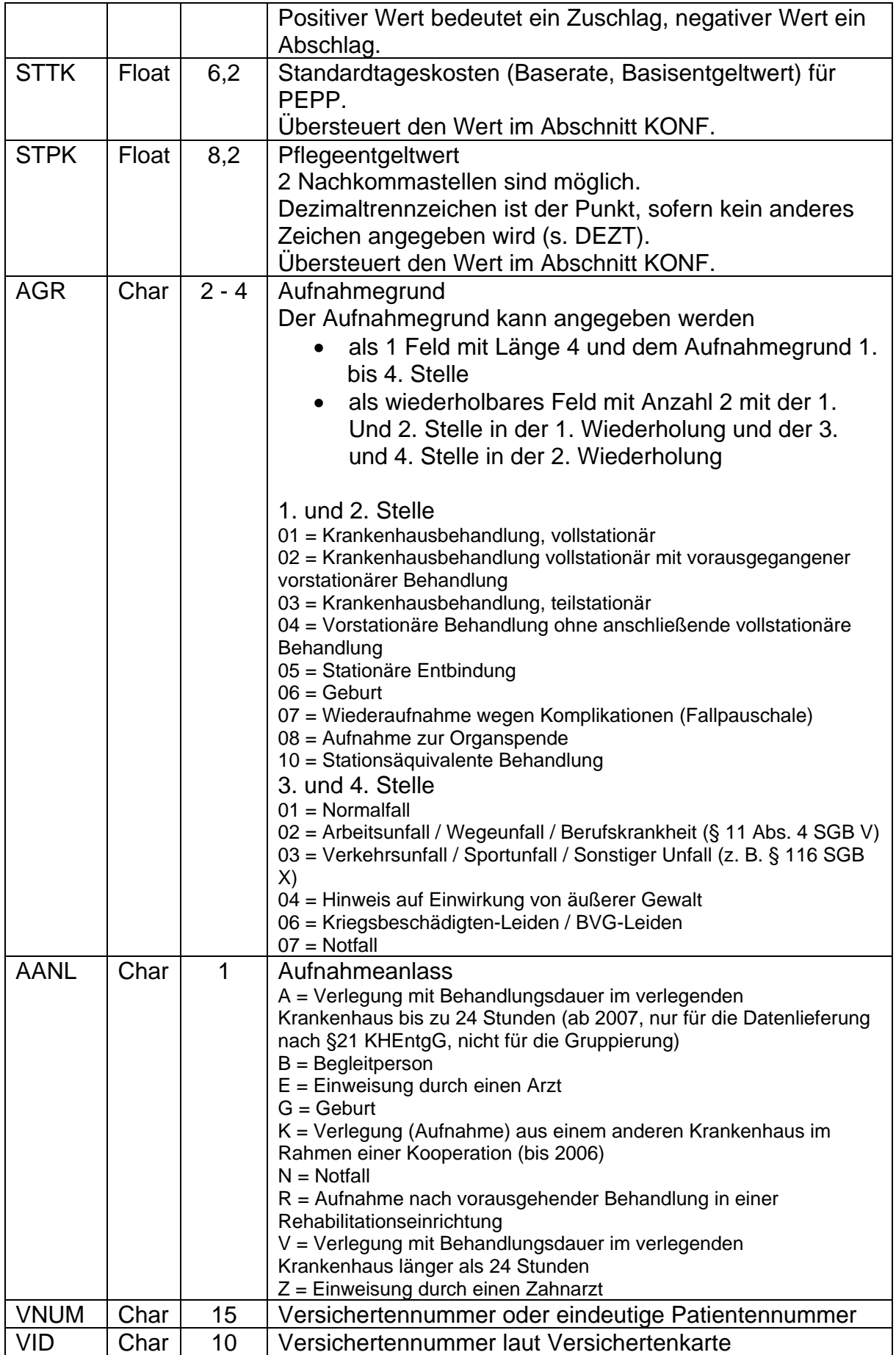

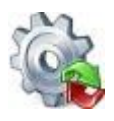

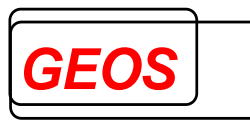

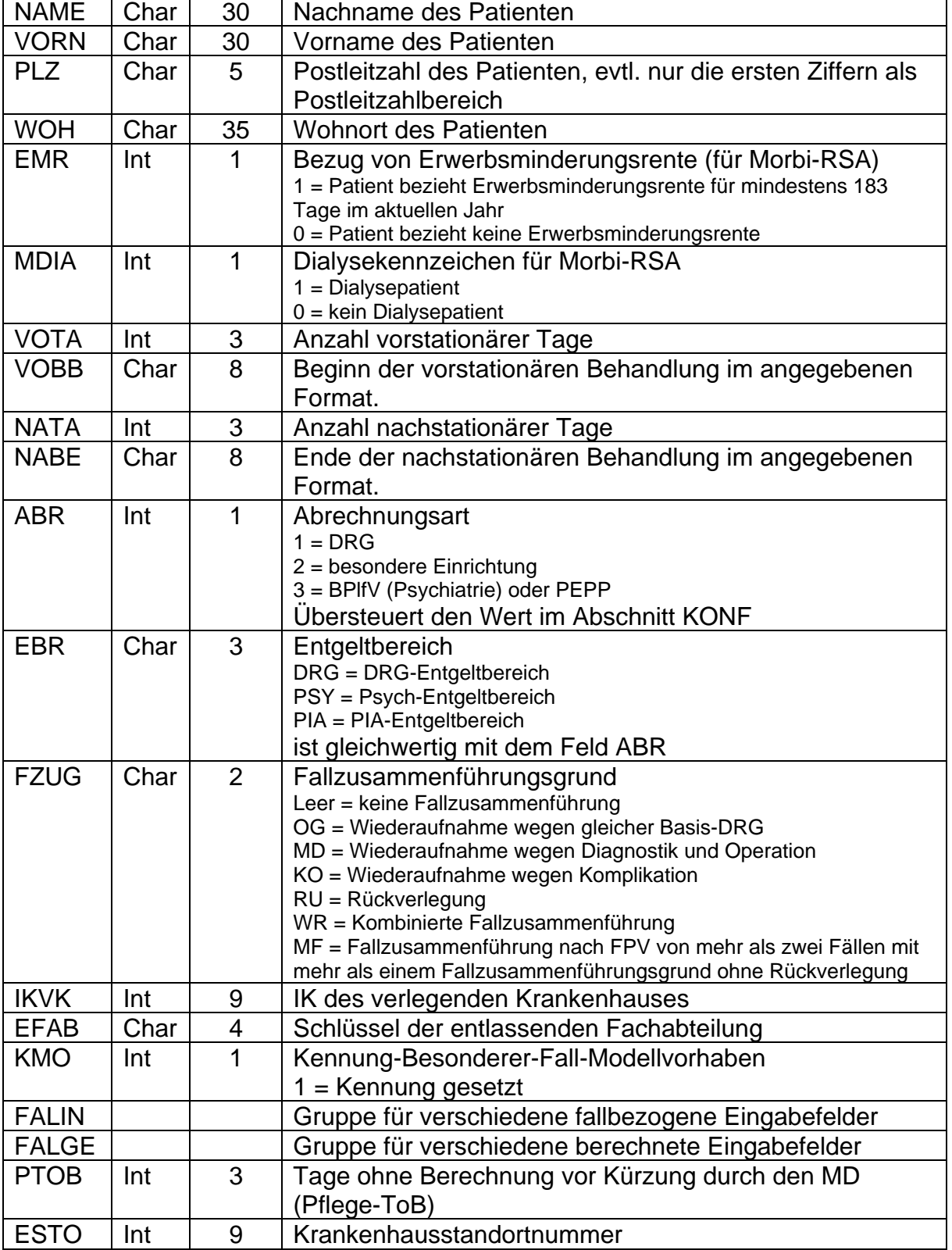

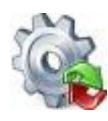

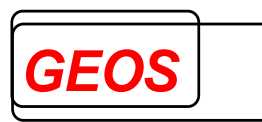

Für das Gruppenfeld **DIA** können folgende Unterelemente angegeben werden:

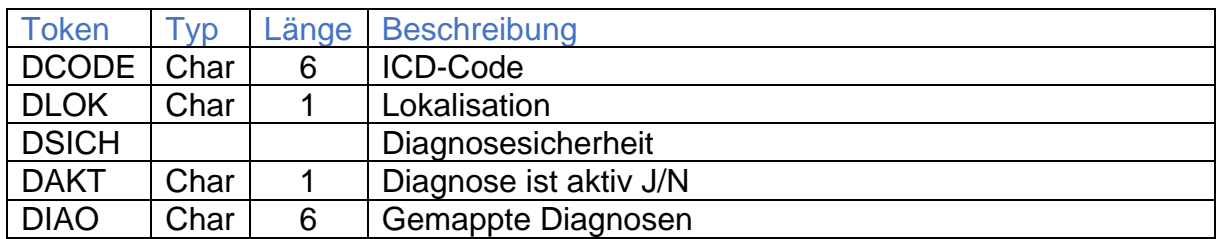

Für das Gruppenfeld **OPS** können folgende Unterelemente angegeben werden:

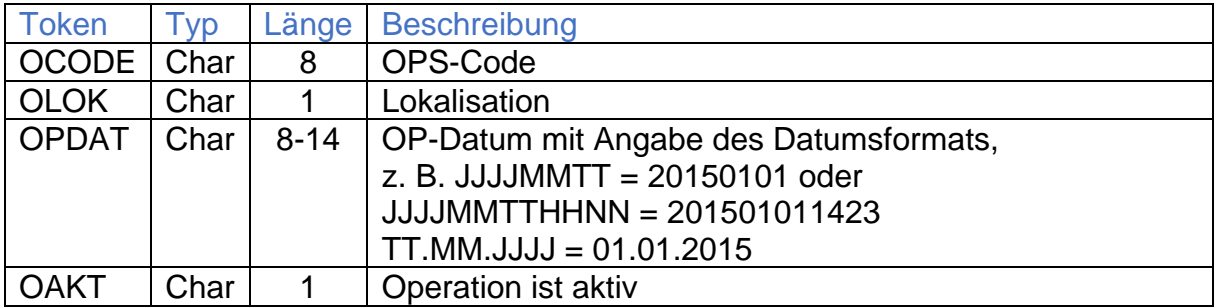

Für das Gruppenfeld **FAB** können folgende Unterelemente angegeben werden:

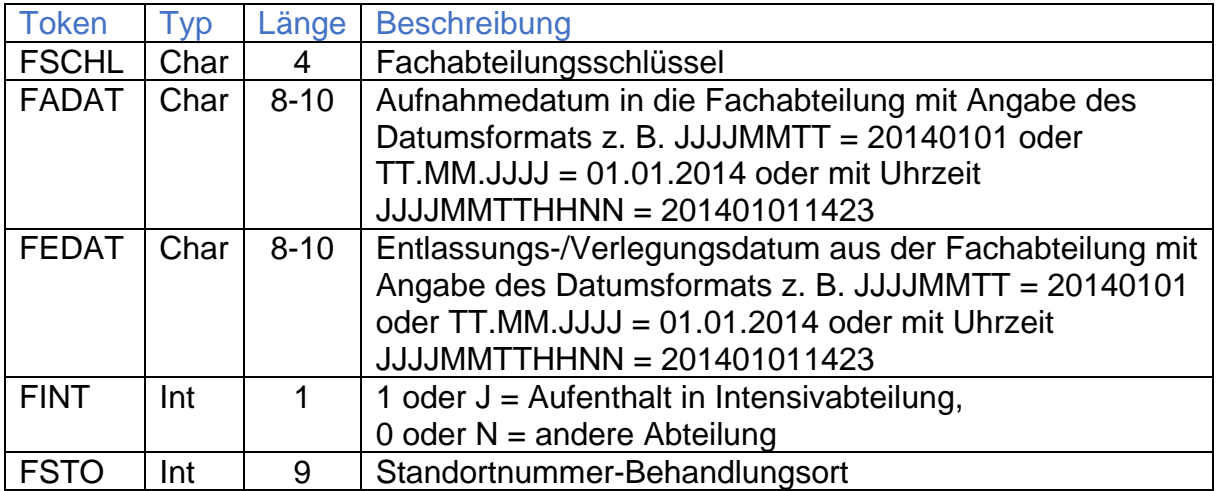

Für das Gruppenfeld **EENT** (**erfasste Entgelte**) können folgende Unterelemente angegeben werden:

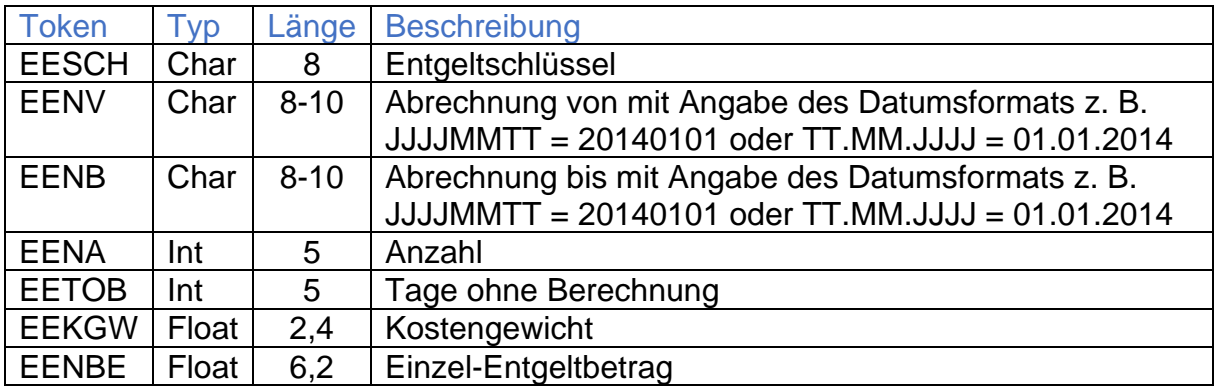

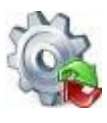

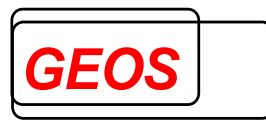

Für das Gruppenfeld **FALIN** können alle im IN-Abschnitt genannten Felder angegeben mit Ausnahme der unter **DIA**, **OPS**, **FAB** und **EENT** genannten.
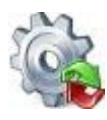

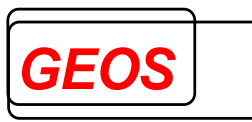

Für das Gruppenfeld **FALGE** können folgende Unterelemente angegeben werden:

- FALL Fallnummer
- TOB Tage ohne Berechnung
- DIAV Version der Diagnosecodes
- OPSV Version der Prozedurcodes
- IKKH IK des Krankenhauses
- GRPV Version des Groupers
- FTYP Fachabteilungstyp
- VEFA Verlegefall
- STFK Basisfallwert
- STFZ prozentualer Zuschlag
- ABR Abrechnungsart
- EBR Entgeltbereich analog Abrechnungsart
- IKVK IK des verlegenden Krankenhauses
- STTK Basisentgeltwert PEPP
- STTF Basisentgeltwert PEPP für das Folgejahr
- EFAB entlassende Fachabteilung
- WOH Wohnort
- KMO Modellvorhaben

Im IN-Abschnitt sind für G-DRG folgende Felder Pflichtfelder

- Geschlecht
- Alter oder Geburtsdatum + Aufnahmedatum
- Verweildauer oder Aufnahmetag/-zeit + Entlassungstag/-zeit + TOB
- Version des Entlassungsgrundes und Entlassungsgrund
- Aufnahmegewicht bei Alter < 1
- ab 2014 Aufnahmegrund. Benötigt werden nur die 1. und 2. Stelle.
- Version der Diagnosen (erste ist Hauptdiagnose)
- Version der Prozeduren
- Hauptdiagnose

Für die Gruppierung von Bedeutung sind ferner folgende Felder:

- Dauer der maschinellen Beatmung.
- Aufnahmeanlass. Das Feld sollte ab 2006 angegeben werden. Wichtig ist der Wert 'V', der besagt, dass der Patient von einem anderen Krankenhaus verlegt wurde und dort mindestens 24 Stunden behandelt wurde.
- Entlassungsgrund
- Nebendiagnosen
- Prozeduren mit OPS-Code, Lokalisation und OP-Datum

Für PEPP sind folgende Felder Pflichtfelder:

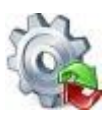

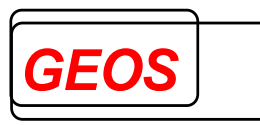

- Geschlecht
- Aufnahmetag, Entlassungstag und Tage ohne Berechnung
- Geburtsdatum oder Alter
- Aufnahmegrund
- Version der Diagnosen (erste ist Hauptdiagnose)
- Version der Prozeduren
- Hauptdiagnose

Für die Gruppierung von Bedeutung sind ferner folgende Felder:

- Nebendiagnosen
- Prozeduren. OPS-Codes, die die Therapiedauer oder Therapieeinheiten angeben, erfordern das OP-Datum.
- Fachabteilungen mit Schlüssel, Aufnahme- und Entlassungs-/Verlegungstag.

Wenn nicht an allen Tagen behandelt wurde, sollte für diesen Zeitraum eine Pseudo-Fachabteilung mit dem Schlüssel 0001 (Verlegung), 0002 (Aufenthalt zu Hause bei zusammengefassten Fällen) oder 0003 (Beurlaubung) angegeben werden. Die Summe der Aufenthaltstage in diesen Fachabteilungen – ohne den jeweiligen Entlassungs- oder Verlegungstag – sollte als Tage ohne Berechnung spezifiziert werden. Auch bei teilstationärer Behandlung empfiehlt sich die Angabe der Fachabteilung 0003 für die Tage, an denen nicht behandelt wird, zumindest dann, wenn der Fall OPS-Codes mit Therapiedauer oder Therapieeinheiten enthält.

Alle anderen Felder werden nicht für den Grouper verwendet, sondern nur für Zuordnungs- und Prüfzwecke.

Felder, die im Eingabedatensatz vorhanden sind, aber nicht für die Gruppierung oder Ausgabe benötigt werden, brauchen nicht beschrieben zu werden, es sei denn, sie befinden sich hinter dem letzten für die Gruppierung oder Ausgabe verwendeten Feld. Aus diesem Grund wird empfohlen, alle Eingabefelder zu spezifizieren, auch wenn sie nicht benutzt werden.

### *3.2 OUT-Abschnitt*

Im OUT-Abschnitt können alle Felder aus dem IN-Abschnitt angegeben werden. Solche Felder werden dann unverändert aus den Eingabedaten übernommen und ausgegeben. Dies ist z. B. für die Fallnummer sinnvoll, um die ein- und ausgegebenen Fälle einander zuordnen zu können. Weiterhin können noch folgende Felder spezifiziert werden:

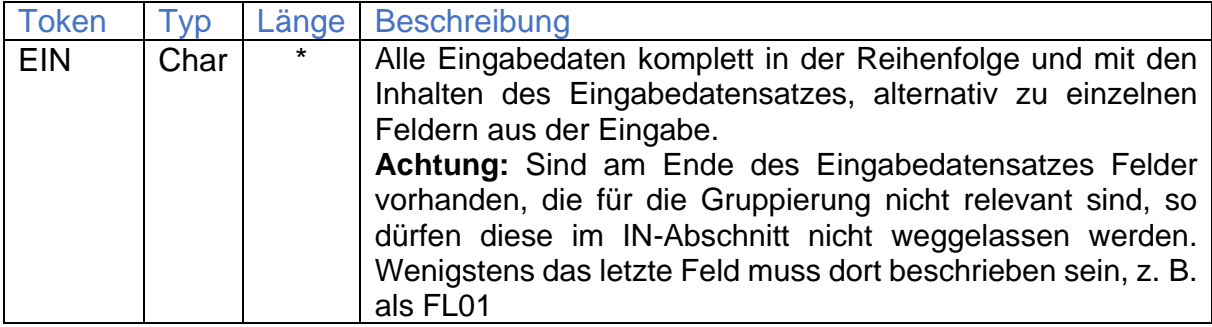

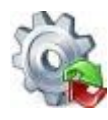

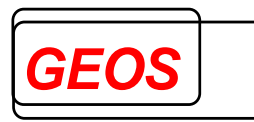

# Ausgabefelder auf Fallebene:

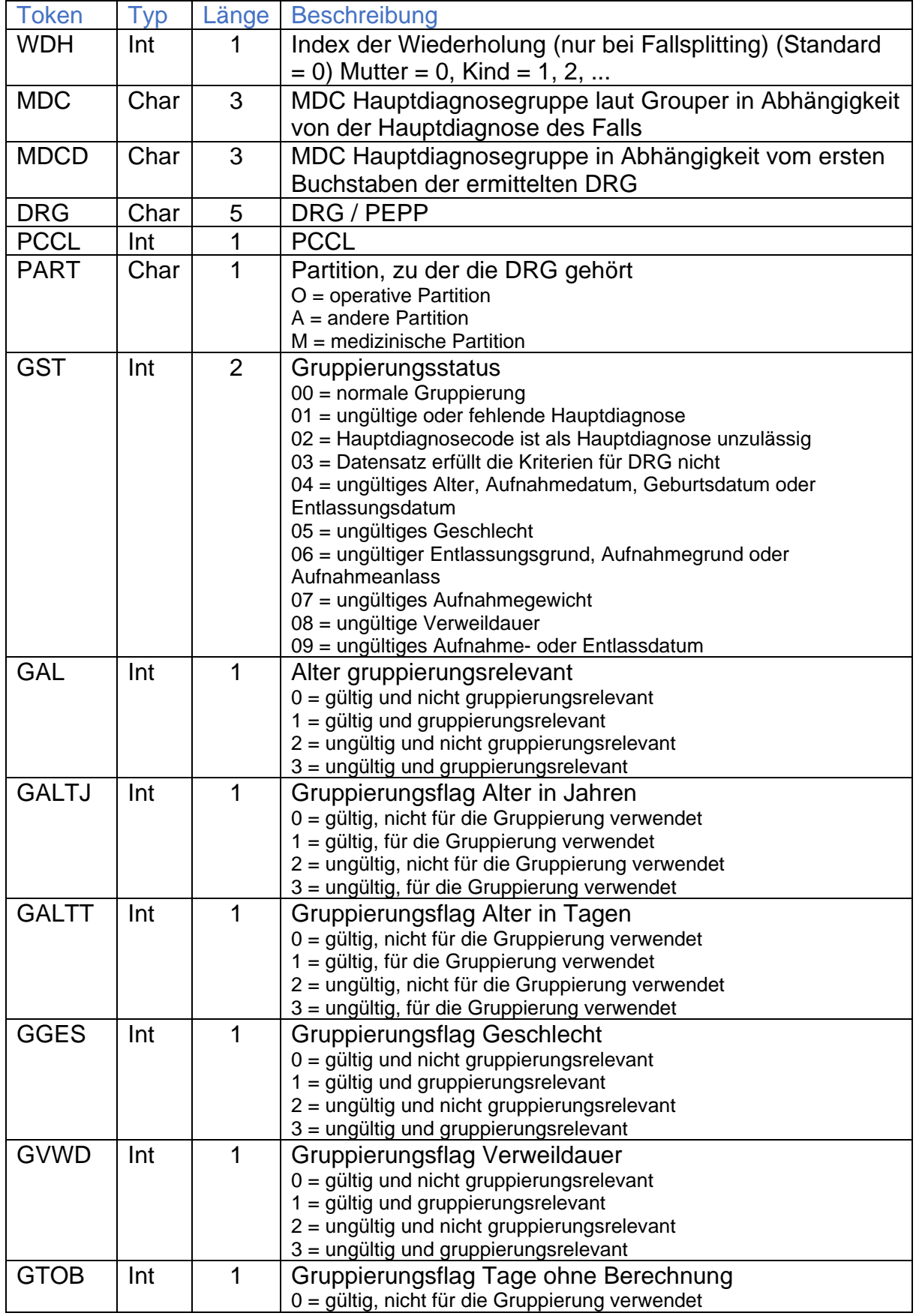

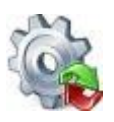

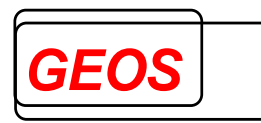

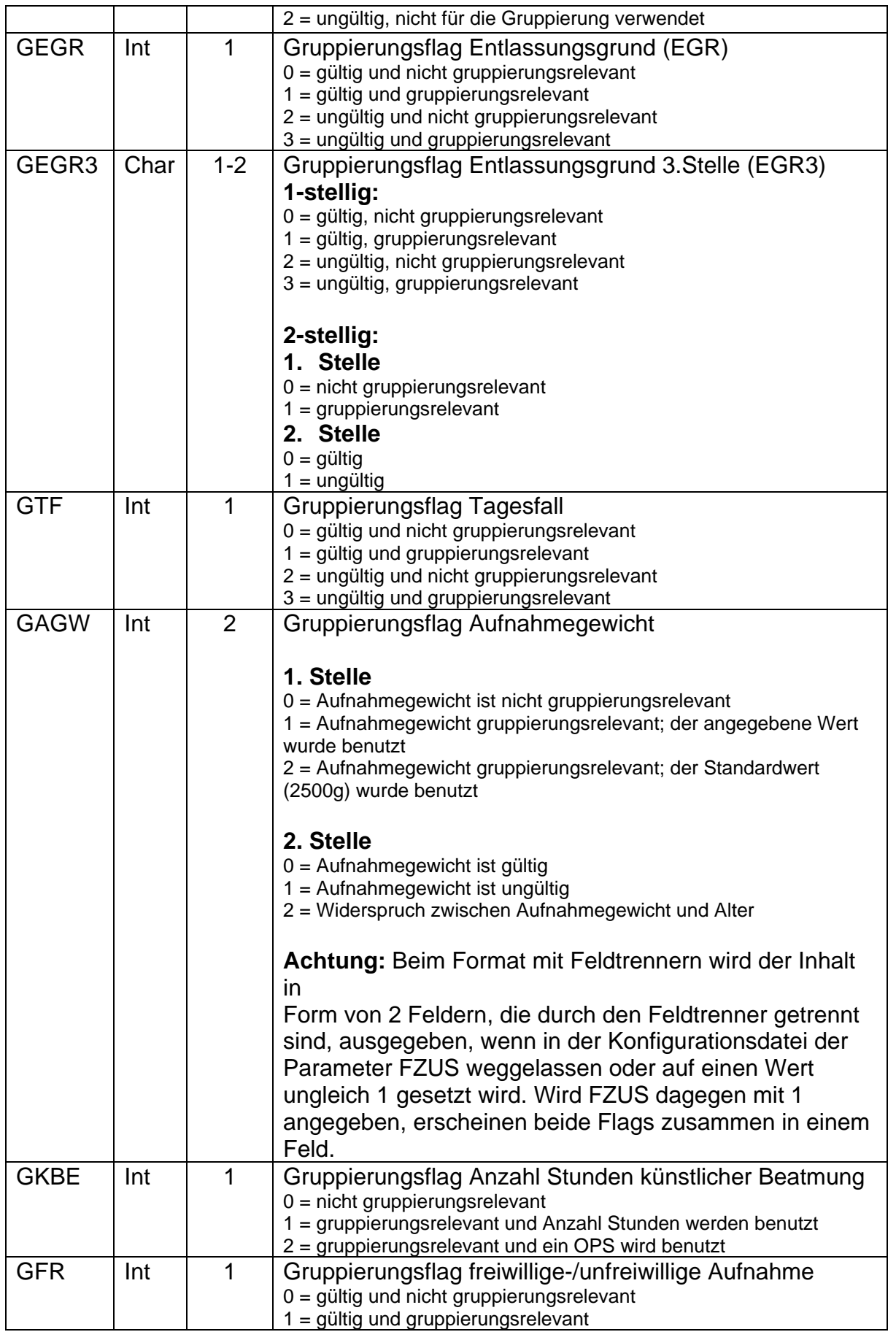

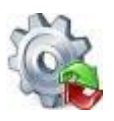

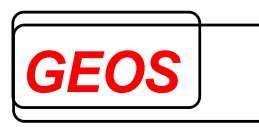

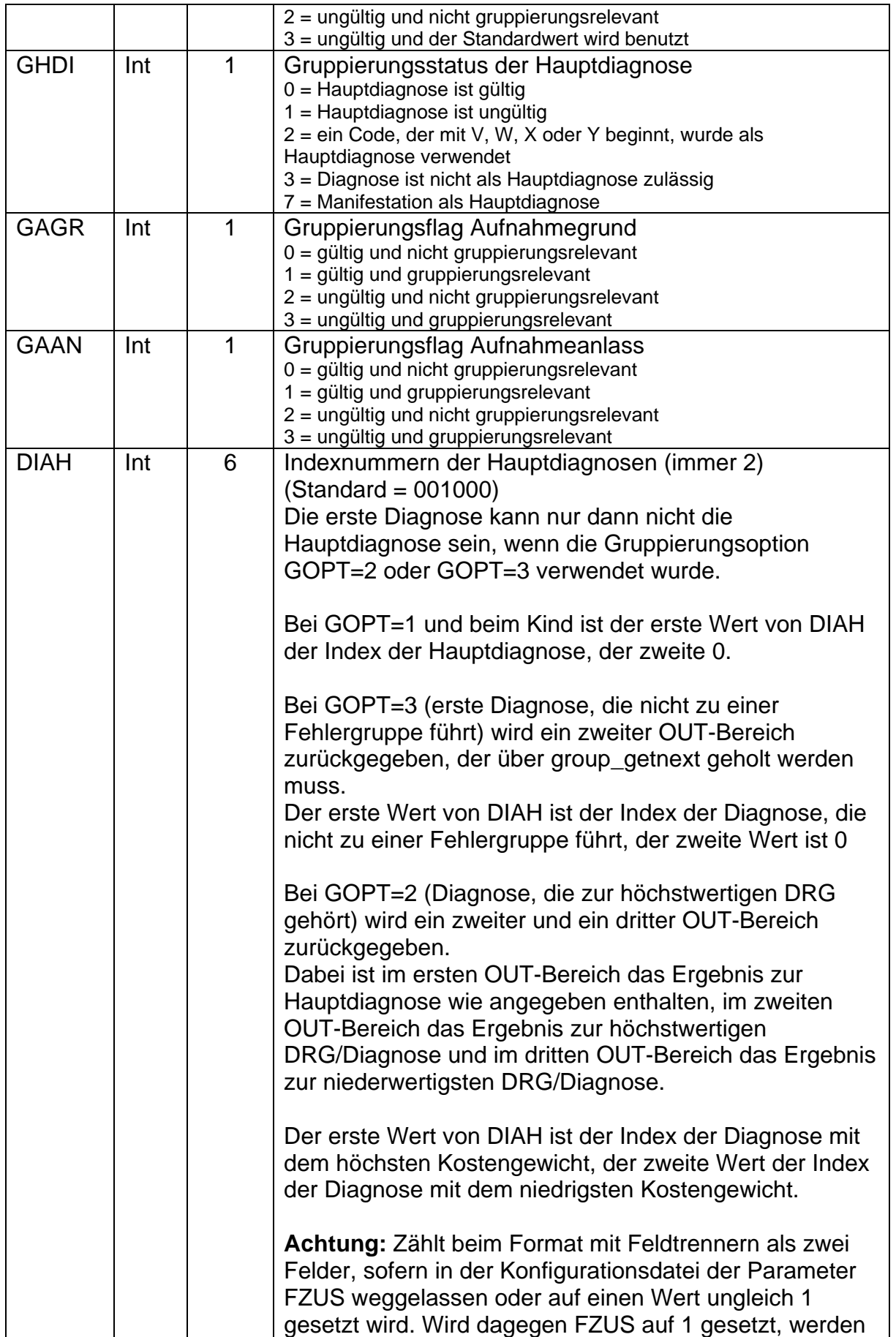

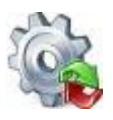

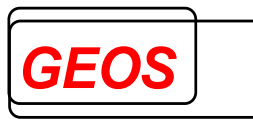

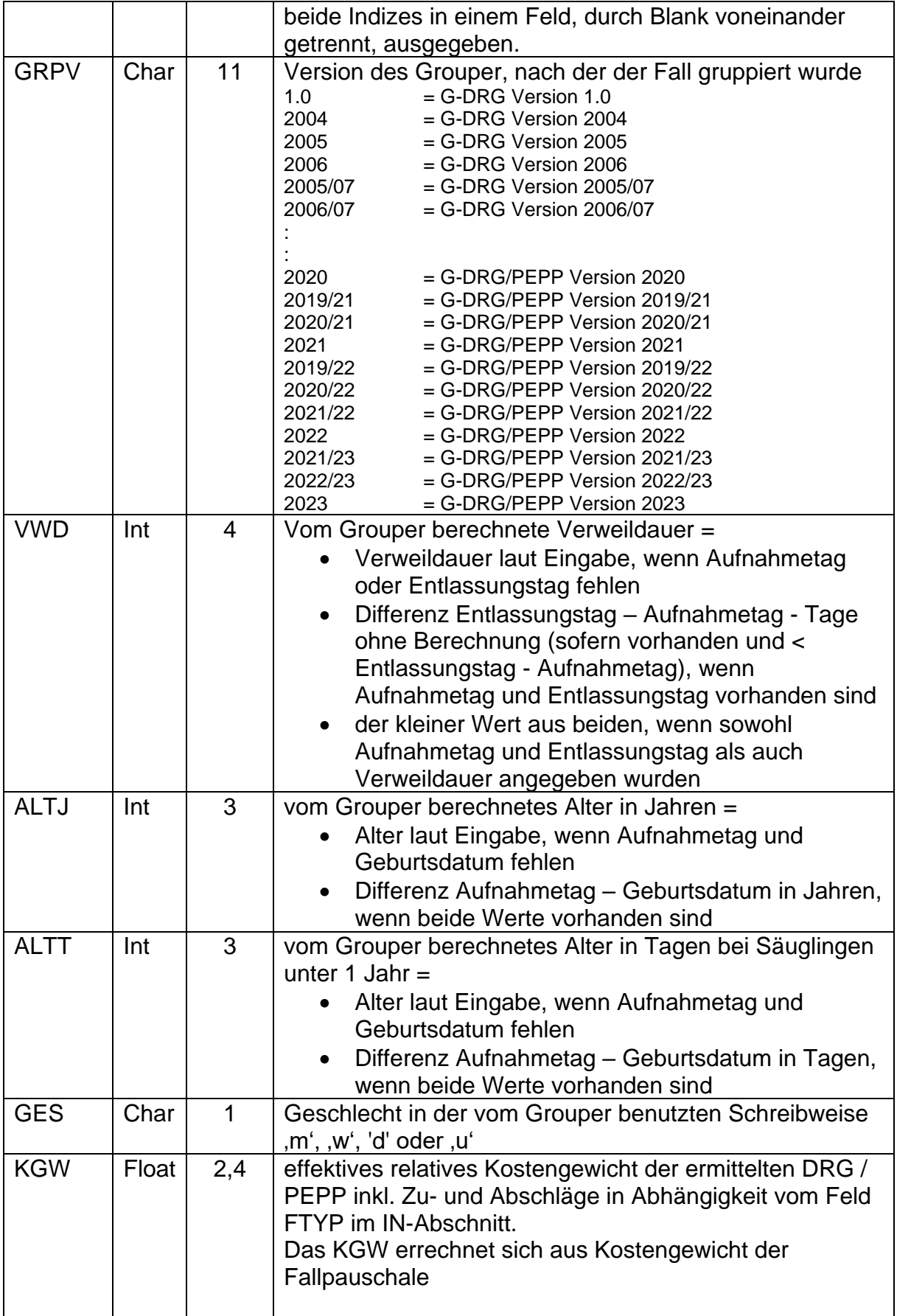

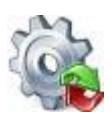

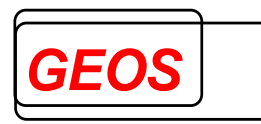

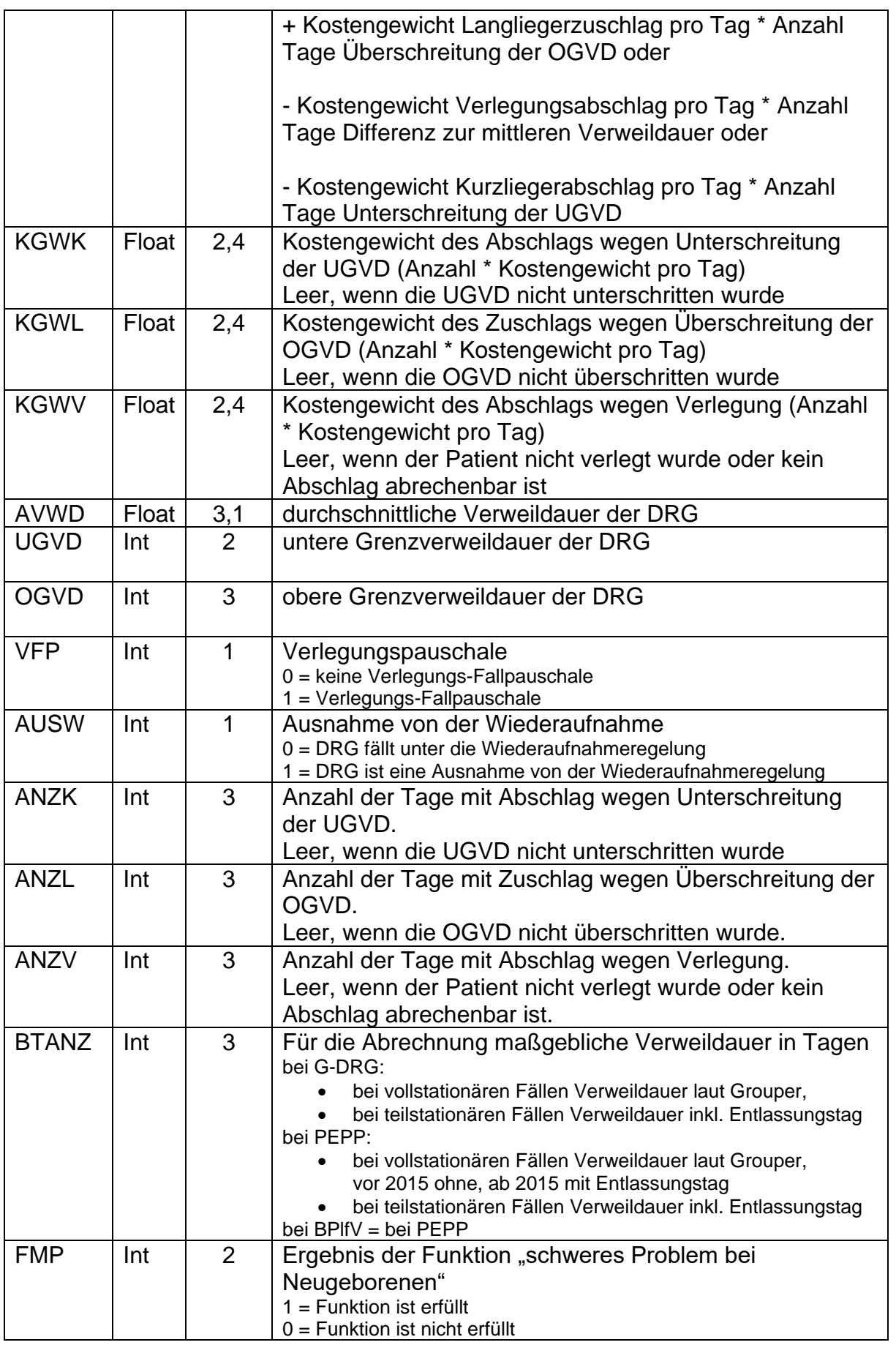

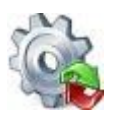

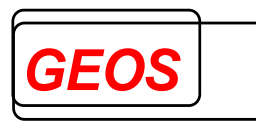

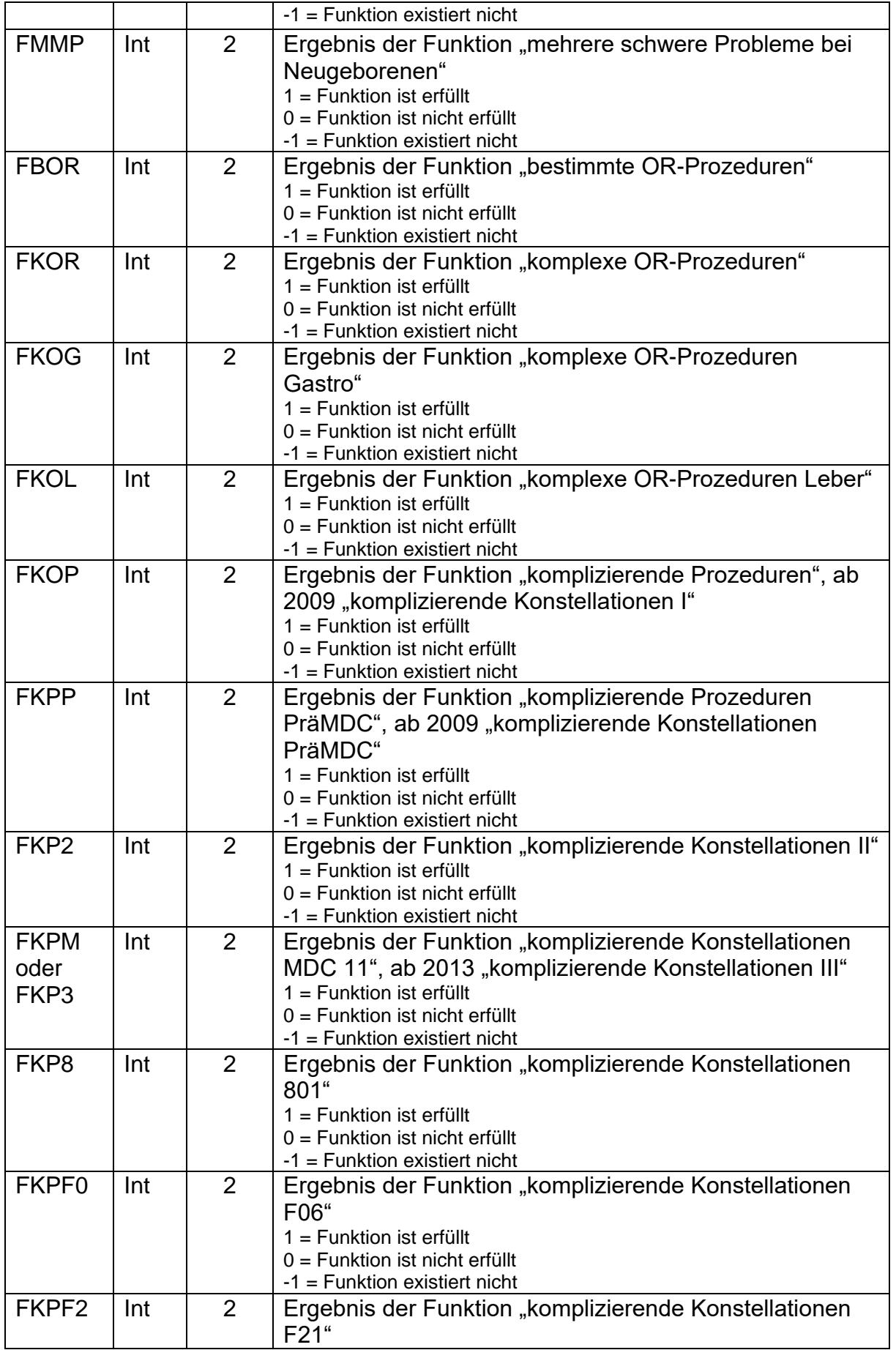

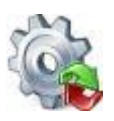

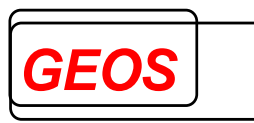

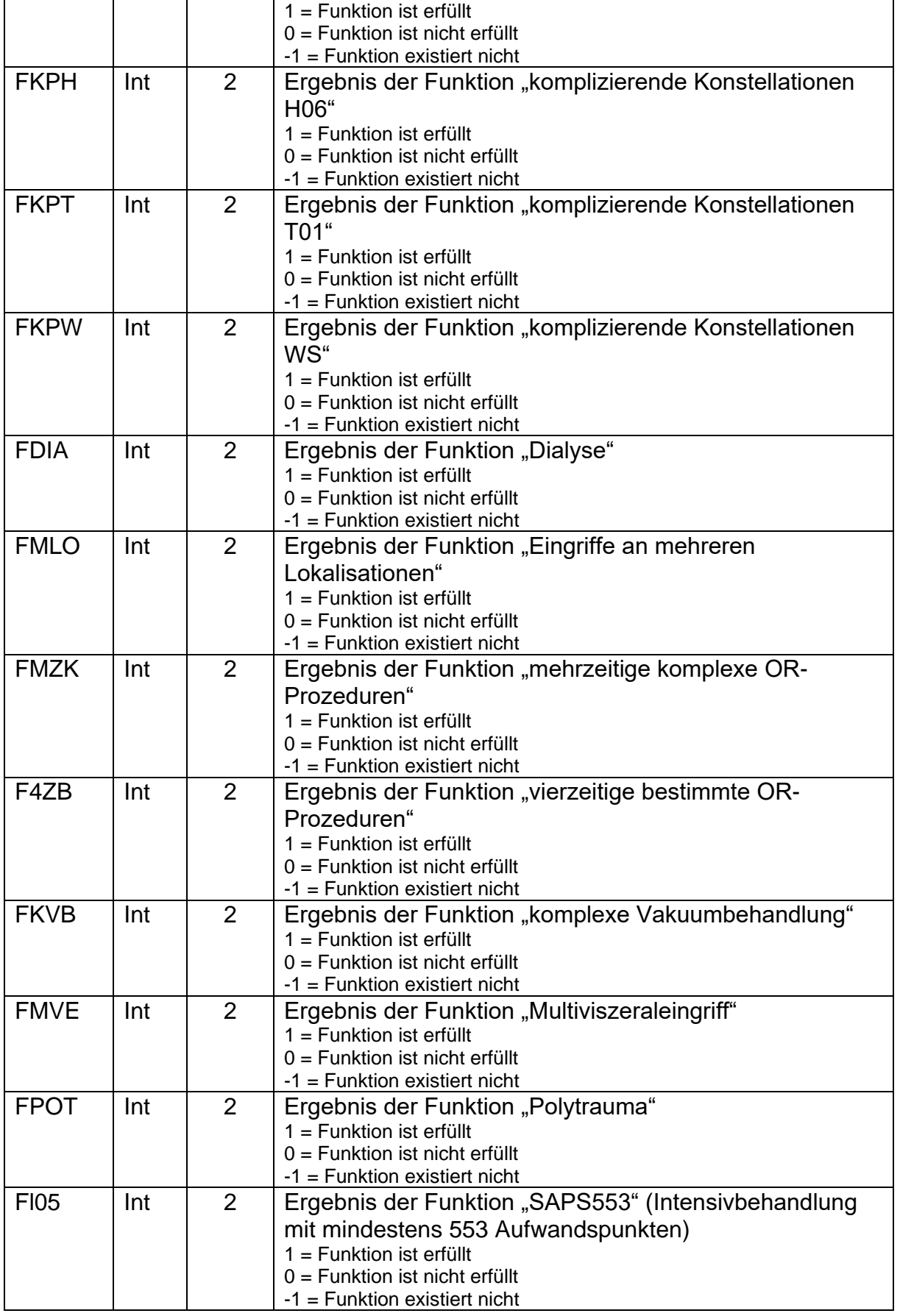

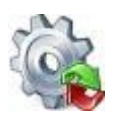

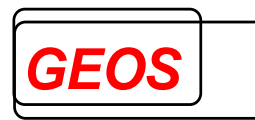

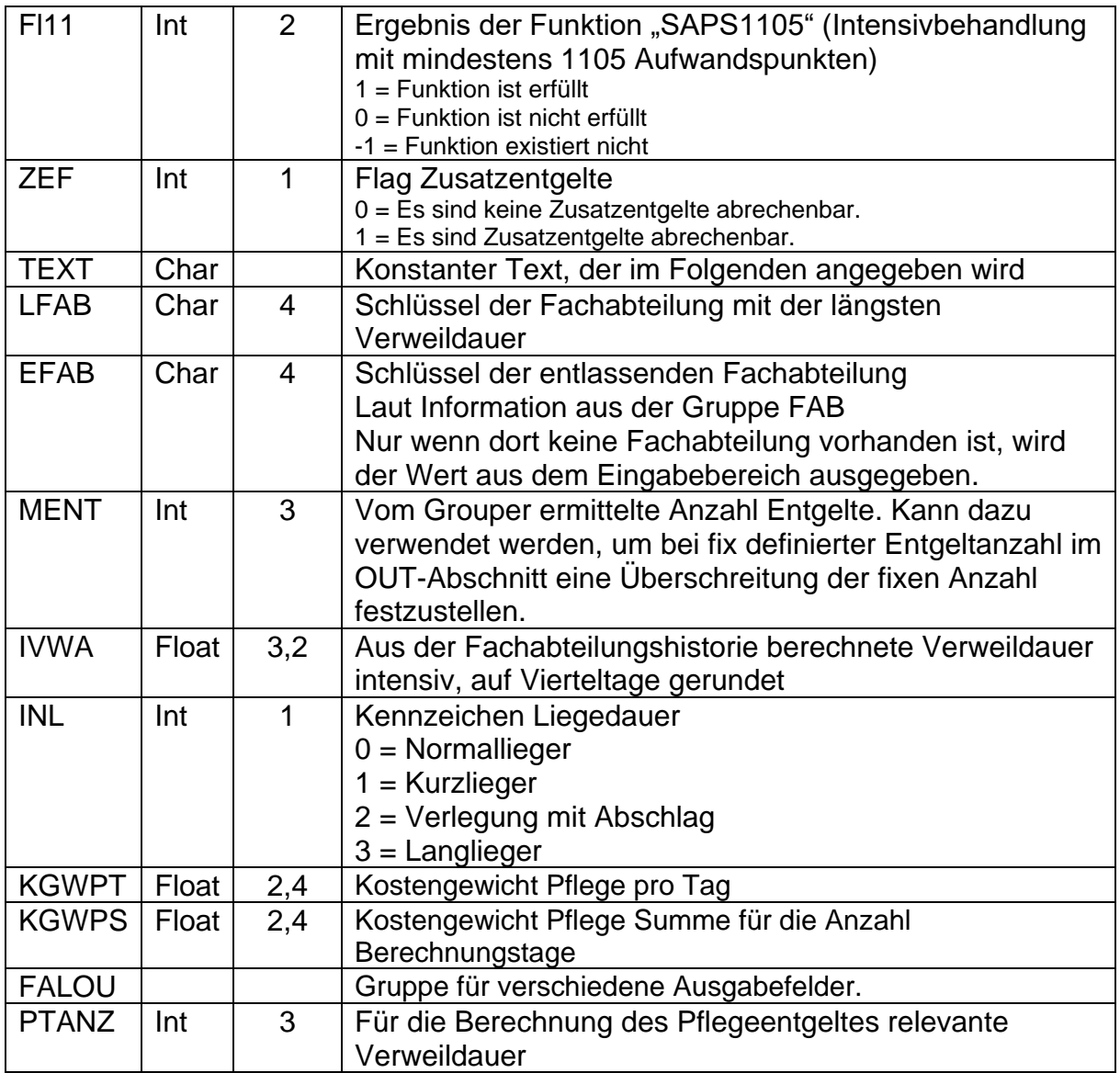

Für die Untergruppe **DIA** können pro Diagnose außer den Eingabefeldern noch folgende Ausgabefelder spezifiziert werden:

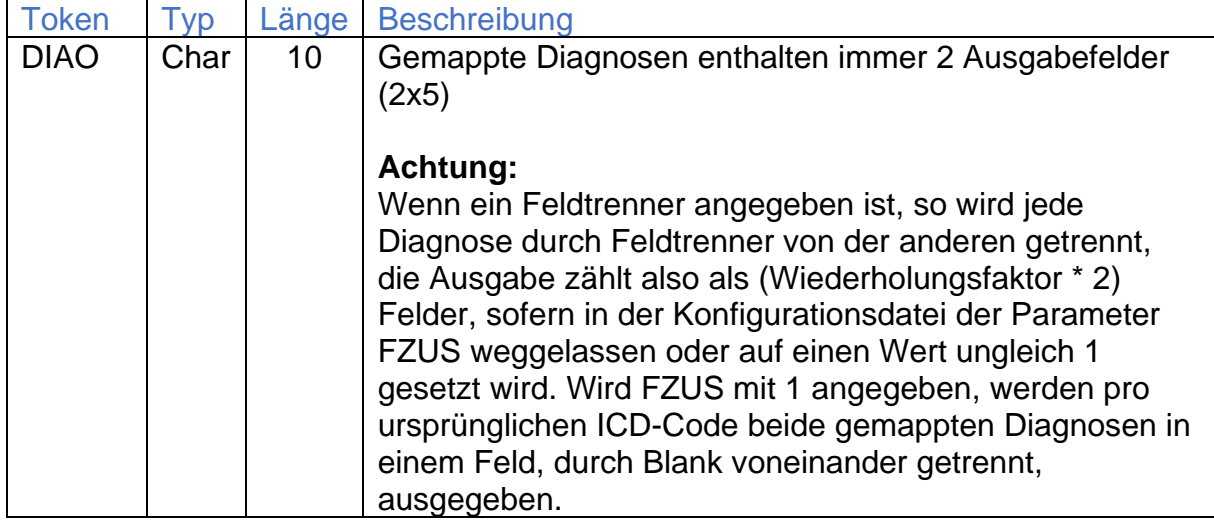

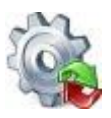

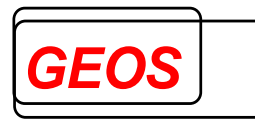

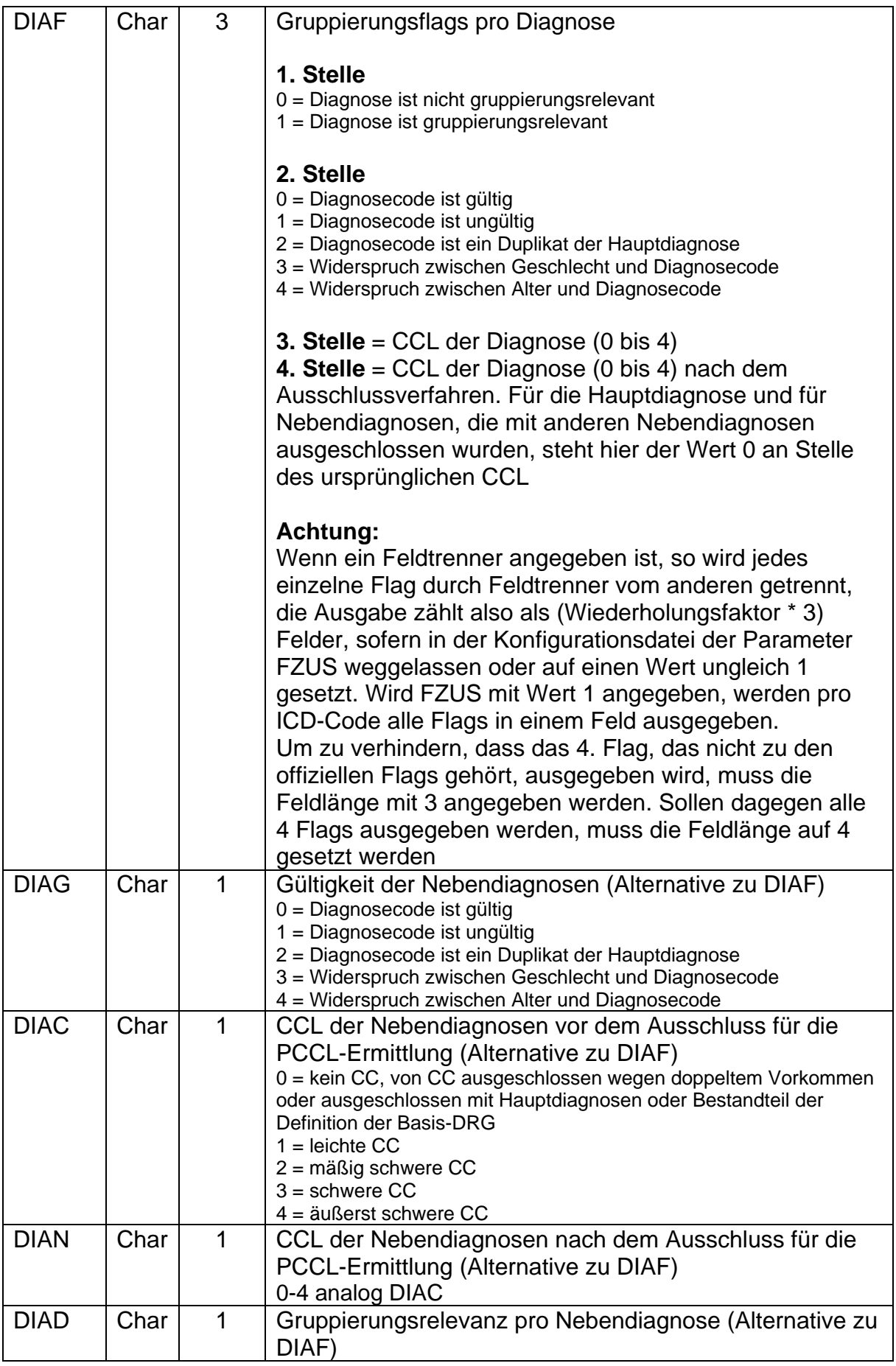

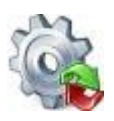

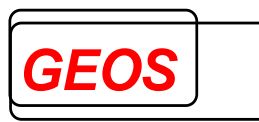

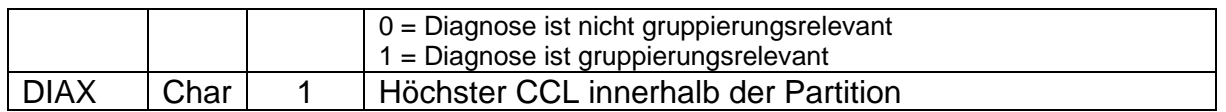

Für die Untergruppe **OPS** können pro Prozedur außer den Eingabefeldern noch folgende Ausgabefelder spezifiziert werden:

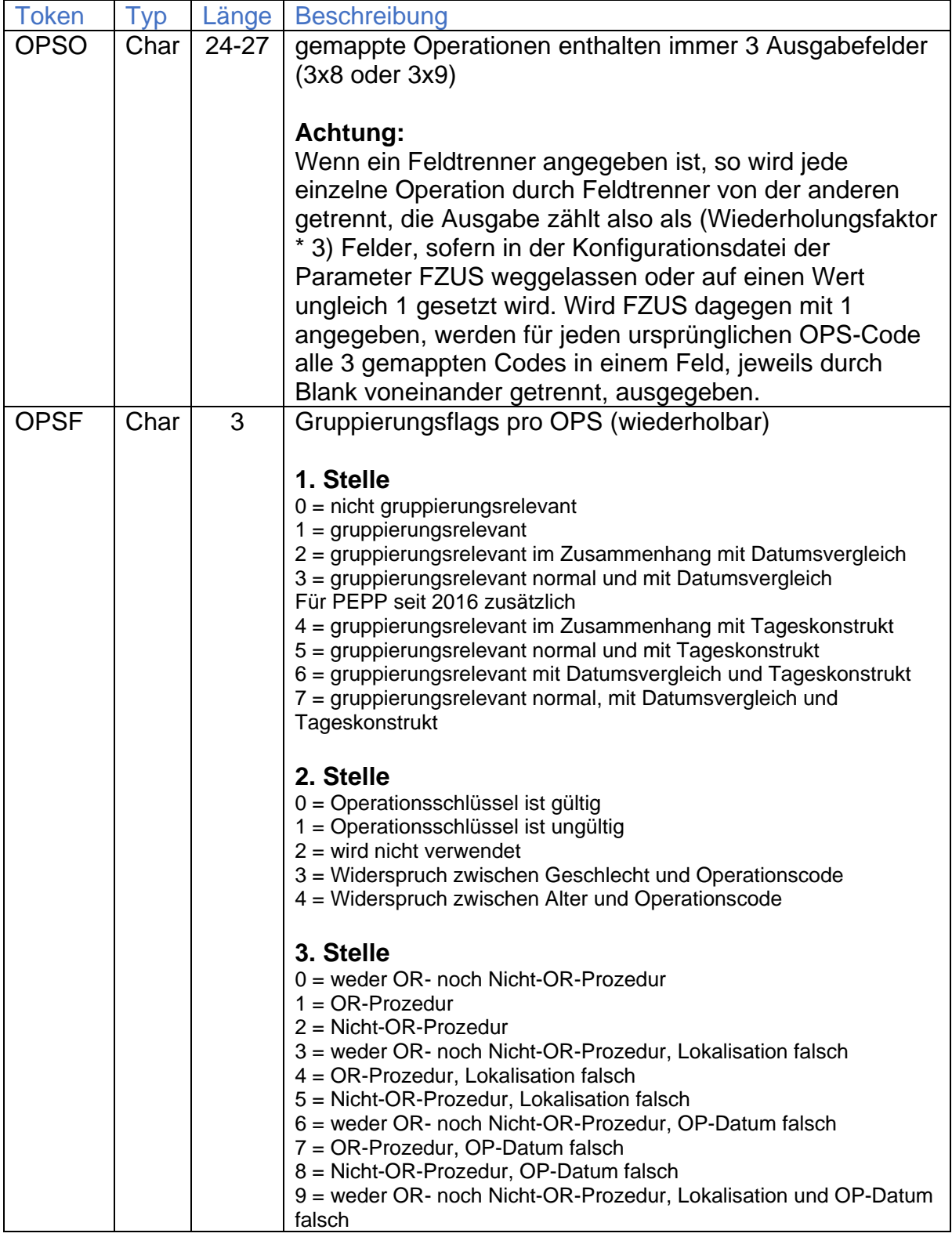

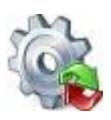

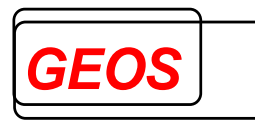

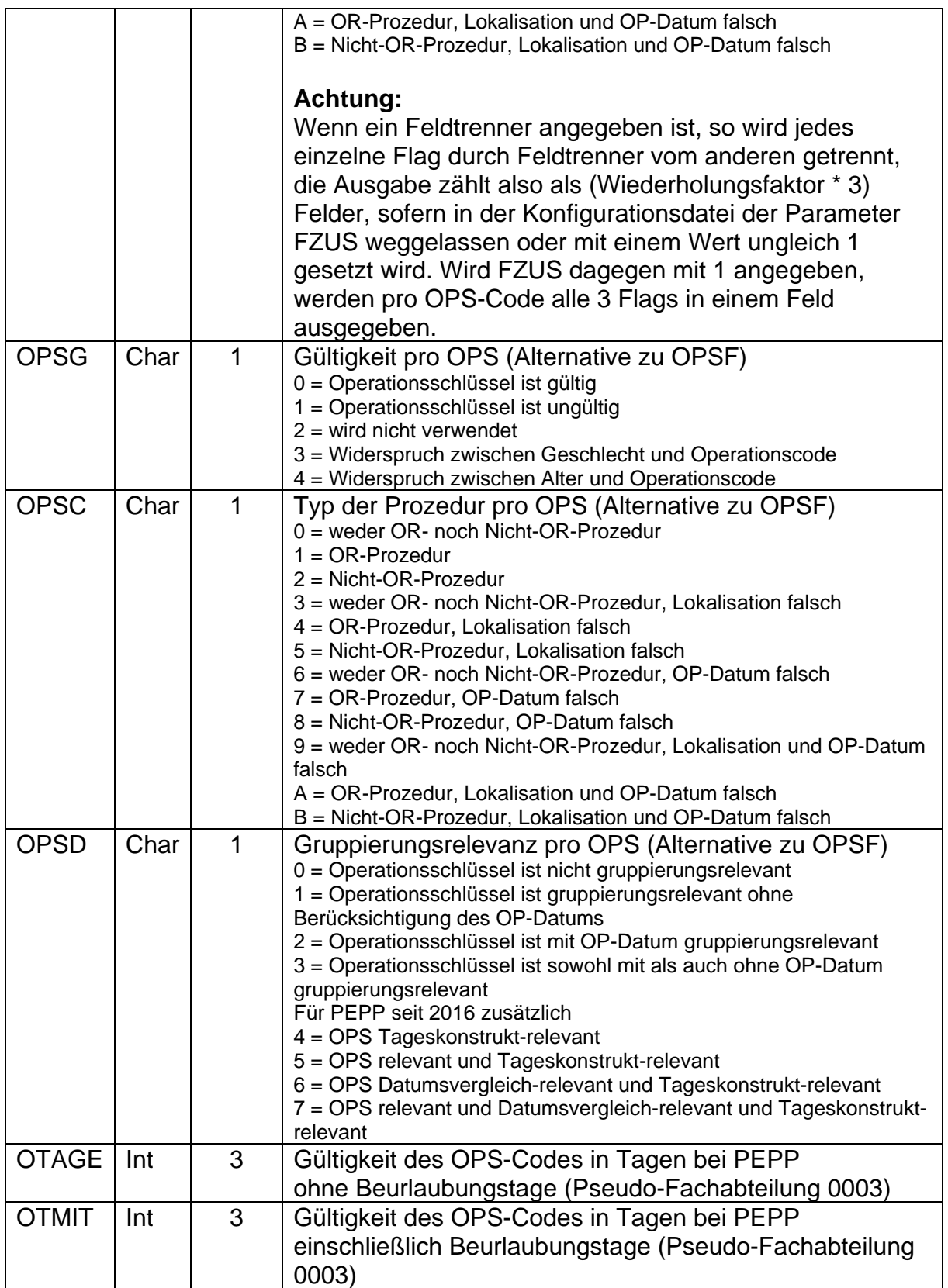

Für die Untergruppe **FAB** können pro Fachabteilung außer den Eingabefeldern noch folgende Ausgabefelder spezifiziert werden:

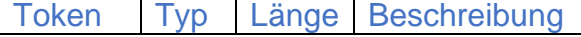

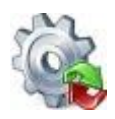

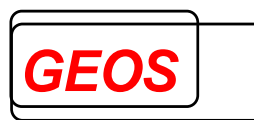

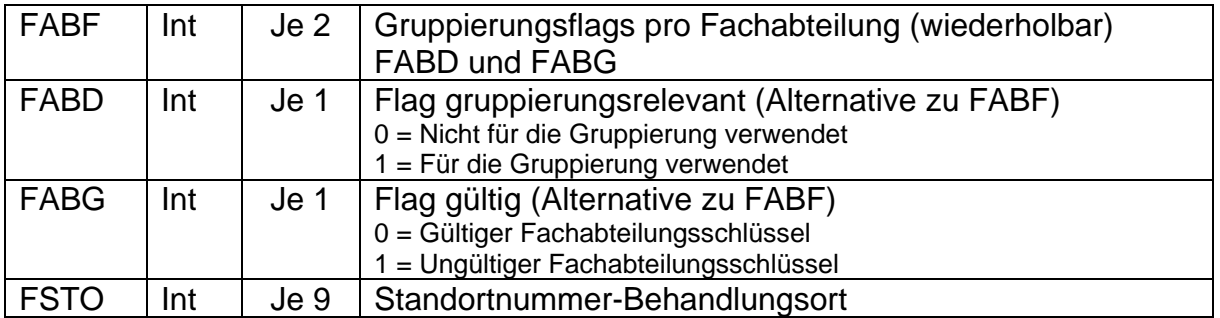

Für die Untergruppe **ENT** können folgende Ausgabefelder spezifiziert werden:

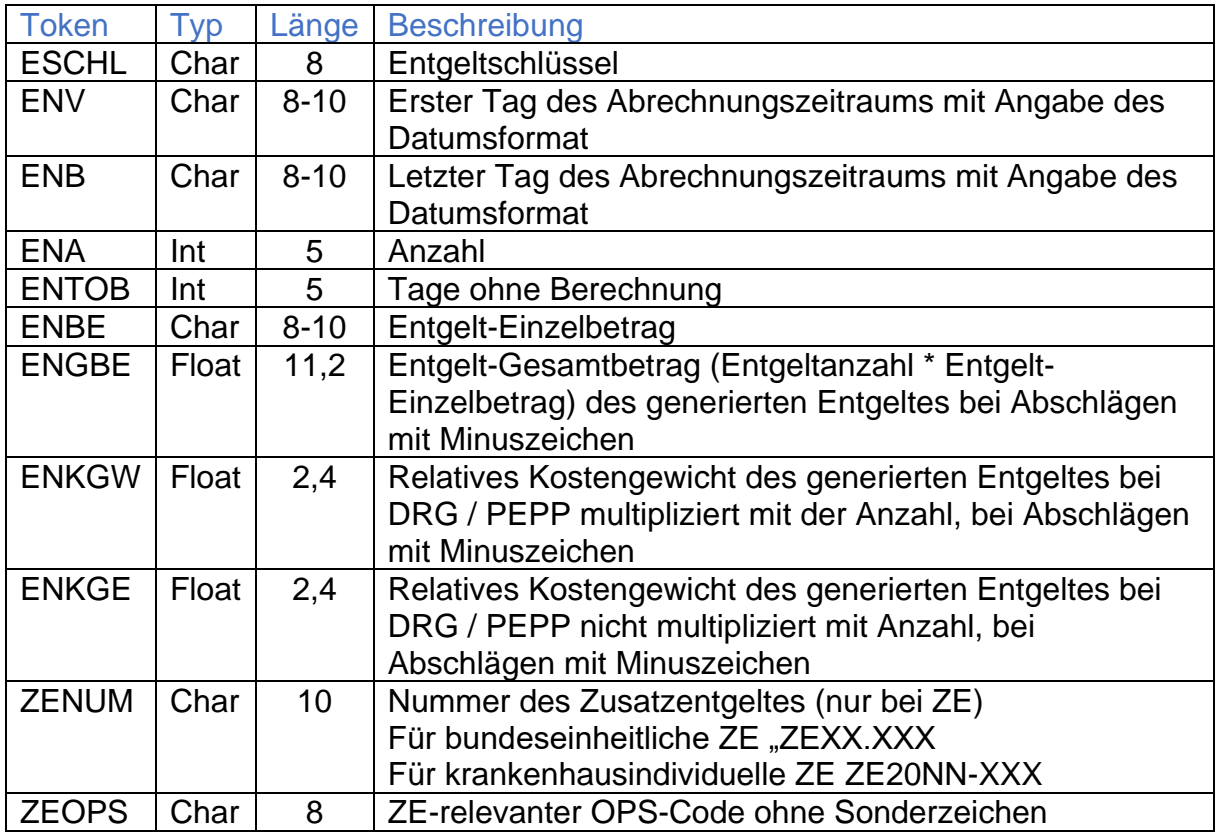

Die Entgelte werden in folgender Reihenfolge generiert:

#### Bei **G-DRG**:

- 1. Feld = DRG-Fallpauschale
- 2. Feld = Zu- oder Abschlag
- 3. und weiteres Feld = Zusatzentgelt, anschließend weiteres Feld = allgemeiner Zu- oder Abschlag

Bei **PEPP** vor 2015:

1. und weiteres Feld = tagesbezogenes Entgelt pro Vergütungsstufe anschließend weiteres Feld = Zusatzentgelt anschlie0end weiteres Feld = allgemeiner Zu- oder Abschlag

Bei **PEPP** ab 2015

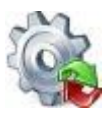

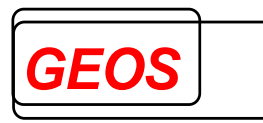

- 1. Feld = tagesbezogenes Entgelt der Entlassungsstufe
- 2. Und weiteres Feld = Zusatzentgelt Anschließend weiteres Feld = allgemeiner Zu- oder Abschlag

Für die Untergruppe **FALOU** können folgende Ausgabefelder spezifiziert werden:

- VWD Verweildauer laut Grouper
- DRG
- GRPV Version des Grouper
- MDC
- PCCL
- GST Gruppierungsstatus
- GAL Gruppierungsflag Alter
- GGES Gruppierungsflag Geschlecht
- GVWD Gruppierungsflag Verweildauer
- GEGR Gruppierungsflag Entlassungsgrund
- GTF Gruppierungsflag Tagesfall
- GAGW Gruppierungsflag Aufnahmegewicht
- GLBE Gruppierungsflag Beatmungsstunden
- GFR Gruppierungsflag Einweisung
- GHDI Gruppierungsflag Hauptdiagnose
- KGW Kostengewicht des Falls
- AVWD durchschnittliche Verweildauer der DRG
- UGVD
- OGVD
- VFP Verlegungspauschale
- AUSW Ausnahme von der Wiederaufnahme
- PART Partition
- GAGR Gruppierungsflag Aufnahmegrund
- GAAN Gruppierungsflag Aufnahmeanlass
- LFAB Fachabteilung mit der längsten Verweildauer
- BTANZ Verweildauer für Entgeltberechnung
- ANZK Tage der Unterschreitung der UGVD
- ANZL Tage der Überschreitung der OGVD
- ANZV Tage Verlegungsabschlag
- KGWK Kostengewicht der Unterschreitung der UGVD
- KGWL Kostengewicht der Überschreitung der OGVD
- KGWV Kostengewicht des Verlegungsabschlags

Werden die Flags GAL, GALTJ, GALTT, GGES, GVWD, GEGR, GTF, GKBE, GFR oder GTOB zweistellig konfiguriert (LEN = 2), so werden die Flags nach Gruppierungsrelevanz und Gültigkeit aufgeteilt.

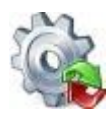

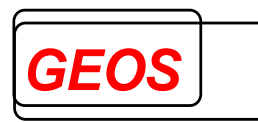

## *3.3 KONF-Abschnitt*

Im Abschnitt KONF kann folgendes angegeben werden:

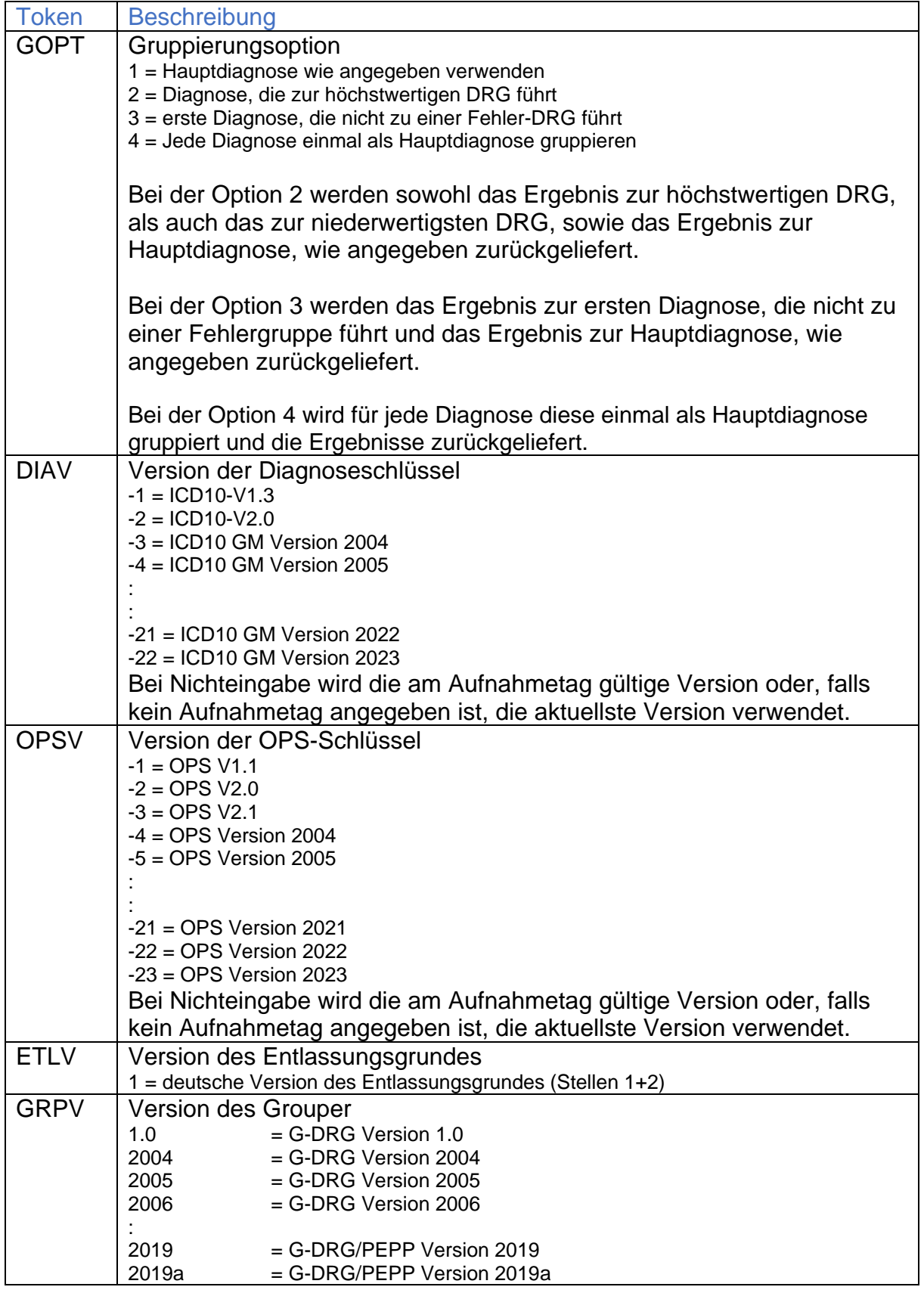

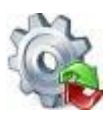

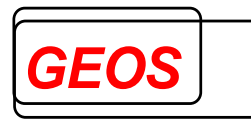

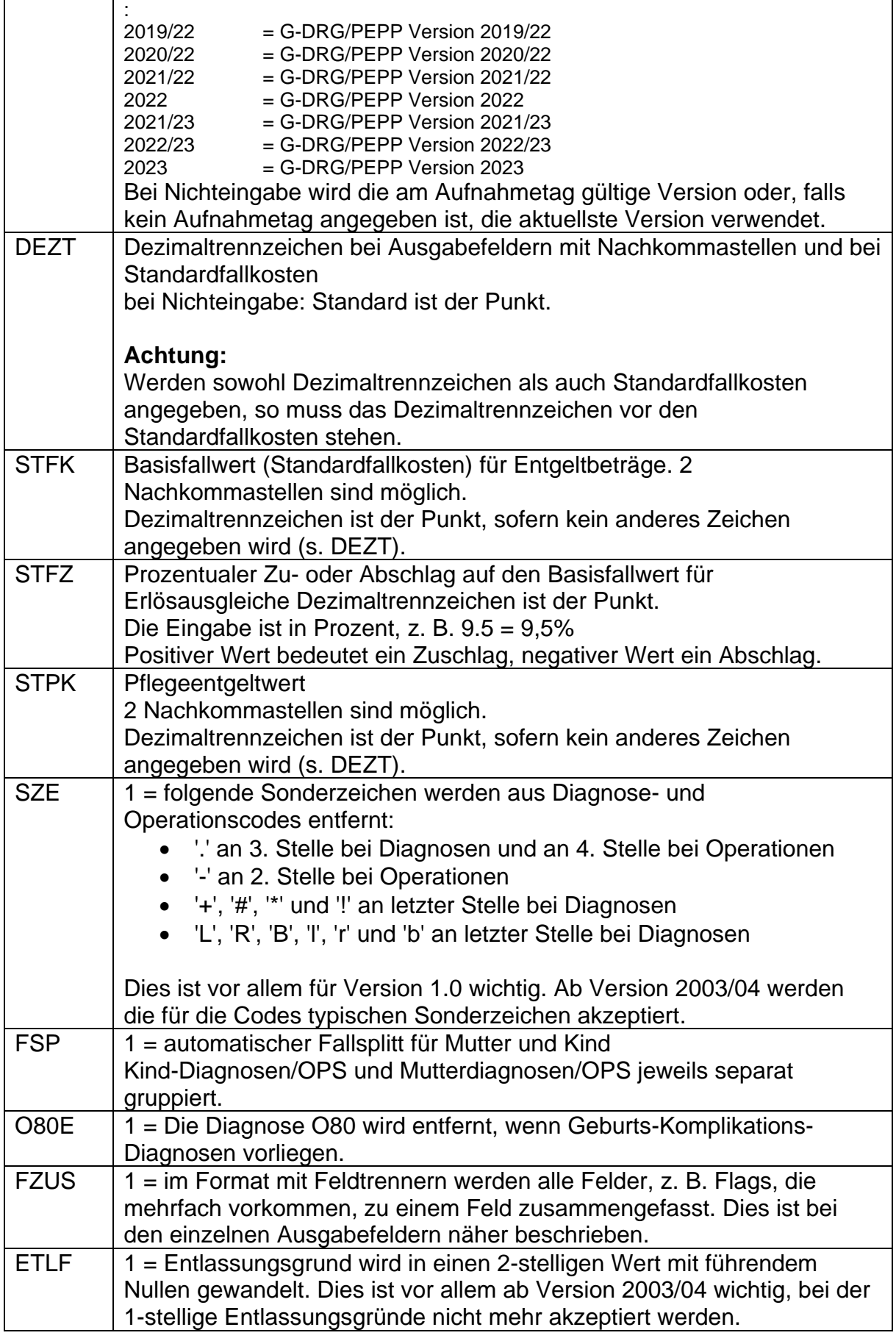

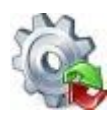

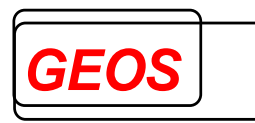

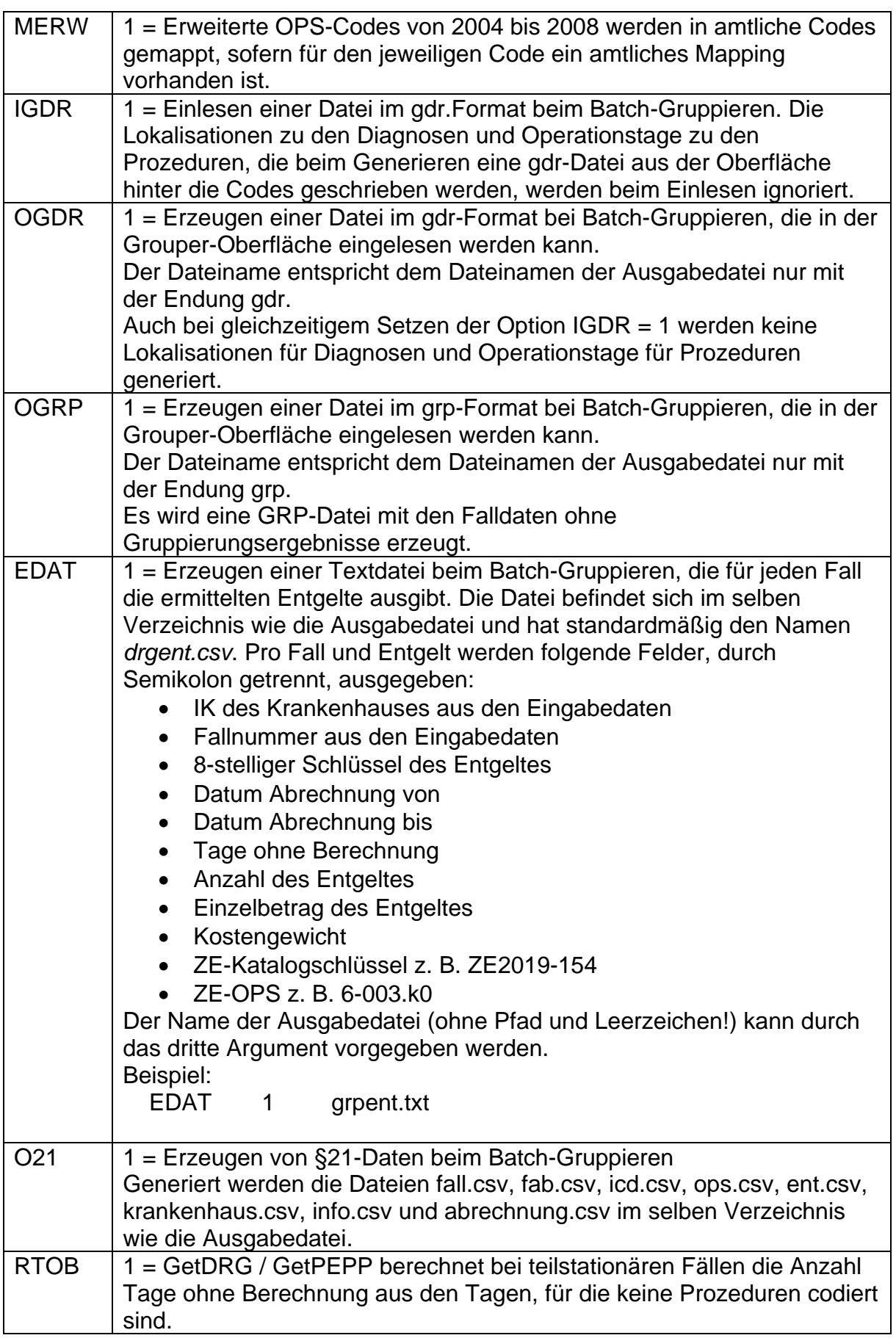

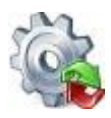

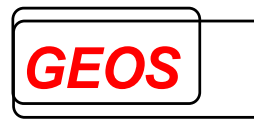

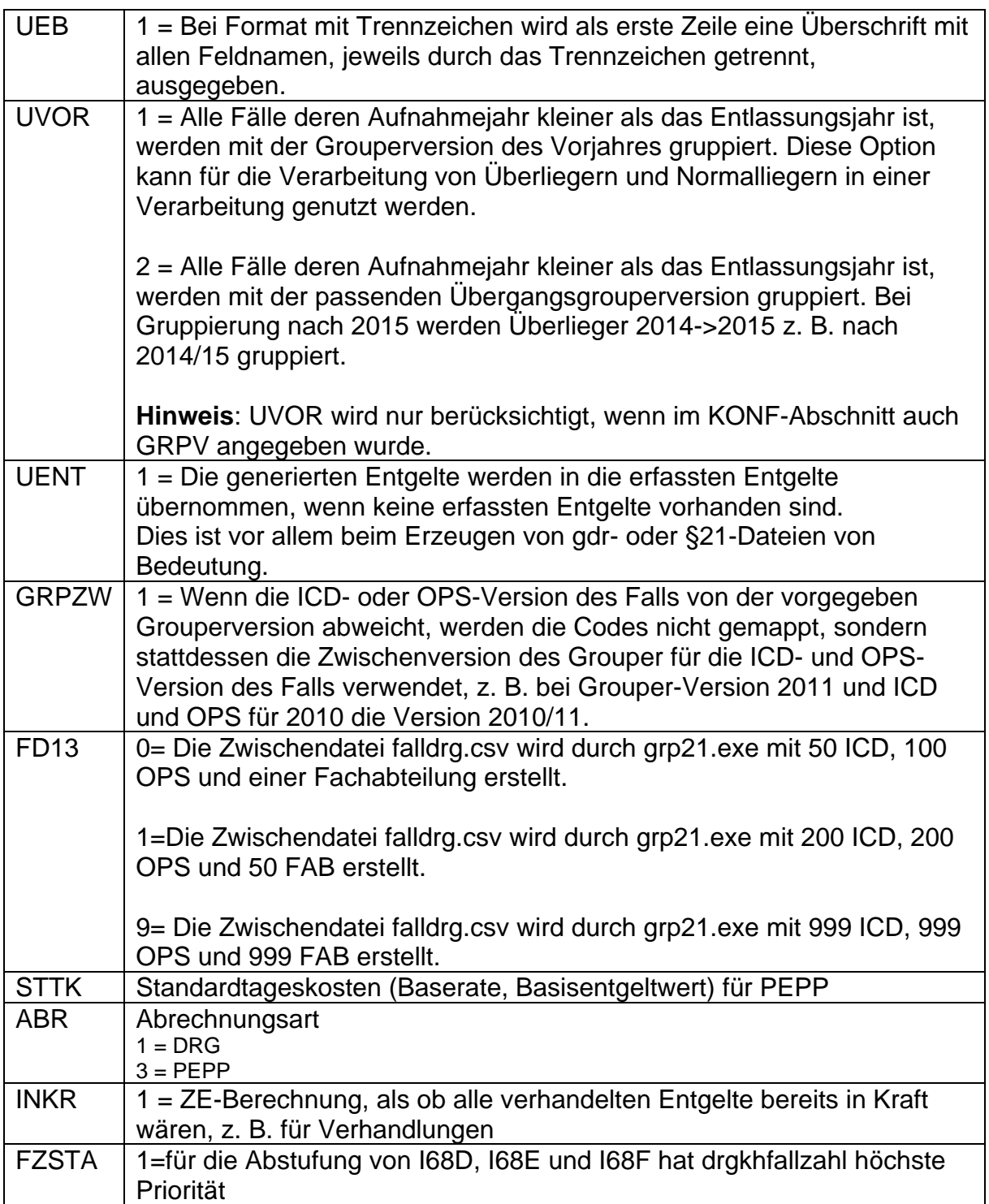

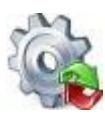

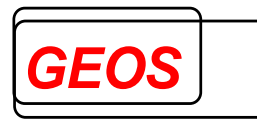

# Beispielkonfigurationsdatei:

'Konfigurationsdatei für GRP-Dateien

'Feldtrenner

'

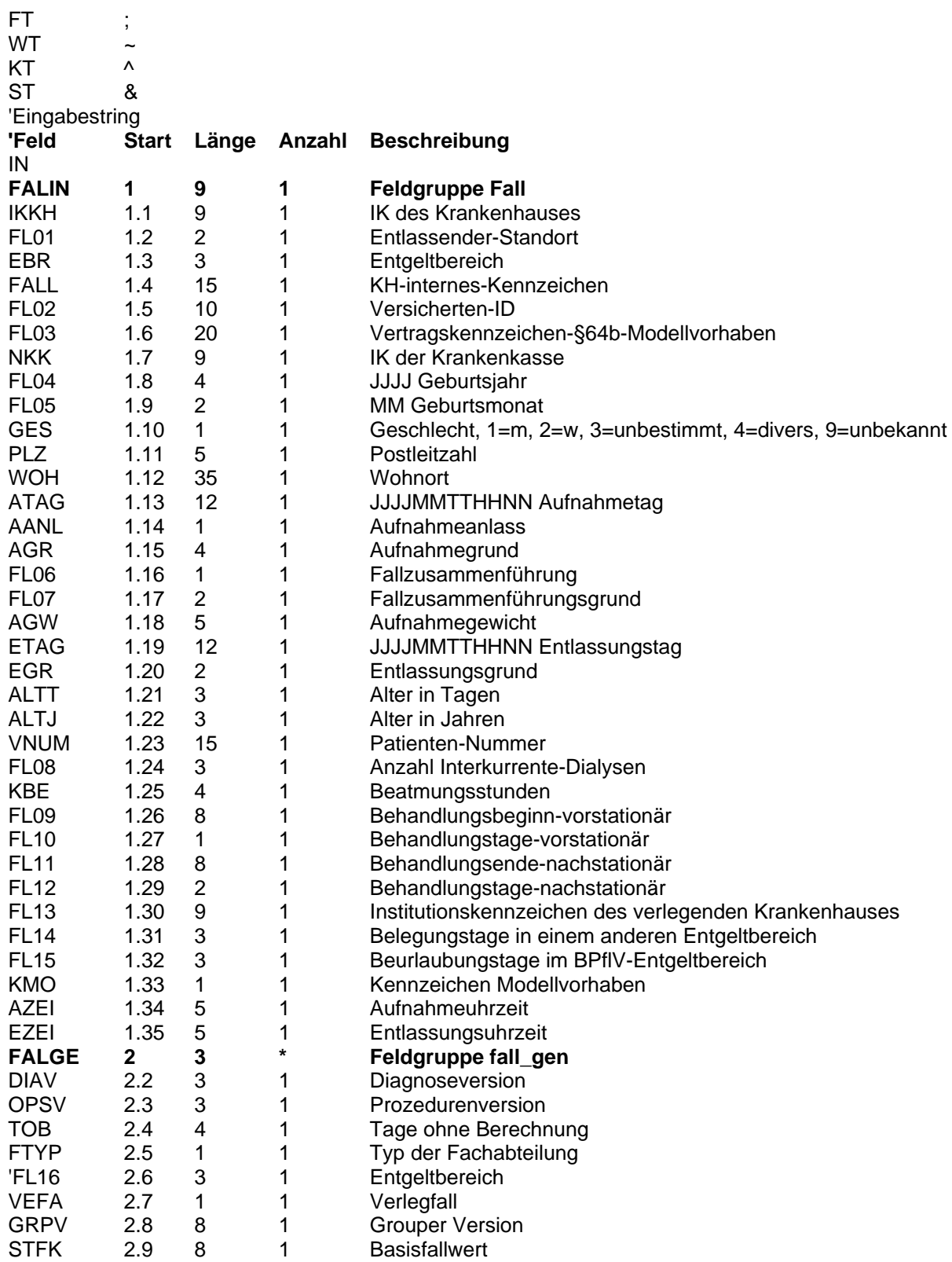

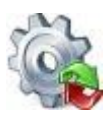

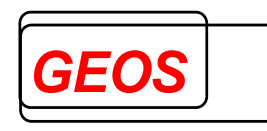

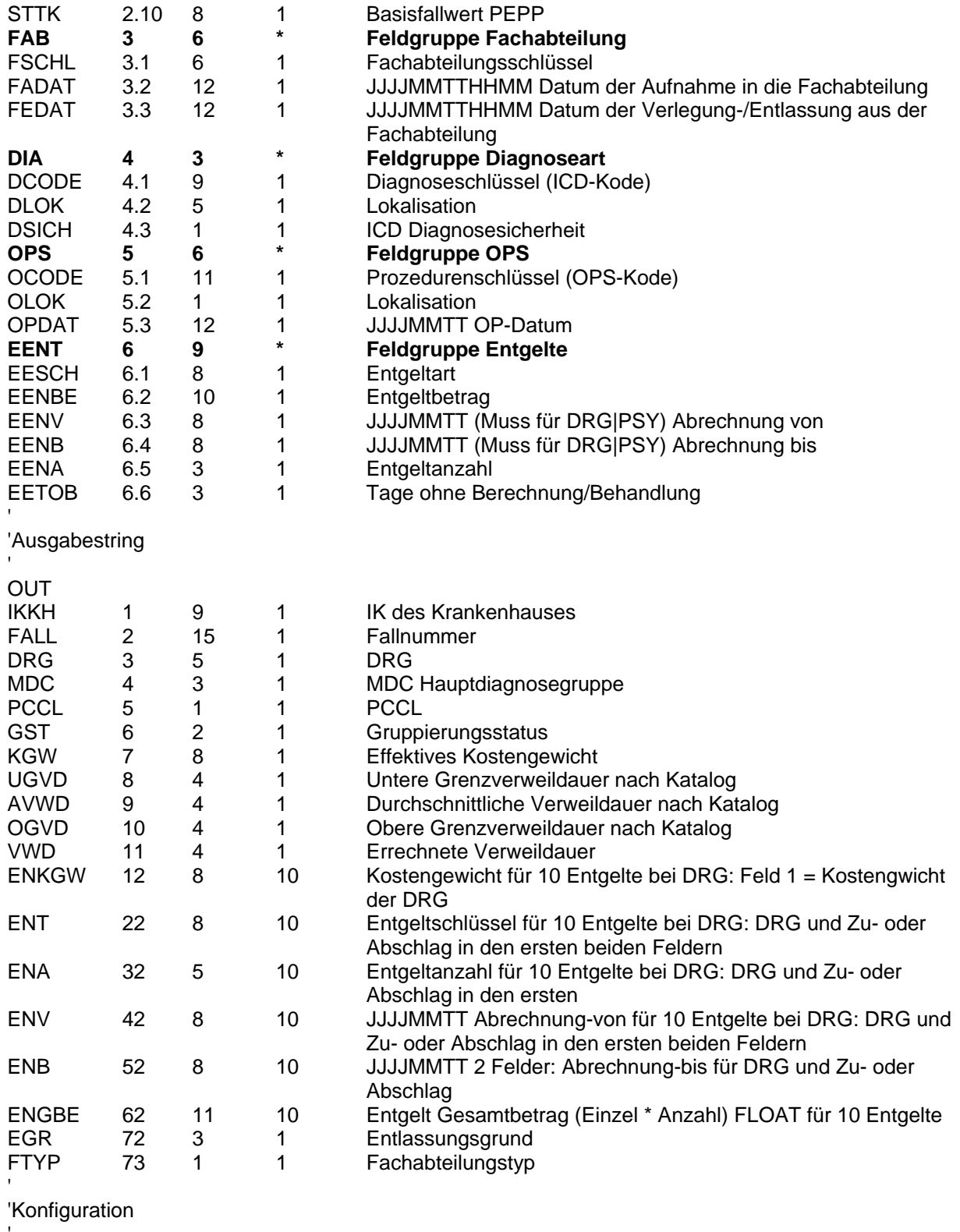

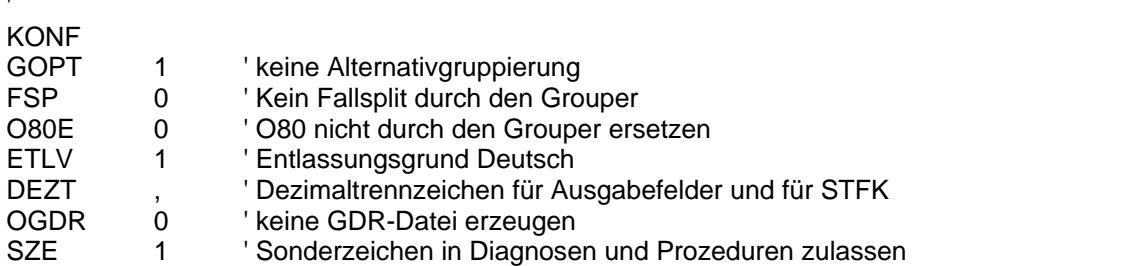

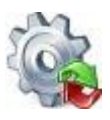

'

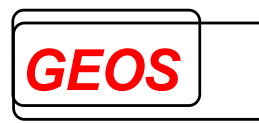

' Wenn im KONF-Abschnitt keine Grouper-Version mit GRPV angegeben ist,

' wird nach Aufnahmedatum gruppiert.

Bei Verwendung der nicht mehr aktuellen Zwischenversionen, z. B. 2004/06 oder 2005/06 wird intern die Version 2006 verwendet und die Diagnosen und Prozeduren vorher gemappt.

Die Abrechnungsbestimmungen sehen vor, dass der Aufnahmetag darüber entscheidet, nach welcher Version der Fall gruppiert werden muss. Dennoch kann es für statistische Zwecke oder die Erstellung der AEB-Formulare notwendig sein, Fälle abweichend davon nach einer bestimmten Version zu gruppieren.

Die Version kann an verschiedenen Stellen eingestellt werden:

- Ist im In-Abschnitt das Feld GRPV angegeben, wird jeder Fall individuell nach der in diesem Feld angegebenen Version gruppiert.
- Ist im Konfigurationsabschnitt das Feld GRPV angegeben, werden alle Fälle nach der dort eingestellten Version gruppiert.
- Ist beides nicht angegeben, jedoch im In-Abschnitt ein Aufnahmetag vorhanden, wird die Version an Hand des Aufnahmetags ermittelt.
- Ist auch kein Aufnahmetag vorhanden, wird der Fall nach der jeweils neuesten Version gruppiert.

#### *4 Aufbau der Textdateien*

#### *4.1 Aufbau der Datei mit den Kostengewichten für G-DRG*

Die Datei mit den Kostengewichten enthält folgende Felder, die jeweils mit TAB getrennt sind:

Ab 2017 kommen die Felder Median-Fallzahl Hauptabteilung und Median-Fallzahl Belegabteilung hinzu und die DRG wird bei abgestuften DRG mit einem zweiten Datensatz und der Erweiterung "\_A" eingetragen.

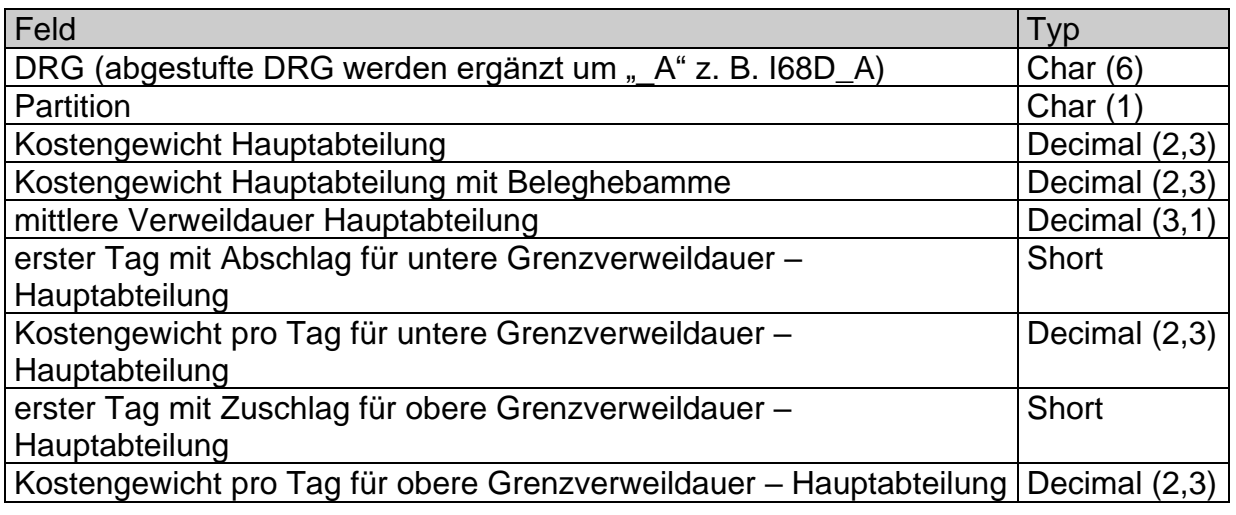

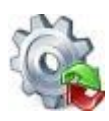

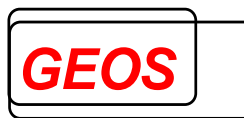

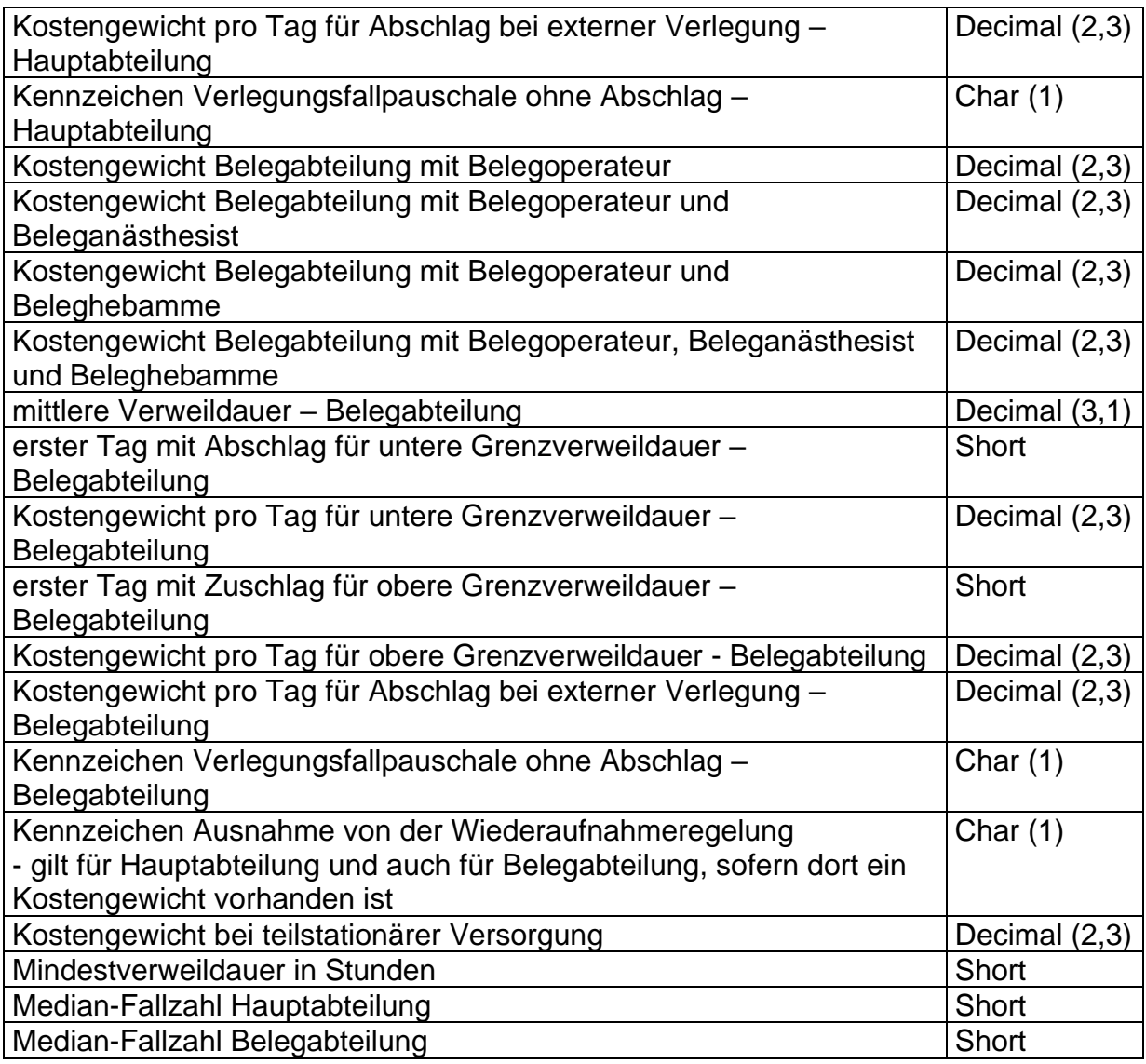

#### *4.2 Aufbau der Datei mit den Kostengewichten für PEPP*

Die Datei mit den Kostengewichten enthält folgende Felder, die jeweils mit TAB getrennt sind:

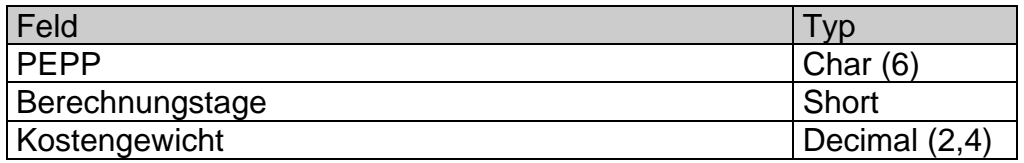

Die Datei hat z. B. für PEPP 2013 den Dateinamen peppkgw110.txt.

Auszug aus der Datei peppkgw120.txt:

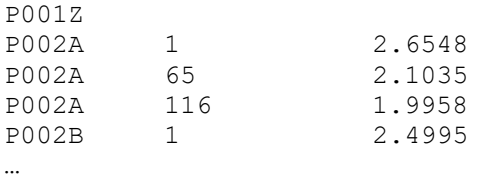

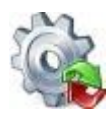

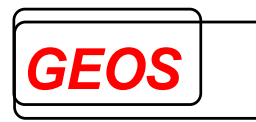

## *4.3 Aufbau der Datei für den DRG Basisfallwert*

Der Basisfallwert und die Zu- und Abschläge zum Basisfallwert können in der Datei **drgbasis.txt** hinterlegt werden. Die Datei drgbasis.txt muss im Verzeichnis DRGPARAM oder DRGHOME stehen.

Die Datei *drgbasis.txt* hat folgenden Aufbau. Die Felder sind durch Semikolon getrennt.

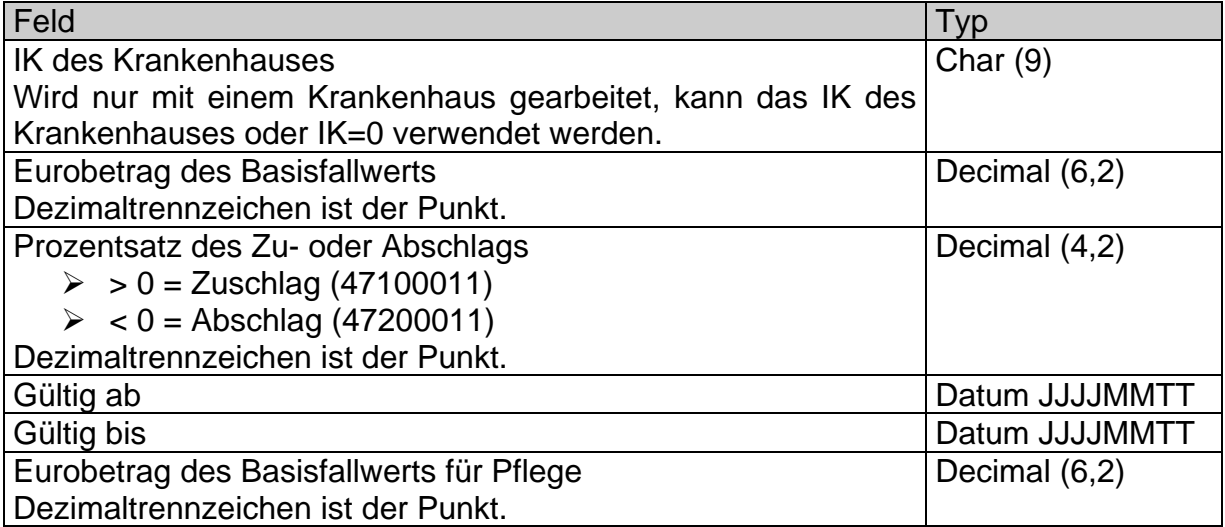

#### *4.4 Aufbau der Datei für den Basisentgeltwert für PEPP*

Die Basisentgeltwerte können in der Datei **peppbasis.txt** hinterlegt werden. Die Datei peppbasis.txt muss im Verzeichnis DRGPARAM oder DRGHOME stehen.

Die Datei *peppbasis.txt* hat folgenden Aufbau. Die Felder sind durch Semikolon getrennt.

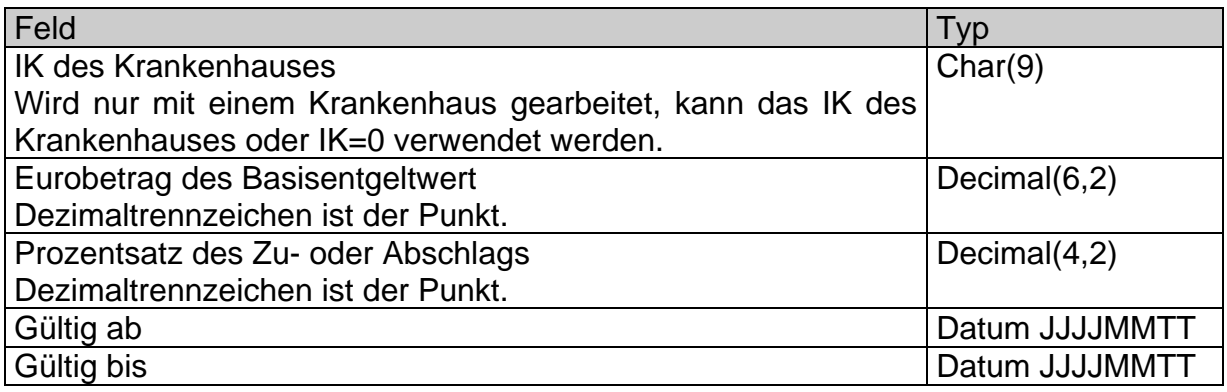

#### *4.5 Aufbau der Dateien für krankenhausindividuelle Entgelte*

Für krankenhausindividuelle Entgelte können zwei Dateien versorgt werden, die im Verzeichnis DRGPARAM oder DRGHOME stehen:

- die Datei drgkhindiv.txt mit den individuell vereinbarten Entgelten
- die Datei drgkhinkraft.txt mit dem Zeitpunkt, ab dem in einem Jahr die vereinbarten Entgelte in Kraft treten.

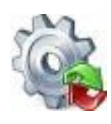

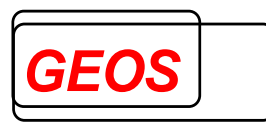

Die Datei *drgkhinkraft.txt* hat folgenden Aufbau. Die Felder sind durch Semikolon getrennt.

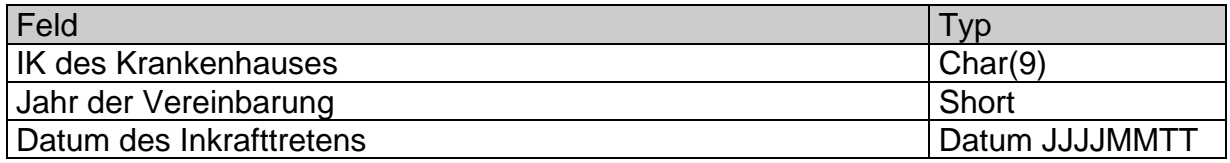

Ist für ein Jahr kein Eintrag vorhanden, geht der Grouper davon aus, dass die vereinbarten Entgelte während des ganzen Jahres nicht in Kraft sind.

Die Datei *drgkhinkraft.txt* wird für krankenhausindividuelle Entgelte benötigt, für die kein Eintrag in *drgkhindiv.txt* vorhanden ist. Der Entgeltbetrag von € 600 oder € 450 kann sonst nicht ermittelt werden.

Die Datei *drgkhindiv.txt* hat folgenden Aufbau. Die Felder sind durch Semikolon getrennt.

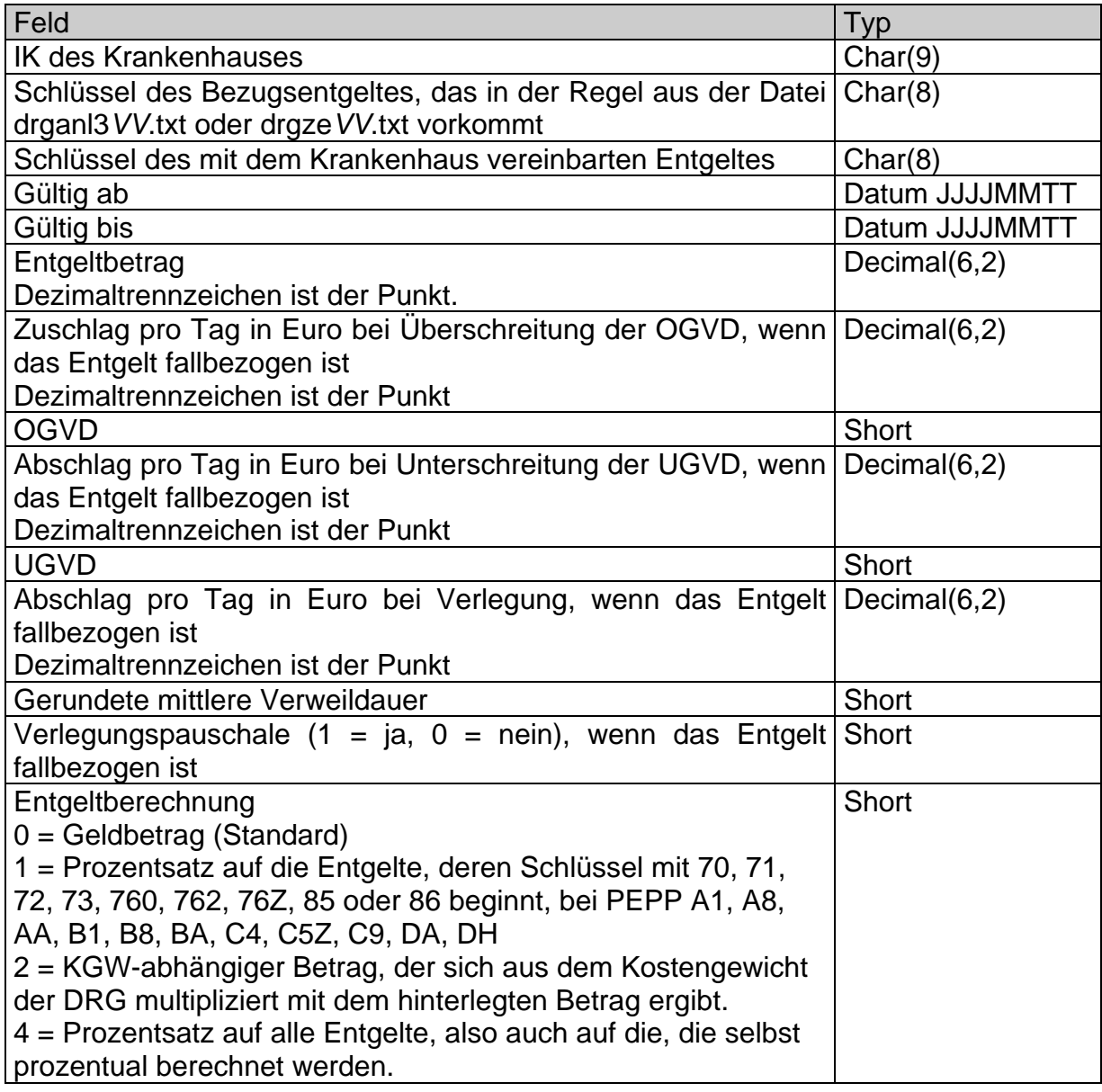

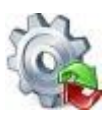

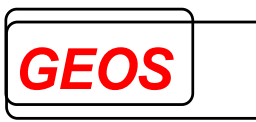

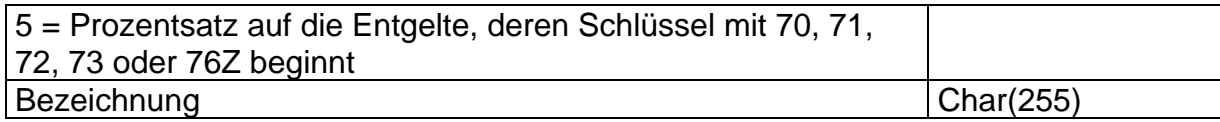

Für folgende Entgeltschlüssel kann ein Betrag angegeben werden:

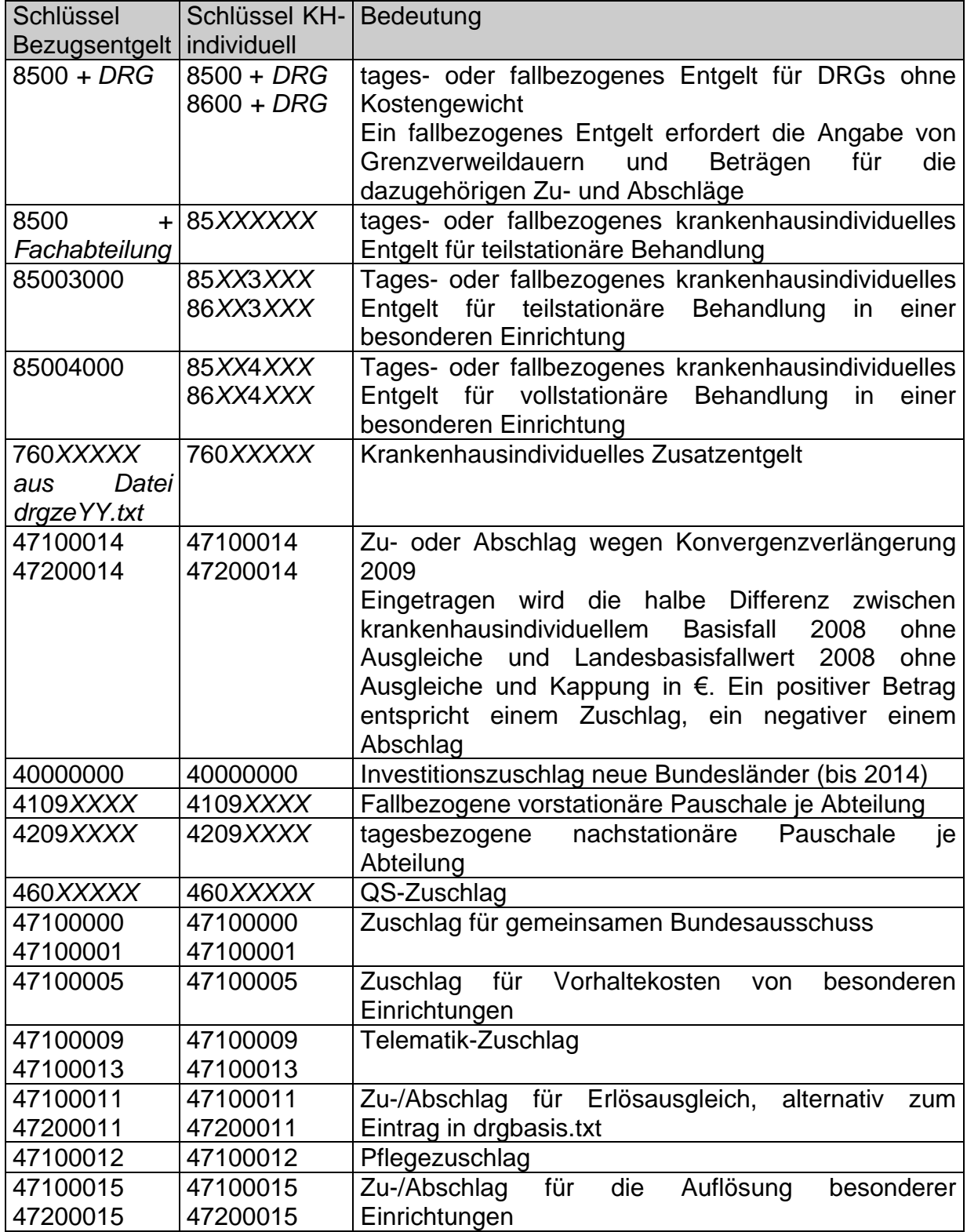

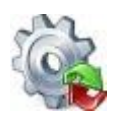

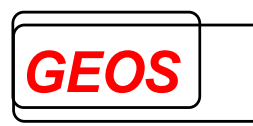

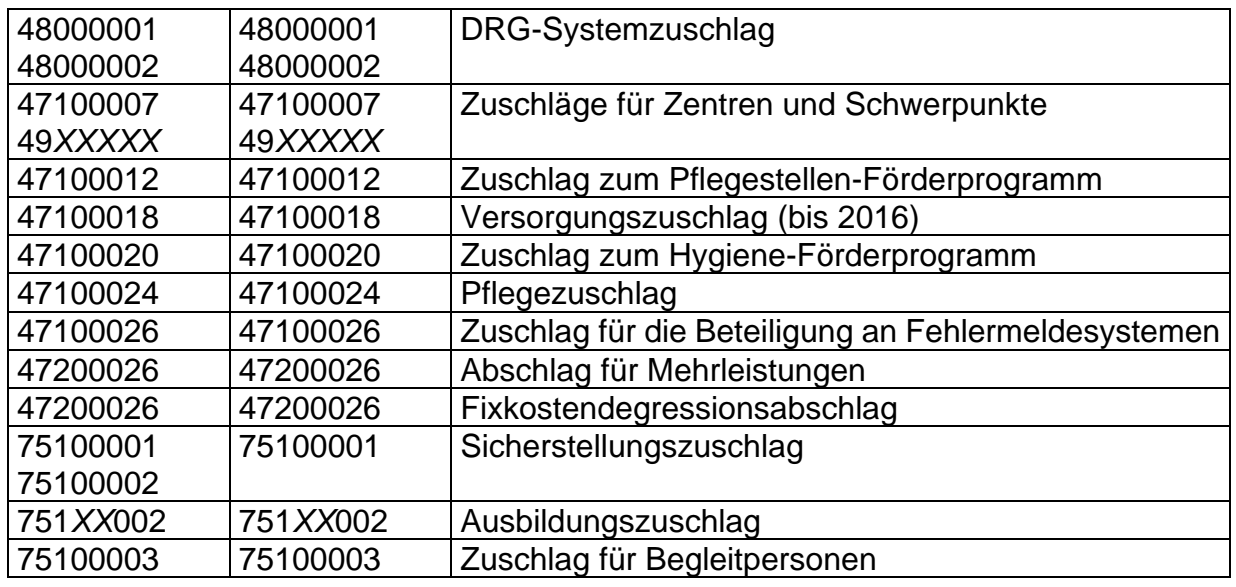

Die Dateien können mit einem Texteditor oder mit den in Kapitel [0](#page-68-0) und [2.3.7.3](#page-69-0) beschriebenen Dialogen bearbeitet werden. Bei einem Texteditor sollte darauf geachtet werden, dass als Feldtrenner Tabulatoren und keine Blanks eingefügt werden.

#### *4.6 Aufbau der Datei mit Krankenhausdaten*

Krankenhausdaten, die für §21-Dateien relevant sind, können in der Datei **drgkhdaten.txt** hinterlegt werden. Die Datei drgbasis.txt muss im Verzeichnis DRGPARAM oder DRGHOME stehen.

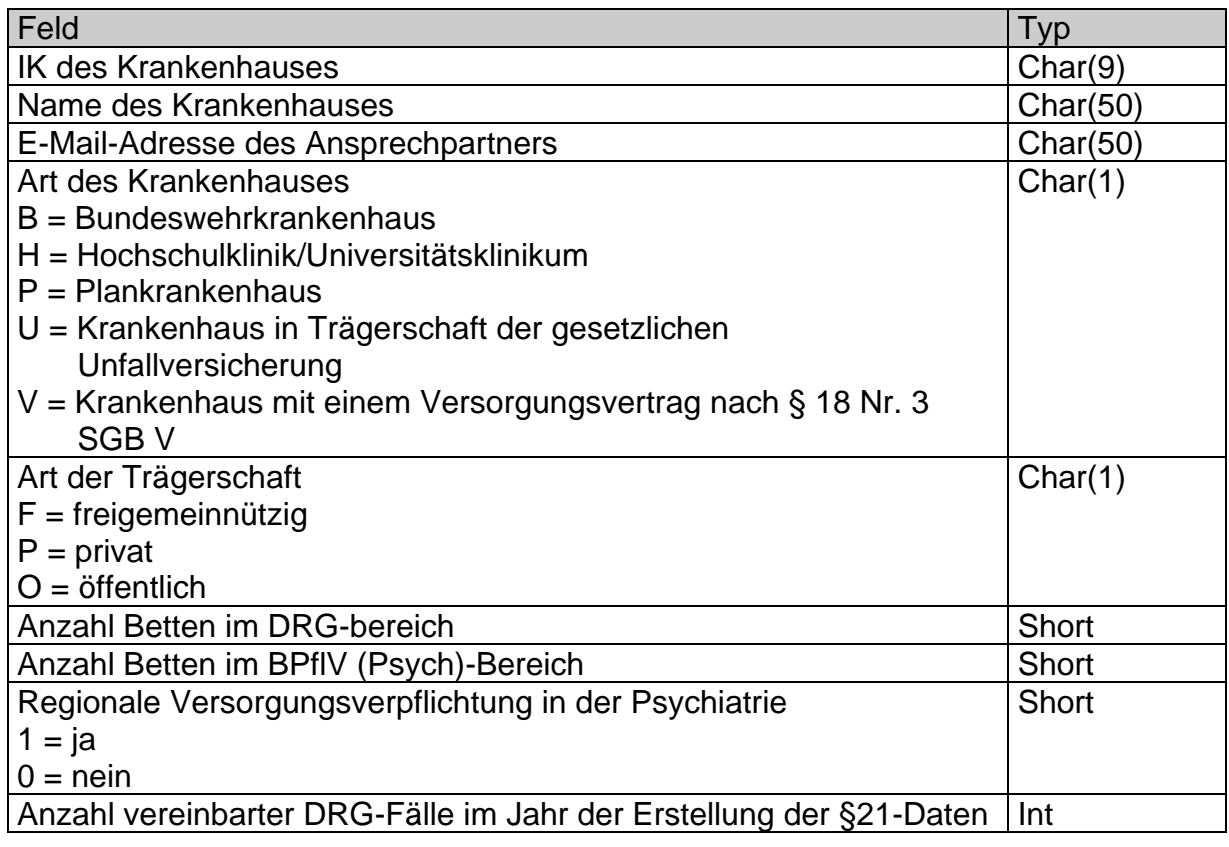

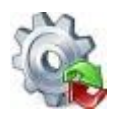

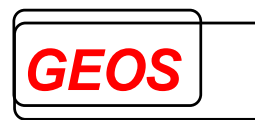

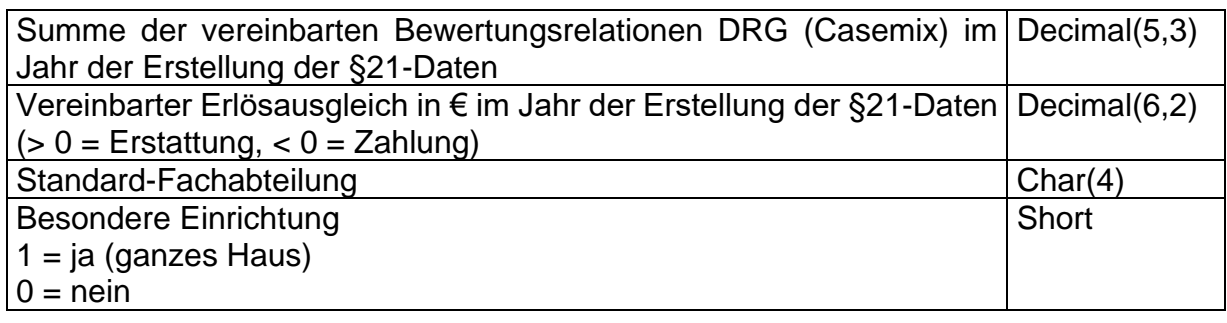

#### *4.7 Aufbau der Datei mit Sekundärdiagnosen*

Zur Erstellung von Daten im Format nach §21 KHEntgG ist es nötig, Sekundärdiagnosen in ein eigenes Feld der Datei *icd.csv* zu stellen. Sekundärdiagnosen sind \*- und !-Diagnosen, die nur im Zusammenhang mit einer anderen Diagnose codiert werden können. Da beim Gruppieren die Kennzeichnung von \* und ! bei den Diagnosen entfernt wird, existiert eine Datei *drgsecdiag.txt*, die alle Diagnosecodes für Sekundärdiagnosen enthält, um daraus das Feld in *icd.csv* erstellen zu können. Diese hat folgenden Aufbau:

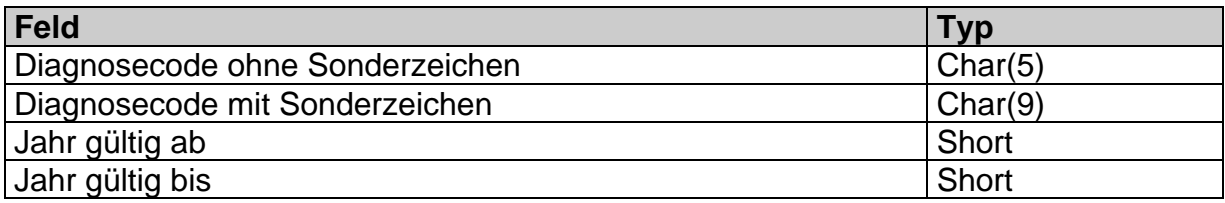

### *4.8 Aufbau der Datei mit den Fallzahlen pro DRG*

Ab dem Fallpauschalen-Katalog 2017 wurden die neuen Tabellenblätter "Anlage 1d" und "Anlage 1e" eingeführt. Hierin sind DRG aufgelistet, bei denen in erhöhtem Maße wirtschaftlich begründete Fallzahlsteigerungen eingetreten oder zu erwarten sind und deren Bewertungsrelationen in Abhängigkeit von der Fallzahl abgestuft werden.

Bei diesen DRGs wird der Median zur Fallzahl des Datenjahres dieser DRGs über alle Krankenhäuser gebildet, die diese Leistungen erbringen. Krankenhäuser, die diese DRGs mit einer Fallzahl oberhalb des Medianen erbringen, rechnen eine Fallpauschale mit einer abgesenkten Bewertungsrelation von der ersten Leistung an ab. Im Grouper wird eine neue Möglichkeit integriert um diese abgestuften Bewertungsrelationen zurückliefern zu können.

Die Datei mit den Kostengewichten enthält für abgestufte DRG zwei Datensätze und wurde um zwei Felder mit den Median-Fallzahlen gemäß Katalog ergänzt.

Wenn in der Datei drgkhfallzahl.txt ein Datensatz mit einer höheren als der Median-Fallzahl vorhanden ist, liefert der Grouper die abgestuften Bewertungsrelationen und verwendet diese auch zur Entgeltermittlung.

Die Datei *drgkhfallzahl.txt* hat folgenden Aufbau. Die Felder sind durch Semikolon getrennt.

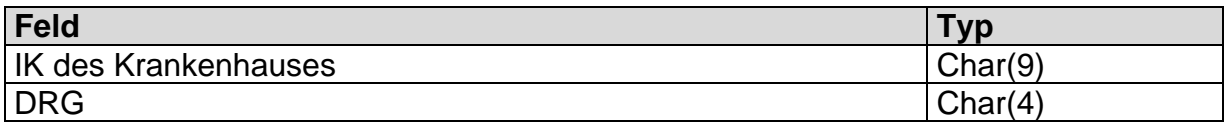

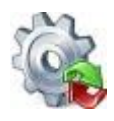

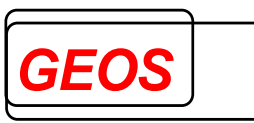

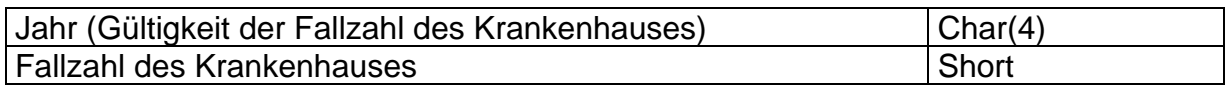

Die Datei drgkhfallzahl.txt wird zuerst im Verzeichnis gesucht, welches über die Umgebungsvariable DRGPARAM referenziert wird. Falls die Umgebungsvariable DRGPARAM nicht gesetzt ist, wird drgkhfallzahl.txt im Verzeichnis gesucht, welches über die Umgebungsvariable DRGHOME referenziert wird.

#### *4.9 Datei config.ini*

Die Datei config.ini wird zum Verwalten der bei den Optionen eingestellten Informationen und für die Datenbankverbindungen verwendet. Die Passwörter für die Datenbankverbindungen werden hier verschlüsselt gespeichert. Die Datei config.ini wird im Pfad der Umgebungsvariable DRGPARAM erwartet. Diese Systemvariable wird durch das Setup auf den dort angegebenen Datenpfad gesetzt, standardmäßig C:\GetDRG.

#### **Parameter ETAG22:**

Bei Verlegung eines PEPP-Falls von stationärer in teilstationäre Behandlung (Entlassungsgrund 229) ist der Entlassungstag im stationären Fall nur abrechenbar, wenn am Entlassungstag nicht teilstationär behandelt wurde.

Da der Grouper immer nur einen Fall betrachtet, kann er nicht prüfen, ob im folgenden teilstationären Fall am Aufnahmetag (=Entlassungstag des vollstationären Falls) behandelt wurde. Daher wurde dieser generelle Parameter ETAG22 eingeführt.

Die Bedeutung der Werte ist folgende:

- ETAG22=1 Der Entlassungstag ist bei Entlassungsgrund 22 ein Berechnungstag.
- ETAG22=0 Der Entlassungstag ist bei Entlassungsgrund 22 **kein** Berechnungstag.

Ist die Datei config.ini nicht vorhanden oder in config.ini kein Eintrag für ETAG22 so setzt der Grouper intern standardmäßig ETAG22=1.

Wenn der Entlassungstag nicht abrechenbar sein soll muss in der Datei config.ini im Abschnitt OPTIONEN folgendes eingetragen sein:

**[OPTIONEN]**  $FTAG22=0$ 

#### *5 [GetDRG / GetPEPP](#page-0-0) unter Linux und Solaris*

Für die Linux und die Solaris – Version (32 Bit-Version und 64Bit-Version) ist nur die Batchverarbeitung und eine Programmierschnittstelle für getdrg.so verfügbar.

Kopieren Sie die Dateien aus der Auslieferung in ein beliebiges Zielverzeichnis, z. B. /usr/local/GetDRG.

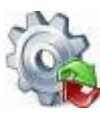

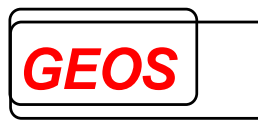

Folgende Dateien müssen in einem Verzeichnis (z. B. /usr/local/GetDRG) liegen:

- getdrg.so
- gdrg.so
- pepp.so
- getdrgb
- grp21
- grp1.txt
- grp2.txt
- $\bullet$  drgtab*XXX*.txt (XXX = 10 bis 210, 58 bis 208, 59 bis 209)
- $\bullet$  drgccltab*XXX*.txt (XXX = 10 bis 210, 58 bis 208, 59 bis 209)
- kgw $XXX.txt$  ( $XXX = 10$  bis 210)
- drganl $3$ *XXX*.txt (XXX = 10 bis 210)
- $\bullet$  drgzeX*XX*.txt (XXX = 20 bis 210, 68 bis 208, 69 bis 209)
- drgsecdiag.txt
- @drgze162XXXX (XXXX = 2018 bis 2023)
- @drgze163XXXX  $(XXXX = 2018$  bis 2023)
- pepptab*XXX*.txt (XXX = 110 bis 210, 108 bis 208, 109 bis 209)
- peppccltab*XXX*.txt (XXX = 110 bis 210, 108 bis 208, 109 bis 209)
- peppkgw*XXX*.txt (XXX = 110 bis 210)
- peppanl1b2b*XXX*.txt  $(XXX = 110$  bis 210)
- $\bullet$  peppze*XXX*.txt (XXX = 110 bis 210, 108 bis 208, 109 bis 209)
- peppet*XXX*.txt (XXX = 120 bis 210, 128 bis 208, 129 bis 209)
- morbirsaagg*JJJJ*.txt  $(JJJJ = 2008$  bis 2021)
- morbirsaemg*JJJJ*.txt  $(JJJJ = 2008$  bis 20201)
- morbirsaha*JJJJ*.txt  $(JJJJ = 2008$  bis 2021)
- morbirsaicd*JJJJ*.txt (JJJJ = 2008 bis 2021)
- morbirsabetrag*JJJJ*.txt (JJJJ = 2008 bis 2021)
- morbirsapharm*JJJJ*.txt  $(JJJJ = 2009$  bis 2021)

Beim Start von **getdrgb** oder **grp21** muss die Umgebungsvariable DRGHOME auf dieses Verzeichnis gesetzt werden. Das Programm getdrgb kann, muss aber nicht in diesem Verzeichnis liegen.

Im Unterverzeichnis test finden Sie folgende Dateien

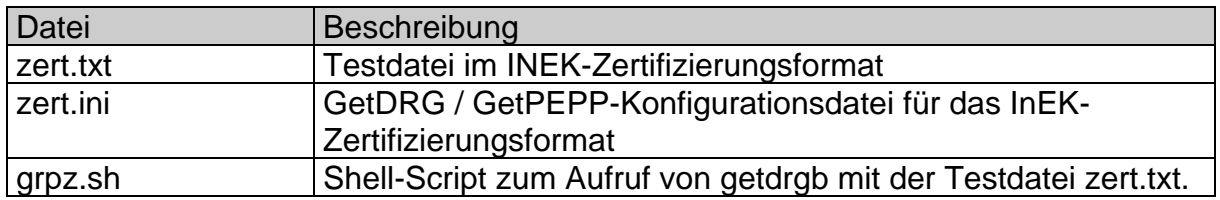

### **Inhalt der grpz.sh:**

DRGHOME=../ export DRGHOME ../getdrgb zert.txt zert.out zert.ini

### **grundsätzlicher Aufruf:**

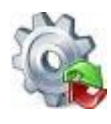

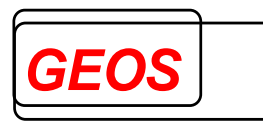

**getdrbb** [Eingangsdatei] [Ausgangsdatei] [Konfigurationsdatei]

Für Linux und Solaris ist nun auch das Programm **grp21** zur Batch-Verarbeitung von Dateien im §21-Format verfügbar.

Das Programm **grp21** wird mit folgenden Parametern aufgerufen:

**grp21** <Falldatei mit Pfad> <Ausgangsdatei> [Konfigurationsdatei] [n] [s] [g]

Die Falldatei muss den Namen Fall.csv haben. Die anderen §21 Daten werden im selben Verzeichnis wie die Datei Fall.csv erwartet. Die Ausgabedatei hat ein fest eingestelltes Format, das über die Konfigurationsdatei getdrg21.ini definiert ist, die in \$DRGHOME erwartet wird. Ausgabeformat und Parameter werden in den Abschnitten OUT und KONF eingestellt und können geändert werden. Der IN-Abschnitt wird ignoriert.

grp21 fasst zunächst die Daten aus fall.csv, fab.csv, icd.csv, ops.csv und entgelte.csv pro Fall zu einem Datensatz zusammen. Der Aufbau des zusammengefassten Datensatzes ist abhängig vom Parameter "FD13" im KONF-Abschnitt. Der zusammengefasste Datensatz ist im IN-Abschnitt der Konfigurationsdatei beschrieben und wird in die Datei "falldrg.csv" ausgegeben.

Über [Konfigurationsdatei] können Sie eine alternative Konfigurationsdatei abweichend zu getdrg21.ini angeben

#### **Anmerkung zum Feld Verlegefall:**

grp21 setzt dieses Feld auf 1, wenn es aus den Daten eine Rückverlegung annimmt, die sonst weder aus dem Aufnahmeanlass noch aus dem Entlassungsgrund erkennbar ist. Eine Rückverlegung liegt für grp21 vor, wenn in der Datei fab.csv eine Fachabteilung 0001 (angegeben als "0001" oder "HA0001") vorhanden ist oder in der Datei entgelt.csv das Feld Fallzusammenführungsgrund den Wert "RU" oder "WR" für eine Rückverlegung hat. Ist dieses Feld nicht vorhanden, wird auch dann eine Verlegung angenommen, wenn unter den Entgelten ein Verlegungsabschlag vorhanden ist.

Dies bedeutet, dass der Grouper daraus einen Verlegungsabschlag generiert, wenn die gerundete mittlere Verweildauer der DRG unterschritten ist.

#### **Option n:**

Wenn grp21.exe mit Argument n aufgerufen wird, werden Fehlermeldungen in einer Message Box ausgegeben. Ansonsten werden sie nur in der DOS-Box ausgegeben.

#### **Option s:**

Wenn grp21.exe mit Argument s aufgerufen wird, werden die Eingangsdateien nicht vorher sortiert. Dadurch ist das Programm schneller. Alle Dateien müssen aber nach IK des Krankenhauses, entlassendem Standort, Entgeltbereich und Fallnummer aufsteigend sortiert sein.

#### **Option g:**

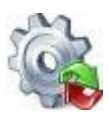

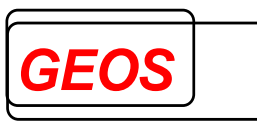

Wenn grp21.exe mit Argument g aufgerufen wird, wird nicht gruppiert, sondern nur die Datei falldrg.csv erzeugt. Mit Argument g braucht die Ausgangsdatei nicht angegeben zu werden.